Your Global Automation Partner

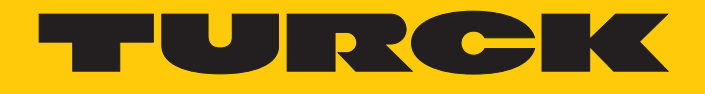

# TBEN-L…-PLC-… Kompakte CODESYS V3-SPS

Betriebsanleitung

Hans Turck GmbH & Co. KG | T +49 208 4952-0 | F +49 208 4952-264 | more@turck.com | www.turck.com

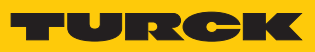

# Inhaltsverzeichnis

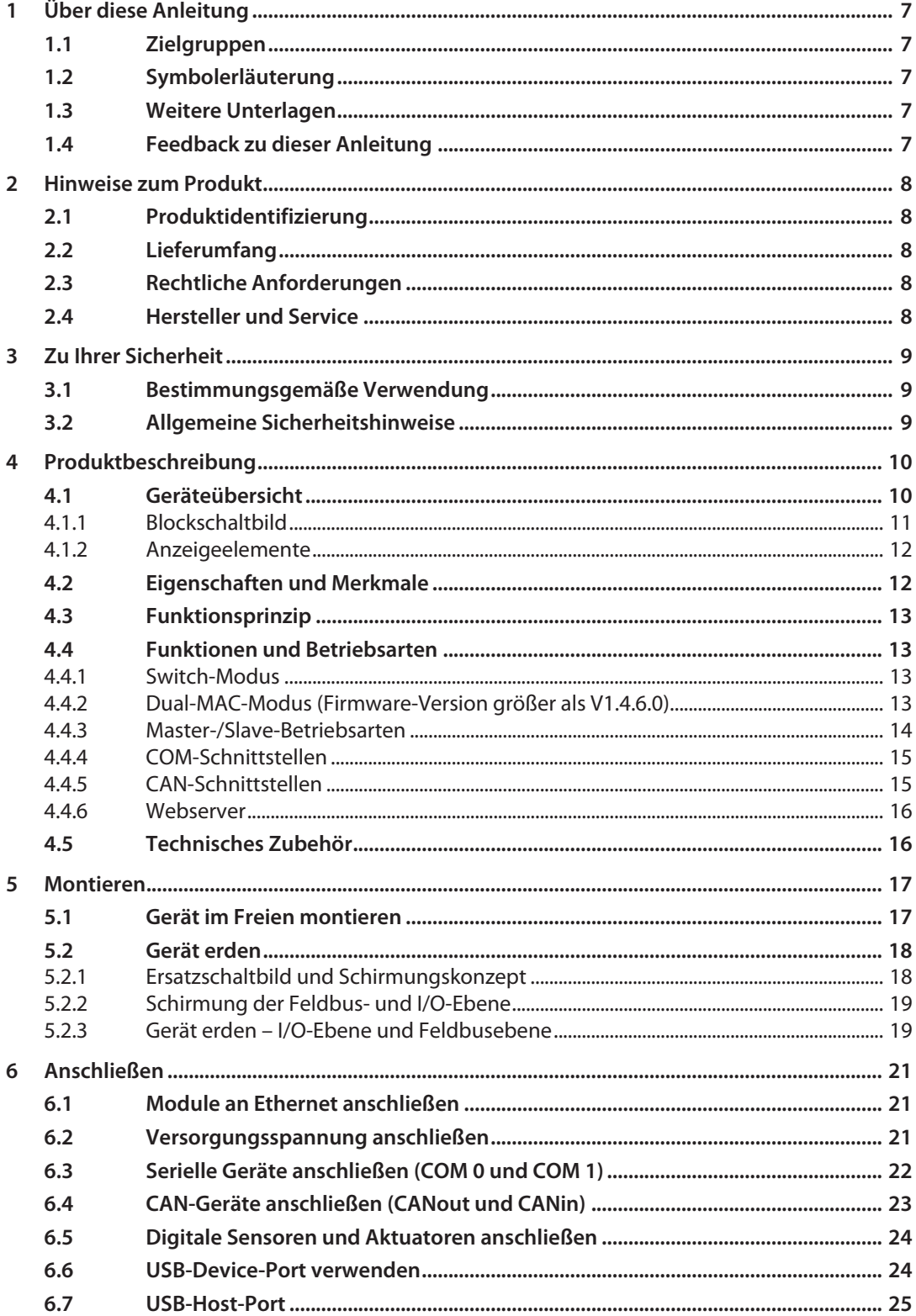

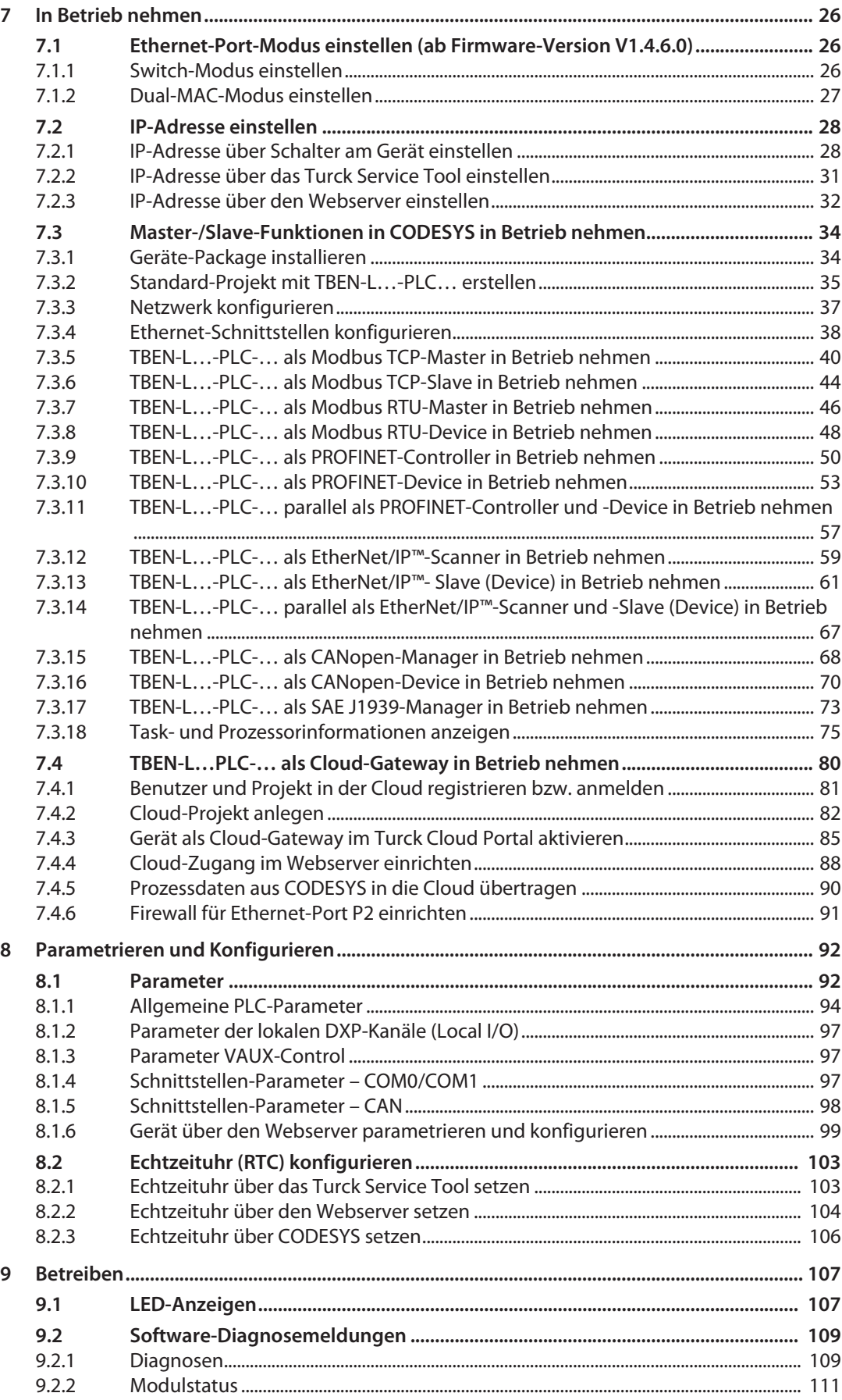

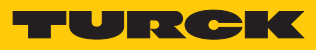

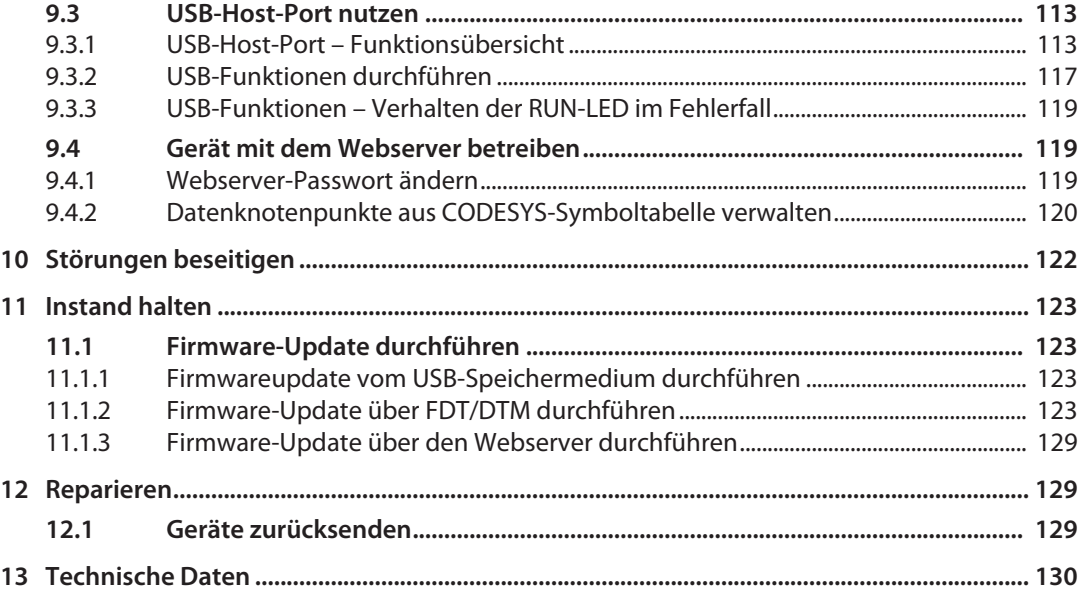

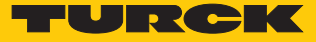

# <span id="page-6-0"></span>1 Über diese Anleitung

Die Anleitung beschreibt den Aufbau, die Funktionen und den Einsatz des Produkts und hilft Ihnen, das Produkt bestimmungsgemäß zu betreiben. Lesen Sie die Anleitung vor dem Gebrauch des Produkts aufmerksam durch. So vermeiden Sie mögliche Personen-, Sach- und Geräteschäden. Bewahren Sie die Anleitung auf, solange das Produkt genutzt wird. Falls Sie das Produkt weitergeben, geben Sie auch diese Anleitung mit.

#### <span id="page-6-1"></span>1.1 Zielgruppen

Die vorliegende Anleitung richtet sich an fachlich geschultes Personal und muss von jeder Person sorgfältig gelesen werden, die das Gerät montiert, in Betrieb nimmt, betreibt, instand hält, demontiert oder entsorgt.

## <span id="page-6-2"></span>1.2 Symbolerläuterung

In dieser Anleitung werden folgende Symbole verwendet:

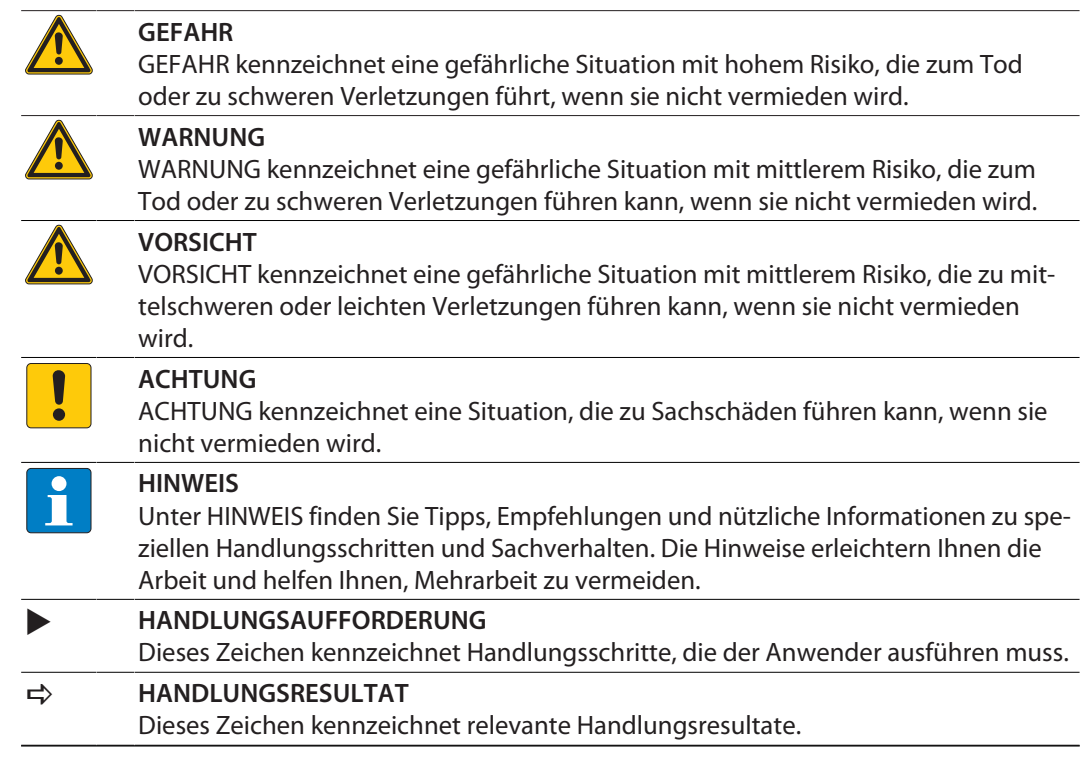

## <span id="page-6-3"></span>1.3 Weitere Unterlagen

Ergänzend zu diesem Dokument finden Sie im Internet unter **www.turck.com** folgende Unterlagen:

- Datenblatt
- $\blacksquare$  Betriebsanleitung
- EU-Konformitätserklärung
- Zulassungen
- <span id="page-6-4"></span>1.4 Feedback zu dieser Anleitung

Wir sind bestrebt, diese Anleitung ständig so informativ und übersichtlich wie möglich zu gestalten. Haben Sie Anregungen für eine bessere Gestaltung oder fehlen Ihnen Angaben in der Anleitung, schicken Sie Ihre Vorschläge an **[techdoc@turck.com](mailto:techdoc@turck.com)**.

# <span id="page-7-0"></span>2 Hinweise zum Produkt

## <span id="page-7-1"></span>2.1 Produktidentifizierung

Diese Anleitung gilt für die kompakten CODESYS V3-programmierbaren Steuerungen:

- $\blacksquare$  TBEN-L4-PLC-10
- $\blacksquare$  TBFN-L4-PLC-11
- $\blacksquare$  TBEN-L5-PLC-10
- $\blacksquare$  TRFN-L5-PLC-11

#### <span id="page-7-2"></span>2.2 Lieferumfang

- $\blacksquare$  TBEN-L...-PLC-...
- Verschlusskappen für 7/8"-Steckverbinder
- Verschlusskappen für M12-Steckverbinder
- Beschriftungsclips
- $\blacksquare$  Kurzbetriebsanleitung

## <span id="page-7-3"></span>2.3 Rechtliche Anforderungen

Das Gerät fällt unter folgende EU-Richtlinien:

- 2014/30/EU (Elektromagnetische Verträglichkeit)
- 2011/65/EU (RoHS-Richtlinie)
- <span id="page-7-4"></span>2.4 Hersteller und Service

Hans Turck GmbH & Co. KG Witzlebenstraße 7 45472 Mülheim an der Ruhr Germany

Turck unterstützt Sie bei Ihren Projekten von der ersten Analyse bis zur Inbetriebnahme Ihrer Applikation. In der Turck-Produktdatenbank finden Sie Software-Tools für Programmierung, Konfiguration oder Inbetriebnahme, Datenblätter und CAD-Dateien in vielen Exportformaten. Über folgende Adresse gelangen Sie direkt in die Produktdatenbank: **www.turck.de/produkte** Für weitere Fragen ist das Sales-und-Service-Team in Deutschland telefonisch unter folgenden Nummern zu erreichen:

- $\blacksquare$  Vertrieb: +49 208 4952-380
- $\blacksquare$  Technik: +49 208 4952-390

Außerhalb Deutschlands wenden Sie sich bitte an Ihre Turck-Landesvertretung.

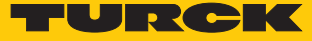

## <span id="page-8-0"></span>3 Zu Ihrer Sicherheit

Das Produkt ist nach dem Stand der Technik konzipiert. Dennoch gibt es Restgefahren. Um Personen- und Sachschäden zu vermeiden, müssen Sie die Sicherheits- und Warnhinweise beachten. Für Schäden durch Nichtbeachtung von Sicherheits- und Warnhinweisen übernimmt Turck keine Haftung.

#### <span id="page-8-1"></span>3.1 Bestimmungsgemäße Verwendung

Das Gerät ist ausschließlich zum Einsatz im industriellen Bereich bestimmt.

Die CODESYS V3-programmierbare TBEN-L…-PLC-… kann als eigenständige SPS oder im Netzwerkverbund als dezentrale SPS zur schnellen dezentralen Signalvorverarbeitung eingesetzt werden. Das Gerät ermöglicht eine autarke Steuerung von Applikationen auch ohne übergeordnete Steuerung. Die TBEN-L…-PLC-… kann in unterschiedlichen Ethernet-Netzwerken oder Feldbussystemen als Master/Controller (Modbus TCP, Modbus RTU, PROFINET, EtherNet/IP™, CANopen, SAE J1939) oder Slave/Device (Modbus TCP, Modbus RTU, PROFINET, EtherNet/IP™, CANopen) verwendet werden und mit Busteilnehmern oder übergeordneten Steuerungen kommunizieren.

Die Cloud-Funktionalität der TBEN-L…-PLC-… ermöglicht zum Zweck der Datenanalyse oder der Produktionsüberwachung das direkte Übertragen von Applikations-Daten über CODESYS-Variablen in die Turck Cloud. Im Dual-MAC-Modus kann die TBEN-L…-PLC-… als Teilnehmer in zwei unterschiedlichen Ethernet-Netzwerken betrieben werden.

Das Gerät darf nur wie in dieser Anleitung beschrieben verwendet werden. Jede andere Verwendung gilt als nicht bestimmungsgemäß. Für daraus resultierende Schäden übernimmt Turck keine Haftung.

## <span id="page-8-2"></span>3.2 Allgemeine Sicherheitshinweise

- Nur fachlich geschultes Personal darf das Gerät montieren, installieren, betreiben, parametrieren und instand halten.
- n Das Gerät nur in Übereinstimmung mit den geltenden nationalen und internationalen Bestimmungen, Normen und Gesetzen einsetzen.
- n Das Gerät erfüllt ausschließlich die EMV-Anforderungen für den industriellen Bereich und ist nicht zum Einsatz in Wohngebieten geeignet.
- Die programmierbaren Geräte können zum Steuern von Maschinen eingesetzt werden. Änderungen an System- bzw. Netzwerkeinstellungen oder am Steuerungsprogramm können zu nicht definierten Zuständen der gesteuerten Maschine führen. Änderungen dürfen nur durchgeführt werden, wenn sich die gesteuerte Maschine im sicheren Stopp-Zustand befindet und das Gerät von der Maschine getrennt ist.
- Default-Passwort des integrierten Webservers nach dem ersten Login ändern. Turck empfiehlt, ein sicheres Passwort zu verwenden.

# <span id="page-9-0"></span>4 Produktbeschreibung

Das Gerät ist in einem vollvergossenen Kunststoffgehäuse in Schutzart IP65/IP67/IP69K ausgeführt. Die Ethernet-Ports dienen als Schnittstelle zur Programmierung, Konfiguration und Ethernet-/Feldbuskommunikation. Die Ethernet-Ports dienen als Schnittstelle zur Programmierung, Konfiguration und Ethernet-/Feldbuskommunikation. Zum Anschluss von seriellen RS232- bzw. RS485-Geräten stehen zwei serielle Schnittstellen COM 0 und COM 1 zur Verfügung. CANopenoder SAE J1939-Geräte können über die beiden CAN-Schnittstellen CANout und CANin an die TBEN-L…-PLC-… angeschlossen werden. Zum Anschluss von digitalen Sensoren und Aktuatoren verfügt das Gerät über acht konfigurationslos als Eingänge oder Ausgänge verwendbare digitale I/O-Kanäle. Der USB-Device-Port ist als Mini-USB-B-Buchse ausgelegt und kann als Serviceschnittstelle für die Geräte-DTMs sowie als Programmierschnittstelle für CODESYS genutzt werden. Der USB-Host-Port ist als USB2.0-A-Buchse ausgelegt und dient zum Anschluss von USB-Speichersticks zur Programmsicherung, zur Programmwiederherstellung, zum Firmware-Update sowie zur Datensynchronisation.

## <span id="page-9-1"></span>4.1 Geräteübersicht

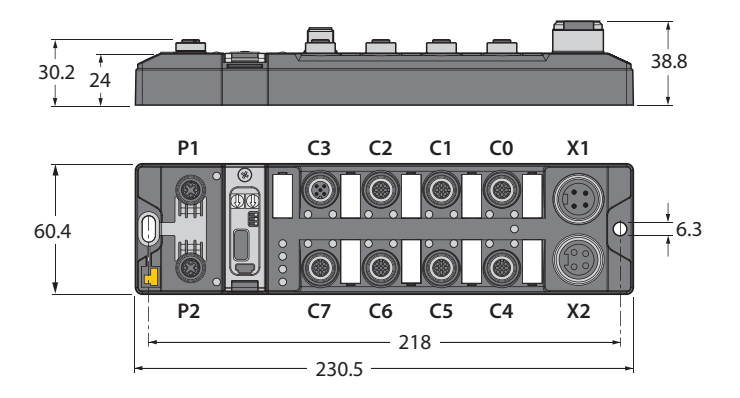

Abb. 1: TBEN-L4 –PLC-… – Abmessungen

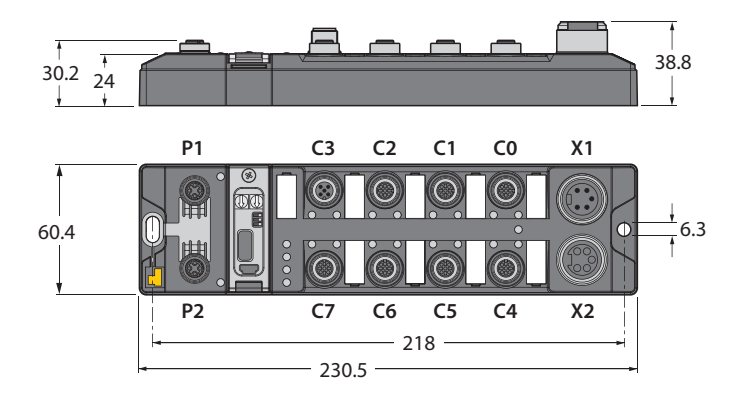

Abb. 2: TBEN-L5 –PLC-… – Abmessungen

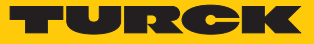

#### <span id="page-10-0"></span>4.1.1 Blockschaltbild

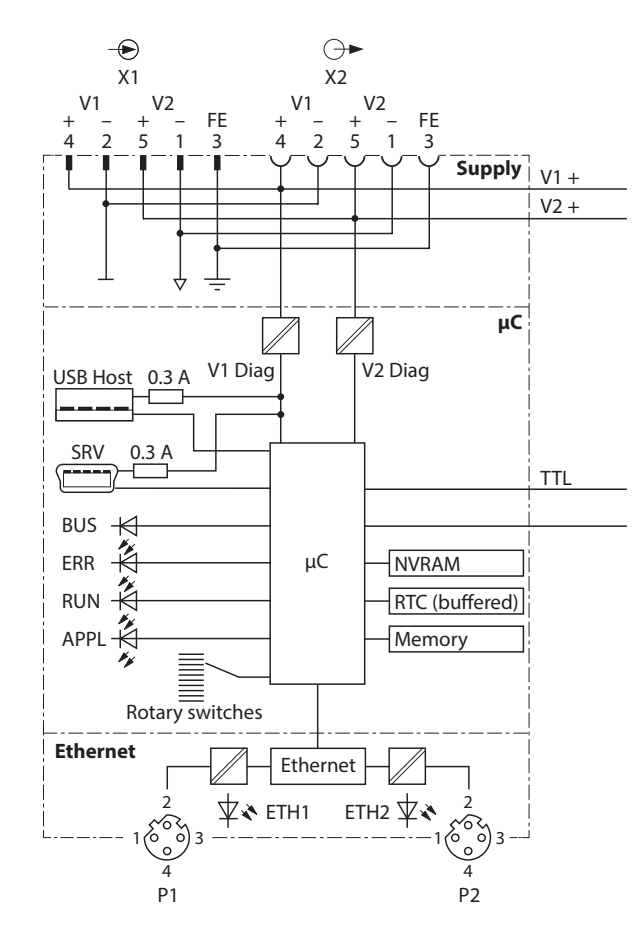

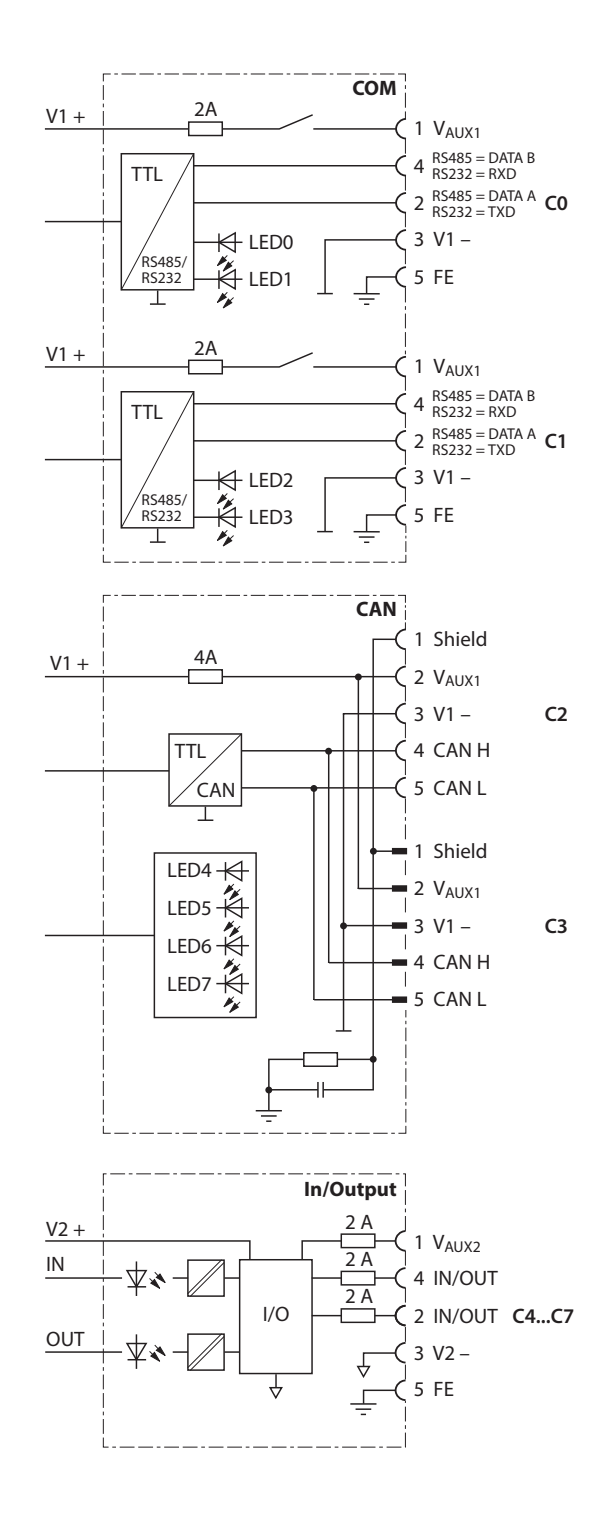

Abb. 3: Blockschaltbild TBEN-L…-PLC-…

#### <span id="page-11-0"></span>4.1.2 Anzeigeelemente

Das Gerät verfügt über folgende LED-Anzeigen:

- n Versorgungsspannung
- Sammel- und Busfehler
- n Status
- Diagnose

## <span id="page-11-1"></span>4.2 Eigenschaften und Merkmale

- Integrierte Cloud-Funktionalität (≥ V1.4.6.0): Übertragung von CODESYS-Variablen in die Cloud
- PROFINET IO- und EtherNet/IP™-Device, Modbus TCP-, Modbus RTU- und CANopen-Slave
- n Master-Funktionalitäten:
	- Modbus TCP-/Modbus RTU-Master
	- PROFINET-Controller
	- EtherNet/IP™-Scanner
	- CANopen-Manager
	- SAE J1939-Manager
- Ethernet- und USB-Programmierschnittstelle
- Programmierbar nach IEC 61131-3 mit CODESYS V3 in:
	- AWL = Anweisungsliste
	- KOP = Kontaktplan (Ladder Logic)
	- FUP = Funktionsplan
	- AS = Ablaufsprache
	- ST = Strukturierter Text
- $\blacksquare$  Integrierte Gold CAP-gepufferte Echtzeituhr (RTC)
- USB-Device-Port als Programmier- und Serviceschnittstelle
- n USB-Host-Port zum Anschluss von USB-Speichersticks für Firmware-Update, Programmsicherung, Programmwiederherstellung, Datensynchronisation
- Protokollumsetzer z. B. zwischen Ethernet und serieller Kommunikation
- 7/8"-Steckverbinder zur Spannungsversorgung:
	- TBEN-L4-PLC-…: 4-polig
	- TBEN-L5-PLC-…: 5-polig
- Zwei 4-polige M12-Anschlüsse für Ethernet
- n 8 konfigurierbare digitale Kanäle als pnp-Eingänge und/oder Ausgänge 2 A
- n Mehrere LEDs zur Statusanzeige
- Switch-Modus (< V1.4.6.0): Integrierter Ethernet-Switch ermöglicht Linientopologie
- n Dual-MAC-Modus (≥ V1.4.6.0): 2 getrennte Ethernet-Ports zum Anschluss unterschiedlicher Ethernet-Netzwerke
- Integrierter Webserver
- Übertragungsrate 10 MBit/s und 100 MBit/s
- n Glasfaserverstärktes Gehäuse
- Schock- und Schwingungsgeprüft
- Vollvergossene Modulelektronik
- Schutzart IP65/IP67/IP69K

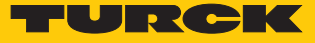

## <span id="page-12-0"></span>4.3 Funktionsprinzip

Die CODESYS-3-Steuerung TBEN-L…-PLC-… kann zur Steuerung von kleineren oder modularen Maschinen oder zur Signalvorverarbeitung genutzt werden. Das Gerät kann in unterschiedlichen Ethernet-Netzwerken oder Feldbussystemen als Master/Controller (Modbus TCP, Modbus RTU, PROFINET, EtherNet/IP™, CANopen, SAE J1939) oder Slave/Device (Modbus TCP, Modbus RTU, PROFINET, EtherNet/IP™, CANopen) verwendet werden und kommuniziert mit Busteilnehmern oder übergeordneten Steuerungen. Als Protokollkonverter zwischen zwei Netzwerken kann die TBEN-L…-PLC-… z. B. als CANopen-Manager eines mit CANopen vernetzten Maschinenmoduls agieren und dieses an eine Anlage anbinden, die mit PROFINET vernetzt ist. Im DU-AL-MAC-Modus überträgt die Steuerung als Teilnehmer in zwei getrennten Ethernet-Netzwerken beispielsweise Daten von einem internen Maschinen-Netzwerk nach das externe Turck Cloud Portal.

#### <span id="page-12-1"></span>4.4 Funktionen und Betriebsarten

#### <span id="page-12-2"></span>4.4.1 Switch-Modus

Im Switch-Modus werden die zwei Ethernet-Ports der TBEN-L…-PLC-… als ein Autocrossing-Switch mit einer IP-Adresse behandelt [\[](#page-25-1)[}](#page-25-1) [26\].](#page-25-1)

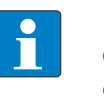

#### **HINWEIS**

Geräte mit einer Firmware-Version niedriger als V1.4.6.0 können nur im Switch-Modus betrieben werden

#### <span id="page-12-3"></span>4.4.2 Dual-MAC-Modus (Firmware-Version größer als V1.4.6.0)

Im Dual-MAC-Modus werden die zwei Ethernet-Ports der TBEN-L…-PLC-… als getrennte Ethernet-Ports mit eigenen MAC- und IP-Adressen behandelt. Die TBEN-L…-PLC-… kann somit im Dual-MAC-Modus Teilnehmer in zwei unterschiedlichen Ethernet-Netzwerken sein. Dabei müssen die zwei IP-Adressen der getrennten Ethernet-Ports in verschiedenen Subnetzen liegen [\[](#page-25-1)[}](#page-25-1) [26\]](#page-25-1).

Beispiel:

Port P1 (ETH1): ■ IP-Adresse: 192.168.1.xxx ■ Subnetz-Maske: 255.255.255.0 Port P2 (ETH2):

■ IP-Adresse: 192.168.2.xxx

■ Subnetz-Maske: 255.255.255.0

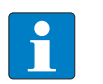

#### **HINWEIS**

Um die TBEN-L…-PLC-… in getrennten Netzwerken mit kombinierten Master-/Sla-ve-Funktionen zu verwenden (siehe "Master-/Slave-Betriebsarten" [\[](#page-13-0) $\blacktriangleright$  [14\]\)](#page-13-0), muss das Gerät im Dual-MAC-Modus betrieben werden.

#### <span id="page-13-0"></span>4.4.3 Master-/Slave-Betriebsarten

Die CODESYS 3 programmierbaren TBEN-L…-PLC-… sind wie folgt einsetzbar:

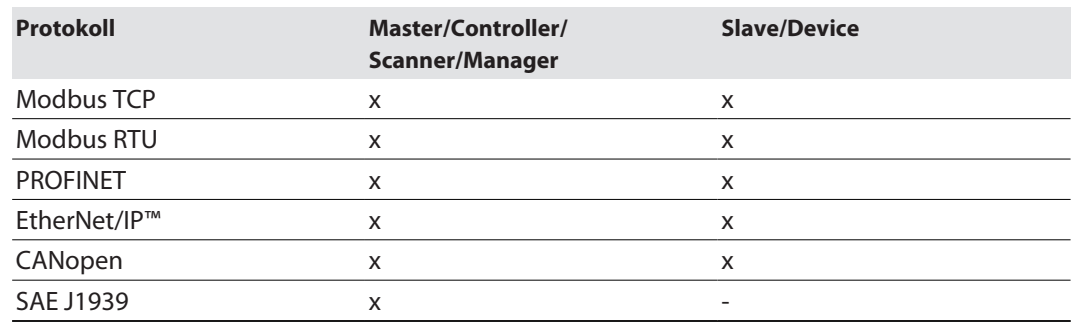

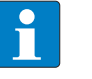

#### **HINWEIS**

Die Funktionen PROFINET-Device und EtherNet/IP™-Slave stehen nur an Ethernet-Port P1 (in CODESYS an eth0) zur Verfügung.

## Mögliche Kombinationen Master/Slave

Die folgende Tabelle gilt für Kombination von je einem Master und einem Slave.

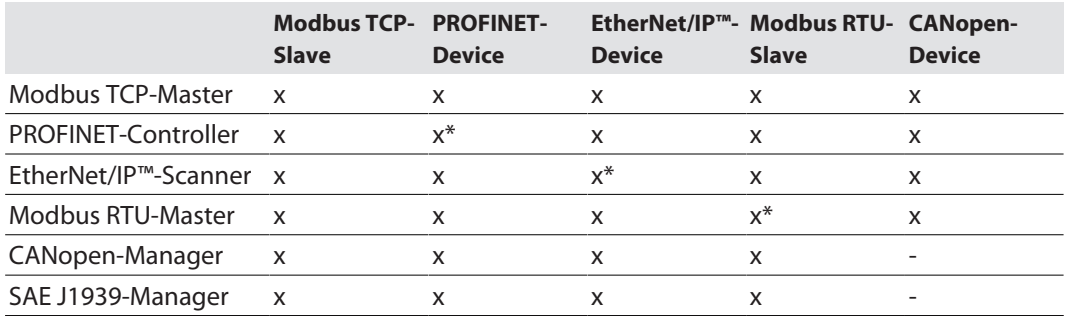

\* Diese Funktionen können nicht zusammen auf demselben Ethernet-Port (Dual-MAC-Modus) bzw. COM-Port genutzt werden. Jede Funktion muss für sich auf einem Ethernet- bzw. COM-Port konfiguriert werden.

#### Mögliche Kombinationen Master/Master

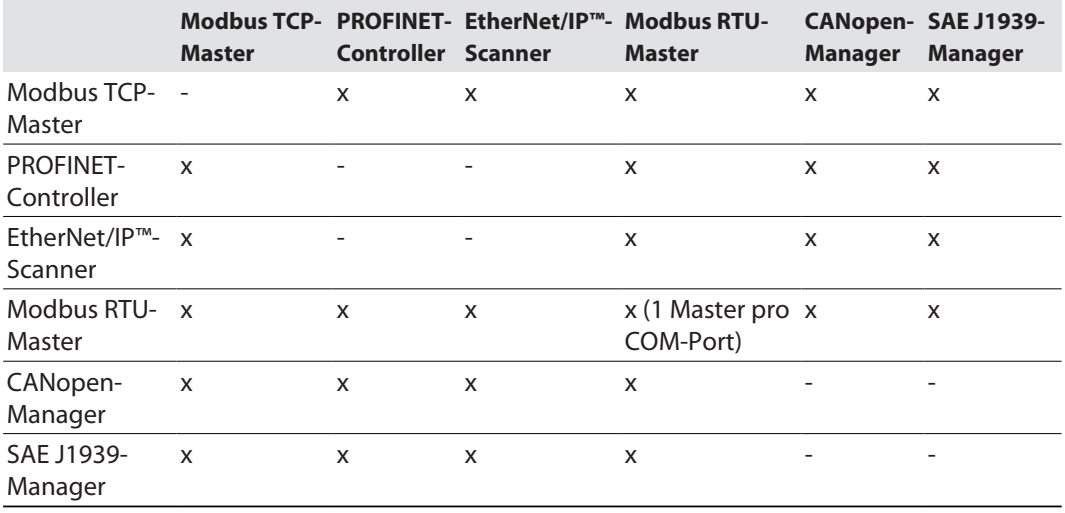

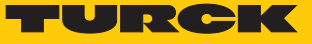

#### Mögliche Kombinationen Slave/Slave

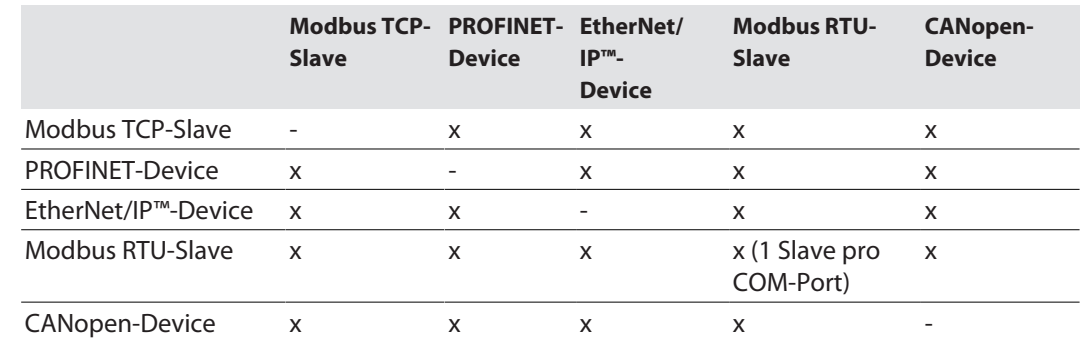

## Unterstützte CODESYS-Bibliotheken

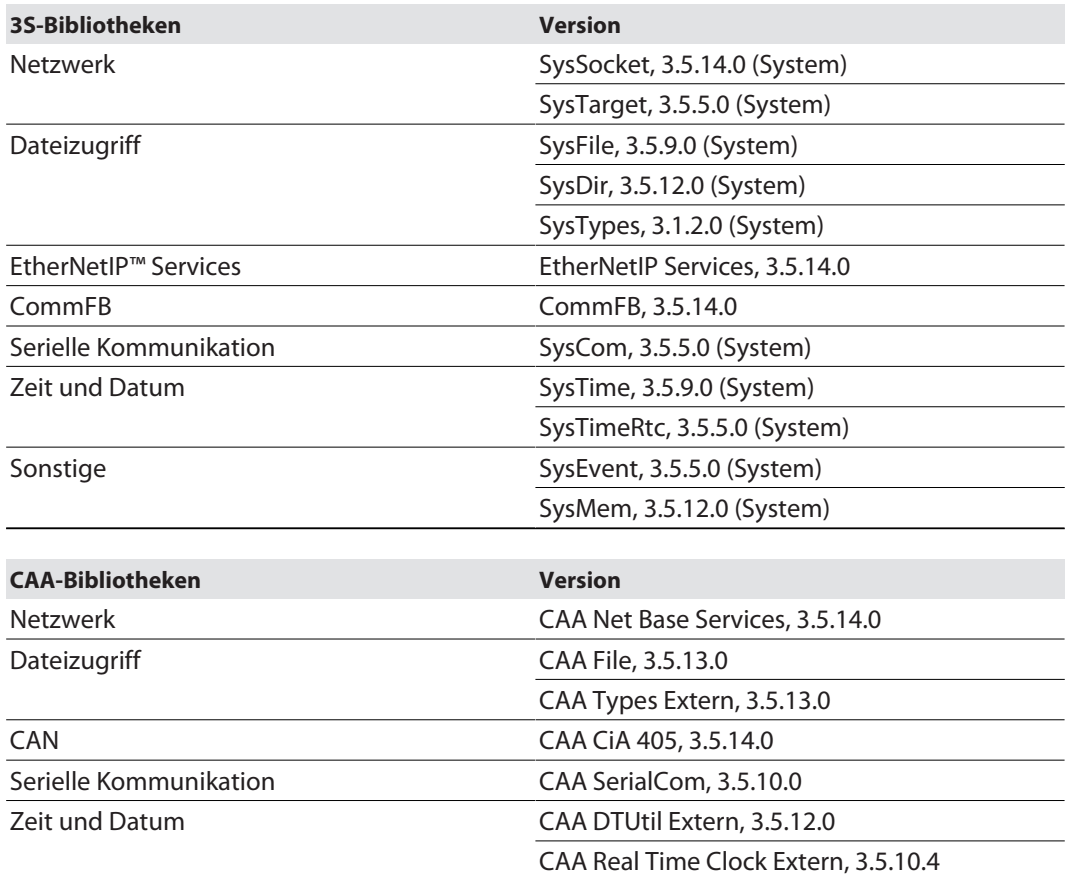

#### <span id="page-14-0"></span>4.4.4 COM-Schnittstellen

Die zwei seriellen Schnittstellen COM0 und COM1 sind flexibel als RS232- oder RS485-Schnittstelle nutzbar und dienen zum Anschluss von RS232- oder RS485-Geräten.

#### <span id="page-14-1"></span>4.4.5 CAN-Schnittstellen

Die CAN-Schnittstellen CANin und CANout dienen zum Anschluss von CANopen-Teilnehmern, wenn die TBEN-L…-PLC-… als CANopen-Device, CANopen-Manageroder als SAE J1939-Manager betrieben wird.

#### <span id="page-15-0"></span>4.4.6 Webserver

Der integrierte Webserver dient zur Unterstützung bei der Inbetriebnahme, Wartung und Diagnose. Der Webserver bietet u. a. die folgenden Funktionen:

- n Geräteinformationen anzeigen (Firmware-Version, Hardware-Version, Seriennummer, CODE-SYS-Runtime, etc.)
- n Netzwerkeinstellungen und Gerätefunktionen parametrieren
	- Ethernet-Schnittstellen einstellen
		- PROFINET Gerätename zuweisen
		- Firewall für Ethernet-Port P2 aktivieren
		- USB-Host-Funktionen aktivieren
		- I/O-Kanal-Parameter einstellen
		- etc.
- Statusinformationen anzeigen
	- Netzwerkstatus
	- USB-Speicher-Status
	- CODESYS-Applikationsstatus
	- etc.
- Geräte- und I/O-Kanaldiagnose in Klartext anzeigen
- $\Box$  Cloud:
	- Cloud-Zugang einrichten
	- CODESYS-Variablen beobachten
- Geräte-Konfiguration exportieren und importieren
- Firmware-Update durchführen
- n Geräteneustart und Netzwerk-Reset durchführen
- n Gerät auf Werkseinstellungen zurücksetzen

#### Sicherheit im Webserver

Bei Turck-Geräten ist für den Administrator-Login im Webserver ein Default-Passwort hinterlegt.

Der Default-User für den Webserver ist "admin", das Default-Passwort ist "password". Wir empfehlen dringend, ein eigenes Passwort zu hinterlegen, um Missbrauch durch Dritte zu erschweren.

Dies sollte im Zusammenhang mit dem Netzwerk-Sicherheitskonzept der Gesamtanlage erfolgen, in der die Geräte verbaut sind.

Das Passwort wird in Klartext übertragen.

## <span id="page-15-1"></span>4.5 Technisches Zubehör

Optional erhältliches Zubehör für Montage, Anschluss und Parametrierung finden Sie in der Turck-Produktdatenbank unter **[www.turck.com](http://www.turck.com)**. Das Zubehör ist nicht im Lieferumfang enthalten.

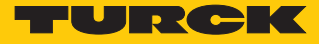

# <span id="page-16-0"></span>5 Montieren

Das TBEN-L-Modul kann auf eine ebene Montageplatte aufgeschraubt werden.

- Modul mit zwei M6-Schrauben auf der Montagefläche befestigen. Das maximale Anzugsdrehmonent für die Befestigung der Schrauben beträgt 1,5 Nm.
- Mechanische Spannungen vermeiden.
- Optional: Gerät erden.

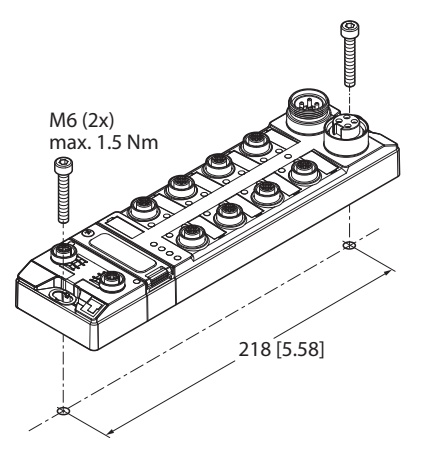

Abb. 4: Gerät auf Montageplatte befestigen

## <span id="page-16-1"></span>5.1 Gerät im Freien montieren

Das Gerät ist UV-beständig gemäß DIN EN ISO 4892-2. Bei direkter Sonneneinstrahlung kann es zu Materialabrieb und Farbveränderungen kommen. Die mechanischen und elektrischen Eigenschaften des Geräts werden nicht beeinträchtigt.

 Um Materialabrieb und Farbveränderungen zu vermeiden: Gerät z. B. durch die Verwendung von Schutzblechen vor direkter Sonneneinstrahlung schützen.

## <span id="page-17-0"></span>5.2 Gerät erden

<span id="page-17-1"></span>5.2.1 Ersatzschaltbild und Schirmungskonzept

Das Ersatzschaltbild und das Schirmungskonzept der TBEN-L…-PLC-… ist in der folgenden Abbildung dargestellt:

X1

 $C<sub>0</sub>$ 

 $C<sub>1</sub>$ 

 $C<sub>2</sub>$ 

C3

P1

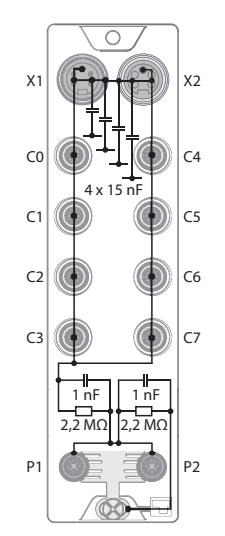

Abb. 5: TBEN-L5-PLC-…– Ersatzschaltbild und Schirmkonzept

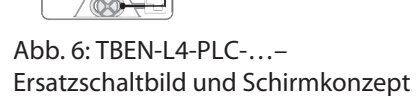

1 nF 2,2 MΩ  $X^2$ 

 $\overline{c}$ 

 $\overline{c}$ 

C6

 $C<sub>7</sub>$ 

P2

1 nF 2,2 MΩ

4 x 15 nF

 $\circ$ 

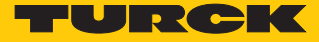

#### <span id="page-18-0"></span>5.2.2 Schirmung der Feldbus- und I/O-Ebene

Die Feldbus- und I/O-Modul-Ebene der TBEN-L-Module können getrennt geerdet werden.

Abb. 8: Erdungsspange (1), Erdungsring (2) und Befestigungsschraube (3)

Erdungsring (2) bildet die Modulerdung. Die Schirmung der I/O-Ebene ist mit der Modulerdung fest verbunden. Erst durch die Montage des Moduls wird die Modulerdung mit dem Bezugspotenzial der Anlage verbunden.

#### Schirmungskonzept der I/O-Module (I/O-Ebene)

Bei der direkten Montage auf eine Montageplatte wird die Modulerdung durch die Metallschraube im unteren Montageloch (3) mit dem Bezugspotenzial der Anlage verbunden. Wenn keine Modulerdung erwünscht ist, muss die elektrische Verbindung zum Bezugspotenzial unterbrochen werden, z. B. durch Verwendung einer Kunststoffschraube.

#### Schirmungskonzept der Feldbusebene

Im Auslieferungszustand befindet sich an den Steckverbindern für den Feldbusanschluss eine Erdungsspange.

Bei der direkten Montage auf eine Montageplatte wird die Schirmung der Feldbusleitungen über die Erdungsspange und die Metallschraube im unteren Montageloch direkt auf die Modulerdung geführt.

Wenn keine direkte Erdung der Feldbusschirmung erwünscht ist, muss die Erdungsspange entfernt werden. In diesem Fall ist die Feldbusschirmung über ein RC-Glied mit der Modulerdung verbunden.

#### <span id="page-18-1"></span>5.2.3 Gerät erden – I/O-Ebene und Feldbusebene

Die Erdung der Feldbusebene kann entweder direkt über die Erdungsspange (1) oder indirekt über ein RC-Glied mit der Erdung der I/O-Ebene verbunden und abgeführt werden. Wenn die Feldbuserdung über ein RC-Glied abgeführt werden soll, muss die Erdungsspange entfernt werden.

Abb. 9: Erdungsspange (1)

Erdungsspange entfernen: Direkte Erdung der Feldbusebene aufheben

 Erdungsspange mit einem flachen Schlitz-Schraubendreher nach vorn schieben und entfernen.

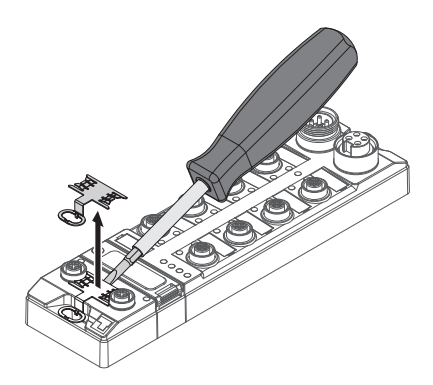

Abb. 10: Erdungsspange entfernen

Erdungsspange montieren: Direkte Erdung der Feldbusebene herstellen

- Erdungsspange ggf. mit einem Schraubendreher zwischen den Feldbus-Steckverbindern so wieder einsetzen, dass Kontakt zum Metallgehäuse der Steckverbinder besteht.
- Der Schirm der Feldbusleitungen liegt auf der Erdungsspange auf.

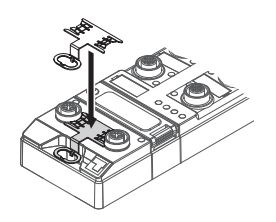

Abb. 11: Erdungsspange montieren

Gerät erden – Montage auf Montageplatte

- Bei Montage auf einer Montageplatte: Das TBEN-L-Modul mit einer M6-Metallschraube durch das untere Montageloch befestigen.
- $\Rightarrow$  Die Schirmung der M12-Flansche für die I/O-Ebene ist über die M6-Metallschraube mit dem Bezugspotenzial der Anlage verbunden.
- $\Rightarrow$  Bei montierter Erdungsspange: Die Schirmung des Feldbusses ist über die Modulerdung der I/O-Ebene mit dem Bezugspotenzial der Anlage verbunden.

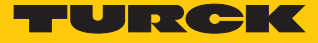

# <span id="page-20-0"></span>6 Anschließen

## <span id="page-20-1"></span>6.1 Module an Ethernet anschließen

Zum Anschluss an ein Ethernet-System verfügt das Gerät über zwei 4-polige, D-kodierte M12- Steckverbinder. Das max. Anzugsdrehmoment beträgt 0,6 Nm.

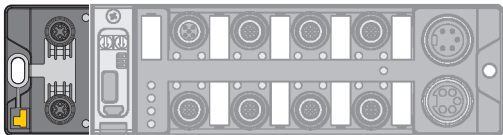

Abb. 12: M12-Ethernet-Steckverbinder zum Anschluss an den Feldbus

Gerät gemäß unten stehender Pinbelegung an den Feldbus anschließen.

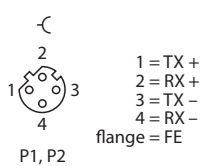

Abb. 13: Pinbelegung Ethernet-Anschlüsse

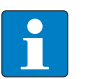

#### **HINWEIS**

Das Verhalten der Ethernet-Schnittstellen ist abhängig von der Parametrierung der TBEN-L…-PLC-…. Die Steckverbinder arbeiten im Switch-Modus als Autocrossing-Switch mit einer IP-Adresse. Im Dual-MAC-Modus werden die Ethernet-Steckverbinder als getrennte Ethernet-Ports mit zwei eigenen MAC- und IP-Adressen behandelt. Die TBEN-L…-PLC-… kann dadurch im Dual-MAC-Modus Teilnehmer in zwei getrennten Ethernet-Netzwerken sein.

## <span id="page-20-2"></span>6.2 Versorgungsspannung anschließen

Zum Anschluss an die Versorgungsspannung verfügt das Gerät über zwei 7/8"-Steckverbinder. Die Steckverbinder sind 4-polig (TBEN-L4-PLC-…) oder 5-polig (TBEN-L5-PLC-…) ausgeführt. V1 und V2 sind galvanisch voneinander getrennt. Das max. Anzugsdrehmoment beträgt 0,8 Nm.

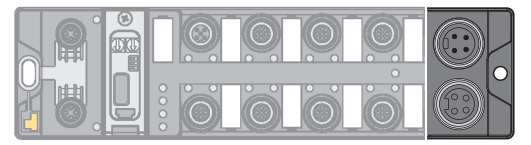

Abb. 14: 7/8"-Steckverbinder zum Anschluss an die Versorgungsspannung (TBEN-L4-PLC-…)

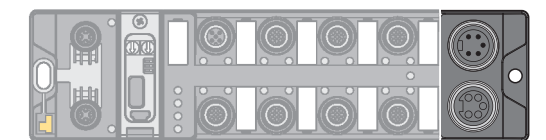

Abb. 15: 7/8"-Steckverbinder zum Anschluss an die Versorgungsspannung (TBEN-L5-PLC-…)

Gerät gemäß unten stehender Pinbelegung an die Versorgungsspannung anschließen.

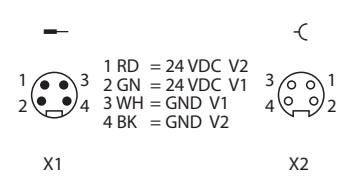

Abb. 16: TBEN-L4-PLC-… – Pinbelegung Versorgungsspannungs-Anschlüsse

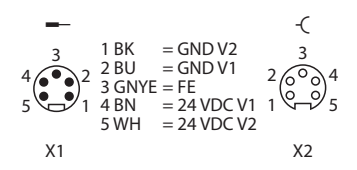

Abb. 17: TBEN-L5-PLC-… – Pinbelegung Versorgungsspannungs-Anschlüsse

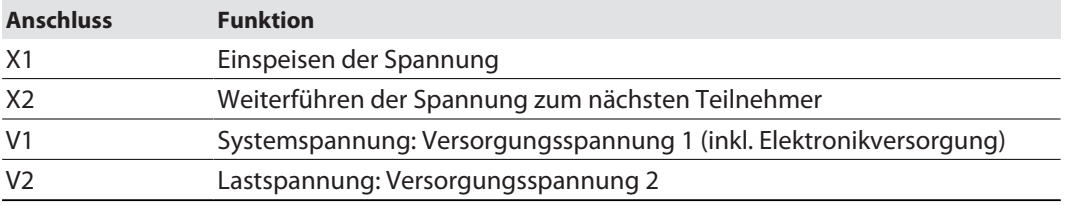

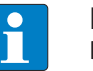

#### **HINWEIS**

Die Systemspannung (V1) und die Lastspannung (V2) werden separat eingespeist und überwacht. Bei einer Unterschreitung der zulässigen Spannung werden die Steckplätze gemäß Versorgungskonzept des Modultyps abgeschaltet. Bei einer Unterschreitung von V2 wechselt die LED PWR von Grün auf Rot. Bei einer Unterschreitung von V1 erlischt die LED PWR.

## <span id="page-21-0"></span>6.3 Serielle Geräte anschließen (COM 0 und COM 1)

Zum Anschluss von seriellen Geräten verfügt das Gerät über zwei serielle Schnittstellen. Die Schnittstellen sind als 5-polige M12-Steckverbinder ausgeführt. Das max. Anzugsdrehmoment beträgt 0,8 Nm.

Abb. 18: M12-Steckverbinder zum Anschluss von seriellen Geräten

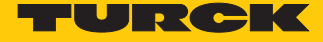

 Serielle Geräte gemäß unten stehender Pinbelegung an die seriellen Schnittstellen anschließen.

4  $1$ ( $\circ$   $\circ$ ) $3$ 2 5  $\overline{\mathcal{C}}$  $1 = V_{\text{aux}} 1$ <br> $2 = TXD$  3 = GND (V1) 4 = RXD 5 = FE/Shield C0...C1

Abb. 19: COM-Port x im RS232-Modus

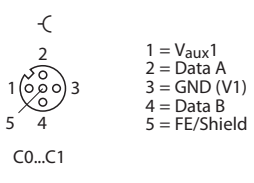

Abb. 20: COM-Port x im RS485-Modus

<span id="page-22-0"></span>6.4 CAN-Geräte anschließen (CANout und CANin)

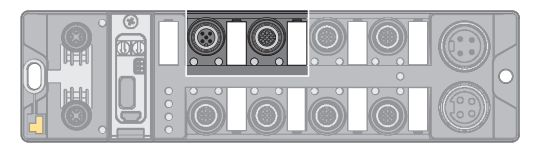

Abb. 21: M12-Steckverbinder zum Anschluss von CANopen-Teilnehmern

Zum Anschluss an von CANopen-Teilnehmern verfügt das Gerät über zwei CANopen-Ports. Das max. Anzugsdrehmoment beträgt 0,8 Nm.

CANopen-Geräte gemäß unten stehender Pinbelegung anschließen.

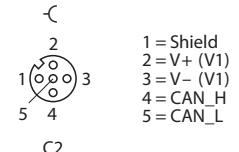

Abb. 22: CANout

## <span id="page-23-0"></span>6.5 Digitale Sensoren und Aktuatoren anschließen

Zum Anschluss von digitalen Sensoren und Aktuatoren verfügt das Gerät über vier 5-polige M12-Steckverbinder. Das max. Anzugsdrehmoment beträgt 0,8 Nm.

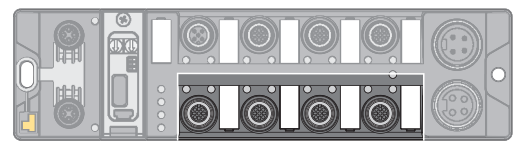

Abb. 23: M12-Steckverbinder zum Anschluss von digitalen Sensoren und Aktuatoren

Sensoren und Aktuatoren gemäß unten stehender Abbildung an das Gerät anschließen.

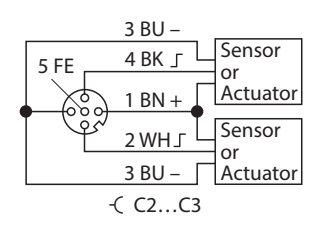

Abb. 24: Anschlüsse für digitale Sensoren und Aktuatoren – Anschlussbild

## <span id="page-23-1"></span>6.6 USB-Device-Port verwenden

Der USB-Device-Port ist als Mini-USB-B-Buchse ausgelegt und kann als Serviceschnittstelle für die Geräte-DTMs sowie als Programmierschnittstelle für CODESYS genutzt werden.

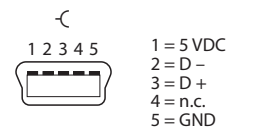

Abb. 25: USB-Device-Port

RNDIS-Treiber

Der RNDIS-Treiber für die Verwendung des USB-Device-Ports wird bei der Installation des DTMs in PACTware™ automatisch installiert. Der USB-Device-Port wird nach der Installation im DTM als zusätzlicher Ethernet-Port angezeigt.

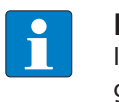

#### **HINWEIS**

Im DTM wird die Schnittstelle BL Service Ethernet verwendet, um auf das Gerät zuzugreifen.

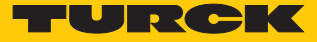

## <span id="page-24-0"></span>6.7 USB-Host-Port

Der USB-Host-Port ist als USB 2.0-A-Buchse ausgelegt und dient zum Anschluss von USB-Speichersticks zur Programmsicherung, zur Programmwiederherstellung, zum Firmware-Update sowie zur Datensynchronisation.

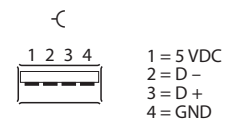

Abb. 26: USB-Host-Port

# <span id="page-25-0"></span>7 In Betrieb nehmen

## <span id="page-25-1"></span>7.1 Ethernet-Port-Modus einstellen (ab Firmware-Version V1.4.6.0)

Das Einstellen des Ethernet-Port-Modus erfolgt über den DIP-Schalter Nr. 2 **DMM** unter der Abdeckung am Gerät.

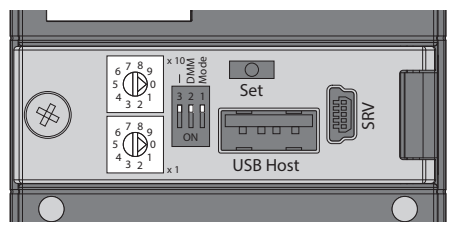

Abb. 27: Schalter zum Einstellen des Ethernet-Port-Modus

Das Umstellen des Ethernet-Port-Modus im laufenden Betrieb ist nicht möglich, da die Änderung erst nach einem Spannungsreset wirksam wird.

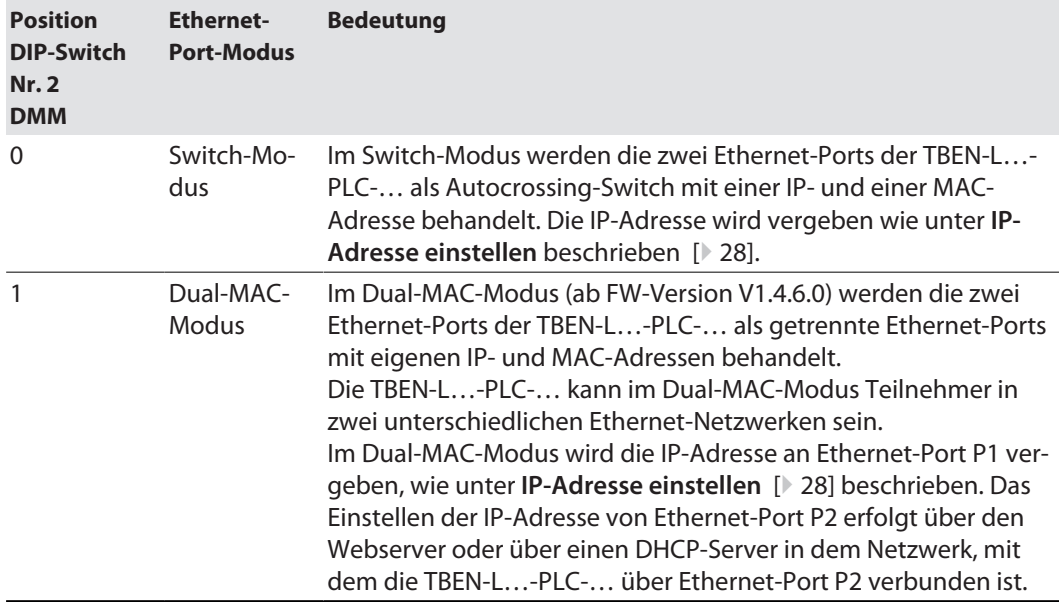

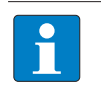

#### **HINWEIS**

Geräte mit einer Firmware-Version unter V1.4.6.0 können nur im Switch-Modus betrieben werden.

#### <span id="page-25-2"></span>7.1.1 Switch-Modus einstellen

- Abdeckung über den Schaltern öffnen.
- ▶ DIP-Schalter Nr. 2 [DMM ] auf 0 stellen.
- $\Rightarrow$  Spannungsreset am Gerät durchführen.
- ACHTUNG! Bei geöffneter Abdeckung über den Drehcodierschaltern ist die Schutzart IP67 oder IP69K nicht gewährleistet. Geräteschäden durch eindringende Fremdkörper oder Flüssigkeiten sind möglich. Abdeckung über den Schaltern fest verschließen.

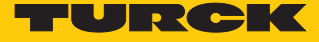

#### <span id="page-26-0"></span>7.1.2 Dual-MAC-Modus einstellen

Der Dual-MAC-Modus kann über DIP-Schalter Nr. 2 [DMM ] aktiviert werden.

- $\checkmark$  Das Gerät ist über Ethernet-Port P1 (ETH1) mit dem PC verbunden, auf dem das Turck Service Tool installiert ist.
- Abdeckung über den Schaltern öffnen.
- DIP-Schalter Nr. 2 [DMM ] auf 1 stellen.
- $\Rightarrow$  Spannungsreset am Gerät durchführen.
- $\Rightarrow$  Das Gerät meldet sich z. B. im Turck Service Tool an Ethernet-Port P1 unter der zuvor im Switch-Modus verwendeten IP-Adresse. Die IP-Adresse für den zweiten Ethernet-Port P2 ist per Default auf 192.168.2.254 eingestellt.
- ACHTUNG! Bei geöffneter Abdeckung über den Drehcodierschaltern ist die Schutzart IP67 oder IP69K nicht gewährleistet. Geräteschäden durch eindringende Fremdkörper oder Flüssigkeiten sind möglich. Abdeckung über den Schaltern fest verschließen.

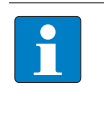

#### **HINWEIS**

Das Turck Service Tool erkennt nur den Ethernet-Port (P1 oder P2), über den die TBEN-L…-PLC-… mit dem PC verbunden ist, auf dem das Turck Service Tool installiert ist.

## 7.2 IP-Adresse einstellen

<span id="page-27-0"></span>IP-Adresse im Switch-Modus

Die TBEN-L…-PLC-… besitzt im Switch-Modus eine IP-Adresse.

#### IP-Adresse im Dual-MAC-Modus

Im Dual-MAC-Modus besitzt jeder Ethernet-Port des Geräts eine eigene IP-Adresse. Die IP-Adresse für Ethernet-Port P1 lässt sich über zwei dezimale Drehcodierschalter und DIP-Schalter am Gerät, über den Webserver oder über das Turck Service Tool einstellen. Die IP-Adresse für Ethernet-Port P2 lässt sich nur über den Webserver einstellen.

#### <span id="page-27-1"></span>7.2.1 IP-Adresse über Schalter am Gerät einstellen

Die IP-Adresse kann über zwei dezimale Drehcodierschalter und den DIP-Schalter [Mode] am Gerät eingestellt werden. Die Schalter befinden sich gemeinsam mit den USB-Ports und dem SET-Taster unter einer Abdeckung.

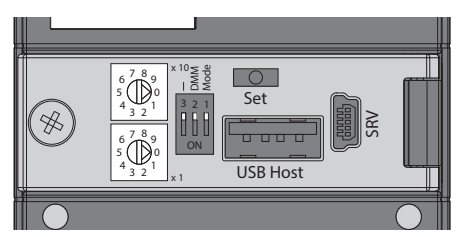

Abb. 28: Schalter zum Einstellen der IP-Adresse

- Abdeckung über den Schaltern öffnen.
- Drehcodierschalter gemäß unten stehender Tabelle auf die gewünschte Position einstellen.
- DIP-Schalter [Mode] gemäß unten stehender Tabelle auf die gewünschte Position einstellen.
- Spannungsreset durchführen.
- ACHTUNG! Bei geöffneter Abdeckung über den Drehcodierschaltern ist die Schutzart IP67 oder IP69K nicht gewährleistet. Geräteschäden durch eindringende Fremdkörper oder Flüssigkeiten sind möglich. Abdeckung über den Schaltern fest verschließen.

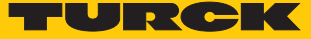

## Adressierungsmöglichkeiten

Die IP-Adresse der Geräte lässt sich auf unterschiedliche Weise einstellen. Folgende Adressierungsmöglichkeiten können über die Schalter am Gerät ausgewählt werden. Änderungen der Einstellung werden nach einem Spannungsreset aktiv.

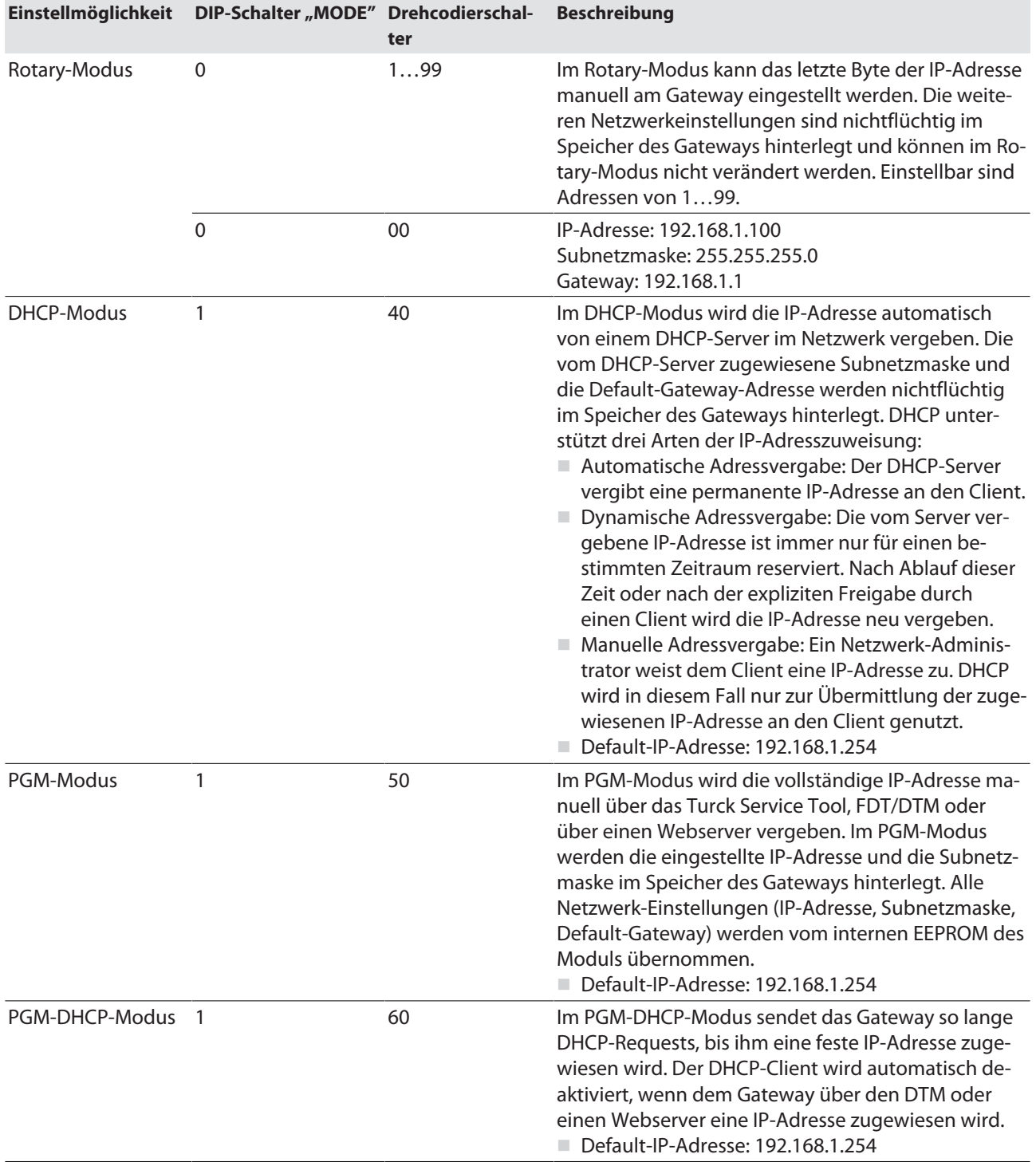

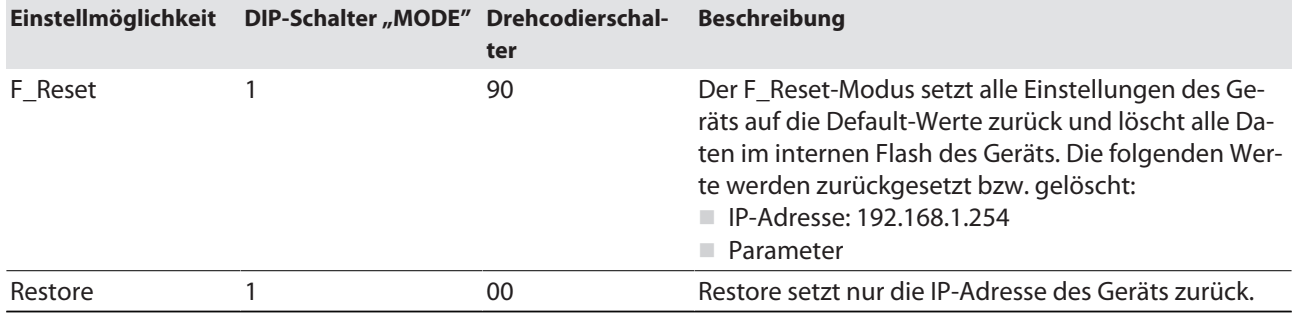

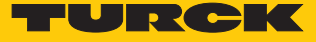

#### <span id="page-30-0"></span>7.2.2 IP-Adresse über das Turck Service Tool einstellen

- Gerät über die Ethernet-Schnittstelle mit einem PC verbinden.
- Turck Service Tool öffnen.
- **Suchen** klicken oder [F5] drücken.

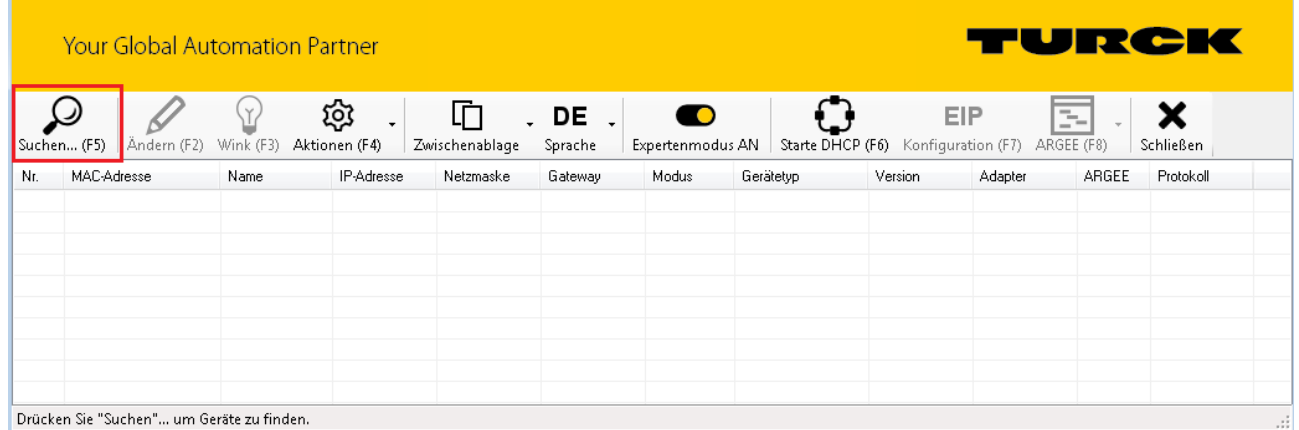

#### Abb. 29: Turck Service Tool – Startbildschirm

Das Turck Service Tool zeigt die angeschlossenen Geräte an.

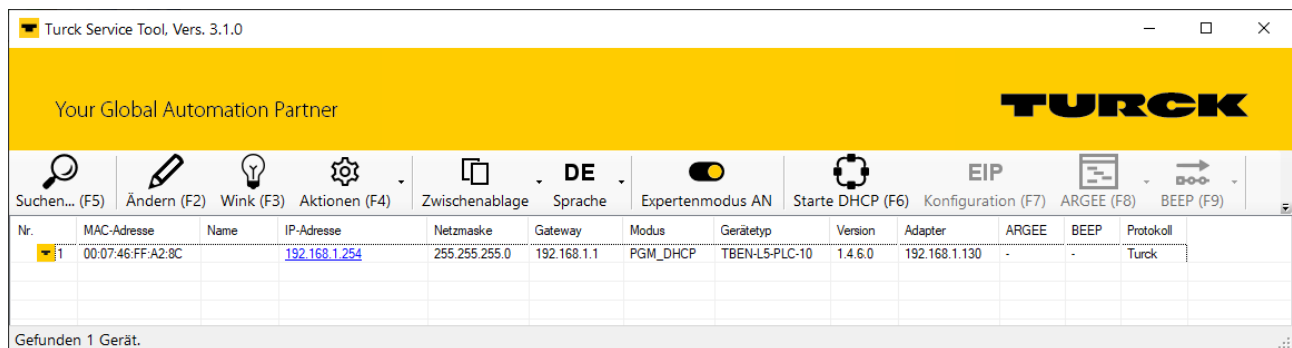

Abb. 30: Turck Service Tool – Gefundene Geräte

- Gewünschtes Gerät anklicken.
- **Ändern** klicken oder [F2] drücken.

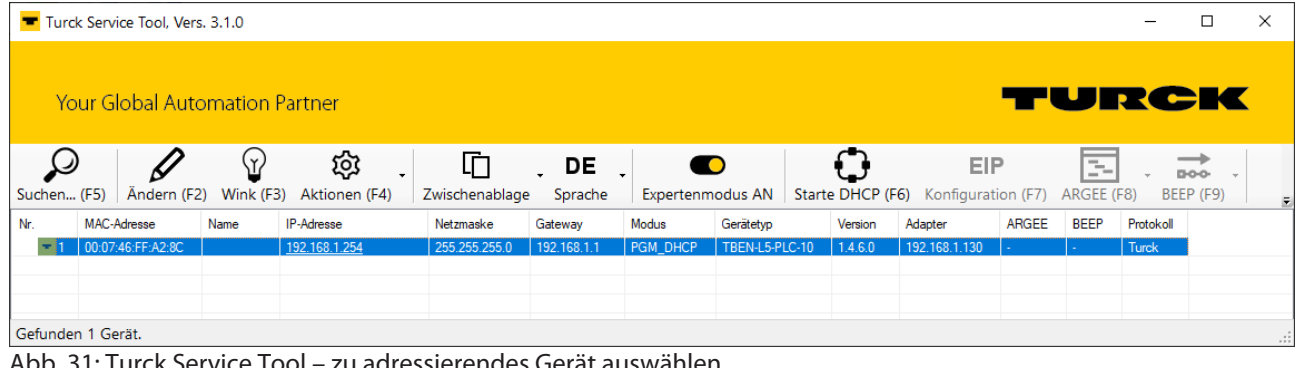

). 31: Turck Service Tool – zu adressierendes Gerät auswählen

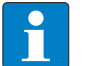

## **HINWEIS**

Ein Klick auf die IP-Adresse des Geräts öffnet den Webserver.

- IP-Adresse sowie ggf. Netzwerkmaske und Gateway ändern.
- Änderungen mit einem Klick auf **Im Gerät setzen** übernehmen.

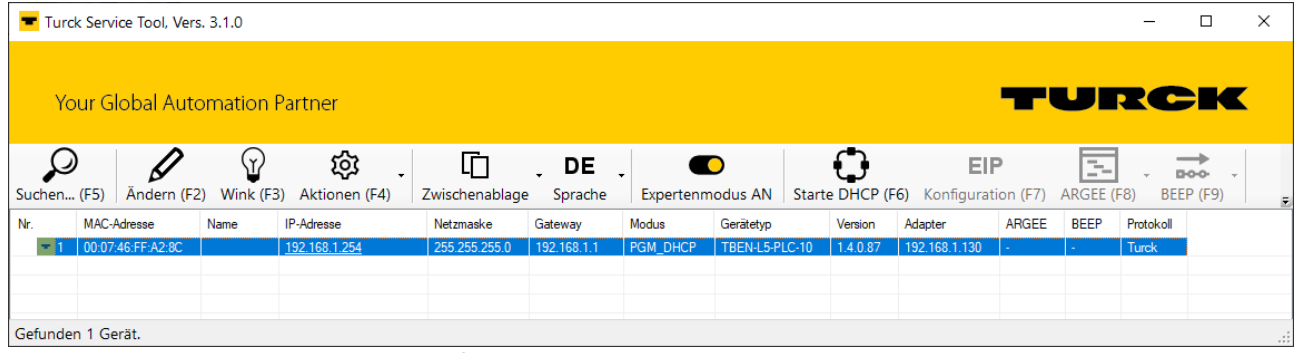

Abb. 32: Turck Service Tool – Geräte-Konfiguration ändern

#### <span id="page-31-0"></span>7.2.3 IP-Adresse über den Webserver einstellen

Wenn die TBEN-L…-PLC-… im Switch-Modus betrieben wird, kann die IP-Adresse des Geräts im Webserver eingestellt werden.

Wenn das Gerät im Dual-MAC-Modus betrieben wird, können über den Webserver die beiden IP-Adressen der getrennten Ethernet-Ports (P1 und P2) angepasst werden.

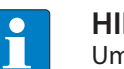

#### **HINWEIS**

Um die IP-Adresse über den Webserver einstellen zu können, muss sich das Gerät im PGM-Modus befinden.

- Webserver öffnen.
- Als Administrator auf dem Gerät einloggen. Das Default-Passwort für den Webserver ist "password".
- **MAIN**  $\rightarrow$  **Parameter**  $\rightarrow$  **Channel view**  $\rightarrow$  **Network** anklicken.
- IP-Adresse und ggf. Subnetzmaske sowie Default-Gateway für den jeweiligen Port ändern.
- Neue IP-Adresse, Subnetzmaske und Default-Gateway über **SET IP ADDRESS** in das Gerät schreiben.

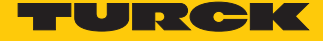

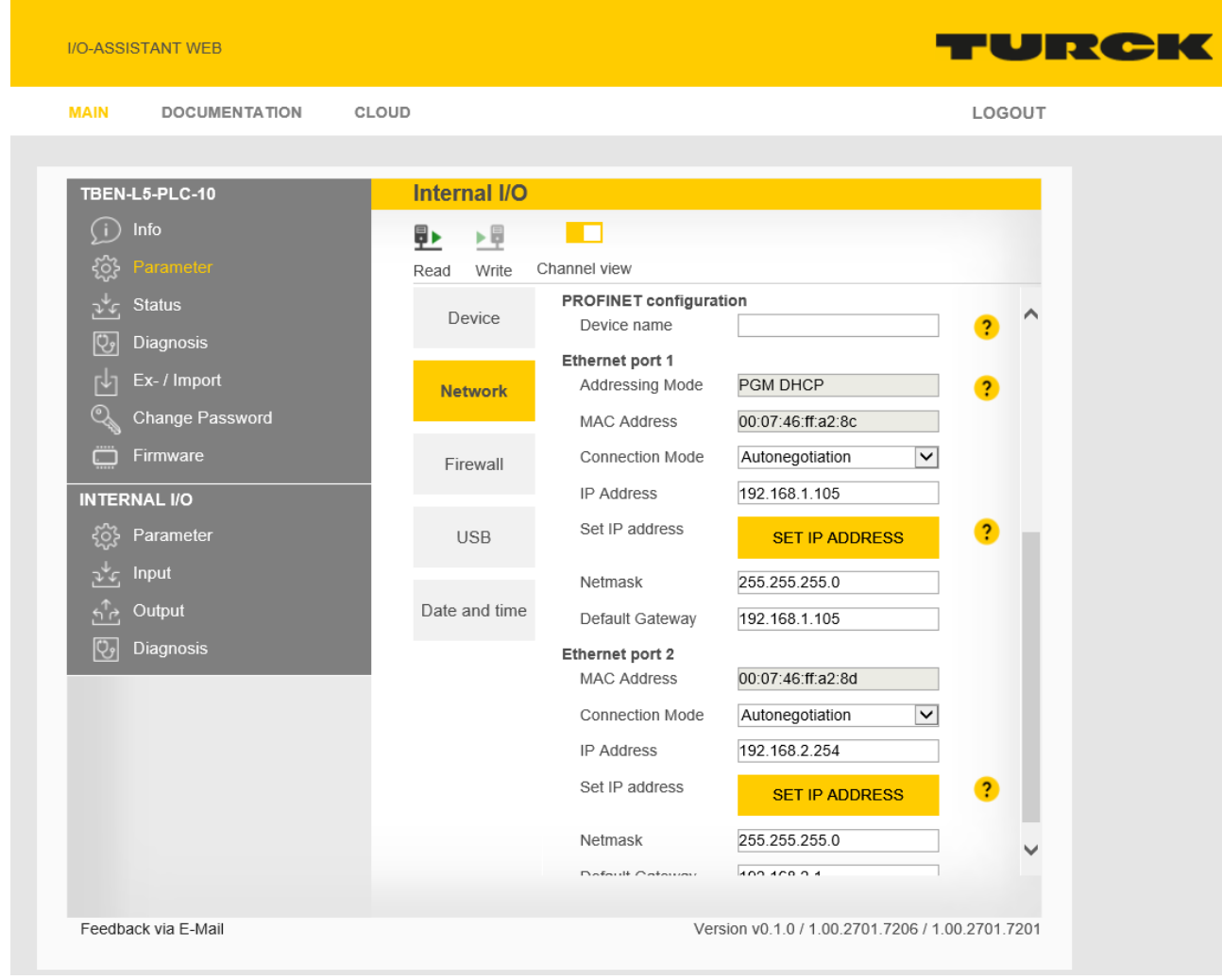

Abb. 33: IP-Adresse über den Webserver einstellen

## <span id="page-33-0"></span>7.3 Master-/Slave-Funktionen in CODESYS in Betrieb nehmen

#### <span id="page-33-1"></span>7.3.1 Geräte-Package installieren

- CODESYS-Package TBEN-Lx-PLC Vx.x.x.x.package von **www.turck.com** herunterladen.
- Package über den CODESYS Package Manager **Tools** Ò **Package Manager** installieren.

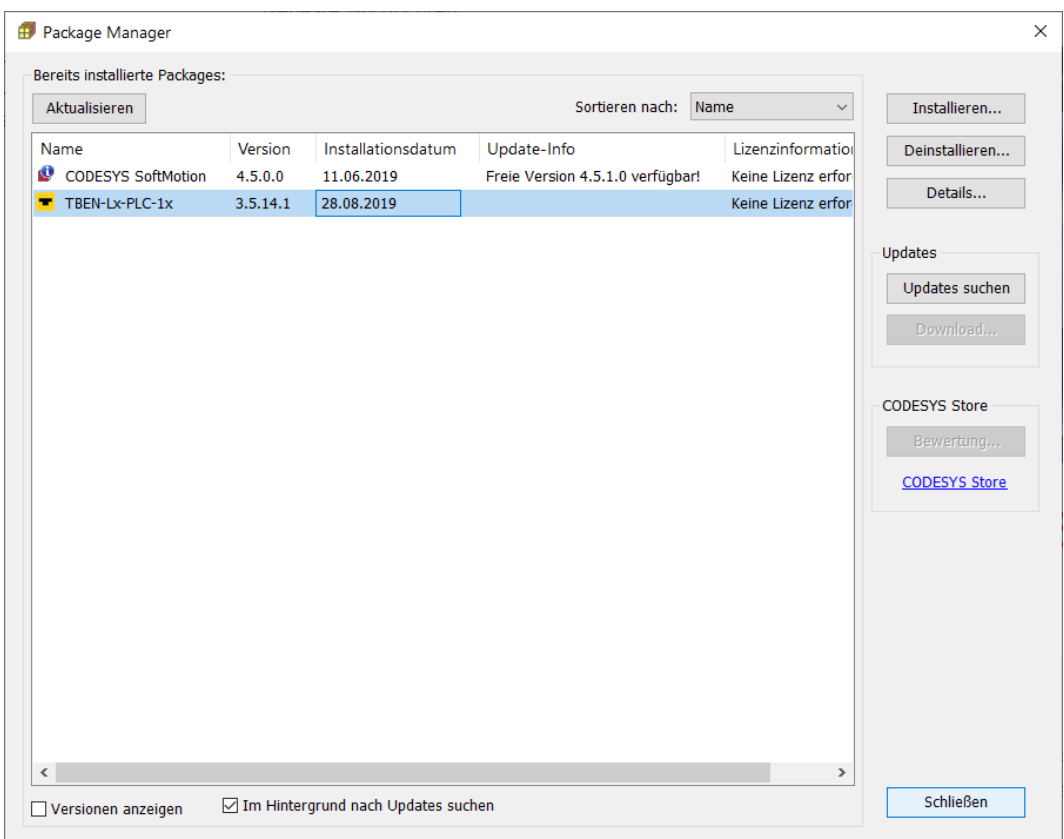

Abb. 34: Package Manager in CODESYS

Das Geräte-Package für CODESYS enthält alle notwendigen Dateien.

- CODESYS-Device Description
- CODESYS-Bibliotheken
- GSDML-Datei
- ESD-Datei
- $\blacksquare$  etc.

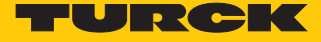

# <span id="page-34-0"></span>7.3.2 Standard-Projekt mit TBEN-L…-PLC… erstellen

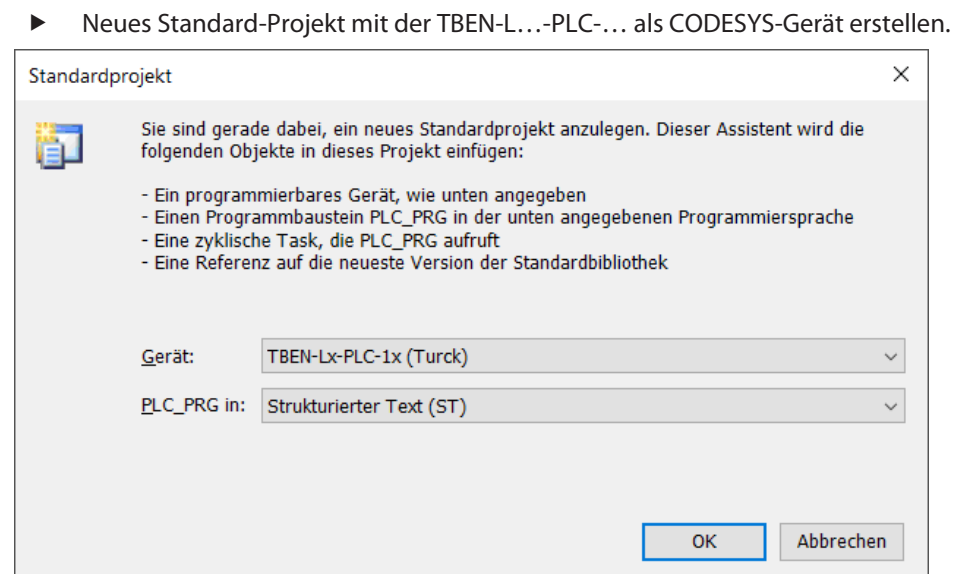

Abb. 35: TBEN-L…-PLC-… als CODESYS-Gerät auswählen

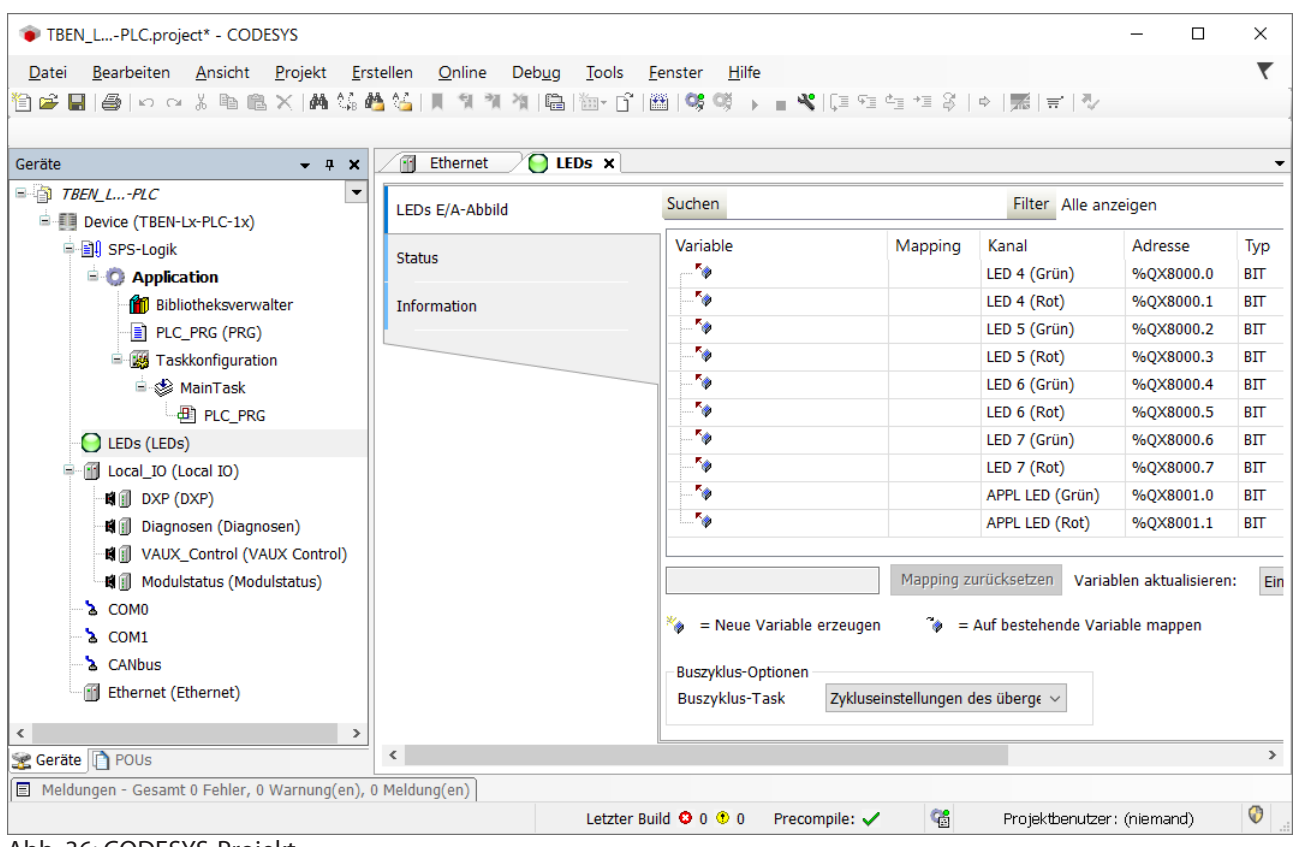

Abb. 36: CODESYS-Projekt

Das Projekt enthält neben der SPS-Logik:

■ Fünf frei im Programm verwendbare LEDs:

Die LEDs belegen je 2 Bit in den Prozessausgangsdaten des Geräts. Sie sind automatisch auf die Ausgangsbits %QX8000.0 bis %QX8001.1 gemappt.

- n Local\_IO
	- Konfiguration der lokalen I/Os des Geräts sowie der VAUX-Funktionalität.
	- Diagnose der lokalen I/Os und Modulstatus
- zwei serielle Schnittstellen (COM0 und COM1)

Anschluss von RS232- oder RS485-Geräten

■ Eine CAN-Schnittstelle (CANbus)

Verwendung des Geräts als CANopen-Device, CANopen-Manager oder als SAE J1939-Manager
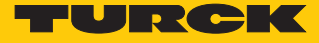

#### 7.3.3 Netzwerk konfigurieren

Ein Doppelklick auf den Eintrag **Device (TBEN-Lx-PLC-1x)** öffnet die Registerkarte **Device**.

 Netzwerk über die Schaltfläche **Netzwerk durchsuchen** nach der TBEN-L…-PLC-10 durchsuchen und das Gerät auswählen.

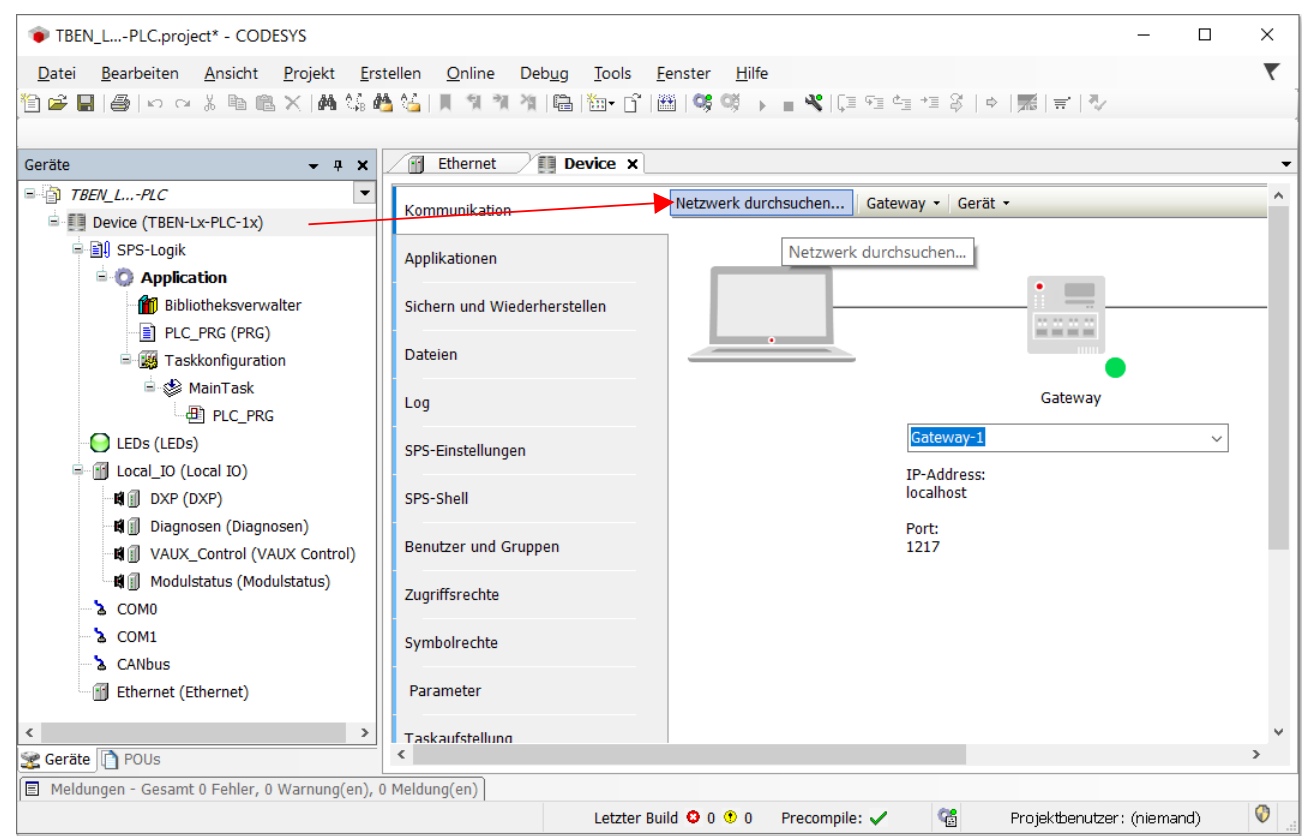

Abb. 37: Netzwerk durchsuchen

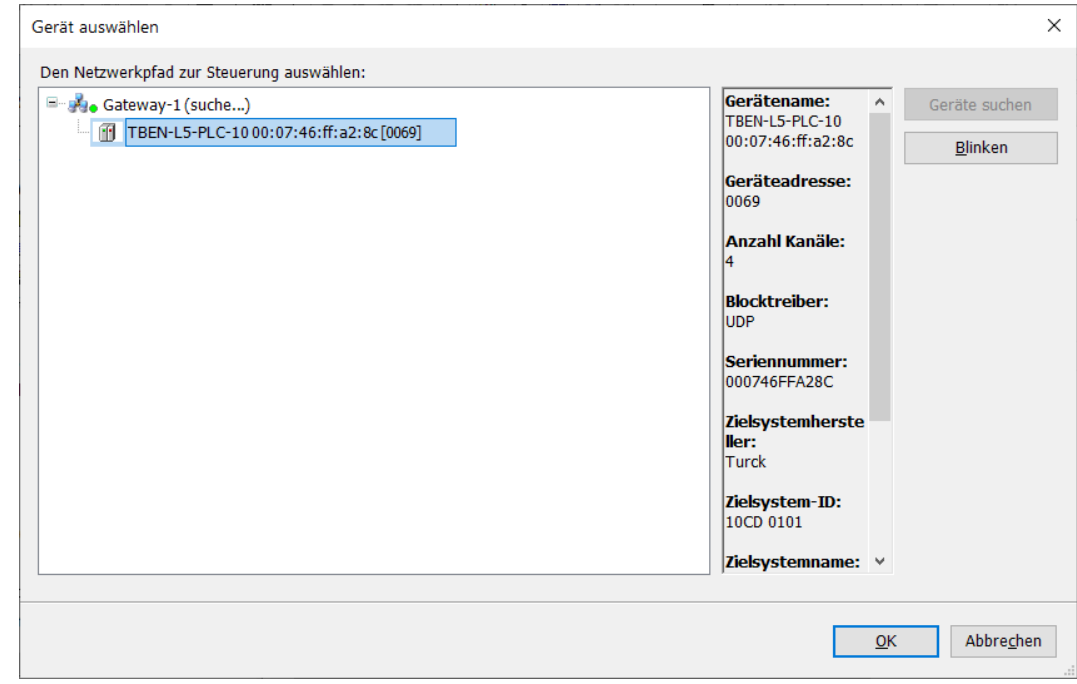

Abb. 38: TBEN-L…-PLC-10 als Gerät auswählen

# <span id="page-37-0"></span>7.3.4 Ethernet-Schnittstellen konfigurieren

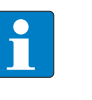

#### **HINWEIS**

Geräte ab Firmware-Version V1.4.6.0 verfügen über die Funktion **Dual-MAC-Modus** [\[](#page-26-0)[}](#page-26-0) [27\].](#page-26-0) Bei Geräten mit Dual-MAC-Modus sind die Ethernet-Ports P1 (ETH1) und P2 (ETH2) als getrennte Ports ausgelegt. In CODESYS können daher zwei Ethernet-Schnittstellen konfiguriert werden.

Ethernet-Schnittstelle anhängen über **Gerät anhängen** zum Device **hinzufügen**.

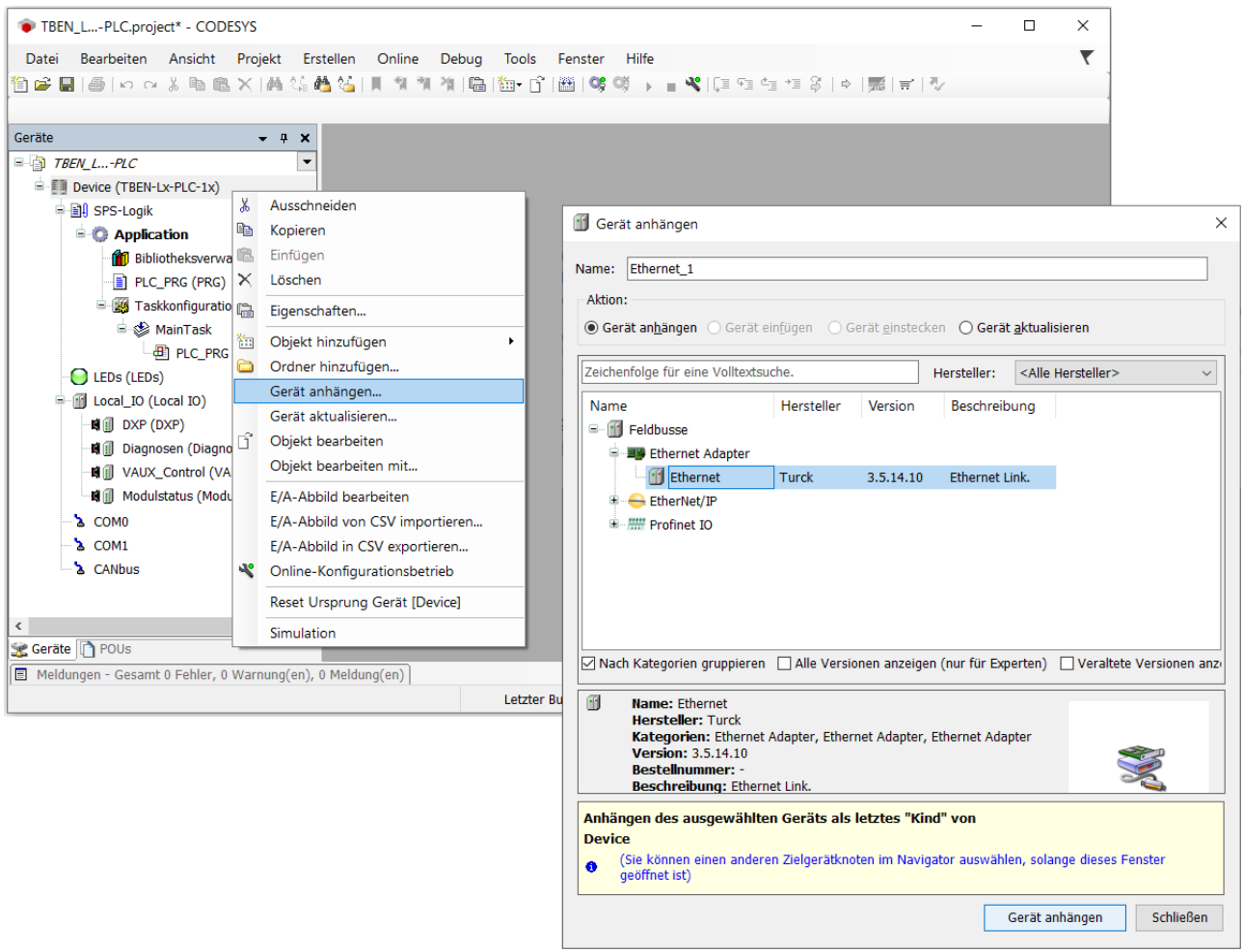

#### Abb. 39: Ethernet-Schnittstelle anhängen

Schnittstellen-Referenz (ab Firmware-Version V1.4.6.0)

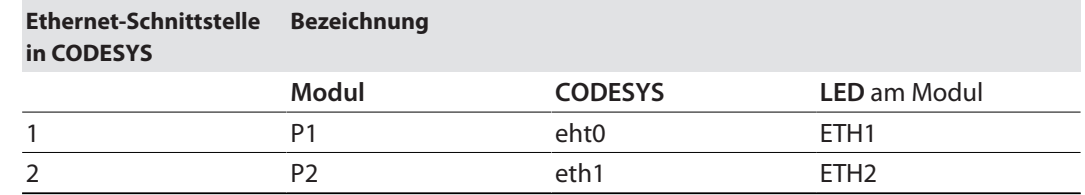

- Ethernet-Schnittstelle konfigurieren.
- Eintrag **eth0** bzw. **eth1** unter **Netzwerkschnittstelle** auswählen.
- $\Rightarrow$  Die Einstellung der IP-Adresse erfolgt automatisch.

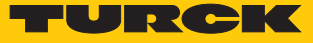

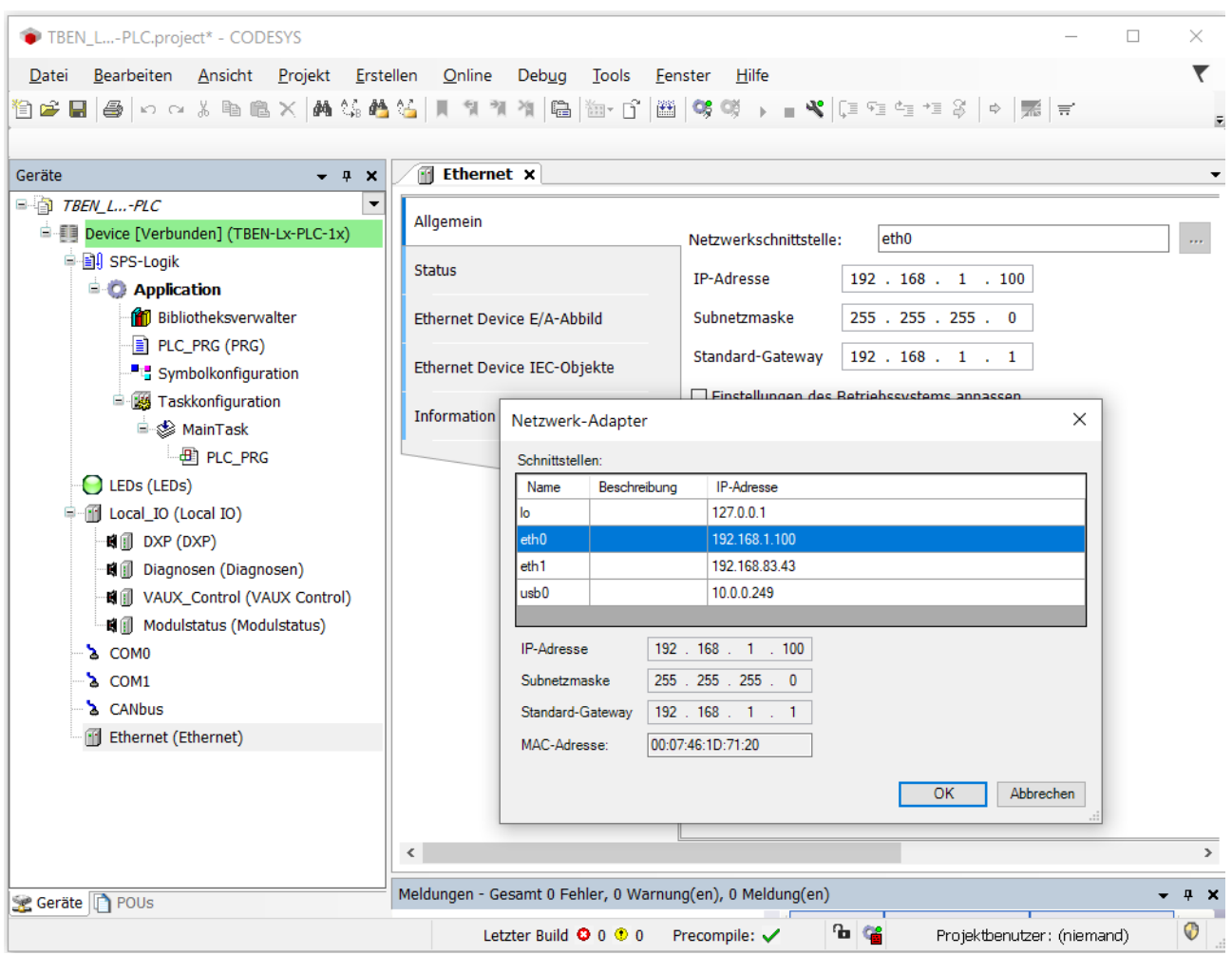

Abb. 40: Ethernet-Schnittstelle konfigurieren

- $\Rightarrow$  Die Ethernet-Schnittelle erscheint im Projektbaum.
- TBEN-L...-PLC-... im Switch-Modus [\[](#page-25-0)<sup>3</sup> [26\]:](#page-25-0)
	- IP-Adresse von eth0 = IP-Adresse der TBEN-L…-PLC-…
- TBEN-L...-PLC-... im Dual-MAC-Modus [\[](#page-26-0) [27\]](#page-26-0):
	- IP-Adresse von eth0 = IP-Adresse von Ethernet-Port P1
	- IP-Adresse von eth1 = IP-Adresse von Ethernet-Port P2

# 7.3.5 TBEN-L…-PLC-… als Modbus TCP-Master in Betrieb nehmen

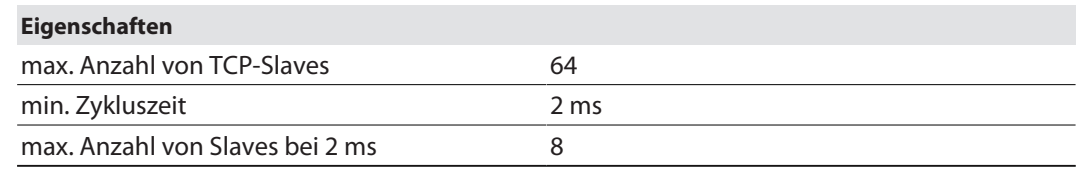

# Modbus TCP-Master konfigurieren

- $\checkmark$  Die Ethernet-Schnittstelle ist konfiguriert.
- $\checkmark$  Verwendet wird der Modbus-TCP-Master von 3S Smart Software Solutions GmbH.
- Modbus TCP-Master anhängen.

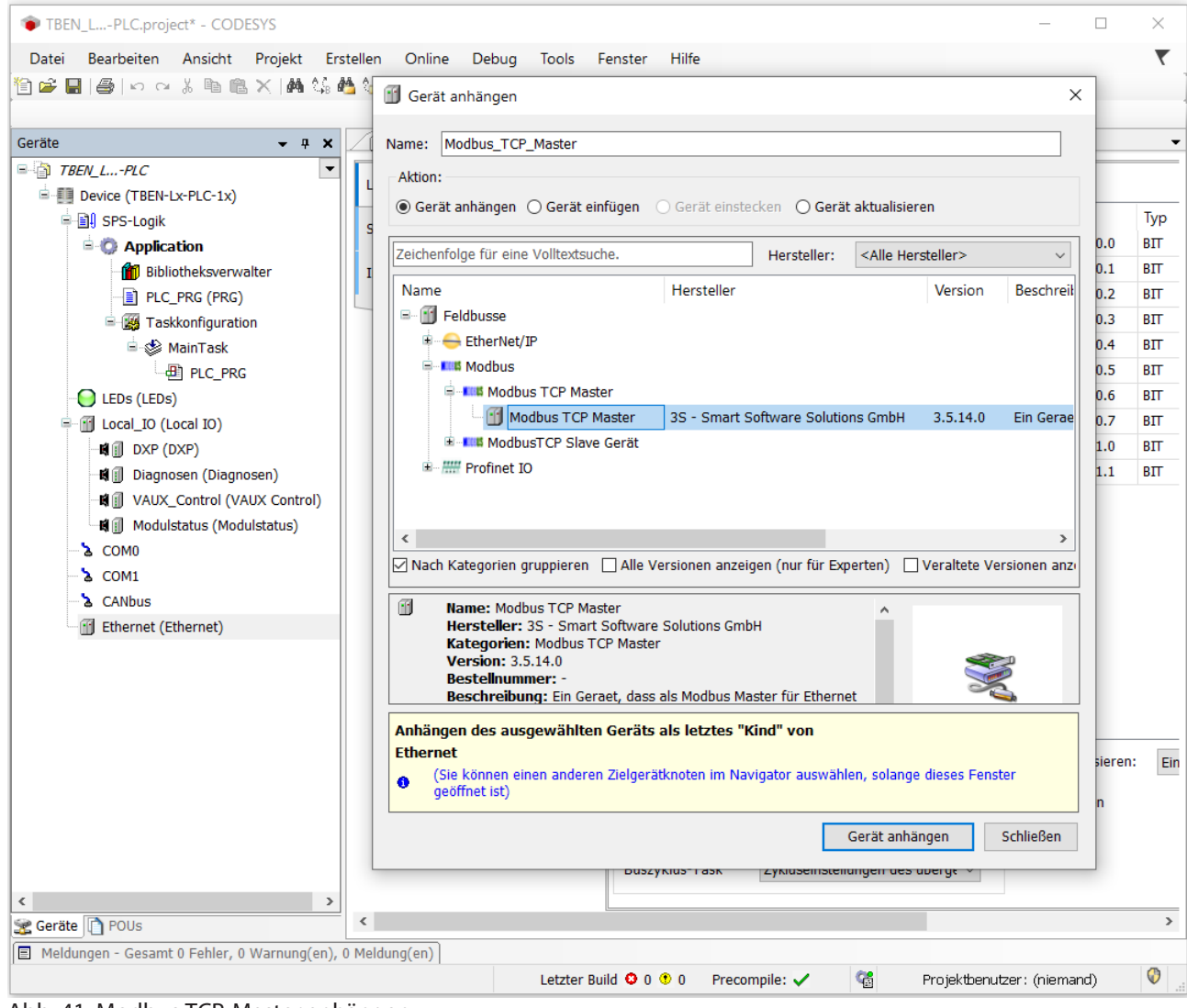

Abb. 41: Modbus TCP-Master anhängen

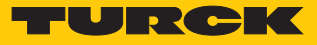

 $\blacktriangleright$  Die Funktion "auto-reconnect" am Master aktivieren.

CODESYS bestätigt damit Kommunikationsfehler automatisch, die Modbus-Kommunikation wird nicht unterbrochen. CODESYS versucht stattdessen mit der Ausführung der Modbus-Kommandos fortzufahren. Andernfalls müssen Fehler über einen Slave-Funktionsbaustein explizit bestätigt werden.

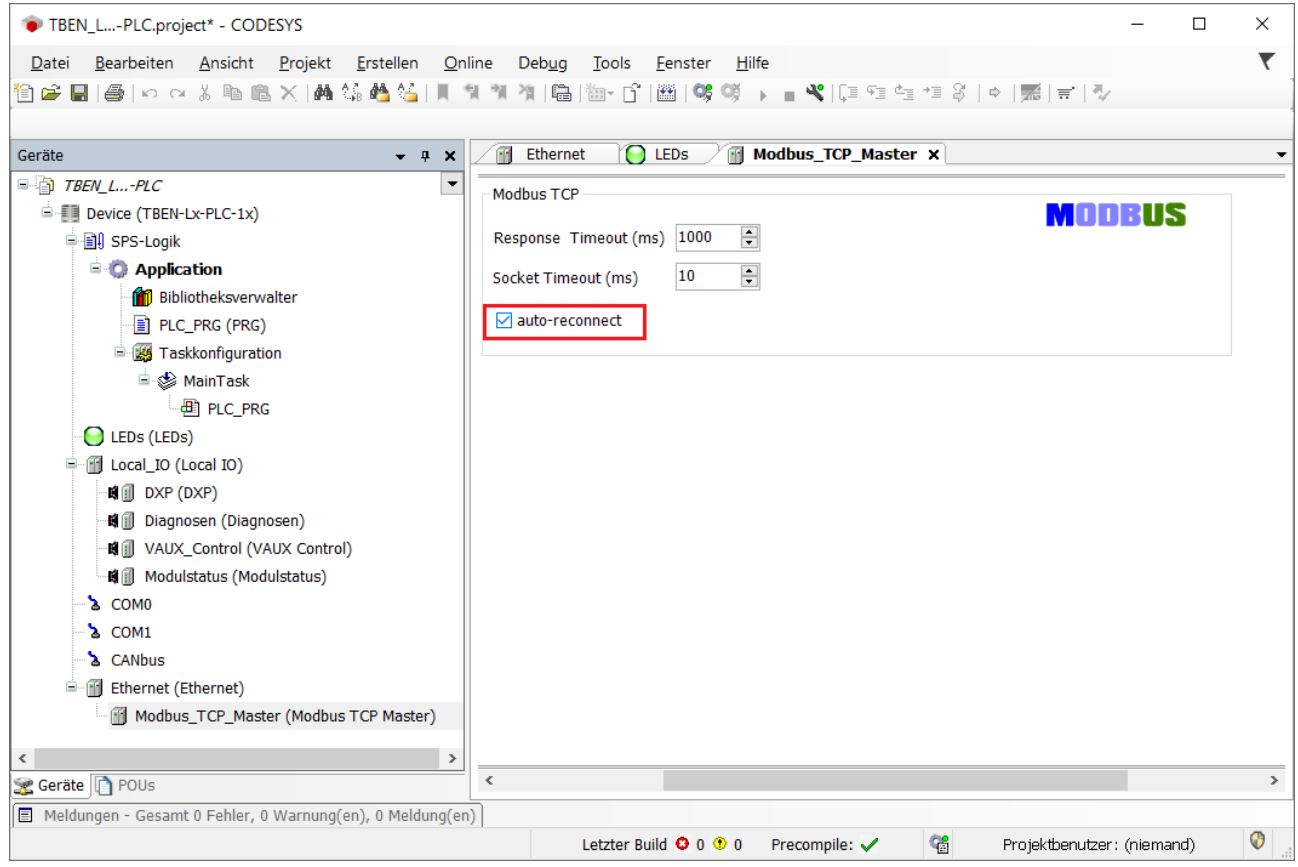

Abb. 42: Modbus TCP-Master parametrieren

Externen Modbus TCP-Slave konfigurieren

 Externen Modbus TCP-Slave über die Funktion **Gerät anhängen** hinzufügen konfigurieren.

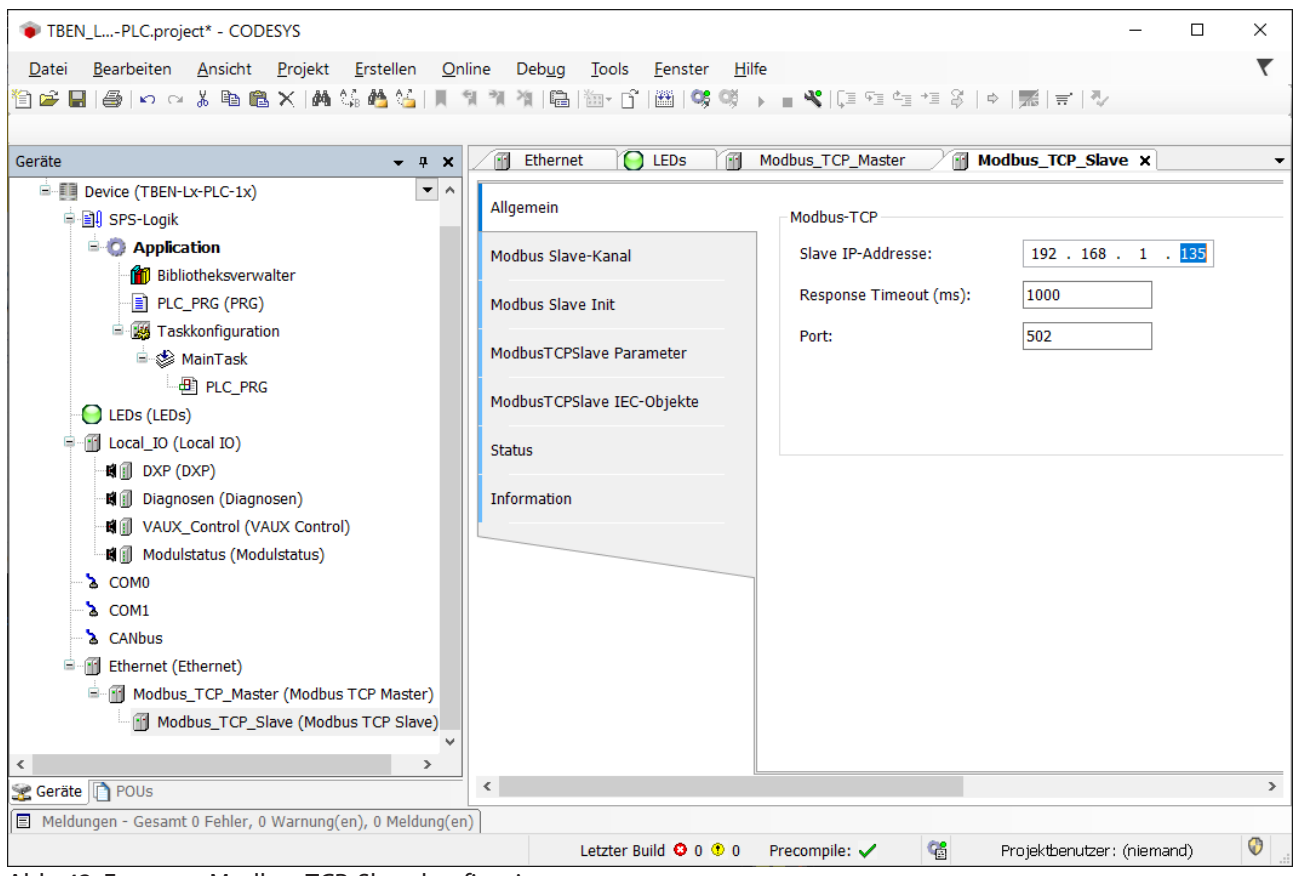

Abb. 43: Externen Modbus TCP-Slave konfigurieren

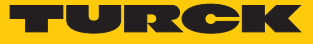

- Slave-Kanäle zur Kommunikation mit dem Slave Modbus hinzufügen.
- Prozessdaten-Offsets des Slaves beachten. Im folgenden Beispiel befinden sich die Prozessausgangsdaten des Modbus-Slaves ab Register 0x0800.

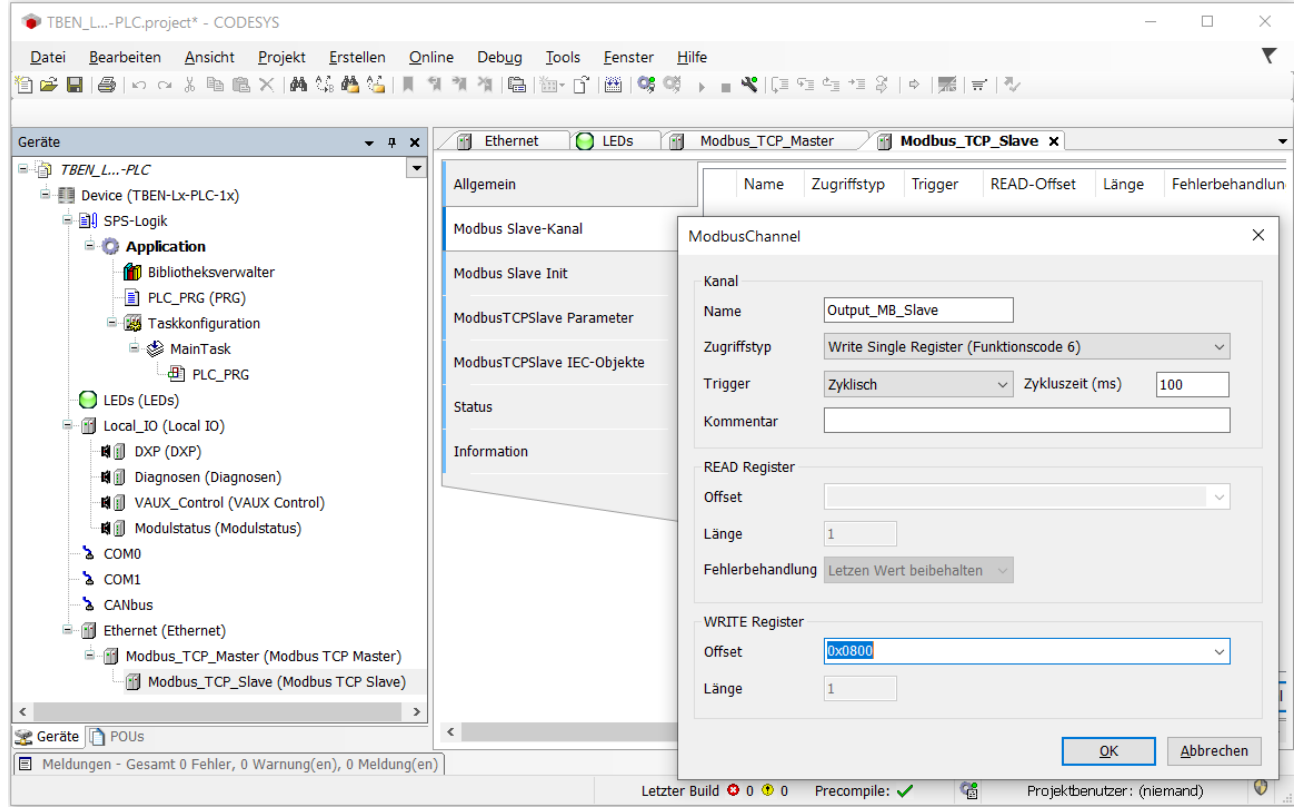

Abb. 44: Modbus Slave-Kanäle hinzufügen

# 7.3.6 TBEN-L…-PLC-… als Modbus TCP-Slave in Betrieb nehmen

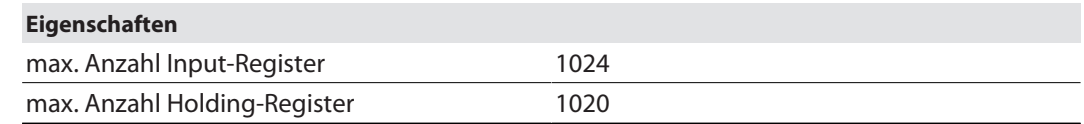

## Modbus TCP-Slavekonfigurieren

Verwendet wird das Modbus\_TCP\_Slave\_Device von Turck.

 $\checkmark$  Die Ethernet-Schnittstelle ist konfiguriert.

- Modbus\_TCP\_Slave\_Device über die Funktion **Gerät anhängen** zur Ethernet-Schnittstelle hinzufügen und konfigurieren.
- Anzahl der Ein- und Ausgangsregister (Input- und Holding-Register) definieren, die mit einem übergeordneten Modbus TCP-Master ausgetauscht werden sollen.

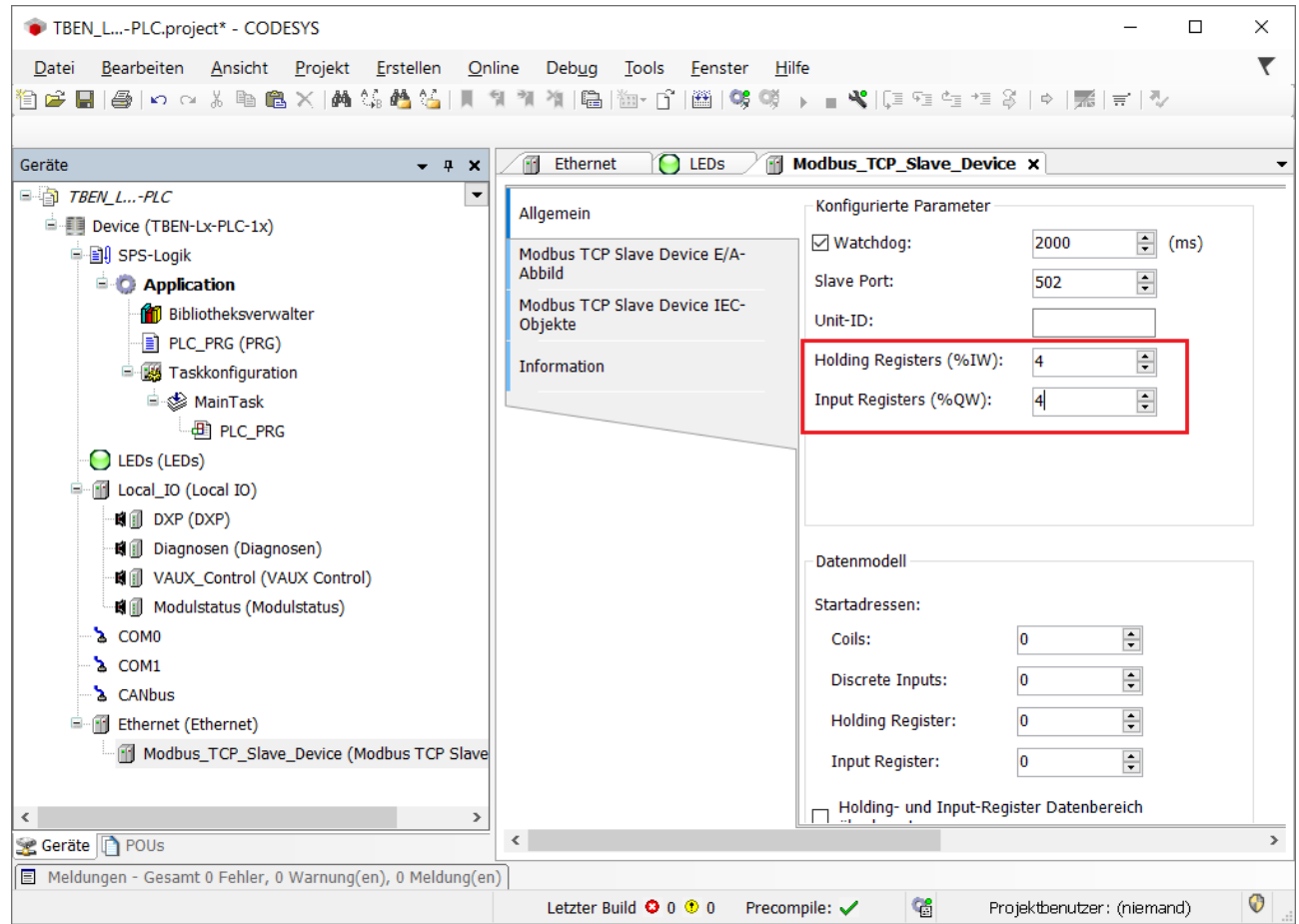

Abb. 45: Modbus TCP-Slave konfigurieren

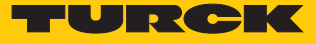

Welche Daten die Input- und Holding-Register enthalten, wird über Zuweisungen im SPS-Programm oder im I/O-Abbild der TBEN-L…-PLC-… definiert.

| TBEN_L-PLC.project* - CODESYS                                             |                                                              |                                               |                                     |                          |                      |                          | $\Box$                                       | $\times$      |  |
|---------------------------------------------------------------------------|--------------------------------------------------------------|-----------------------------------------------|-------------------------------------|--------------------------|----------------------|--------------------------|----------------------------------------------|---------------|--|
| Bearbeiten Ansicht Projekt<br>Erstellen<br>Datei                          | Online<br>Deb <u>u</u> q<br>Tools<br>Eenster                 | Hilfe                                         |                                     |                          |                      |                          |                                              |               |  |
| 伯子目 @ 00%4bは× ぬ4G凸45  1914  Q  20-01  20  99 95 1- ■ヾ  ΞFE+E3  ←  元  〒  シ |                                                              |                                               |                                     |                          |                      |                          |                                              |               |  |
|                                                                           |                                                              |                                               |                                     |                          |                      |                          |                                              |               |  |
| Geräte<br>$-1$<br>$\boldsymbol{\times}$                                   | $\bigcap$ LEDs<br>$-1$<br>Ethernet                           |                                               | Modbus_TCP_Slave_Device x E PLC_PRG |                          |                      |                          |                                              |               |  |
| $\Box$ TBEN $L$ -PLC                                                      | uchen<br>Filter Alle anzeigen                                |                                               |                                     |                          |                      | $\overline{\phantom{a}}$ |                                              |               |  |
| <b>E</b> O Device [Verbunden] (TBEN-Lx-PLC-1x)                            |                                                              |                                               |                                     |                          |                      |                          |                                              |               |  |
| 中国 SPS-Logik                                                              | Variable                                                     | Mapping                                       | Kanal                               | Adresse                  | Typ                  |                          | <b>Aktueller Wert</b>                        |               |  |
| <b>E-O Application [run]</b>                                              | E-19                                                         |                                               | Eingänge                            | % <sub>N</sub> M4        | ARRAY [03] OF WORD   |                          |                                              |               |  |
| <b>for</b> Bibliotheksverwalter                                           | <b>B</b> 5                                                   |                                               | Ausgänge                            | %QW1                     | ARRAY [01] OF WORD   |                          |                                              |               |  |
| PLC_PRG (PRG)                                                             | Application.PLC_PR                                           | $\tilde{\phantom{a}}$                         | Ausgänge[0]                         | %QW1                     | <b>WORD</b>          | 1540                     |                                              |               |  |
| <b>E-18 Taskkonfiguration</b>                                             | ۰,                                                           |                                               | <b>Bit0</b>                         | %QX2.0                   | <b>BOOL</b>          | <b>FALSE</b>             |                                              |               |  |
| <sup>□</sup> S MainTask                                                   | ۰,                                                           |                                               | Bit <sub>1</sub>                    | %0X2.1                   | <b>BOOL</b>          | <b>FALSE</b>             |                                              |               |  |
| <b>ELI PLC_PRG</b>                                                        | $\overline{\phantom{a}}$                                     |                                               | Bit <sub>2</sub>                    | %QX2.2                   | <b>BOOL</b>          | <b>TRUE</b>              |                                              |               |  |
| $\Theta$ LEDs (LEDs)                                                      | ×,                                                           |                                               | Bit3                                | %QX2.3                   | <b>BOOL</b>          | <b>FALSE</b>             |                                              |               |  |
| <b>D</b> G III Local_IO (Local IO)                                        | ۰,                                                           |                                               | Bit4                                | %QX2.4                   | <b>BOOL</b>          | <b>FALSE</b>             |                                              |               |  |
| GIL DXP (DXP)                                                             | ×.                                                           |                                               | Bit5                                | %QX2.5                   | <b>BOOL</b>          | <b>FALSE</b>             |                                              |               |  |
| <b>Gol</b> il Diagnosen (Diagnosen)                                       | ×.                                                           |                                               | Bit6                                | %QX2.6                   | <b>BOOL</b>          | <b>FALSE</b>             |                                              |               |  |
| → Guili VAUX_Control (VAUX Control)                                       | $\overline{\phantom{a}}$                                     |                                               | Bit7                                | %0X2.7                   | <b>BOOL</b>          | <b>FALSE</b>             |                                              |               |  |
| <b>Guili</b> Modulstatus (Modulstatus)                                    | <b>EALCE</b><br>Ka-<br>Di+0<br>04/0Y2.0<br><b>DOOL</b>       |                                               |                                     |                          |                      |                          |                                              |               |  |
| <b>GA</b> COMO                                                            |                                                              |                                               |                                     |                          |                      |                          |                                              |               |  |
| $6\lambda$ COM1                                                           |                                                              |                                               | Mapping zurücksetzen                | Variablen aktualisieren: |                      |                          | Einstellungen des übergeordneten Gerätes ver |               |  |
| <b>G</b> & CANbus                                                         | > = Neue Variable erzeugen<br>Auf bestehende Variable mappen |                                               |                                     |                          |                      |                          |                                              |               |  |
| <b>B G If</b> Ethernet (Ethernet)                                         |                                                              |                                               |                                     |                          |                      |                          |                                              |               |  |
| <b>B Modbus_TCP_Slave_Device (Modbus TCP Sla</b>                          | Buszyklus-Optionen                                           |                                               |                                     |                          |                      |                          |                                              |               |  |
|                                                                           | Buszyklus-Task                                               | Zykluseinstellungen des überg $\epsilon \sim$ |                                     |                          |                      |                          |                                              |               |  |
| $\overline{\phantom{a}}$                                                  |                                                              |                                               |                                     |                          |                      |                          |                                              |               |  |
| <b>C</b> Geräte T POUs                                                    | $\epsilon$                                                   |                                               |                                     |                          |                      |                          |                                              | $\rightarrow$ |  |
| Meldungen - Gesamt 0 Fehler, 0 Warnung(en), 4 Meldung(en)                 |                                                              |                                               |                                     |                          |                      |                          |                                              |               |  |
| Letzter Build © 0 + 0 Precompile: V + D<br>Gerätebenutzer: Anonym         | LÄUFT                                                        |                                               | Programm geladen                    |                          | Programm unverändert |                          | Projektbenutzer: (niemand)                   |               |  |

Abb. 46: Datenmapping: Modbus TCP-Slave Device

# 7.3.7 TBEN-L…-PLC-… als Modbus RTU-Master in Betrieb nehmen

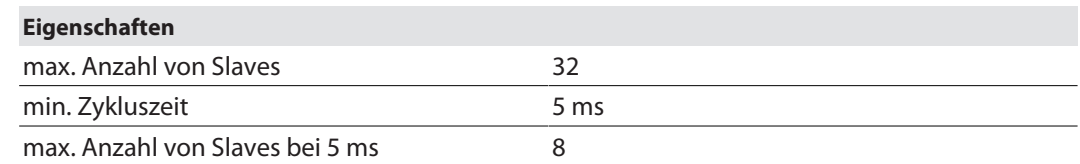

Verwendet wird der serielle Modbus-Master von 3S - Smart Software Solutions GmbH.

- Seriellen **Modbus Master, COM Port** an die COM-Schnittstelle anhängen.
- Funktion **automatischer Neustart Kommunikation** am Master aktivieren. CODESYS bestätigt damit Kommunikationsfehler automatisch, die Modbus-Kommunikation wird nicht unterbrochen. CODESYS versucht stattdessen mit der Ausführung der Modbus-Kommandos fortzufahren. Andernfalls müssen Fehler über einen Slave-Funktionsbaustein explizit bestätigt werden.

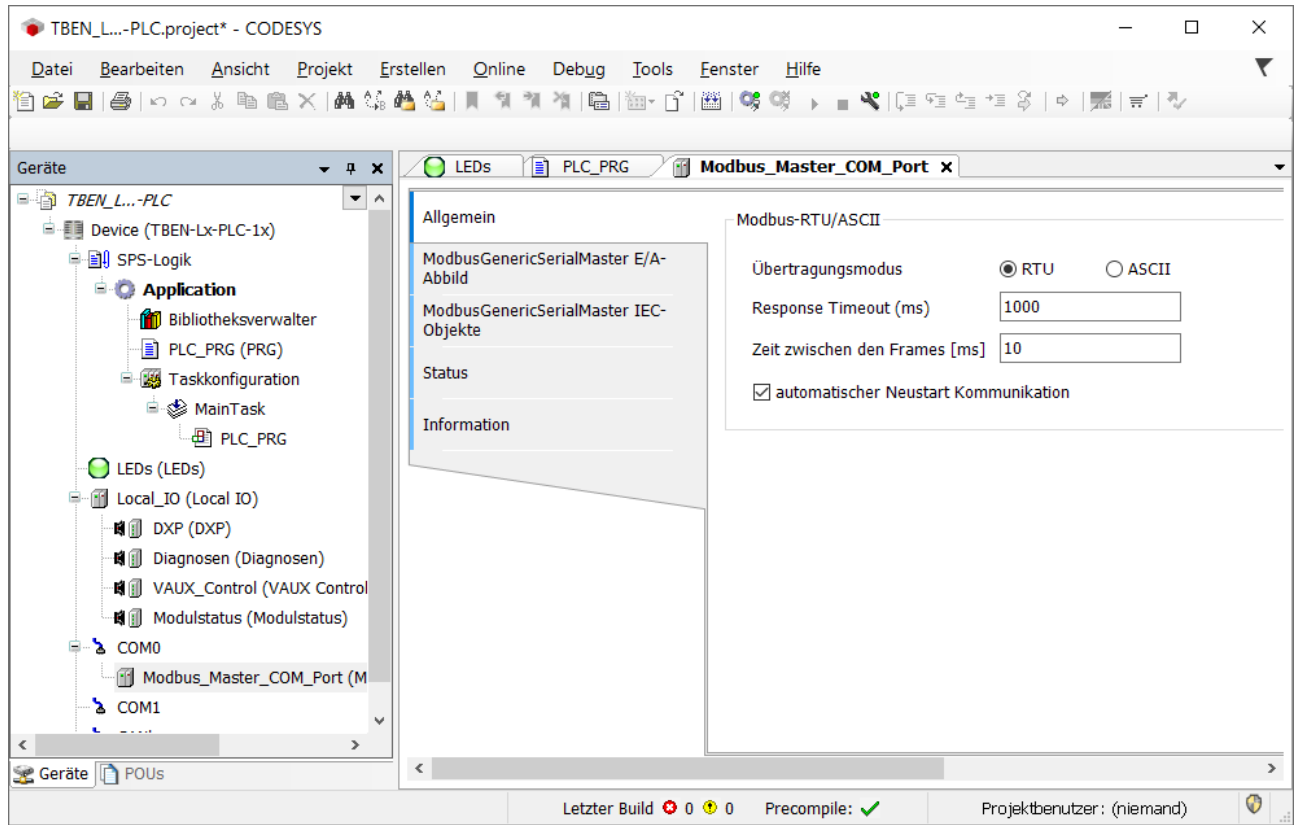

Abb. 47: Modbus RTU-Master anhängen

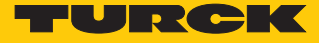

## Externen Modbus RTU-Slave konfigurieren

- Externen Modbus RTU-Slave **Modbus Slave, COM Port** über die Funktion **Gerät anhängen** zum **Modbus Master, COM Port** hinzufügen und konfigurieren. Hier im Beispiel wird als Modbus-Slave das Turck-Multiprotokoll-Gerät TBEN-S2-2COM-4DXP verwendet.
- Modbus Slave-Kanäle zur Kommunikation mit dem Slave hinzufügen. Prozessdaten-Offsets des Slaves beachten. Im Beispiel befinden sich die Prozessausgangsdaten des Modbus-Slaves ab Register 0x0800.

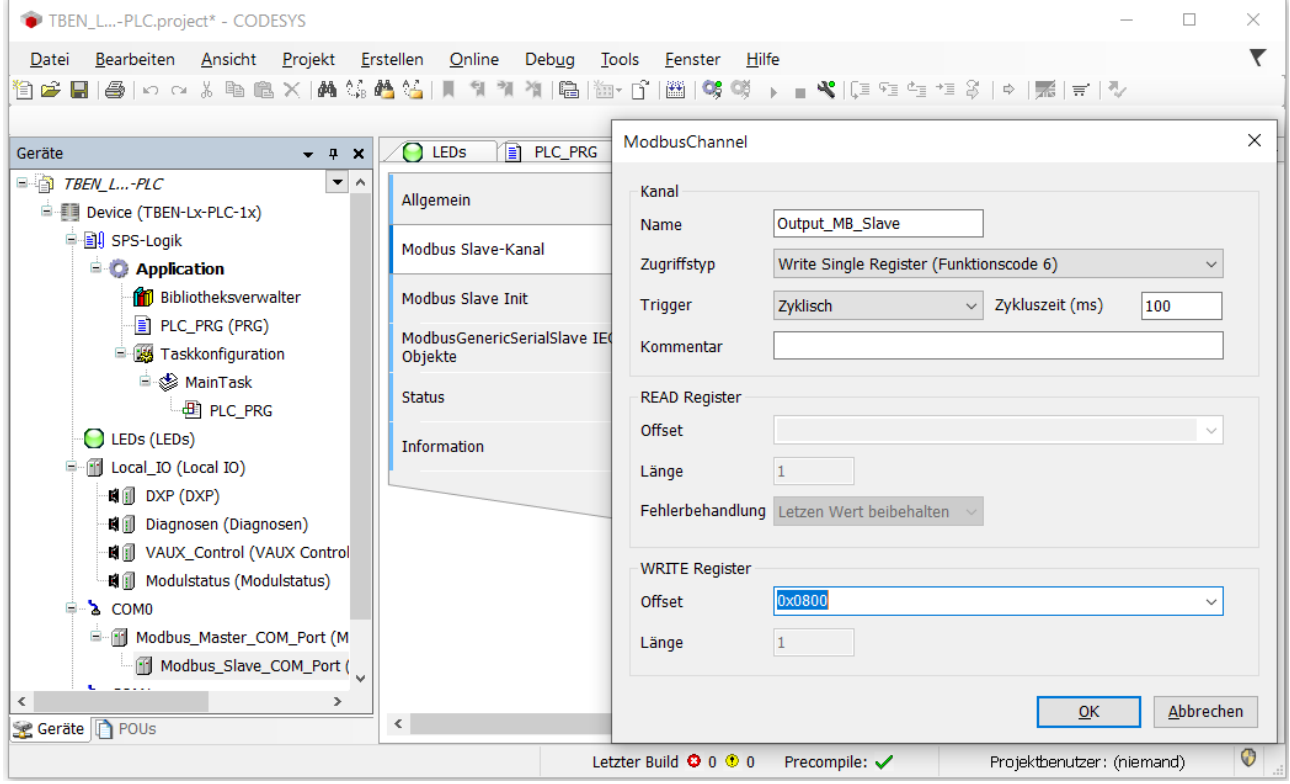

Abb. 48: Externen Modbus RTU-Slave konfigurieren

# 7.3.8 TBEN-L…-PLC-… als Modbus RTU-Device in Betrieb nehmen

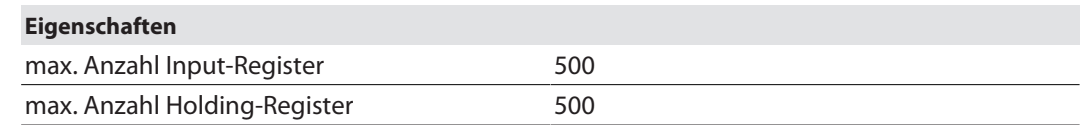

## Modbus RTU-Device konfigurieren

- Verwendet wird das Modbus\_Serial\_Device von 3S Smart Software Solutions GmbH.
- Modbus\_Serial\_Device über die Funktion **Gerät anhängen** zum COM-Port hinzufügen und konfigurieren.
- Anzahl der Ein- und Ausgangsregister (Input- und Holding-Register) definieren, die mit einem übergeordneten Modbus RTU-Master ausgetauscht werden sollen.

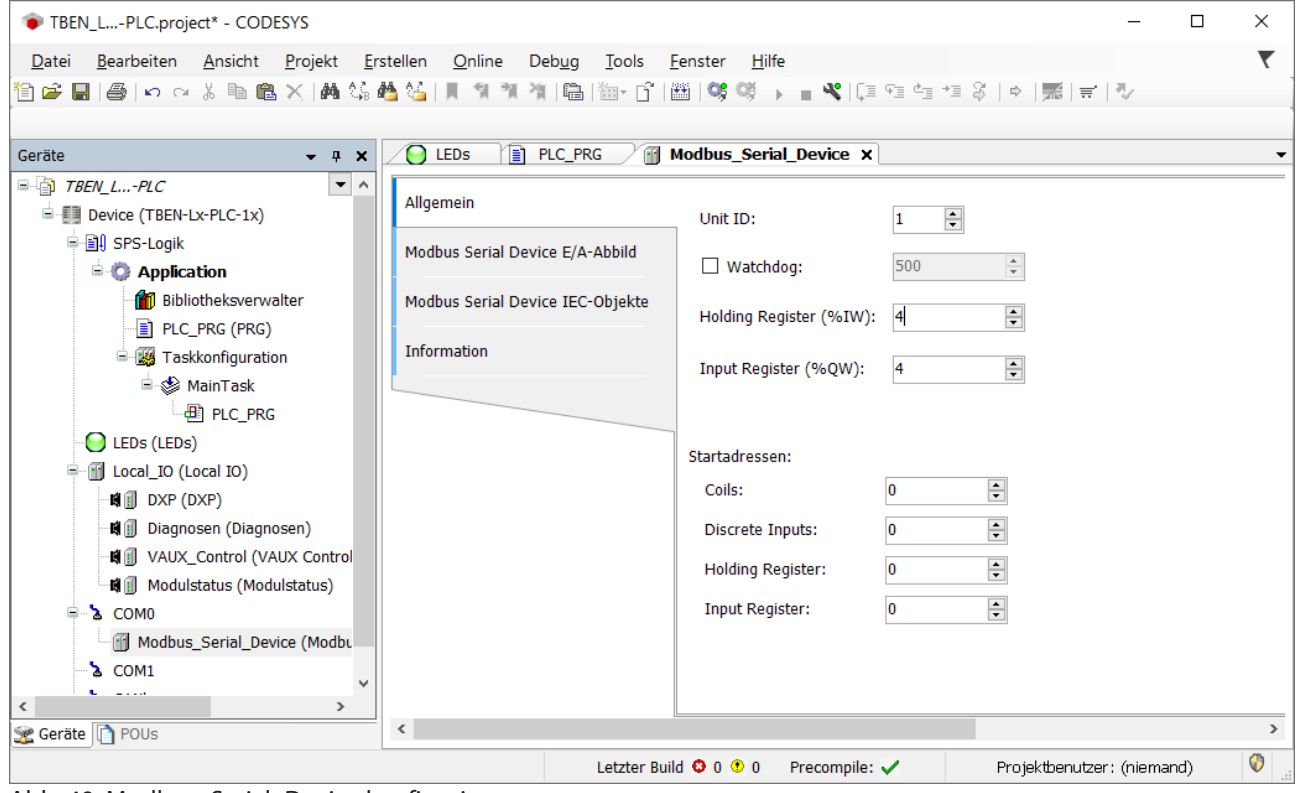

Abb. 49: Modbus\_Serial\_Device konfigurieren

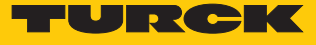

Welche Daten die Input- und Holding-Register enthalten, wird über Zuweisungen im SPS-Programm oder im I/O-Abbild der TBEN-L…-PLC-… definiert.

| TBEN L-PLC.project* - CODESYS                                                                         |                                         |                                  |                                |                          |                      | □                                             | $\times$ |
|----------------------------------------------------------------------------------------------------|-----------------------------------------|----------------------------------|--------------------------------|--------------------------|----------------------|-----------------------------------------------|----------|
| Bearbeiten Ansicht Projekt<br>Erstellen<br>Online<br>Datei                                            | Tools<br>Deb <u>u</u> q<br>Eenster      | Hilfe                            |                                |                          |                      |                                               |          |
| 19 2 BI 3   K ~ X ™ 8 X   A 4 4 4 1   1 1 1 1 1 1 1 8   2 1 1 3 1 1 3 1 ×   2 1 1 2 1 1 2 1 ×   3   K |                                         |                                  |                                |                          |                      |                                               |          |
|                                                                                                    |                                         |                                  |                                |                          |                      |                                               |          |
| $- 4 x$<br>Geräte                                                                                     | $\bigcap$ LEDs<br><b>PLC PRG</b><br>⊺≣⊺ | FF <sub>1</sub>                  | Modbus_Serial_Device X         |                          |                      |                                               |          |
| <b>E-BI TBEN L-PLC</b><br>٠                                                                           | <b>Suchen</b>                           |                                  |                                |                          |                      |                                               |          |
| <b>E</b> Device [Verbunden] (TBEN-Lx-PLC-1x)                                                          | Filter Alle anzeigen                    |                                  |                                |                          |                      |                                               |          |
| <b>B-BI SPS-Logik</b>                                                                                 | Variable                                | Mapping                          | Kanal                          | Adresse                  | Typ                  | <b>Aktueller Wert</b>                         | Vor      |
| <b>E-C</b> Application [run]                                                                          | ⊞⊸¥⊜                                    |                                  | Eingänge[2]                    | %IW6                     | <b>WORD</b>          | $\Omega$                                      |          |
| <b>fil</b> Bibliotheksverwalter                                                                       | ≞. *⊗                                   |                                  | Eingänge[3]                    | %NW7                     | <b>WORD</b>          | $\overline{0}$                                |          |
| PLC_PRG (PRG)                                                                                         | Ė. <sup>K</sup> o                       |                                  | Ausgänge                       | %0W1                     | ARRAY [03] OF WORD   |                                               |          |
| <b>E-124</b> Taskkonfiguration                                                                        | De Application.PLC_PR                   | $\bullet$                        | Ausgänge[0]                    | %0W1                     | <b>WORD</b>          | 1135                                          |          |
| <sup>⊟</sup> ⊗ MainTask                                                                               | ۰,                                      |                                  | <b>Bit0</b>                    | %QX2.0                   | <b>BOOL</b>          | <b>TRUE</b>                                   |          |
| $\frac{d}{dt}$ PLC PRG                                                                                | ۰,                                      |                                  | Bit <sub>1</sub>               | %QX2.1                   | <b>BOOL</b>          | <b>TRUE</b>                                   |          |
| $\odot$ LEDs (LEDs)                                                                                   | ۰,                                      |                                  | Bit <sub>2</sub>               | %QX2.2                   | <b>BOOL</b>          | <b>TRUE</b>                                   |          |
| <b>D</b> G iii Local_IO (Local IO)                                                                    | ۰,                                      |                                  | Bit3                           | %QX2.3                   | <b>BOOL</b>          | <b>TRUE</b>                                   |          |
| Gein DXP (DXP)                                                                                        | ۰,                                      |                                  | Bit <sub>4</sub>               | %0X2.4                   | <b>BOOL</b>          | <b>FALSE</b>                                  |          |
| <b>Could</b> Diagnosen (Diagnosen)                                                                    | ٠,                                      |                                  | Bit <sub>5</sub>               | %QX2.5                   | <b>BOOL</b>          | <b>TRUE</b>                                   |          |
| <b>CHI</b> VAUX_Control (VAUX Control)                                                                | ۰,                                      |                                  | Bit <sub>6</sub>               | %QX2.6                   | <b>BOOL</b>          | <b>TRUE</b>                                   |          |
| <b>Gill</b> Modulstatus (Modulstatus)                                                                 | ×.                                      |                                  | Bit7                           | %QX2.7                   | <b>BOOL</b>          | <b>FALSE</b>                                  |          |
| <b>B</b> 2 COMO                                                                                       | к.                                      |                                  | Bit <sub>8</sub>               | %QX3.0                   | <b>BOOL</b>          | <b>FALSE</b>                                  |          |
| <b>G H</b> Modbus_Serial_Device (Modbus Serial Device                                                 | $\,$ $\,$                               |                                  |                                |                          |                      |                                               |          |
| $-6$ $\ge$ COM1                                                                                       |                                         |                                  | Mapping zurücksetzen           | Variablen aktualisieren: |                      | Einstellungen des übergeordneten Gerätes verv |          |
| <b>G</b> & CANbus                                                                                     |                                         |                                  |                                |                          |                      |                                               |          |
|                                                                                                    | = Neue Variable erzeugen<br>≺∌∶         |                                  | Auf bestehende Variable mappen |                          |                      |                                               |          |
|                                                                                                    |                                         |                                  |                                |                          |                      |                                               |          |
|                                                                                                    | Buszyklus-Optionen                      |                                  |                                |                          |                      |                                               |          |
|                                                                                                    | <b>Buszyklus-Task</b>                   | Zykluseinstellungen des überge ~ |                                |                          |                      |                                               |          |
| $\overline{\phantom{a}}$<br>$\rightarrow$                                                             |                                         |                                  |                                |                          |                      |                                               |          |
| <b>Cerate</b> n POUs                                                                                  | $\left\langle \right\rangle$            |                                  |                                |                          |                      |                                               | $\,$     |
| 图 Meldungen - Gesamt 0 Fehler, 0 Warnung(en), 4 Meldung(en)                                           |                                         |                                  |                                |                          |                      |                                               |          |
| Letzter Build <b>+ 0</b> 0 <sup>+</sup> 0 + 0 + 0 Precompile: √<br>Gerätebenutzer: Anonym             | ъı<br>LÄUFT                             |                                  | Programm geladen               |                          | Programm unverändert | Projektbenutzer: (niemand)                    |          |

Abb. 50: Datenmapping: Modbus\_Serial\_Device

# 7.3.9 TBEN-L…-PLC-… als PROFINET-Controller in Betrieb nehmen

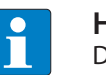

#### **HINWEIS**

Das Getting Started "PROFINET-Controller/-Device – Inbetriebnahme in CODESYS 3" ist unter **[www.turck.com](https://pdb2.turck.de/repo/media/_de/Anlagen/100000537.pdf)** erhältlich und enthält eine ausführliche Beschreibung der Inbetriebnahme der TBEN-L…-PLC-… als PROFINET-Controller/-Device.

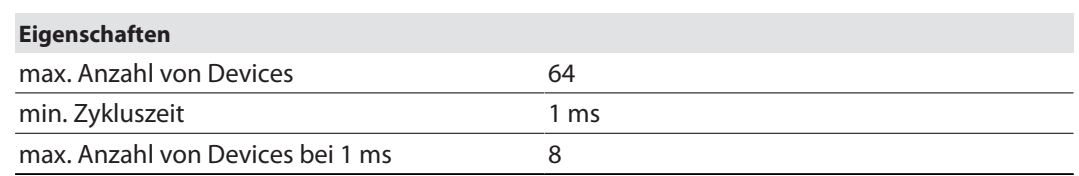

#### PROFINET-Controller konfigurieren

- $\checkmark$  Die Ethernet-Schnittstelle ist konfiguriert.
- $\checkmark$  Verwendet wird der PN-Controller von 3S Smart Software Solutions GmbH.
- PN-Controller über **Gerät anhängen** zur Ethernet-Schnittstelle hinzufügen.

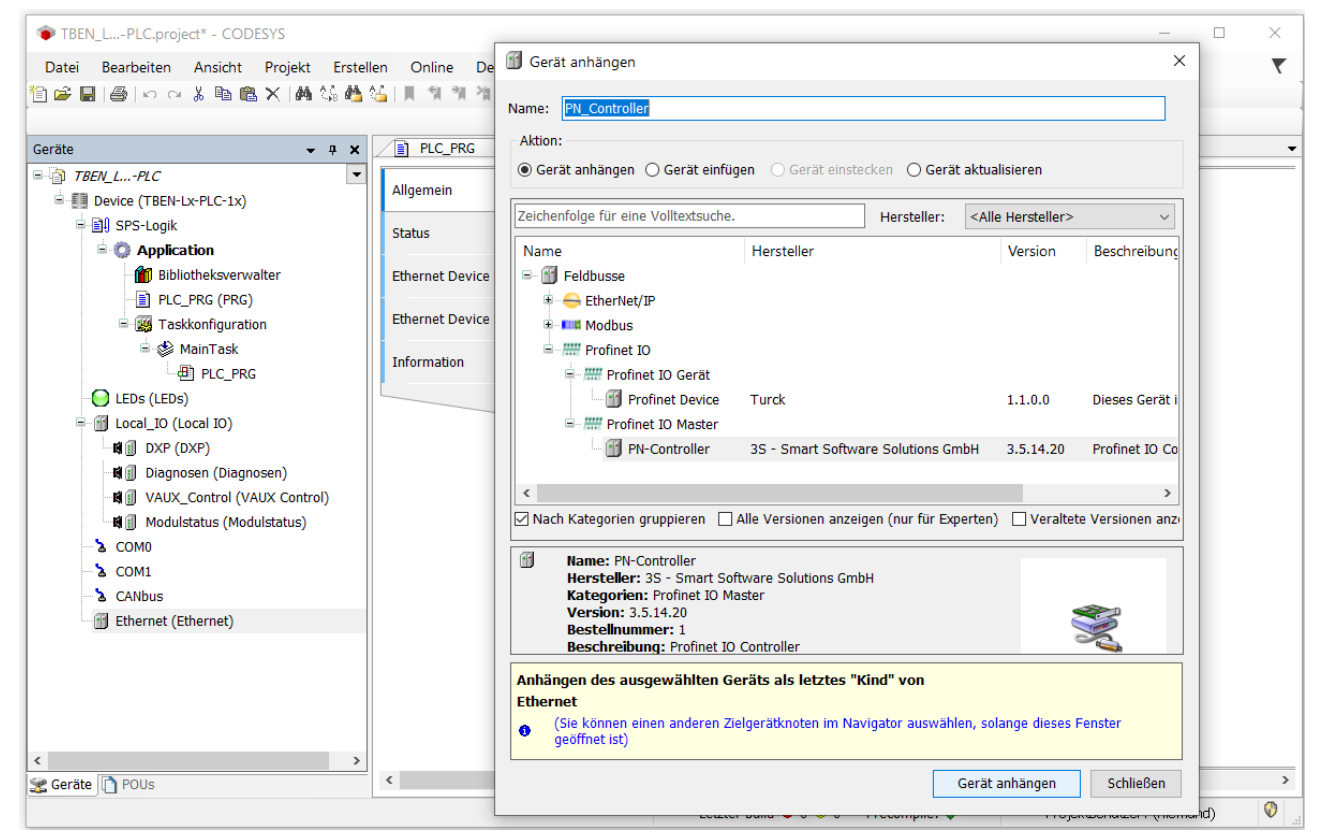

Abb. 51: PN-Controller anhängen

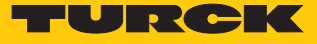

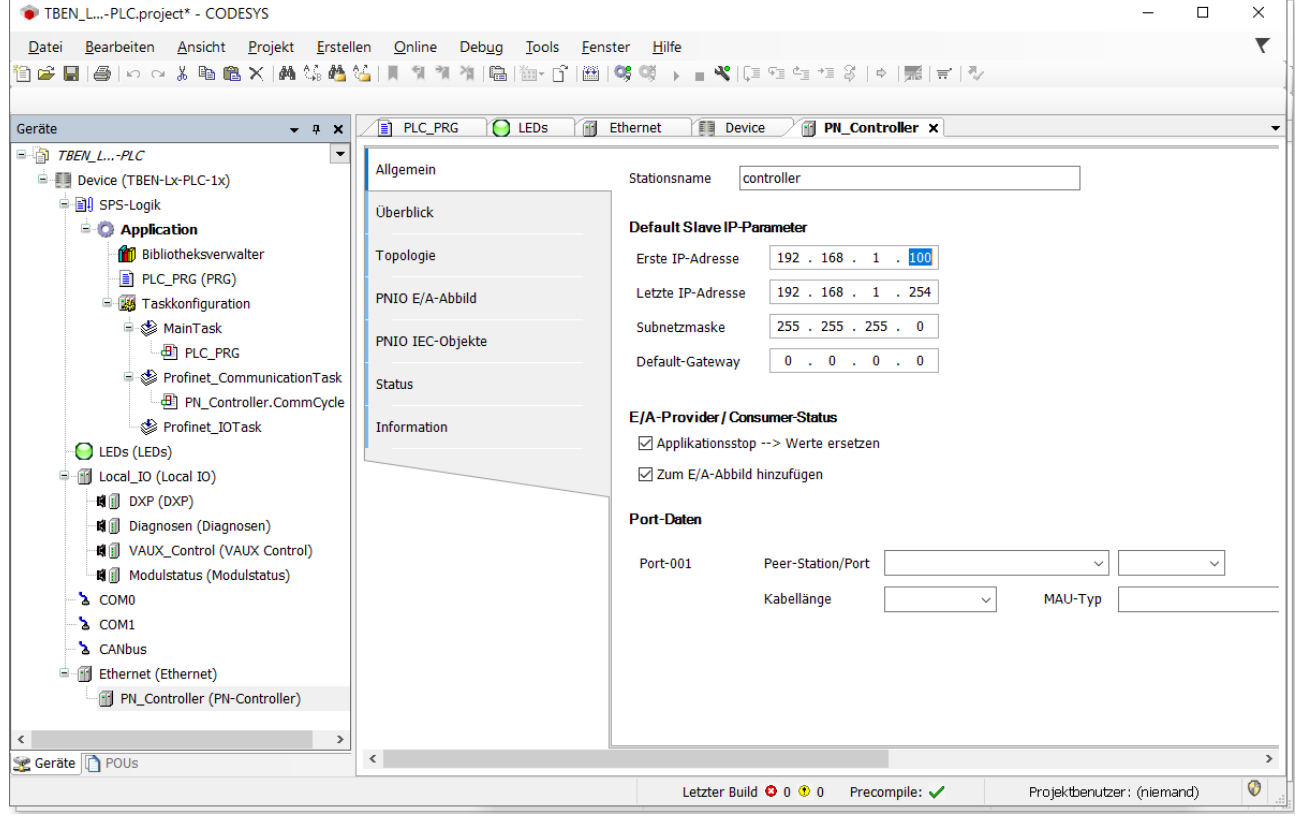

PN-Controller konfigurieren.

Abb. 52: PN-Controller konfigurieren

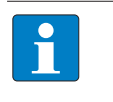

**HINWEIS** Die Device-Adressen unter **Default Slave IP-Parameter** und die Ethernet-Schnittstelle der TBEN-L…-PLC-… müssen im selben Subnetz liegen.

## Externes PROFINET-Device konfigurieren

 Externes PROFINET-Device über die Funktion **Gerät anhängen** zum PN-Controller hinzufügen und konfigurieren. Hier im Beispiel wird als PROFINET-Device das Turck-Multiprotokoll-Gerät TBEN-S1-4DIP-4DOP verwendet.

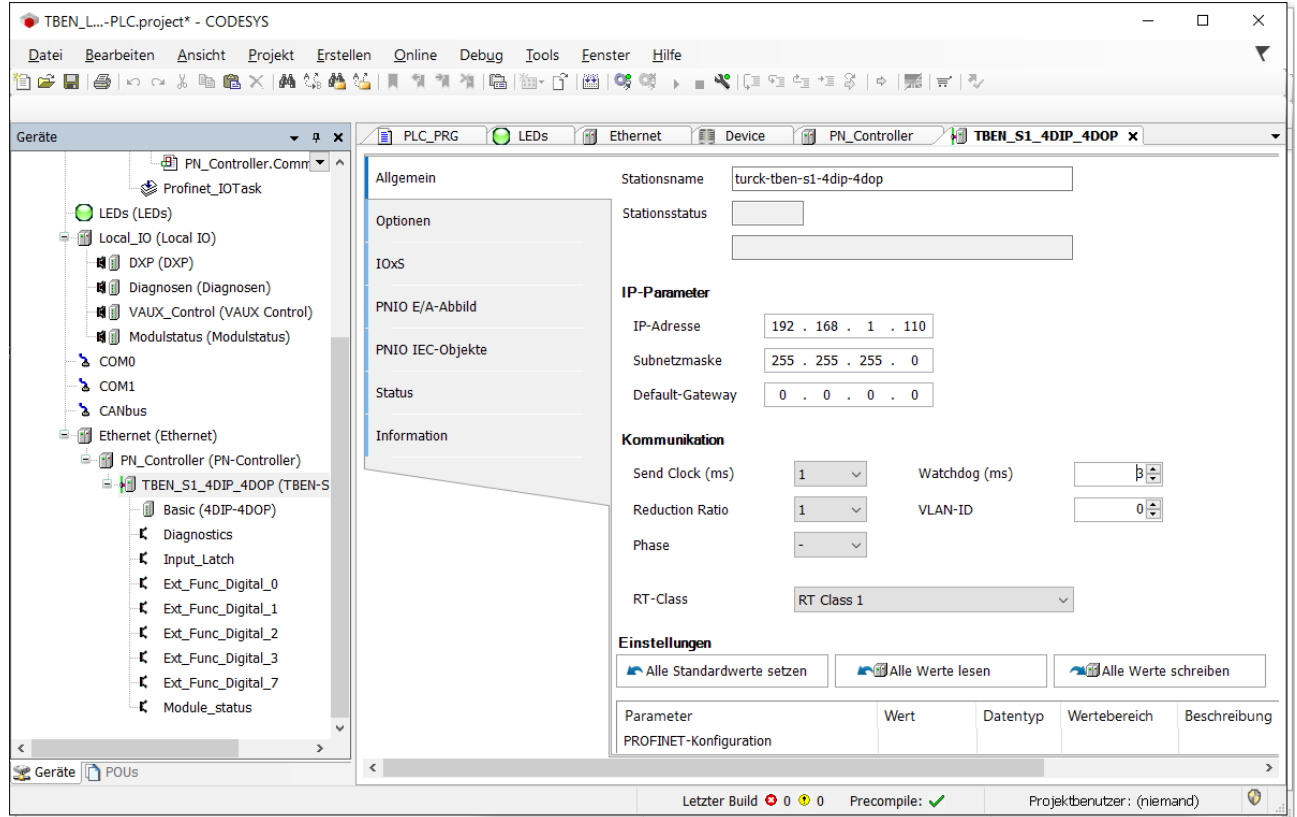

Abb. 53: Externes PROFINET-Device konfigurieren

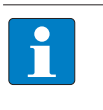

#### **HINWEIS**

Die IP-Adressen der PROFINET-Devices und der PN-Controller müssen im selben Subnetz liegen.

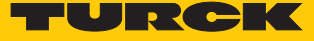

# 7.3.10 TBEN-L…-PLC-… als PROFINET-Device in Betrieb nehmen

#### <span id="page-52-0"></span>PROFINET-Device konfigurieren

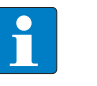

**HINWEIS**

Die Funktion PROFINET-Device steht im Dual-MAC-Modus nur an Ethernet-Port P1 (eth0 in CODESYS) zur Verfügung.

- ü Die Ethernet-Schnittstelle **eth0** ist konfiguriert.
- $\checkmark$  Verwendet wird das Profinet Device von Turck.
- Profinet\_Device über die Funktion **Gerät anhängen** zum Ethernet hinzufügen.
- Länge der Ein- und Ausgangsdaten konfigurieren, die mit dem übergeordneten PROFI-NET-Master ausgetauscht werden sollen.

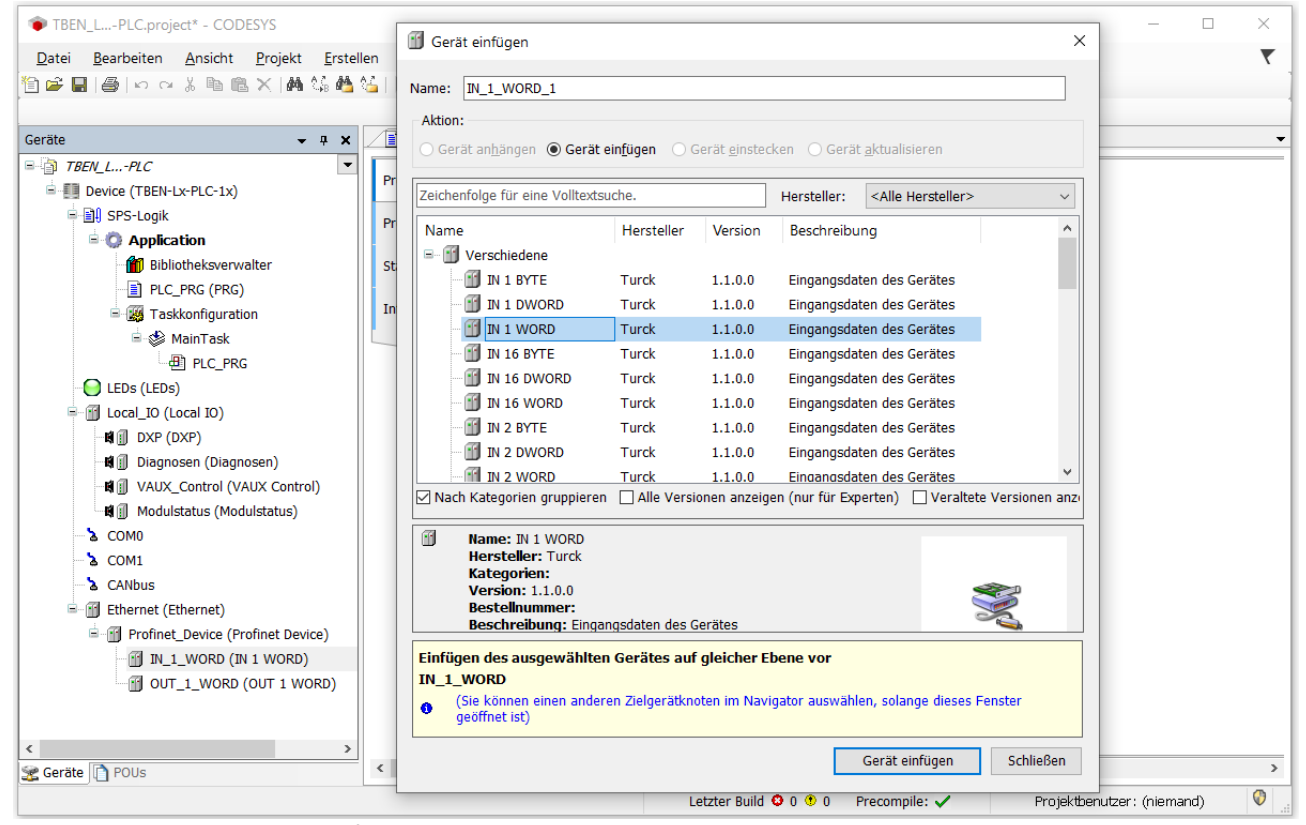

Abb. 54: PROFINET-Device konfigurieren

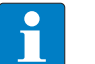

#### **HINWEIS**

Die Eingangsdaten aus CODESYS müssen in der PROFINET-Controller-Konfiguration als Ausgangsdaten und die Ausgangsdaten aus CODESYS als Eingangsdaten konfiguriert werden. In der PROFINET-Controller-Konfiguration sind die Daten demnach in umgekehrter Reihenfolge zu konfigurieren.

Welche Daten die Ein-und Ausgangsdaten enthalten, wird über Zuweisungen im SPS-Programm oder im I/O-Abbild der TBEN-L…-PLC-… definiert.

## PROFINET-Device im PROFINET-Controller konfigurieren

Das folgende Beispiel beschreibt die Konfiguration des PROFINET-Device mit der Siemens Programmiersoftware SIMATIC STEP7 Professional V13 ( TIA-Portal). Das PROFINET-CODESYS-Device wird als Standard-PROFINET-Device in TIA-Portal konfiguriert. **GSDML-Datei installieren**

- GSDML-Datei (GSDML-V2.3-TURCK-CDS3\_PN\_Device-…-….xml) des Geräts in der PROFI-NET Konfigurations-Software installieren. Die Datei steht Ihnen auf **www.turck.com** zur Verfügung.
- a Das Gerät erscheint als **CDS 3 PN Device** im Hardware-Katalog.

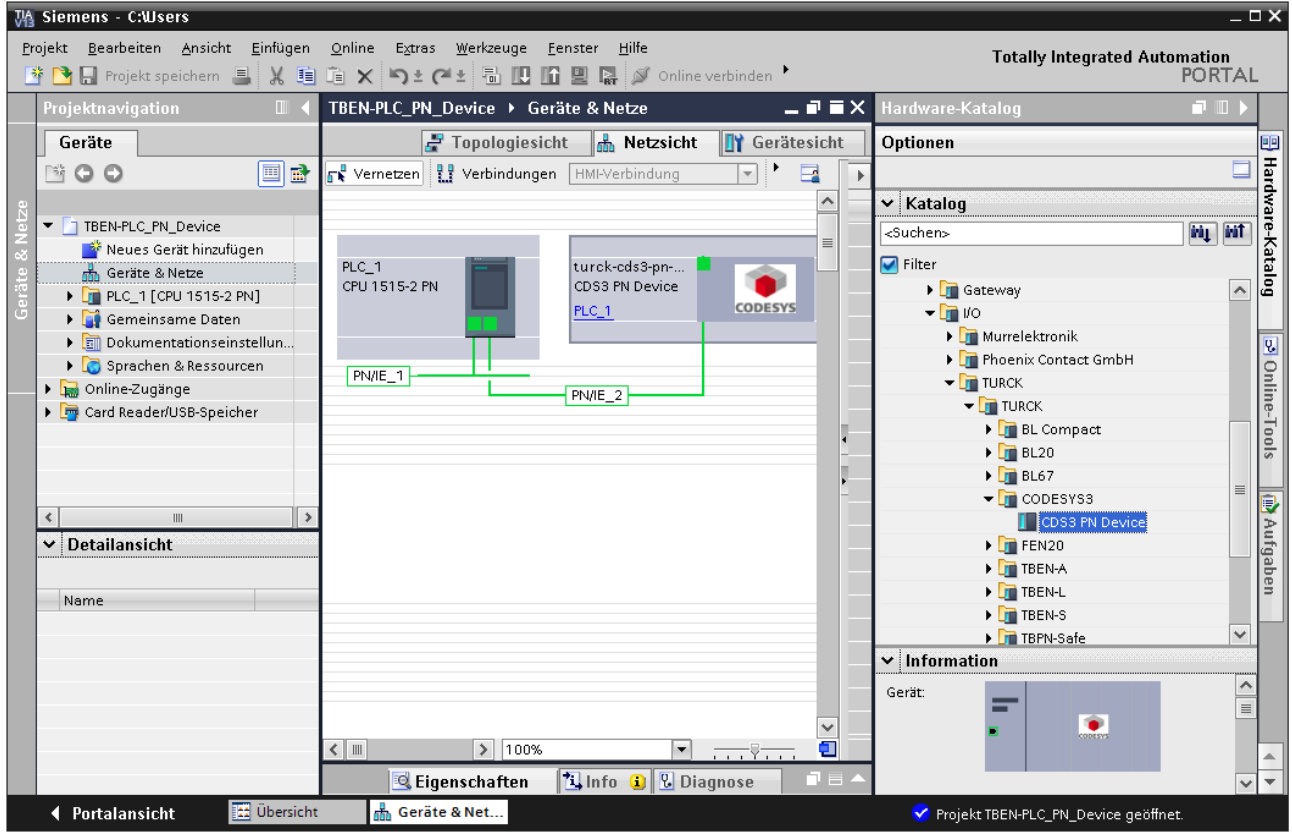

Abb. 55: PROFINET-Device in TIA-Portal

#### **PROFINET-Parameter konfigurieren**

Wie bei jedem anderen PROFINET-Device muss auch beim CDS3 PN-Device die PROFINET-Schnittstelle im Projekt definiert werden.

 Notwendige IP-Einstellungen vornehmen und PROFINET-Gerätenamen vergeben bzw. den bereits vergebenen verwenden.

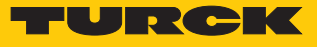

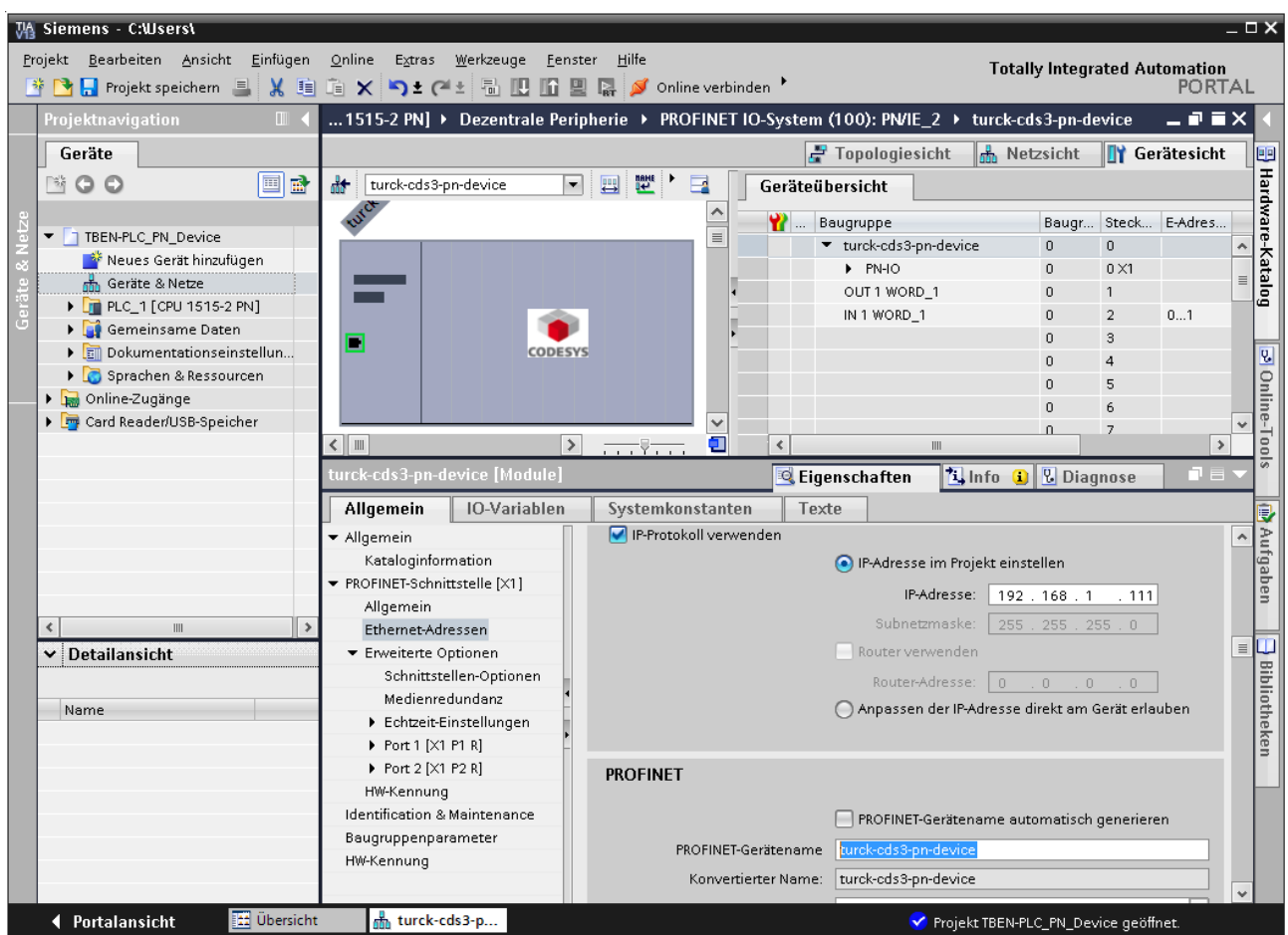

Abb. 56: Einstellungen PROFINET-Schnittstelle (CDS3 PN Device)

#### **Ein- und Ausgangsdaten konfigurieren**

 Ein- und Ausgangsdaten, die mit dem CODESYS-Gerät ausgetauscht werden sollen, konfigurieren.

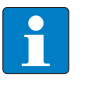

#### **HINWEIS**

Die Daten müssen in TIA-Portal entgegen der Reihenfolge der Konfiguration in CO-DESYS konfiguriert werden. Eingangsdaten in TIA-Portal sind Ausgangsdaten in CO-DESYS, und umgekehrt. Die konfigurierten Datenbreiten müssen übereinstimmen.

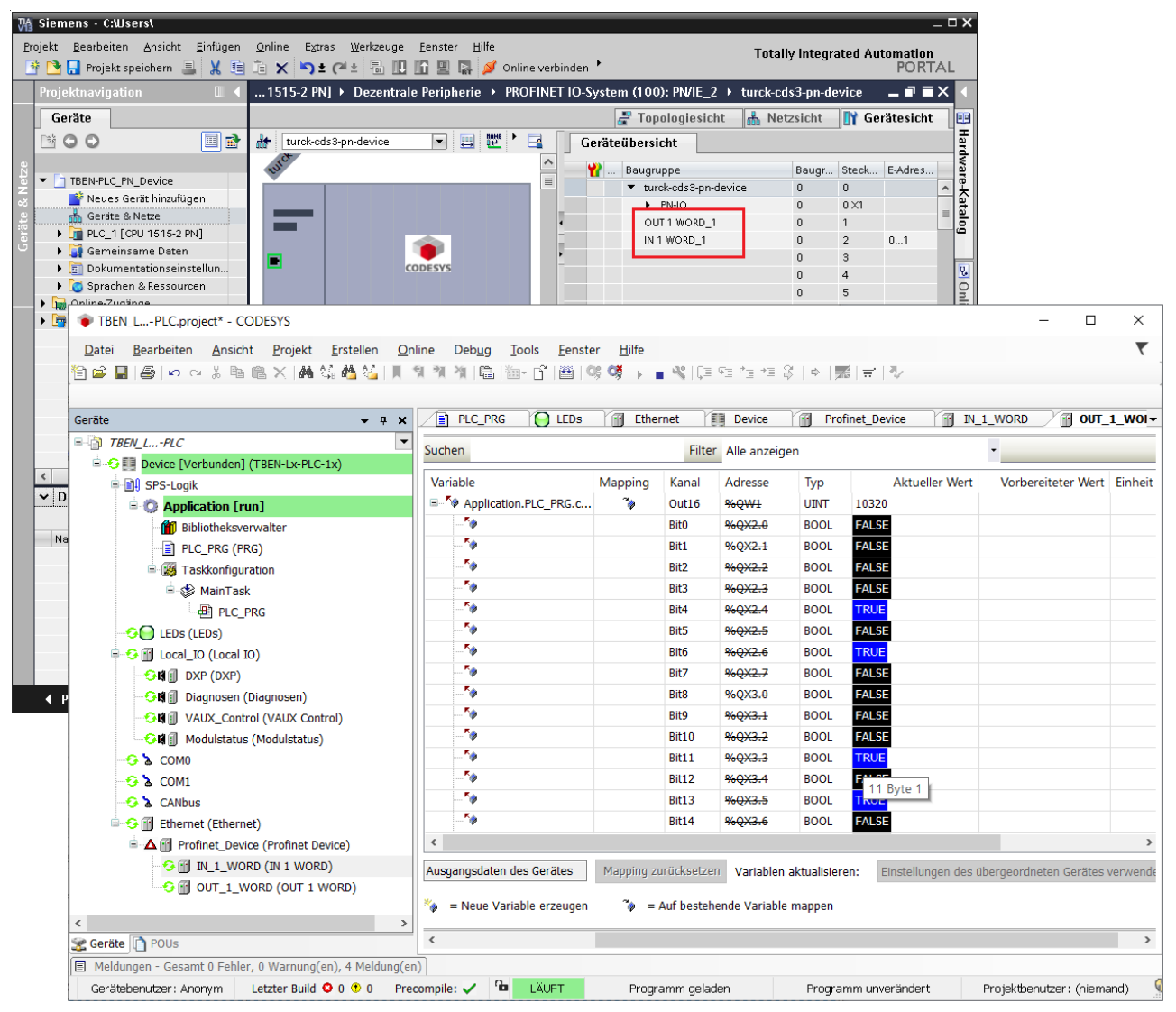

Abb. 57: Konfiguration der Ein- und Ausgangsdaten in TIA-Portal/CODESYS

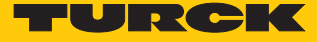

7.3.11 TBEN-L…-PLC-… parallel als PROFINET-Controller und -Device in Betrieb nehmen

Wenn die TBEN-L…-PLC-… gleichzeitig sowohl als PROFINET-Controller als auch als PROFINET-Device eingesetzt wird, muss dem Gerät eine zweite Ethernet-Schnittstelle hinzugefügt werden. Dabei ist die Zuordnung der Ethernet-Ports in CODESYS wie folgt:

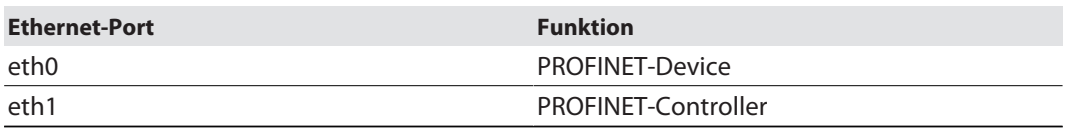

## PROFINET-Controller konfigurieren

- ü Die Ethernet-Schnittstelle **eth1** ist konfiguriert wie unter "Ethernet-Schnittstellen konfigurieren" [\[](#page-37-0)[}](#page-37-0) [38\]](#page-37-0) beschrieben.
- $\checkmark$  Verwendet wird der PN-Controller von 3S Smart Software Solutions GmbH.
- PN-Controller über **Gerät anhängen** zur Ethernet-Schnittstelle **eth1** hinzufügen.

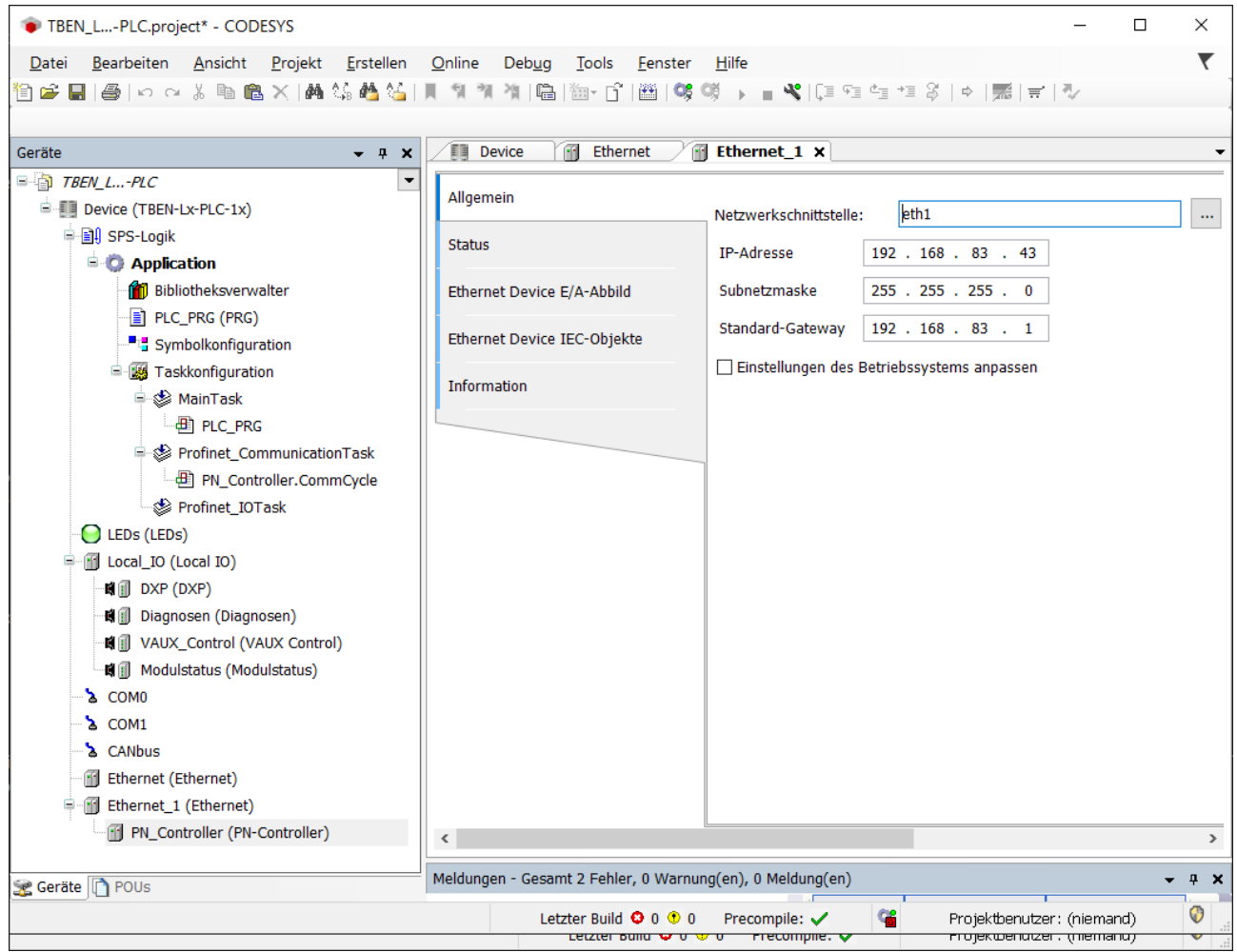

Abb. 58: PN-Controller an eth1 anhängen

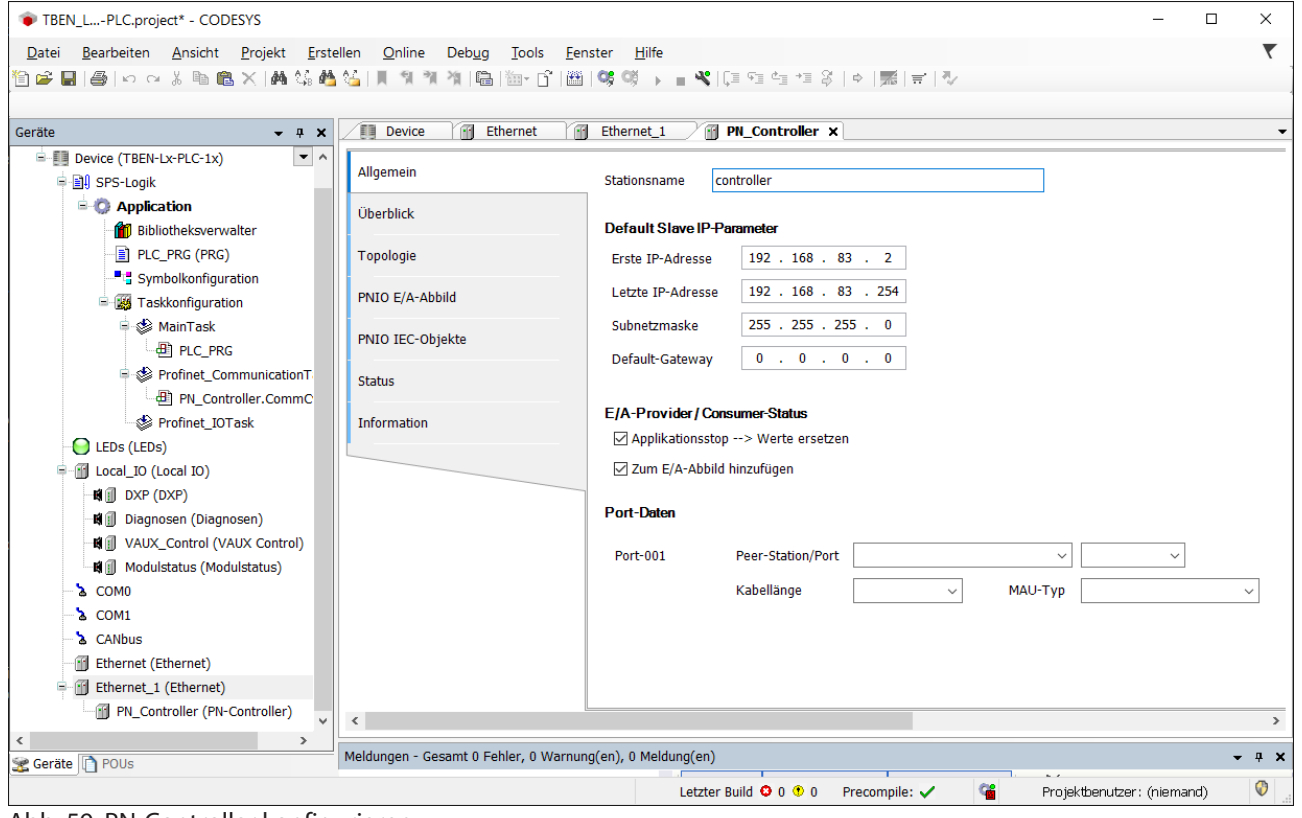

PN-Controller konfigurieren.

Abb. 59: PN-Controller konfigurieren

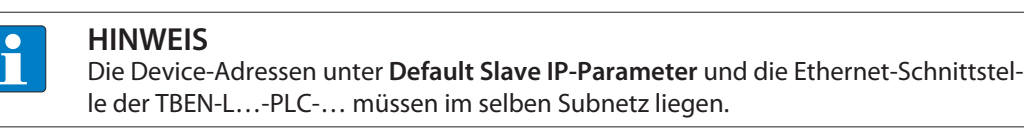

PROFINET-Device konfigurieren

▶ PROFINET-Device an Schnittselle eth0 konfigurieren wie unter "TBEN-L...-PLC-... als PRO-FINET-Device in Betrieb nehmen" [\[](#page-52-0)[}](#page-52-0) [53\]](#page-52-0) beschrieben.

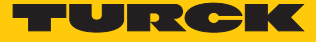

## 7.3.12 TBEN-L…-PLC-… als EtherNet/IP™-Scanner in Betrieb nehmen

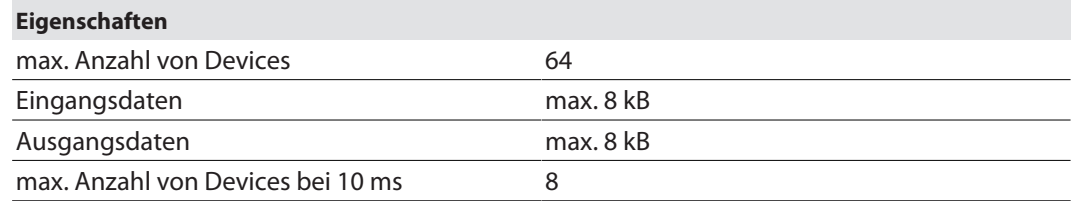

#### EtherNet/IP™-Scanner konfigurieren

- $\checkmark$  Die Ethernet-Schnittstelle ist konfiguriert.
- ü Verwendet wird der **EtherNet/IP Scanner** von 3S Smart Software Solutions GmbH.
- EtherNet/IP™-Scanner über **Gerät anhängen** zum Ethernet hinzufügen und konfigurieren.

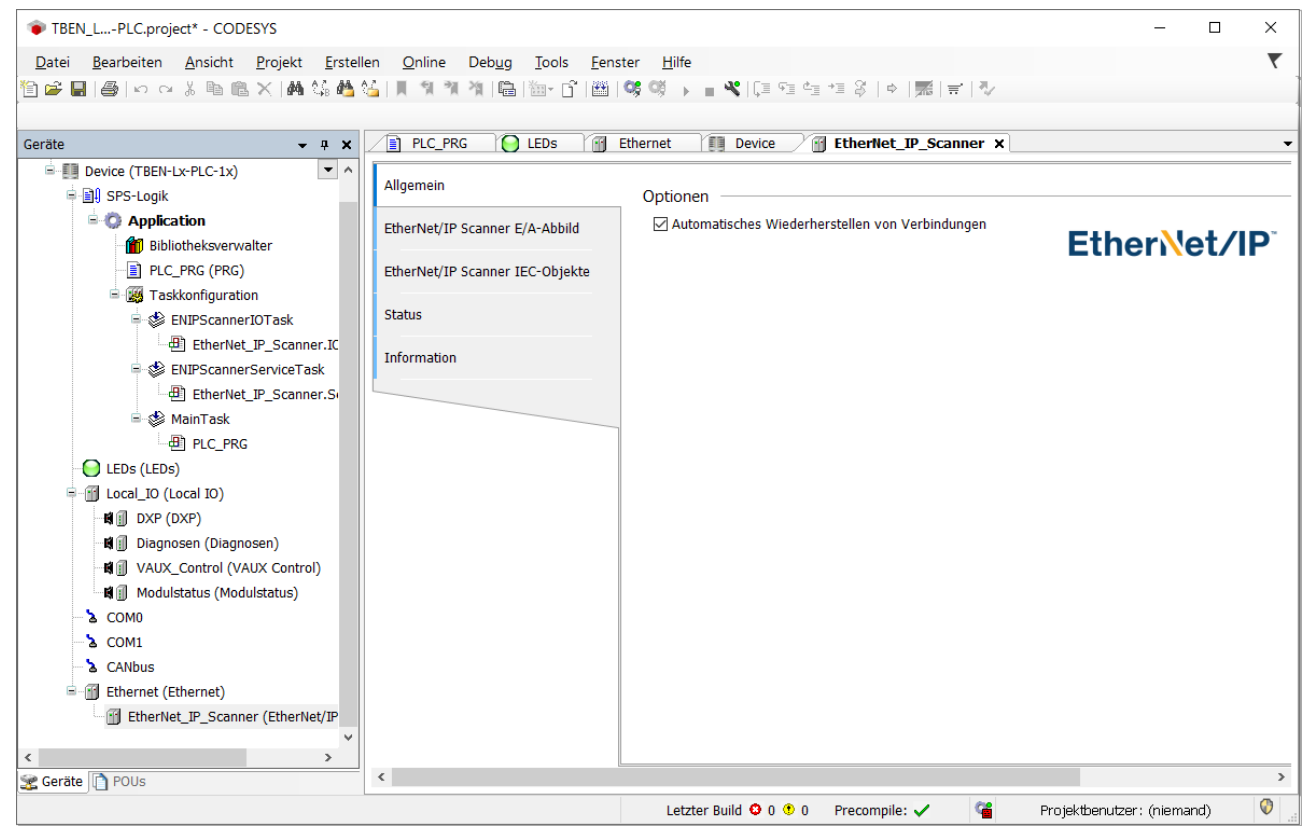

Abb. 60: EtherNet/IP™-Scanner

Externes EtherNet/IP™-Device konfigurieren

 Externes EtherNet/IP™-Device über die Funktion **Gerät anhängen** zum EtherNet/IP™- Scanner hinzufügen und konfigurieren.

Hier im Beispiel wird als EtherNet/IP™-Device das Turck-Multiprotokoll-Gerät TBEN-L5-8IOL verwendet.

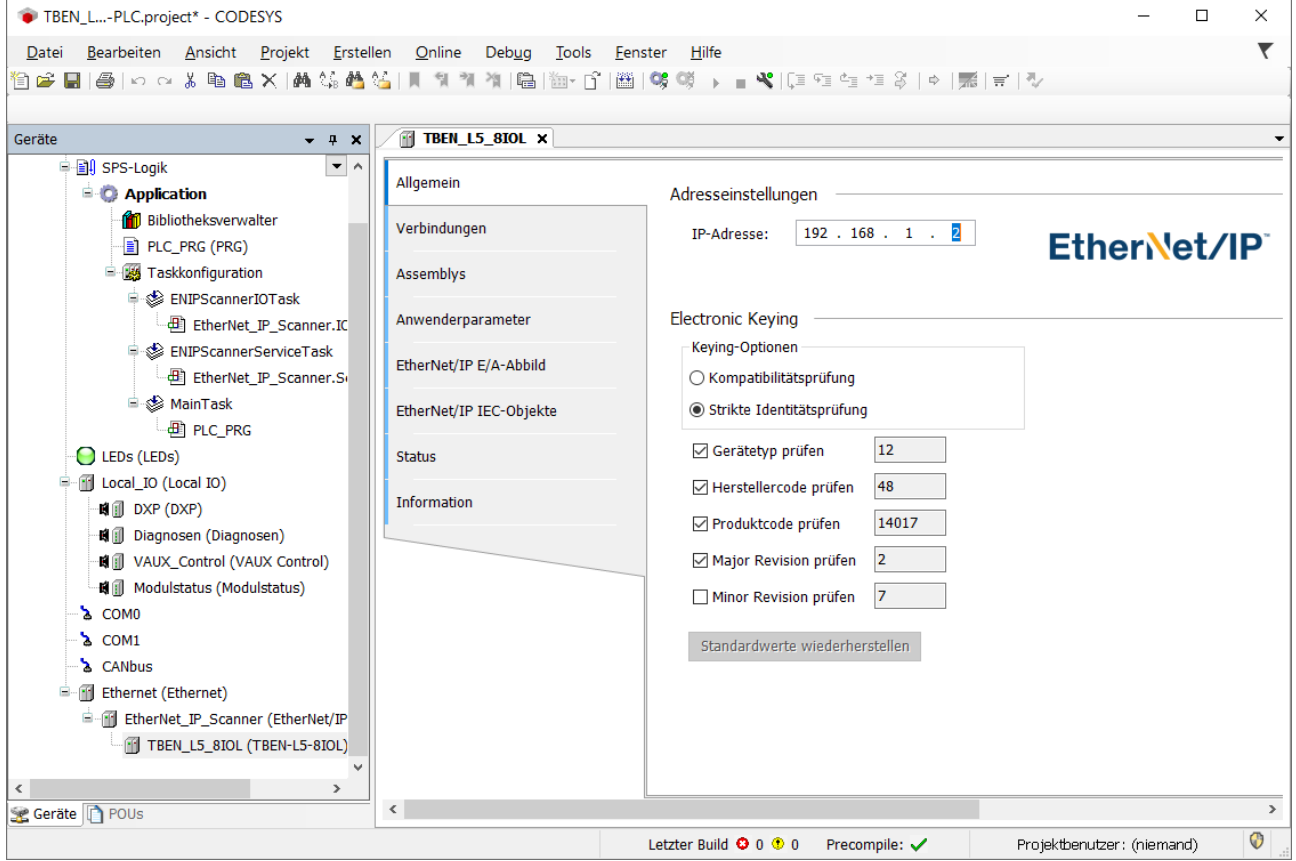

Abb. 61: Externes EtherNet/IP™-Device

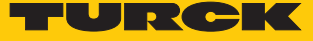

# <span id="page-60-0"></span>7.3.13 TBEN-L…-PLC-… als EtherNet/IP™- Slave (Device) in Betrieb nehmen

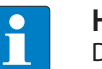

**HINWEIS** Die Funktion PROFINET-Device steht im Dual-MAC-Modus nur an Ethernet-Port P1 (eth0 in CODESYS) zur Verfügung.

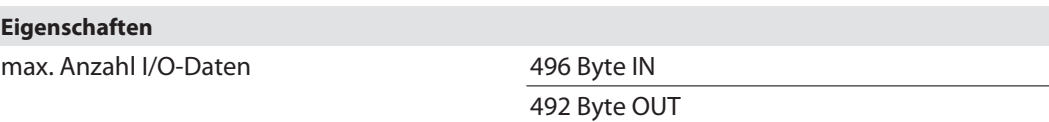

# EtherNet/IP™-Device konfigurieren

- ü Die Ethernet-Schnittstelle **eth0** ist konfiguriert.
- ü Verwendet wird der **Ethernet IP Slave** von Turck.
- EtherNet/IP™-Device über die Funktion **Gerät anhängen** zur Ethernet-Schnittstelle hinzufügen.
- Länge der Ein- und Ausgangsdaten konfigurieren, die mit der übergeordneten Steuerung ausgetauscht werden sollen.

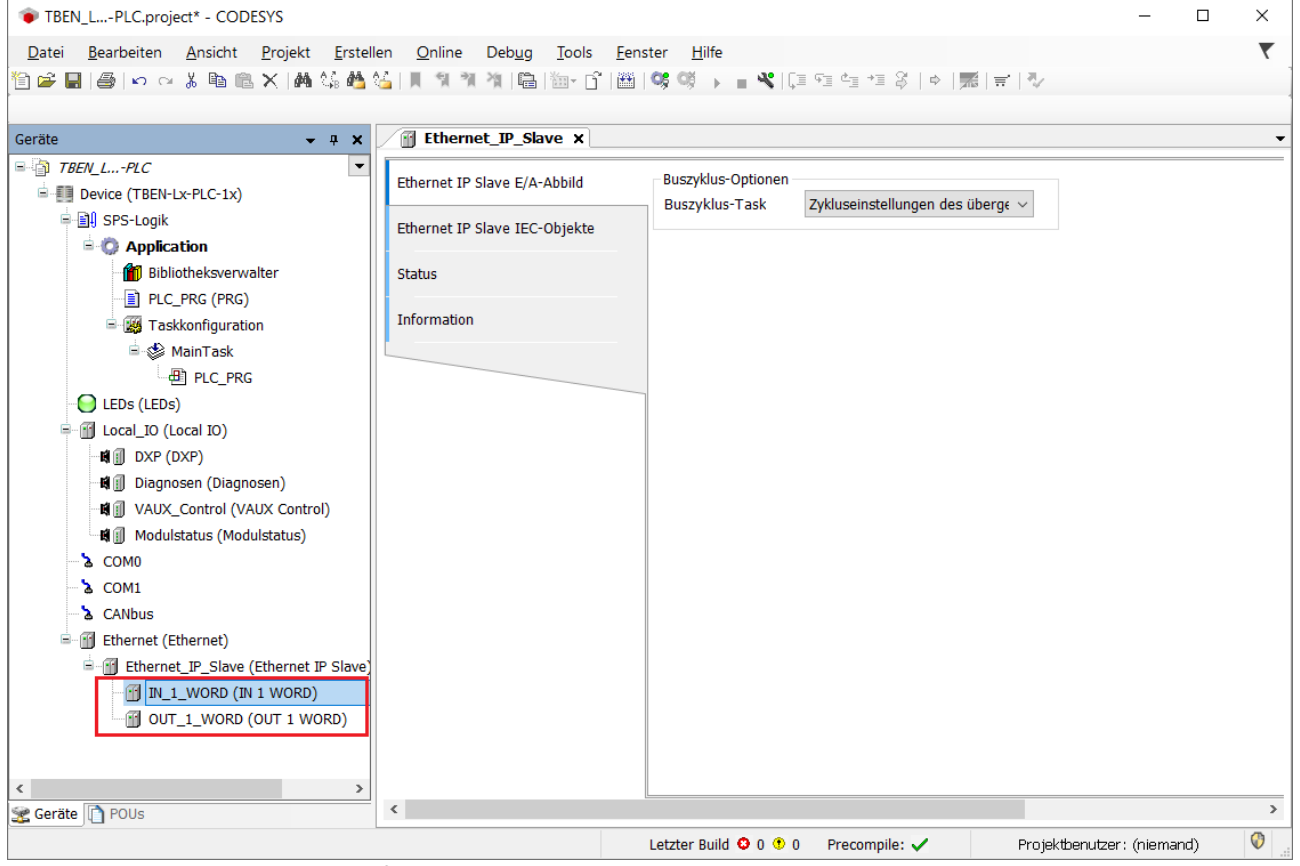

Abb. 62: EtherNet/IP™-Device konfigurieren

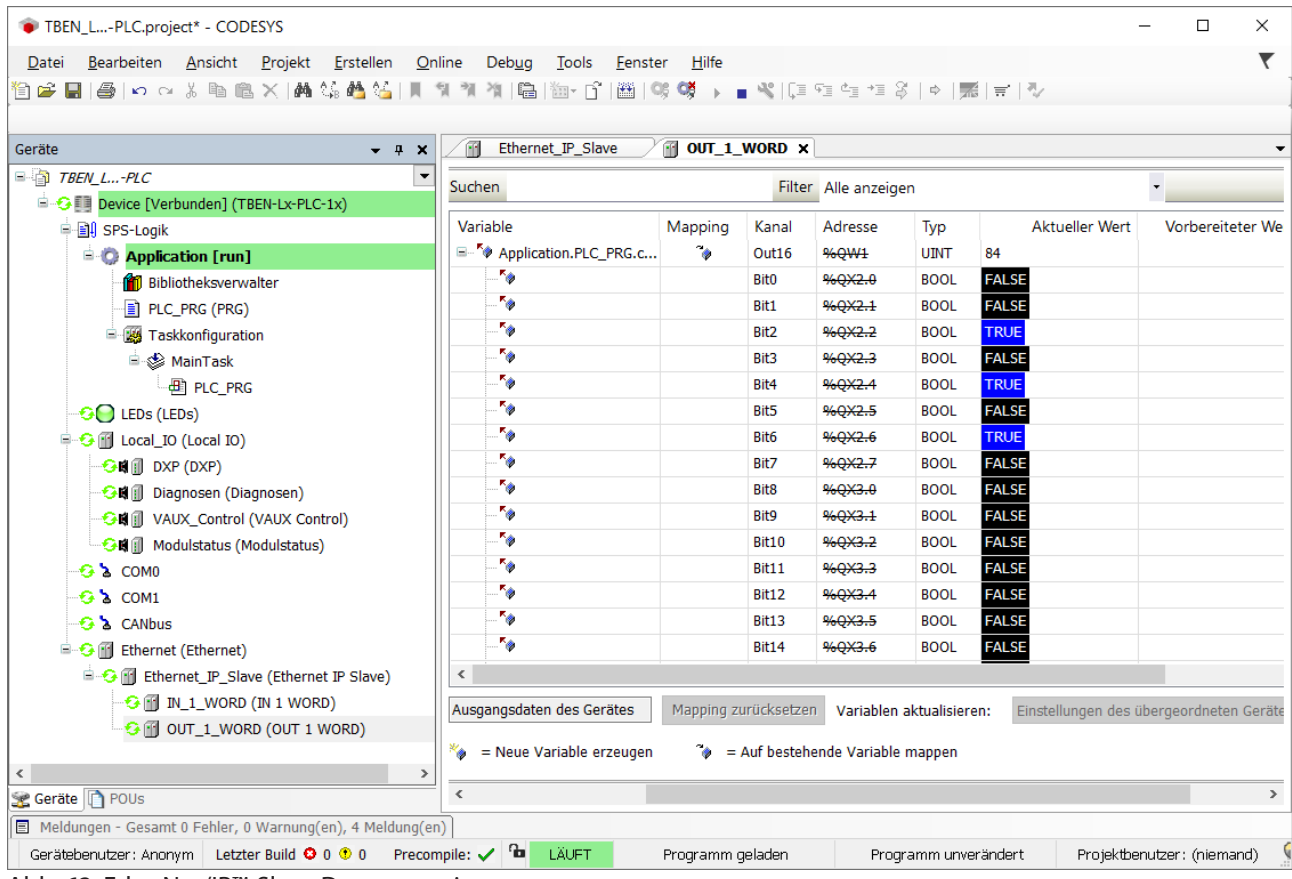

Welche Daten die Ein-und Ausgangsdaten enthalten, wird über Zuweisungen im SPS-Programm oder im E/A-Abbild der TBEN-L…-PLC-… definiert.

Abb. 63: EtherNet/IP™-Slave Datenmapping

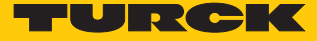

### EtherNet/IP™-Device in EtherNet/IP™-Scanner konfigurieren

Das folgende Beispiel beschreibt die Konfiguration des EtherNet/IP™-Devices in Rockwell RSLogix5000 V20.01.

Das EtherNet/IP™-Device wird als Standard-EtherNet/IP™-Device (Communications Adapter) in RSLogix konfiguriert.

Hardware im Beispiel:

- Controller: Logix 5572™ (Allen Bradley)
- EtherNet/IP™-Bridge 1756EN2TR (Allen Bradley)
- TBEN-L...-PLC-...

**EDS-Datei installieren**

- EDS-Datei (Turck CDS3.eds) des Geräts in der Konfigurationssoftware installieren. Sie steht zum Download auf **www.turck.com** zur Verfügung.
- a Das Gerät erscheint als **CDS 3 EtherNet/IP Slave** im Gerätekatalog von RSLogix.

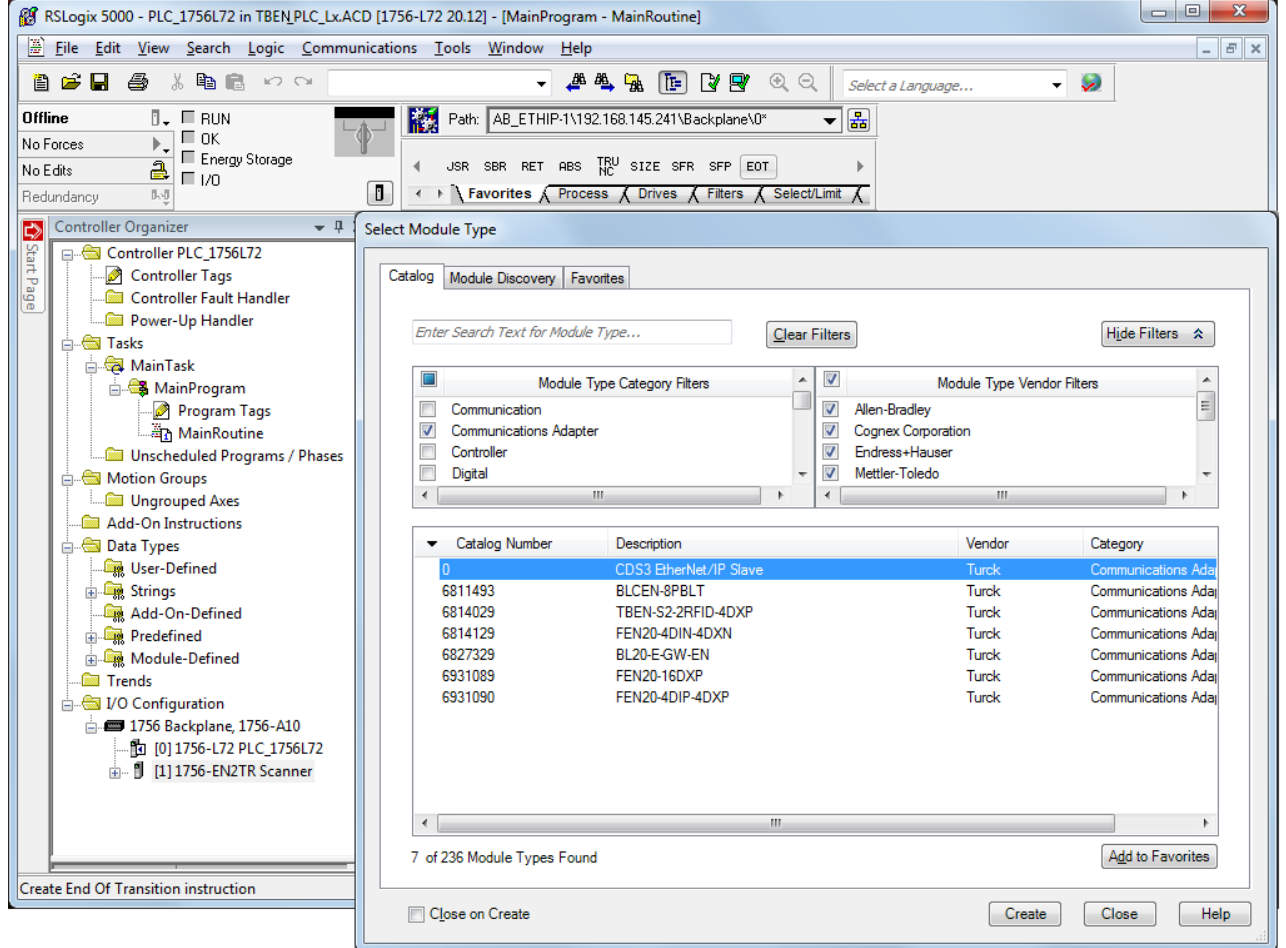

Abb. 64: RSLogix5000: Gerätekatalog mit EtherNet/IP Slave CDS 3

## **Device konfigurieren**

Gerätenamen und IP-Adresse des Geräts eingeben.

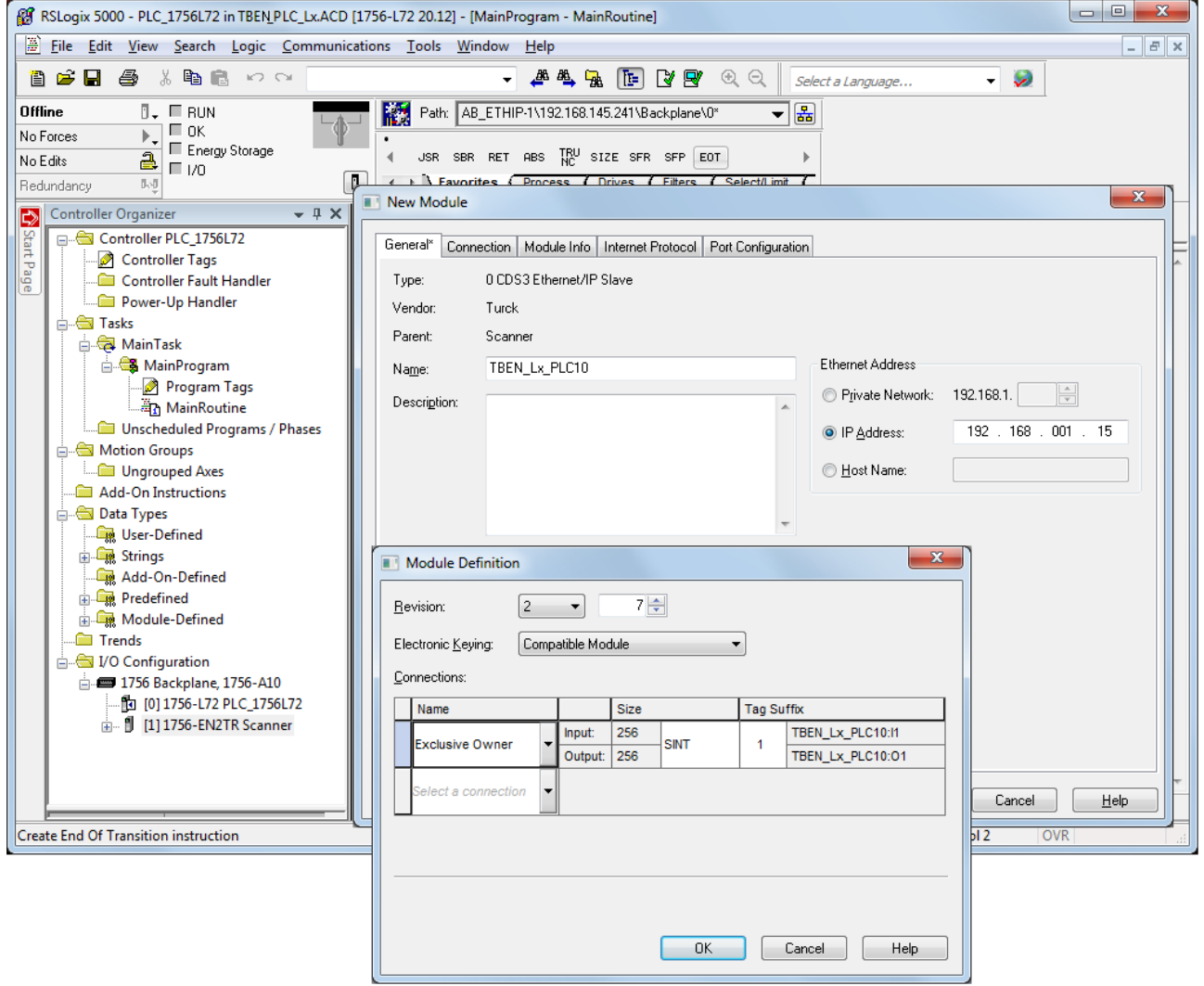

Abb. 65: Einstellungen am CDS 3 EtherNet/IP Slave

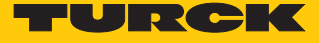

#### **Ein- und Ausgangsdaten konfigurieren**

Das Gerät wird automatisch mit einer Datenbreite von 256 Byte Ein- und 256 Byte Ausgangsdaten angelegt.

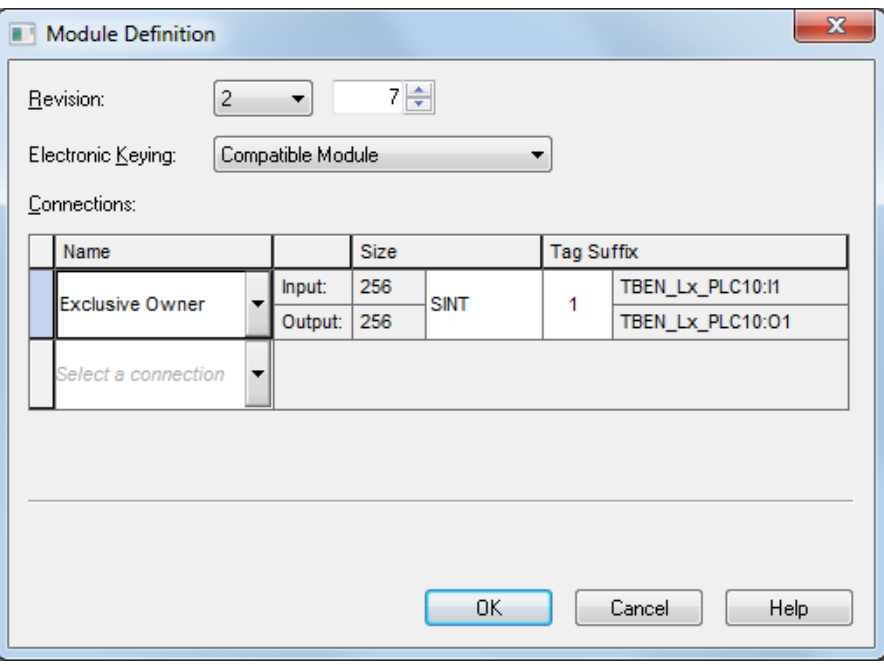

Abb. 66: EtherNet/IP™-Connection CDS 3 Ethernet/IP Slave

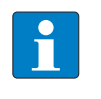

### **HINWEIS**

Die EDS-Datei des Geräts begrenzt die maximale Anzahl der Ein- und Ausgangsdaten des Geräts auf je 256 Byte. Bei einer generische Konfiguration sind bis zu 496 Byte Eingangsdaten und 492 Byte Ausgangsdaten möglich.

Das Konfigurieren der Ein- und Ausgangsdaten, die mit dem CODESYS-Gerät ausgetauscht werden sollen, ist nicht notwendig. Die Controller Tags werden automatisch angelegt.

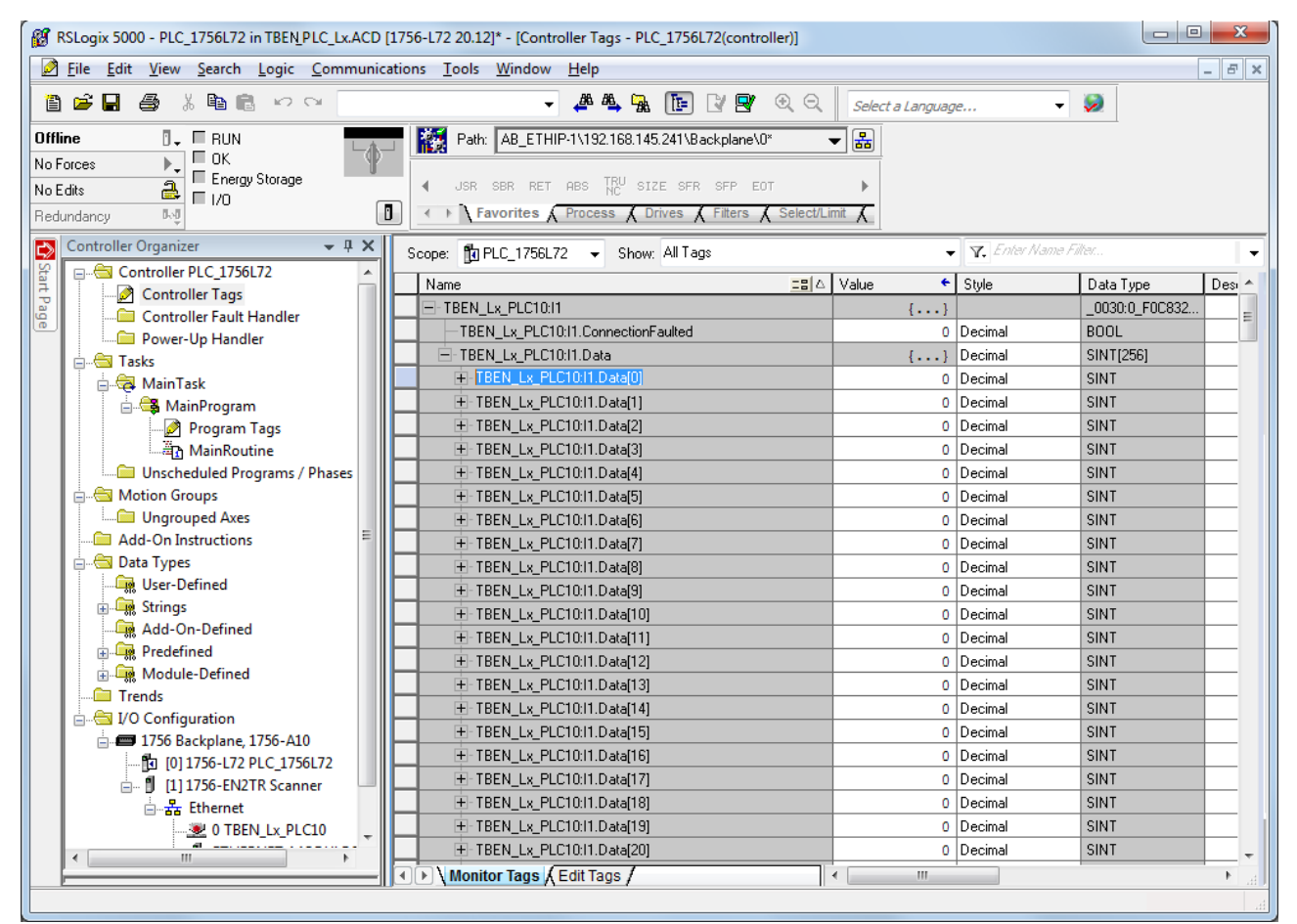

Abb. 67: Automatisch generierte Controller Tags des CDS 3 Ethernet/IP Slave

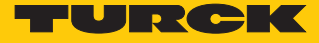

7.3.14 TBEN-L…-PLC-… parallel als EtherNet/IP™-Scanner und -Slave (Device) in Betrieb nehmen

Wenn die TBEN-L…-PLC-… gleichzeitig sowohl als EtherNet/IP™-Scanner als auch als Ethernet/ IP™-Slave (Device) eingesetzt wird, muss dem Gerät eine zweite Ethernet-Schnittstelle hinzugefügt werden. Dabei ist die Zuordnung der Ethernet-Ports in CODESYS wie folgt:

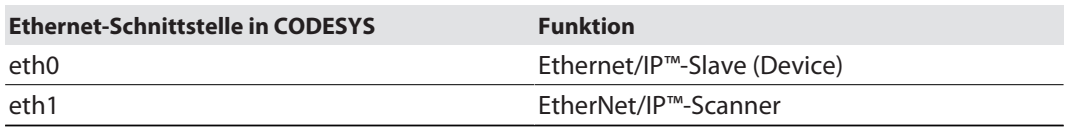

Zweite Ethernet-Schnittstelle hinzufügen und konfigurieren

EtherNet/IP™-Scanner konfigurieren

- ü Die Ethernet-Schnittstelle **eth1** ist konfiguriert wie unter "Ethernet-Schnittstellen konfigurieren" [\[](#page-37-0)[}](#page-37-0) [38\]](#page-37-0) beschrieben.
- $\checkmark$  Verwendet wird der EtherNet/IP Scanner von 3S Smart Software Solutions GmbH.
- EtherNet/IP™-Scanner über **Gerät anhängen** zum Ethernet hinzufügen und konfigurieren.

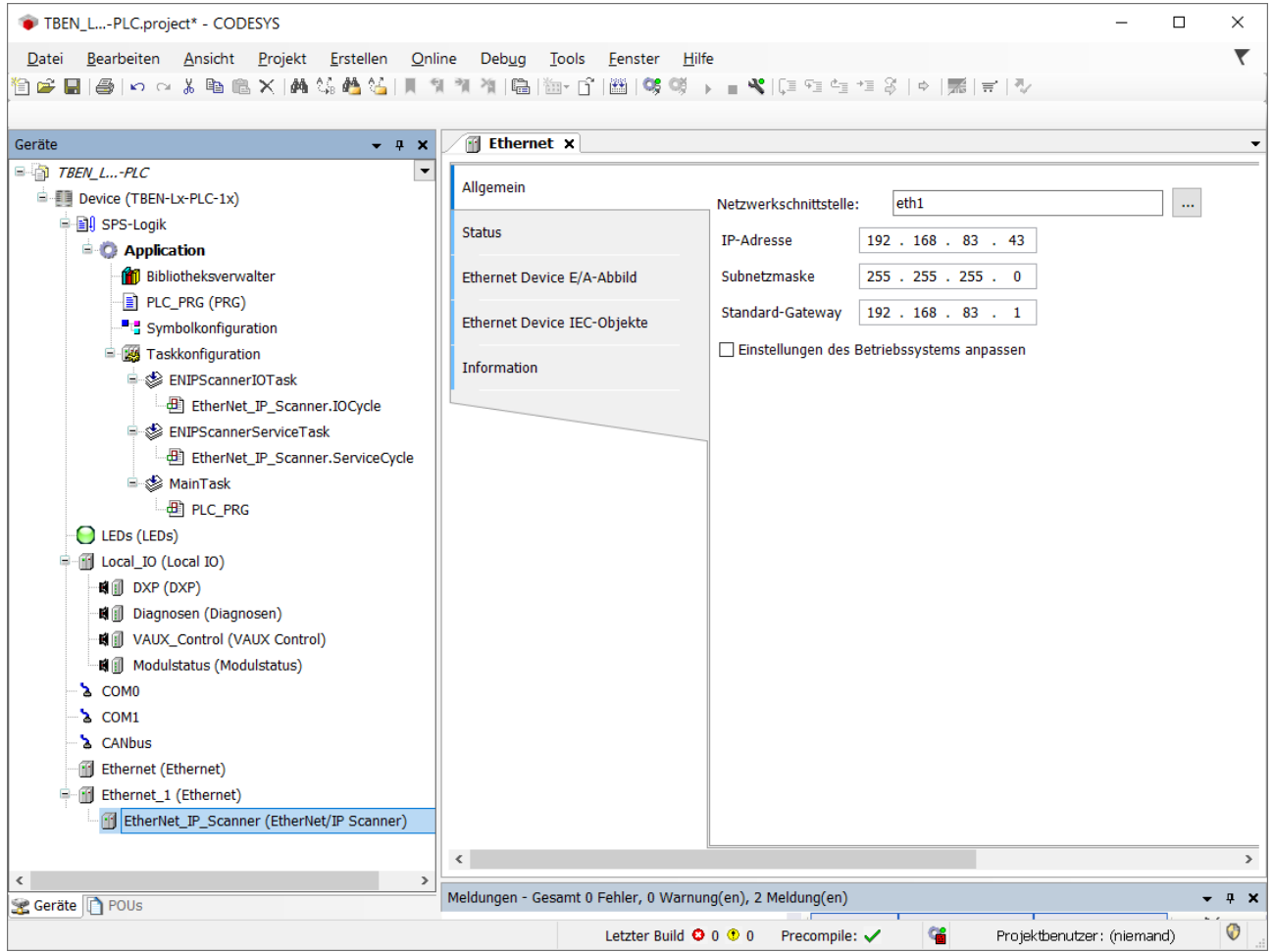

Abb. 68: EtherNet/IP™-Scanner an eth1

Ethernet/IP™-Slave (Device) konfigurieren

 Ethernet/IP™-Slave (Device) an Schnittselle **eth0** konfigurieren wie unter "TBEN-L…-PLC- … als Ethernet/IP-Slave (Device) in Betrieb nehmen" [\[](#page-60-0)[}](#page-60-0) [61\]](#page-60-0) beschrieben.

# 7.3.15 TBEN-L…-PLC-… als CANopen-Manager in Betrieb nehmen

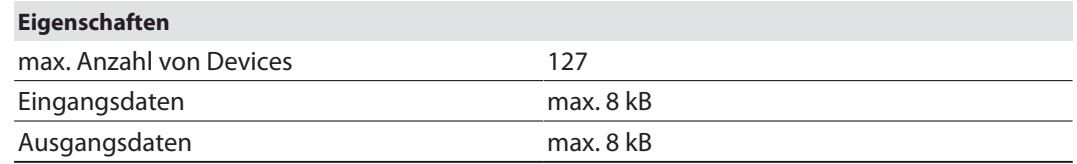

CANopen-Manager konfigurieren

- ü Verwendet wird der CANopen\_Manager von 3S Smart Software Solutions GmbH.
- CANopen-Manager über **Gerät anhängen** an den CANbus anhängen und konfigurieren.

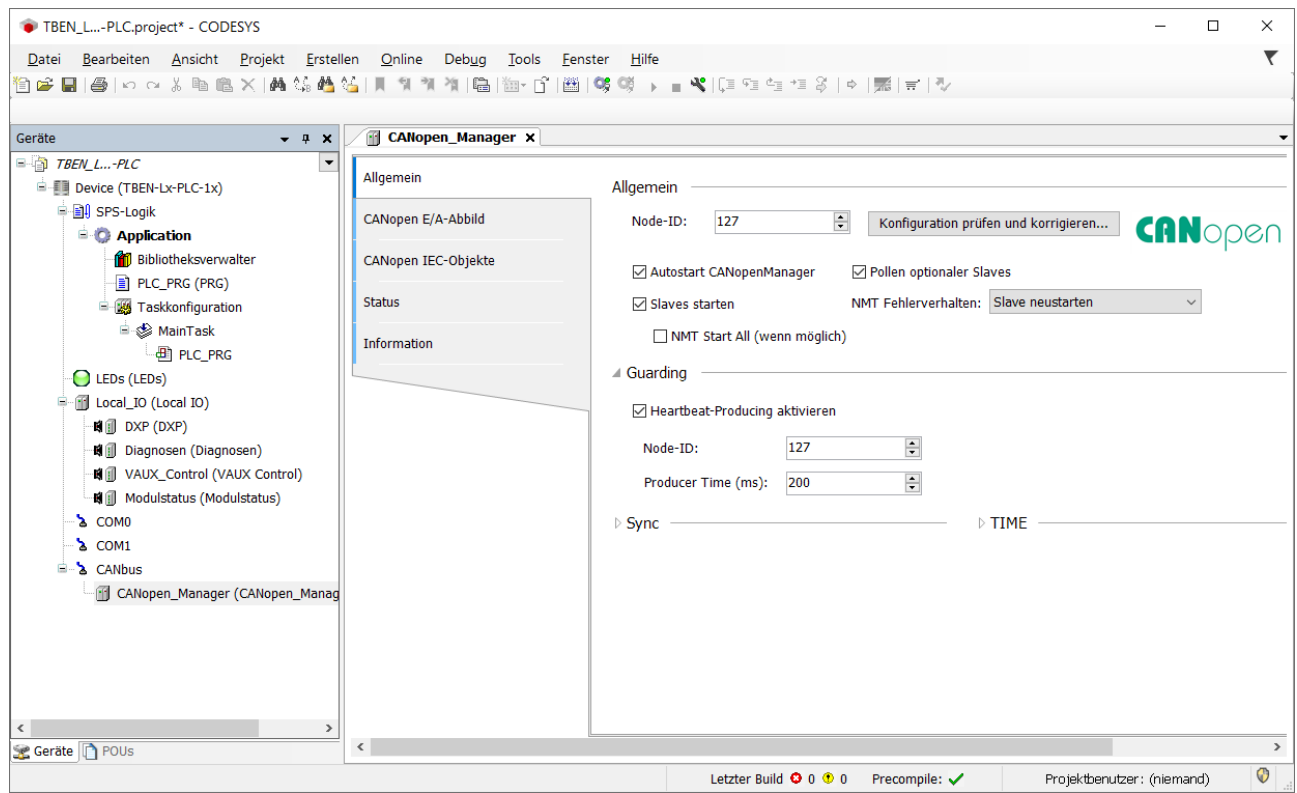

Abb. 69: CANopen-Manager anhängen

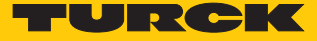

# Externes CANopen-Device konfigurieren

 Externen CANopen-Device über die Funktion **Gerät anhängen** zum CANopen-Manager hinzufügen und konfigurieren.

Hier im Beispiel wird als CANopen-Device das Turck BL67-CANopen-Gateway BL67-GW-CO verwendet.

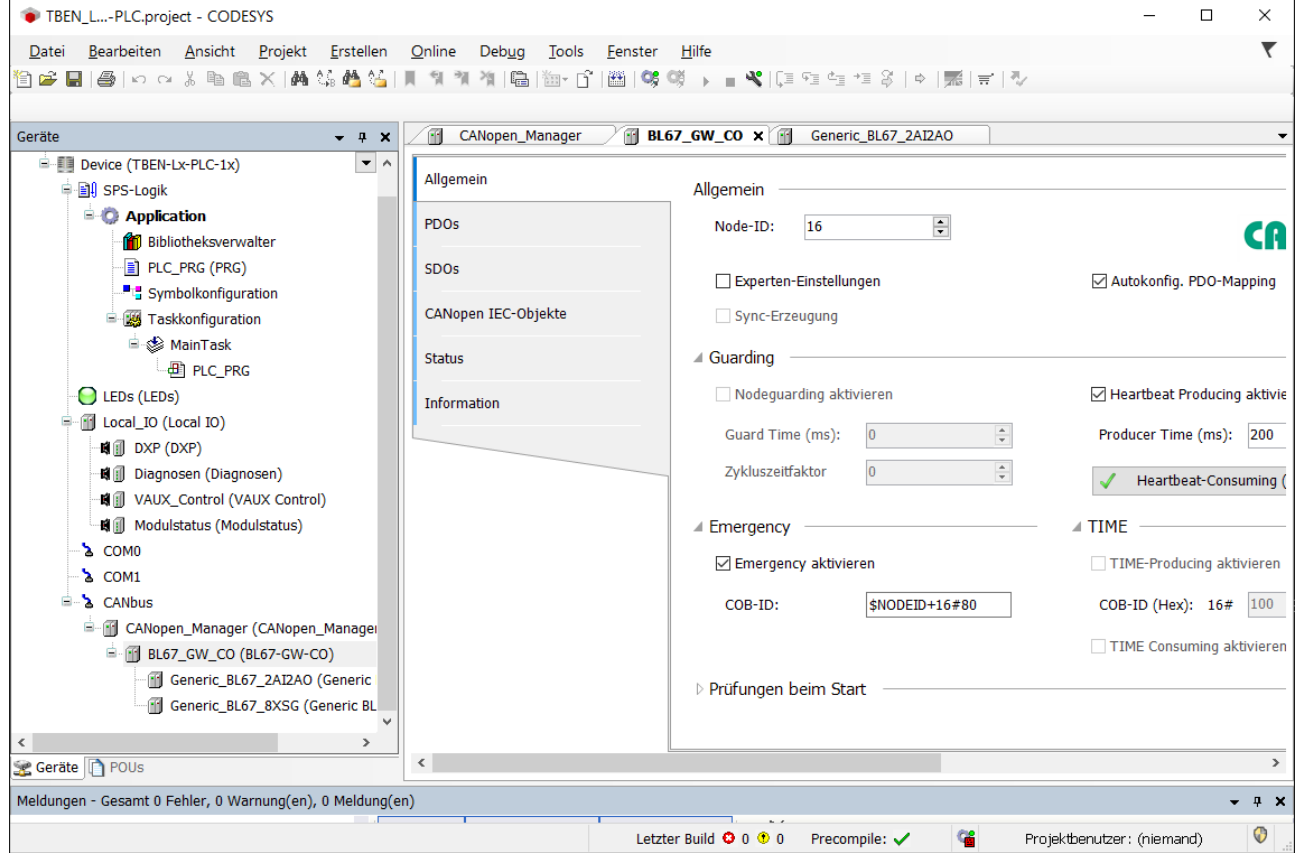

Abb. 70: CANopen-Device konfigurieren

# 7.3.16 TBEN-L…-PLC-… als CANopen-Device in Betrieb nehmen

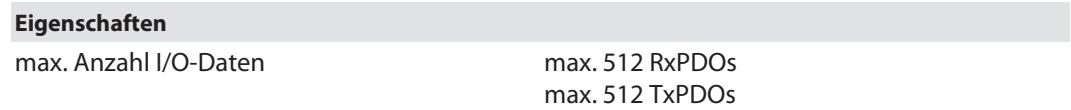

# CANopen-Device konfigurieren

- $\checkmark$  Verwendet wird das CANopen Device von 3S Smart Software Solutions GmbH.
- CANopen-Device über die Funktion **Gerät anhängen** zum CANbus hinzufügen.
- ▶ Node-ID etc. konfigurieren.
- Ein- und Ausgangsbereiche für das Device über die Funktion **E/A-Bereich bearbeiten** hinzufügen.

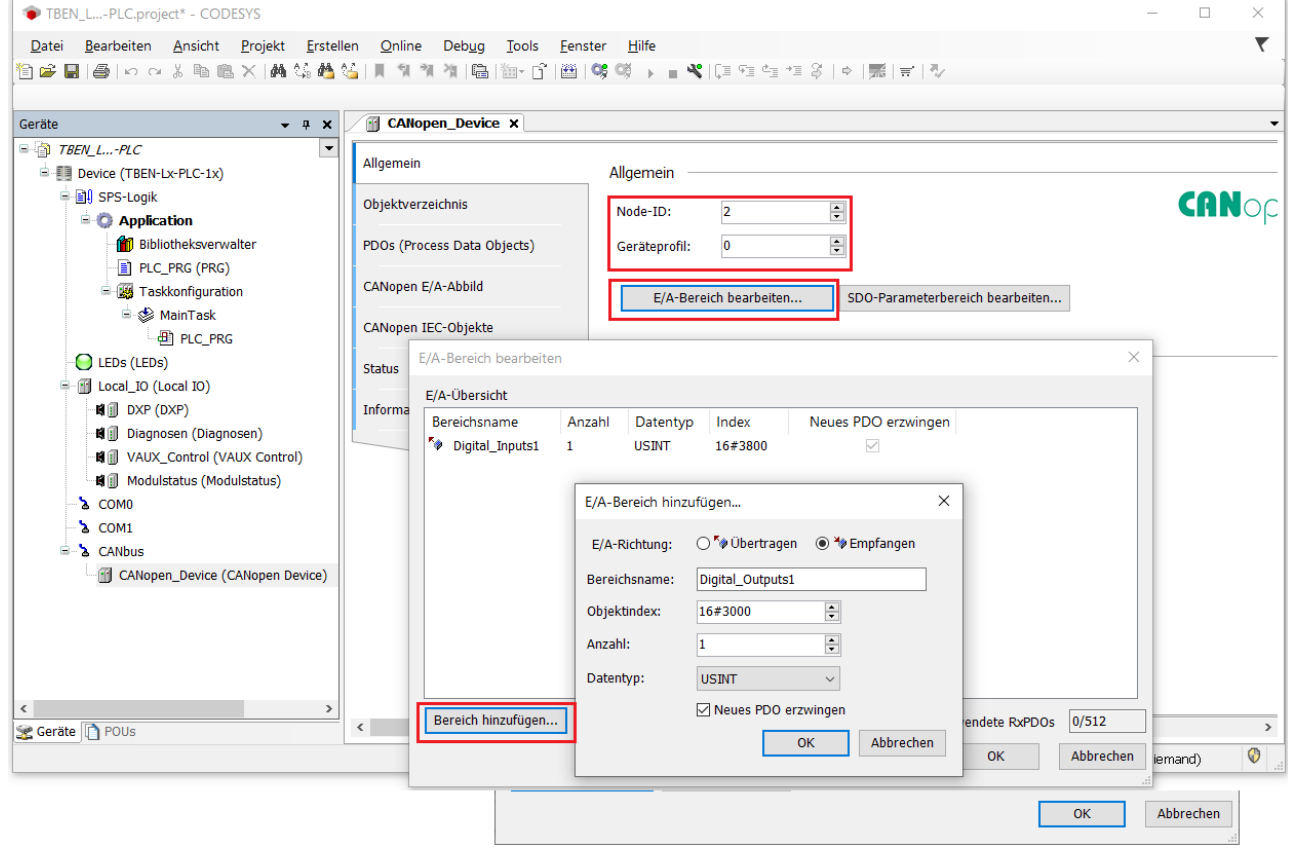

Abb. 71: CANopen-Device konfigurieren

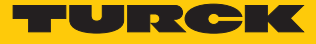

Welche Daten die Ein-und Ausgangsdaten enthalten, wird über Zuweisungen im SPS-Programm oder im I/O-Abbild der TBEN-L…-PLC-… definiert.

| TBEN L-PLC.project - CODESYS                                                                                                    |                                                             |                                             |                  |                  |         |              | $\Box$                | $\times$             |  |
|----------------------------------------------------------------------------------------------------|-------------------------------------------------------------|---------------------------------------------|------------------|------------------|---------|--------------|-----------------------|----------------------|--|
| Bearbeiten Ansicht Projekt<br>Erstellen Online<br>Debug<br>Hilfe<br>Tools<br>Fenster<br>Datei                                                            |                                                             |                                             |                  |                  |         |              |                       | ▼                    |  |
| 自己目母 loo x h l l X   A 结晶公用                                                                                                    |                                                             |                                             |                  |                  |         |              |                       |                      |  |
|                                                                                                    |                                                             |                                             |                  |                  |         |              |                       |                      |  |
| CANopen_Device x & CANbus<br>Geräte<br>$- 4 x$                                                                                                    |                                                             |                                             |                  |                  |         |              |                       |                      |  |
| <b>E-BI TBEN_L-PLC</b><br>$\blacktriangledown$                                                                                                    |                                                             |                                             |                  |                  |         |              |                       |                      |  |
| <b>E</b> Device [Verbunden] (TBEN-Lx-PLC-1x)                                                                                                    |                                                             | Allgemein<br>Suchen<br>Filter Alle anzeigen |                  |                  |         |              |                       | $\cdot$              |  |
| <b>D</b> SPS-Logik                                                                                                    | Objektverzeichnis                                           | Variable                                    | Mapping          | Kanal            | Adresse | Typ          | <b>Aktueller Wert</b> | Vc                   |  |
| <b>E-O</b> Application [run]                                                                                                    |                                                             | <b>E</b> Rx IoRange 16#3000:                |                  |                  |         |              |                       |                      |  |
| <b>n</b> Bibliotheksverwalter                                                                                                    | PDOs (Process Data Objects)                                 | <b>Extra Tx IoRange 16#3800:</b>            |                  |                  |         |              |                       |                      |  |
| PLC_PRG (PRG)                                                                                                    | CANopen E/A-Abbild                                          | Application.PLC_PR                          | $\gamma_{\rm b}$ | Digital In       | 96082   | <b>USINT</b> | 4381                  |                      |  |
| Symbolkonfiguration                                                                                                    |                                                             | 56                                          |                  | <b>Bit0</b>      | %QX2.0  | <b>BOOL</b>  | <b>TRUE</b>           |                      |  |
| <b>E W</b> Taskkonfiguration                                                                                                    | CANopen IEC-Objekte                                         | ×.                                          |                  | Bit1             | %0X2.1  | <b>BOOL</b>  | <b>FALSE</b>          |                      |  |
| <sup>⇒</sup> ⊗ MainTask<br><b>B</b> PLC PRG                                                                                                    |                                                             | 50                                          |                  | Bit <sub>2</sub> | %0X2.2  | <b>BOOL</b>  | <b>TRUE</b>           |                      |  |
| $\odot$ LEDs (LEDs)                                                                                                    | <b>Status</b>                                               | ۰,                                          |                  | Bit3             | %QX2.3  | <b>BOOL</b>  | TRUE                  |                      |  |
| <b>D</b> C <b>C C</b> Local IO (Local IO)                                                                                                    | <b>Information</b>                                          | ۰,                                          |                  | Bit4             | %0X2.4  | <b>BOOL</b>  | <b>TRUE</b>           |                      |  |
| GIL DXP (DXP)                                                                                                    |                                                             | 56                                          |                  | Bit5             | %QX2.5  | <b>BOOL</b>  | <b>FALSE</b>          |                      |  |
| <b>Col</b> ill Diagnosen (Diagnosen)                                                                                                    |                                                             | 50<br>$F_{\otimes}$                         |                  | Bit <sub>6</sub> | %QX2.6  | <b>BOOL</b>  | <b>FALSE</b>          |                      |  |
| <b>Guill</b> VAUX_Control (VAUX Control)                                                                                                    |                                                             |                                             |                  | Bit7             | %0X2.7  | <b>BOOL</b>  | <b>FALSE</b>          |                      |  |
| <b>Gol</b> il Modulstatus (Modulstatus)                                                                                                    |                                                             |                                             |                  |                  |         |              |                       |                      |  |
| G & COMO                                                                                                    |                                                             |                                             |                  |                  |         |              |                       |                      |  |
| $-6$ $\geq$ COM1                                                                                                    | $\langle$                                                   |                                             |                  |                  |         |              |                       |                      |  |
| <b>B</b> 2 CANbus                                                                                                    |                                                             |                                             |                  |                  |         |              |                       |                      |  |
| CANopen_Device (CANopen Device)                                                                                                    | Mapping zurücksetzen<br>16#3800<br>Variablen aktualisieren: |                                             |                  |                  |         |              |                       | Einstellungen des üb |  |
|                                                                                                    | = Neue Variable erzeugen<br>Auf bestehende Variable mappen  |                                             |                  |                  |         |              |                       |                      |  |
|                                                                                                    |                                                             |                                             |                  |                  |         |              |                       |                      |  |
| Buszyklus-Optionen<br>Zykluseinstellungen des überge ~<br>Buszyklus-Task                                                                                 |                                                             |                                             |                  |                  |         |              |                       |                      |  |
|                                                                                                    |                                                             |                                             |                  |                  |         |              |                       |                      |  |
|                                                                                                    |                                                             |                                             |                  |                  |         |              |                       |                      |  |
| $\langle$<br>$\,$                                                                                                    |                                                             |                                             |                  |                  |         |              |                       |                      |  |
| Cerate n POUS                                                                                                    | $\hat{}$                                                    |                                             |                  |                  |         |              |                       | $\,$                 |  |
| ъ<br>Precompile:<br>LÄUFT<br>Letzter Build + 0 0 0 0<br>Programm geladen<br>Projektbenutzer: (niemand)<br>Gerätebenutzer: Anonym<br>Programm unverändert |                                                             |                                             |                  |                  |         |              |                       |                      |  |

Abb. 72: Datenmapping: CANopen-Device

# EDS-Datei für CANopen-Device exportieren

Über die Funktion **EDS-Datei exportieren** wird eine gerätespezifische EDS-Datei zur Verwendung in einer übergeordneten CANopen-Steuerung erzeugt und exportiert.

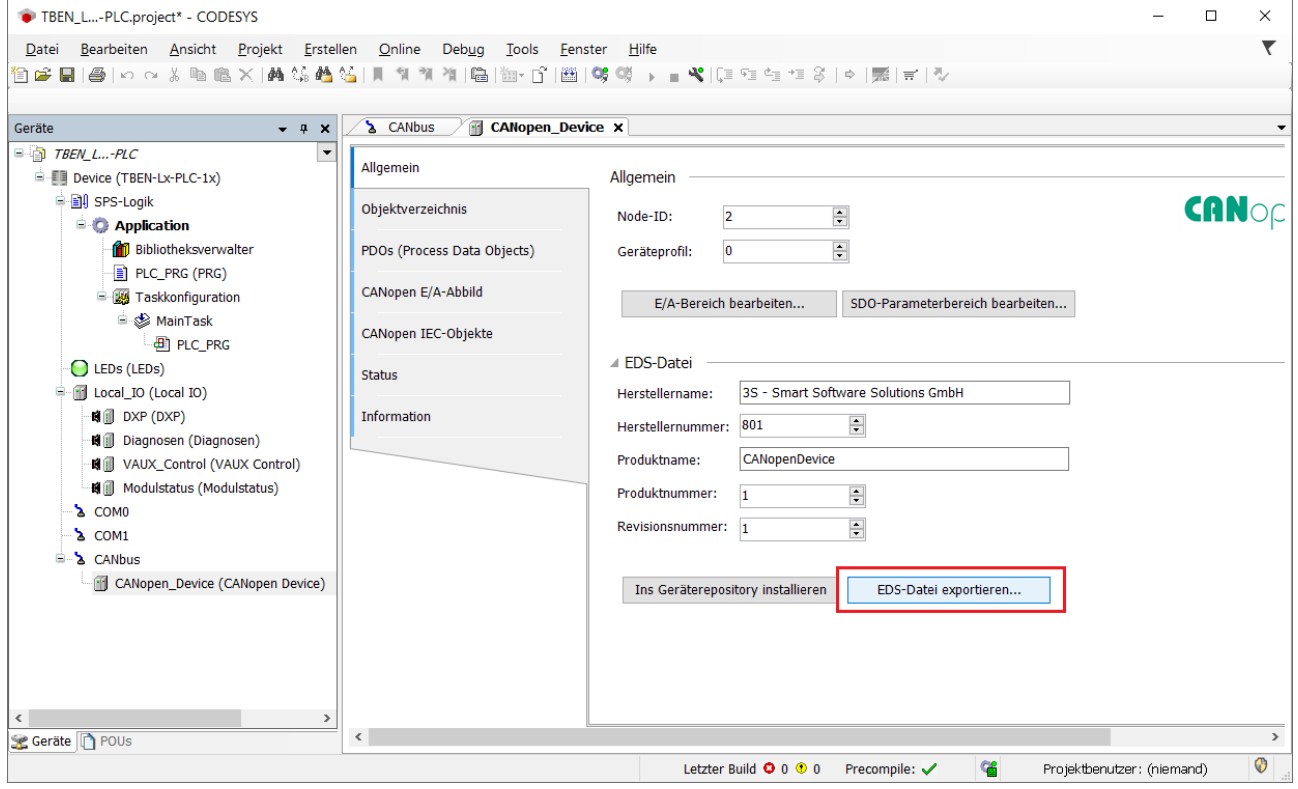

Abb. 73: EDS-Datei exportieren
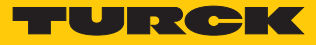

#### 7.3.17 TBEN-L…-PLC-… als SAE J1939-Manager in Betrieb nehmen

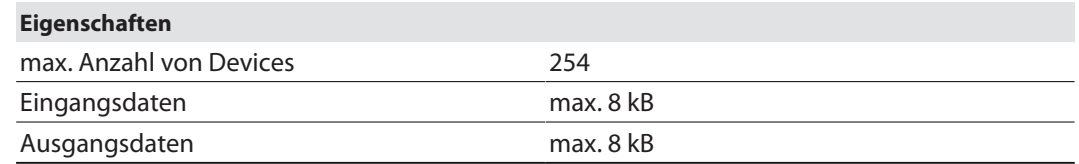

#### SAE J1939-Manager konfigurieren

- Verwendet wird der J1939 Manager von 3S Smart Software Solutions GmbH.
	- SAE J1939-Manager über die Funktion **Gerät anhängen** zum CANbus hinzufügen und konfigurieren.

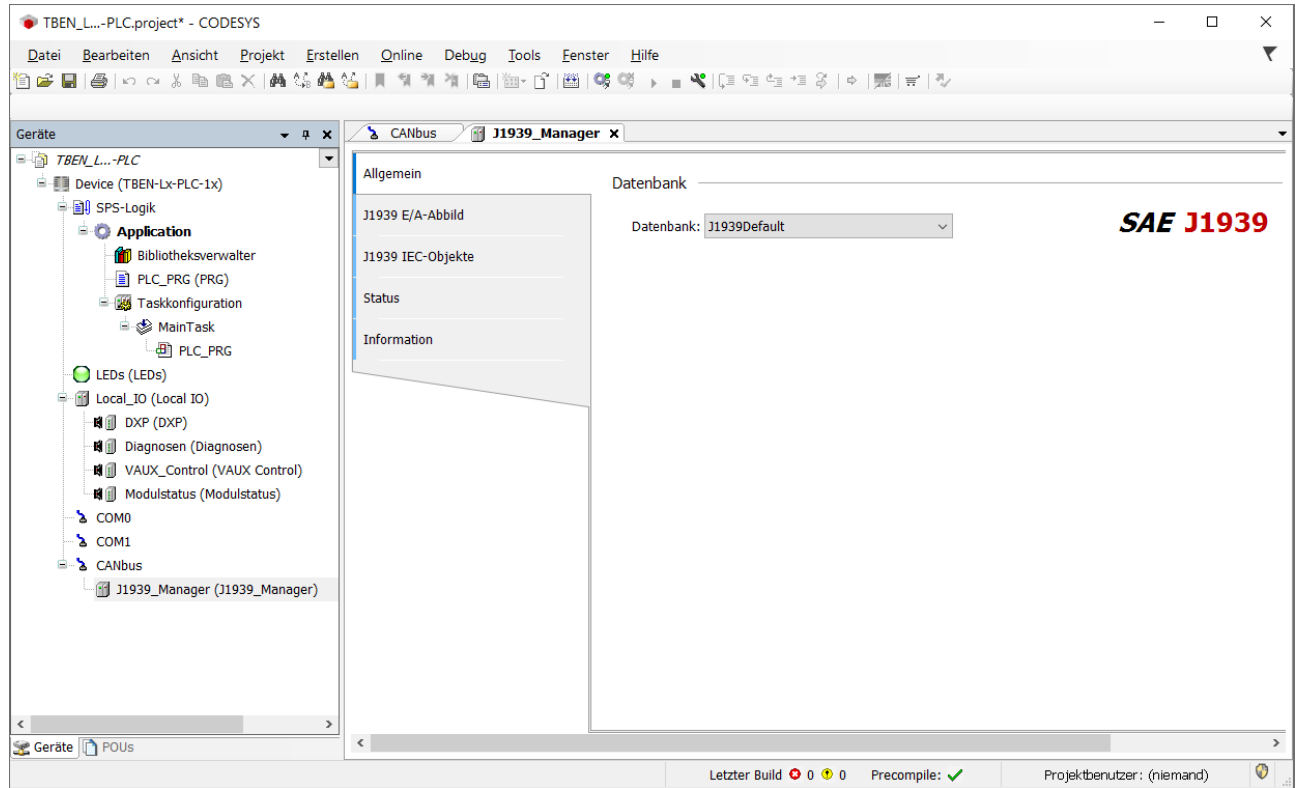

Abb. 74: SAE J1939-Manager anhängen

#### Externes SAE J1939-Device (ECU) konfigurieren

 **J1939\_ECU** von 3S - Smart Software Solutions GmbH über die Funktion **Gerät anhängen** zum J1939-Manager hinzufügen und gemäß den Herstellerangaben des angeschlossenen J1939-Gerätes konfigurieren.

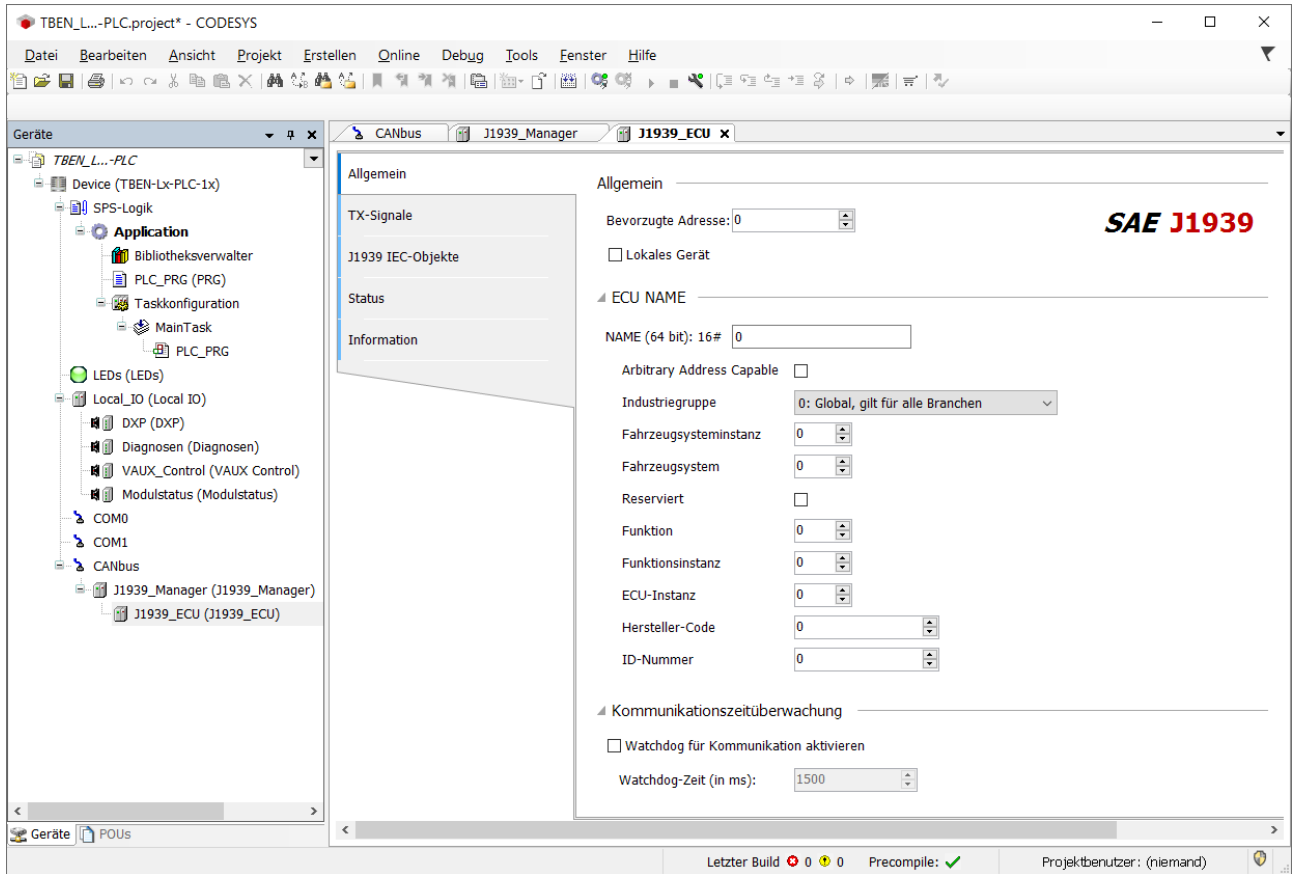

Abb. 75: J1939\_ECU konfigurieren

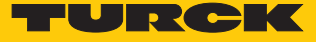

#### 7.3.18 Task- und Prozessorinformationen anzeigen

Durchschnittliche Zykluszeit anzeigen

Die durchschnittliche Zykluszeit der Task mit der höchsten Priorität sollte nicht über 80 % der Zykluszeit liegen, die für diese Takt eingestellt wurde.

Im folgenden Beispiel hat die Profinet\_IOTask die höchste Priorität, die Zykluszeit ist auf 1 ms eingestellt.

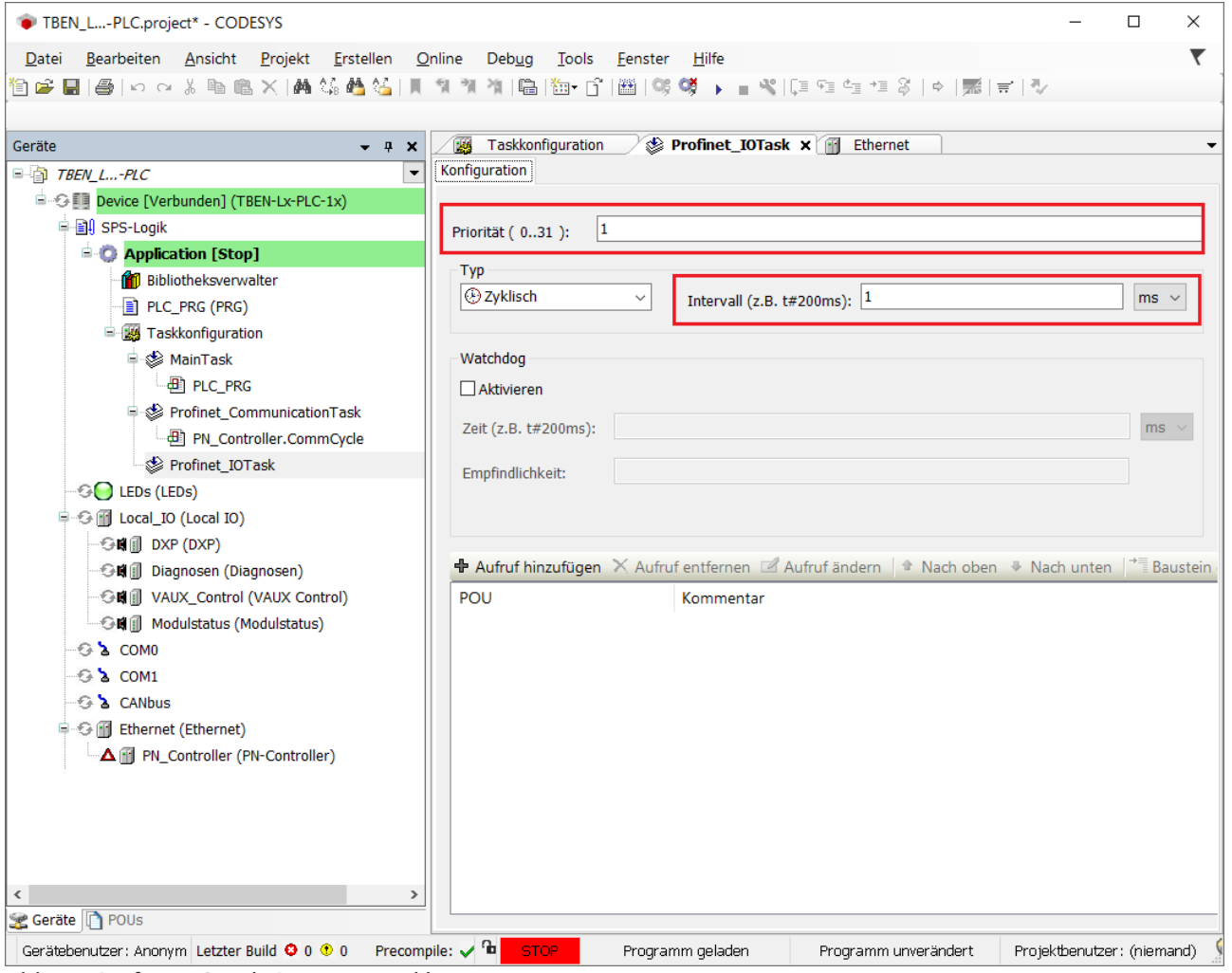

Abb. 76: Profinet\_IOTask, Priorität 1, Zykluszeit 1 ms

Die maximal empfohlene durchschnittliche Zykluszeit für das Beispiel berechnet sich wie folgt:  $1 \text{ ms} \times 80\% = 800 \text{ µs}.$ 

Eine durchschnittliche Zykluszeit von 800 μs sollte also in diesem Beispiel nicht überschritten werden.

Die durchschnittliche Zykluszeit wird in der Registerkarte **Überwachung** der Taskkonfiguration angezeigt.

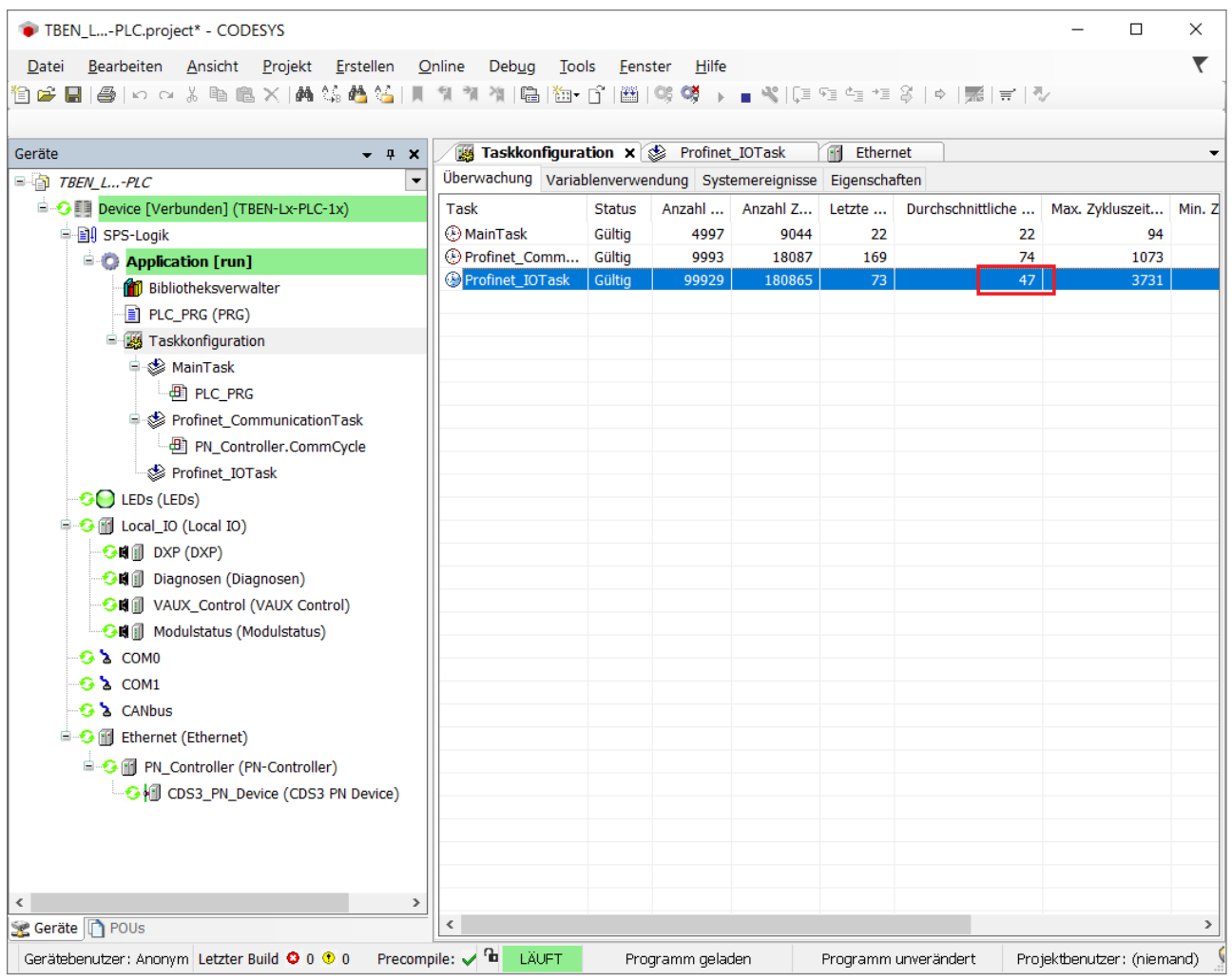

Abb. 77: Überwachung der Taskkonfiguration

Im Beispiel beträgt die durchschnittliche Zykluszeit 47 μs.

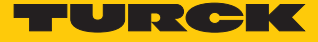

#### Prozessorinformationen anzeigen

Informationen zur Prozessorlast können über die SPS-Shell der TBEN-L…-PLC-… mit der Funktion **plcload** angezeigt werden.

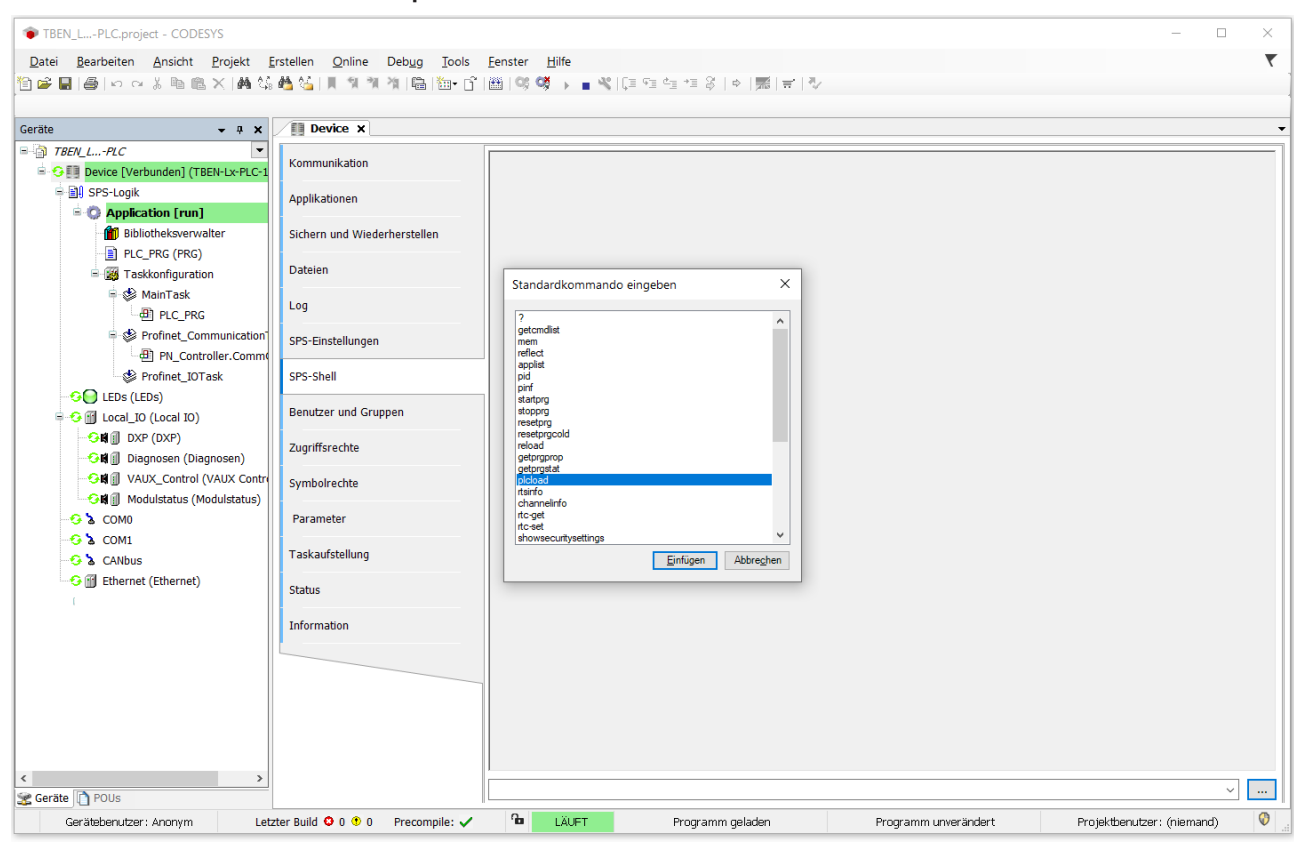

Funktion **plcload** in der SPS-Shell des Geräts aufrufen.

Abb. 78: Funktion **plcload** aufrufen

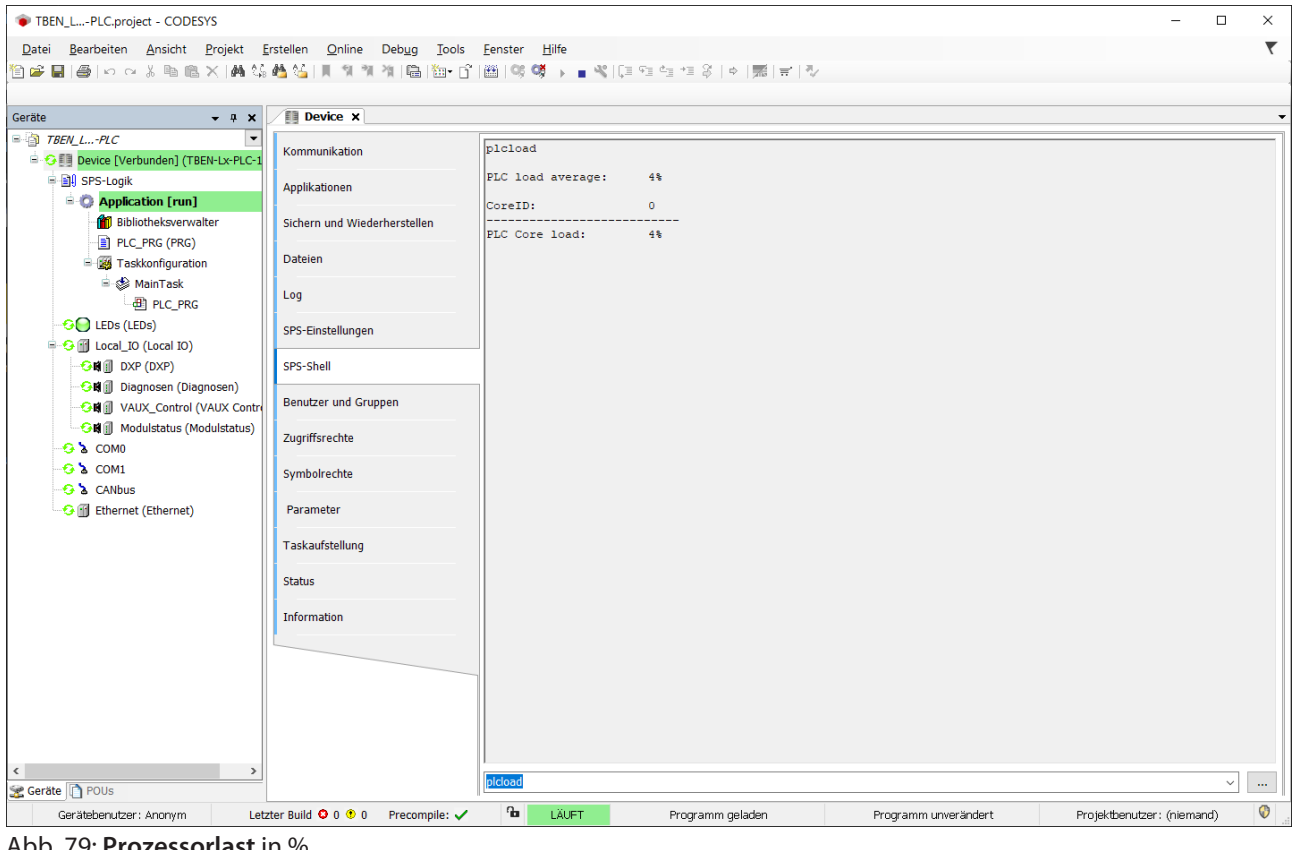

a Die Auslastung der TBEN-L…-PLC-…wird in % angezeigt.

Abb. 79: **Prozessorlast** in %

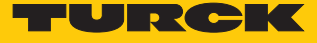

#### CODESYS-Ausnahmefehler "ProcessorLoadWatchdog"

Im Falle einer Auslastung von ca. 80 % wird in CODESYS der Ausnahmefehler **ProcessorLoad-Watchdog** generiert. Die TBEN-L…-PLC-… verbleibt im Stopp-Zustand. Gründe für die zu hohe Auslastung der TBEN-L…-PLC-… können sein:

- max. Anzahl von Devices/Slaves überschritten
- max. Anzahl von Prozessdaten überschritten
- zu gering gewählte Zykluszeiten für die Anzahl an verbundenen Devices.

| TBEN_L-PLC.project* - CODESYS                                          |            |                           |                                                                         | П                          | ×             |
|------------------------------------------------------------------------|------------|---------------------------|-------------------------------------------------------------------------|----------------------------|---------------|
| Projekt Erstellen<br>Online<br>Datei<br>Bearbeiten<br>Ansicht<br>Debug | Tools      | Hilfe<br>Eenster          |                                                                         |                            |               |
| @ kocx & 电临火  酶集酶结 <br>e <del>e</del> e<br>ш<br>월 개<br>图               | Na n°<br>e |                           | 圏 0\$Q\$   )   ■ №  日91919111113  ☆  嘉  ≓  ∛/                           |                            |               |
|                                                                        |            |                           |                                                                         |                            |               |
| Geräte<br>$-1$<br>$\boldsymbol{\mathsf{x}}$                            | n          | Device x <b>B</b> PLC_PRG | EtherNet_IP_Scanner                                                     |                            |               |
| $F = \frac{1}{2}$ TBEN_L-PLC<br>$\bullet$ ^                            |            | Gewicht Zeitstempel       | Beschreibung                                                            | Komponente                 | $\land$       |
| <b>E-GIL Device [Verbunden] (TBEN-Lx-PLC-1x)</b>                       | ۰          | 03.09.2018 05:38:13       | *SOURCEPOSITION* App=[Application] area=0, offset=0                     | CmpIecTask                 |               |
| 中国 SPS-Logik                                                           | ۵          | 03.09.2018 05:38:13       | *EXCEPTION* [Watchdog] occurred: App=[Application], Task=[MainT         | CmpIecTask                 |               |
| Application [Stop]                                                     | $\circ$    | 03.09.2018 05:38:13       | *EXCEPTION* [ProcessorLoadWatchdog] occurred in: App=[all], Task        | CmpIecTask                 |               |
| <b>11</b> Bibliotheksverwalter                                         | ۰          | 03.09.2018 05:38:13       | *DETAILS* Task=[MainTask] does not react within timeout switching t     | CmpIecTask                 |               |
| PLC_PRG (PRG)                                                          | ۰          | 03.09.2018 05:38:13       | Processorload watchdog: plcload=100, maxplcload=90                      | CmpSchedule                |               |
| <b>Kg</b> Taskkonfiguration                                            | ۰          | 03.09.2018 05:38:08       | No valid license found for OPC UA IecVarAccess provider. Running in d   | CmpOPCUAProvid             |               |
| ENIPScannerIOTask                                                      | ❶          | 03.09.2018 05:38:08       | Application [Application] loaded via [Download]                         | CmpApp                     |               |
| EtherNet IP Scanner.IOCycle                                            | ۰          | 03.09.2018 05:38:07       | All ressources are released.                                            | <1014>                     |               |
| <b>ENIPScannerServiceTask</b>                                          | ۰          | 03.09.2018 05:38:07       | All ressources are released.                                            | <1014>                     |               |
| EtherNet_IP_Scanner.ServiceCycle                                       | ۰          | 03.09.2018 05:34:06       | SetOption unable to set SOCKET_SO_REUSEPORT.                            | <b>CM</b>                  |               |
| <b>E</b> So MainTask                                                   | ❶          | 03.09.2018 05:34:04       | No local EtherNet/IP Adapter found. Class 1 connections as target not s | <1014>                     |               |
| <b>B</b> PLC_PRG                                                       | ۰          | 03.09.2018 05:33:59       | No valid license found for OPC UA IecVarAccess provider. Running in d   | <b>CmpOPCUAProvid</b>      |               |
| <b>GO</b> LEDS (LEDS)                                                  | ۰          | 03.09.2018 05:33:59       | Application [Application] loaded via [Download]                         | CmpApp                     |               |
| - G iij Local_IO (Local IO)                                            | ۰          | 03.09.2018 05:33:59       | 18 Adapter(s) successfully loaded.                                      | <1014>                     |               |
| <b>⊙Hill</b> DXP (DXP)                                                 | ۰          | 03.09.2018 05:33:59       | UpdateConfig Connector: 2845477012                                      | <1014>                     |               |
| <b>Guill</b> Diagnosen (Diagnosen)                                     | ۰          | 03.09.2018 05:33:56       | All ressources are released.                                            | <1014>                     |               |
| → G III VAUX_Control (VAUX Control)                                    | ۰          | 03.09.2018 05:33:56       | All ressources are released.                                            | <1014>                     |               |
| <b>○岡</b> Modulstatus (Modulstatus)                                    | ٠          | 03.09.2018 05:32:30       | SetOption unable to set SOCKET_SO_REUSEPORT.                            | <b>CM</b>                  |               |
| G & COMO                                                               | ۰          | 03.09.2018 05:32:28       | No local EtherNet/IP Adapter found. Class 1 connections as target not s | <1014>                     |               |
| $\odot$ 2 COM1                                                         | 0          | 03.09.2018 05:32:21       | No valid license found for OPC UA IecVarAccess provider. Running in d   | <b>CmpOPCUAProvid</b>      |               |
| <b>CANbus</b>                                                          | ۰          | 03.09.2018 05:32:21       | Application [Application] loaded via [Download]                         | CmpApp                     |               |
| <b>E-G H</b> Ethernet (Ethernet)                                       | ❶          | 03.09.2018 05:32:21       | 11 Adapter(s) successfully loaded.                                      | <1014>                     |               |
| E G F EtherNet_IP_Scanner (EtherNet/IP Scanner)                        | ۰          | 03.09.2018 05:32:21       | UpdateConfig Connector: 2845692124                                      | <1014>                     |               |
| <b>Cerate</b> n POUS<br>$\overline{\textbf{C}}$                        |            |                           |                                                                         |                            | $\rightarrow$ |
| Letzter Build + 0 0 0 0<br>Precompile: ✔<br>Gerätebenutzer: Anonym     | ъ          | <b>STOP</b>               | Programm geladen - AUSNAHMEF<br>Programm unverändert                    | Projektbenutzer: (niemand) |               |

Abb. 80: Ausnahmefehler in CODESYS bei Prozessorüberlast

## 7.4 TBEN-L…PLC-… als Cloud-Gateway in Betrieb nehmen

Zur Übertragung von Daten an die Turck Cloud muss die TBEN-L…PLC-… in ein Ethernet-Netzwerk mit Internetzugang eingebunden werden. Der Zugang kann über einen beliebigen Internetrouter erfolgen. Im Internetrouter muss Port 443 (SSL) für die Verbindung mit der Turck Cloud freigeschaltet sein.

## Anwendungsbeispiel

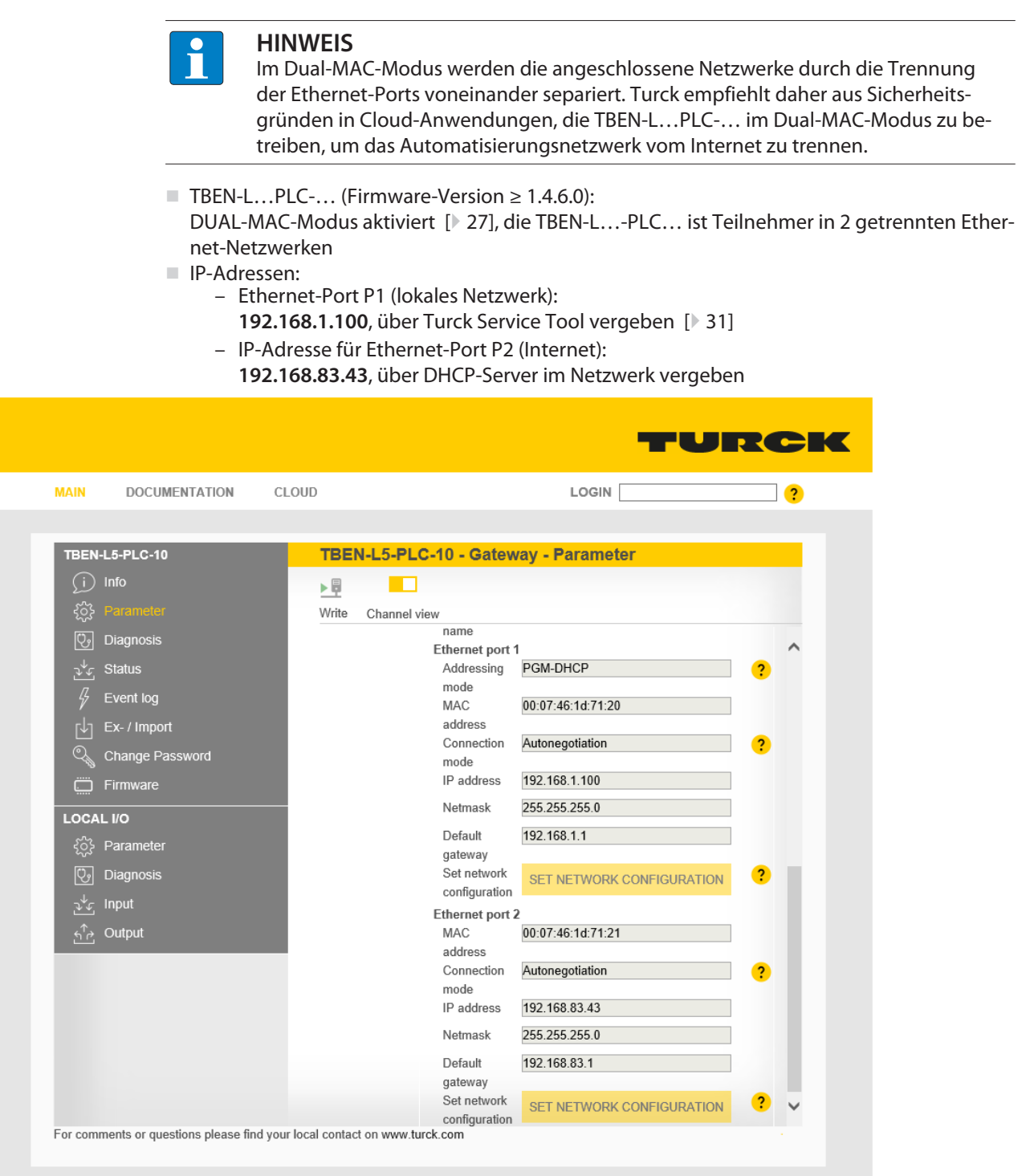

Abb. 81: Webserver – Ethernet-Port-Einstellungen

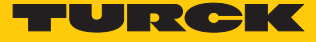

DNS-Server

Für den Internet-Zugriff muss ein DNS-Server erreichbar sein. Die Konfiguration des DNS-Servers kann automatisch über DHCP oder manuell erfolgen. Beispiel-DNS-Server: 8.8.8.8 (Google)

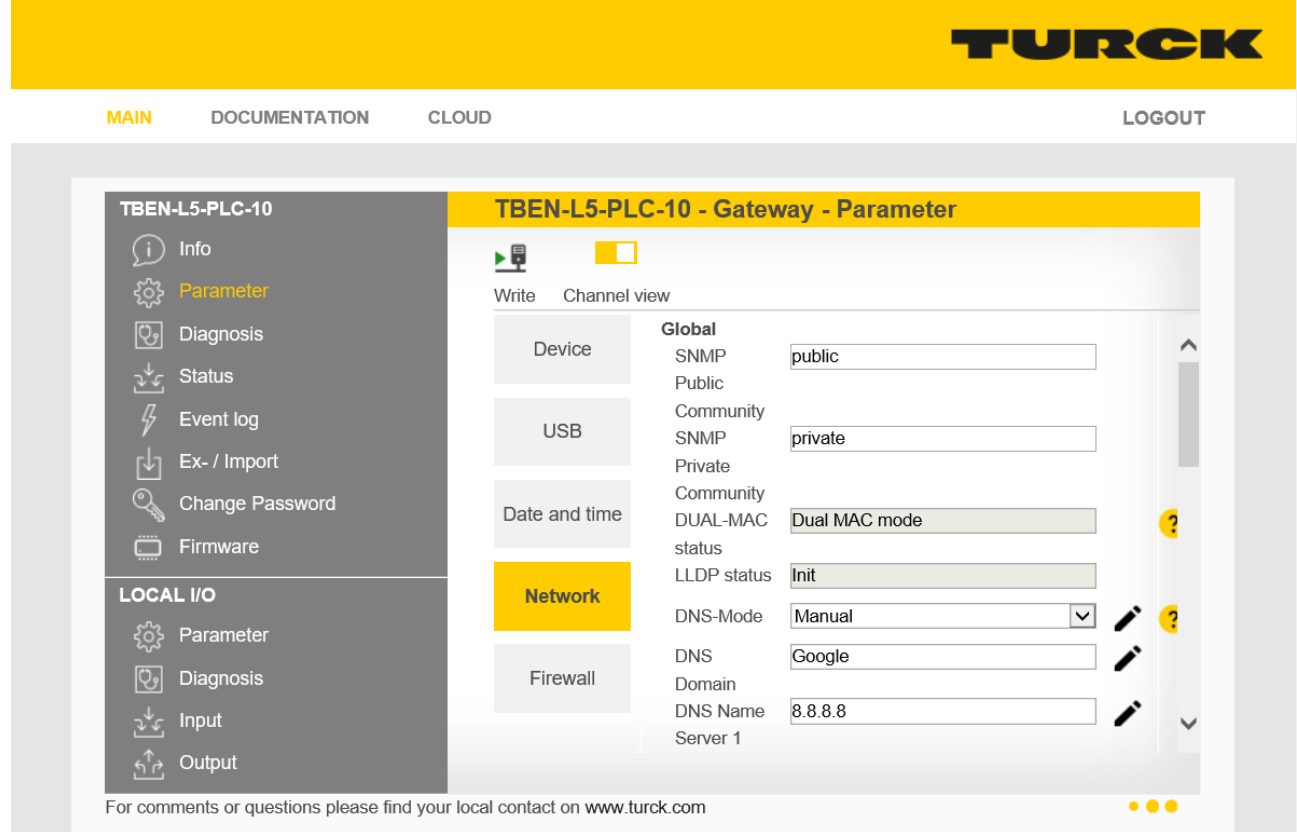

Abb. 82: Webserver – DNS-Server einrichten

#### 7.4.1 Benutzer und Projekt in der Cloud registrieren bzw. anmelden

Um die TBEN-L…PLC-… in der Turck Cloud als Cloud-Gateway nutzen zu können, muss ein Cloud-Benutzerkonto mit Cloud-Projekt existieren. In dem Projekt kann die TBEN-L…PLC-… dann als Cloud-Gateway aktiviert werden.

- Kein Kundenkonto vorhanden: Neues Kundenkonto über **Registrieren** in der Turck Cloud **www.turck.cloud** erstellen.
- Kundenkonto vorhanden: Benutzerdaten vom Cloud-Administrator anfordern. Neu angelegte Benutzer erhalten eine Bestätigungs-E-Mail.
- Link zum neuen Benutzerkonto in der E-Mail folgen und eigenes Benutzer-Passwort vergeben.

#### 7.4.2 Cloud-Projekt anlegen

- Projekt über **VERWALTEN** Ò **PROJEKTE** Ò **Projekt anlegen** anlegen.
- Unter **Projekt** einen Projektnamen vergeben und einen Service-Benutzer auswählen.
- Eingabe über **Eingabe überprüfen** abschließen.

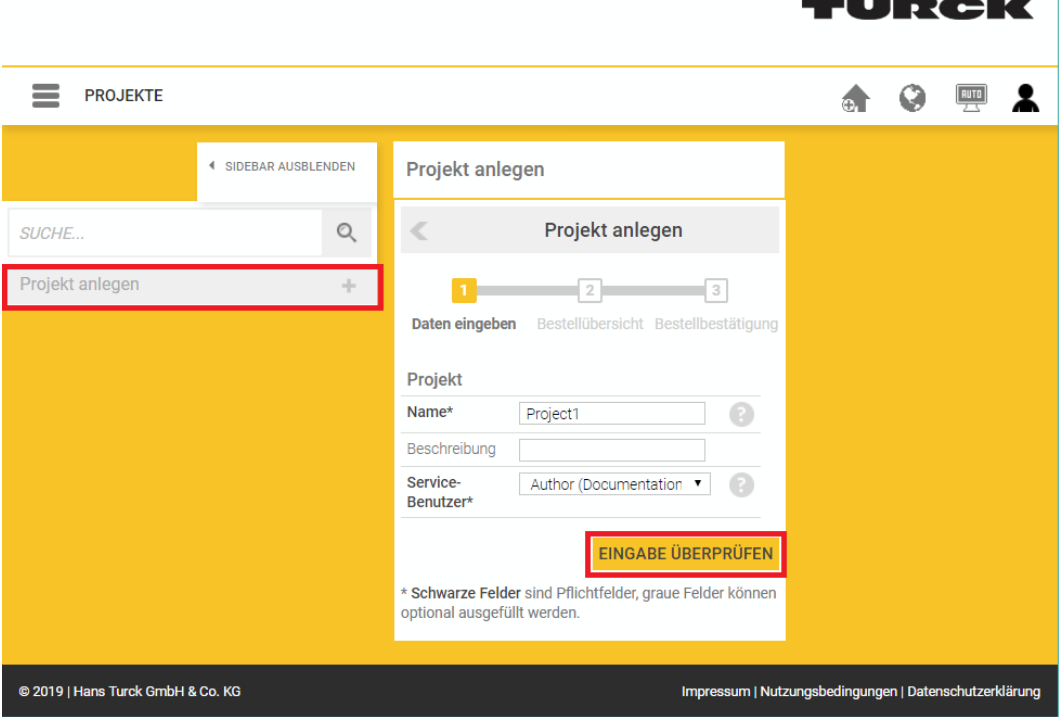

Abb. 83: Cloud-Projekt anlegen

Im 2. Schritt des Vorgangs **Projekt anlegen** werden die Kosten, die mit dem Anlegen eines neuen Projektes entstehen, angezeigt.

Button **Kostenpflichtig bestellen und aktivieren** klicken und Projekt anlegen.

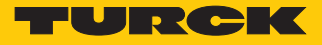

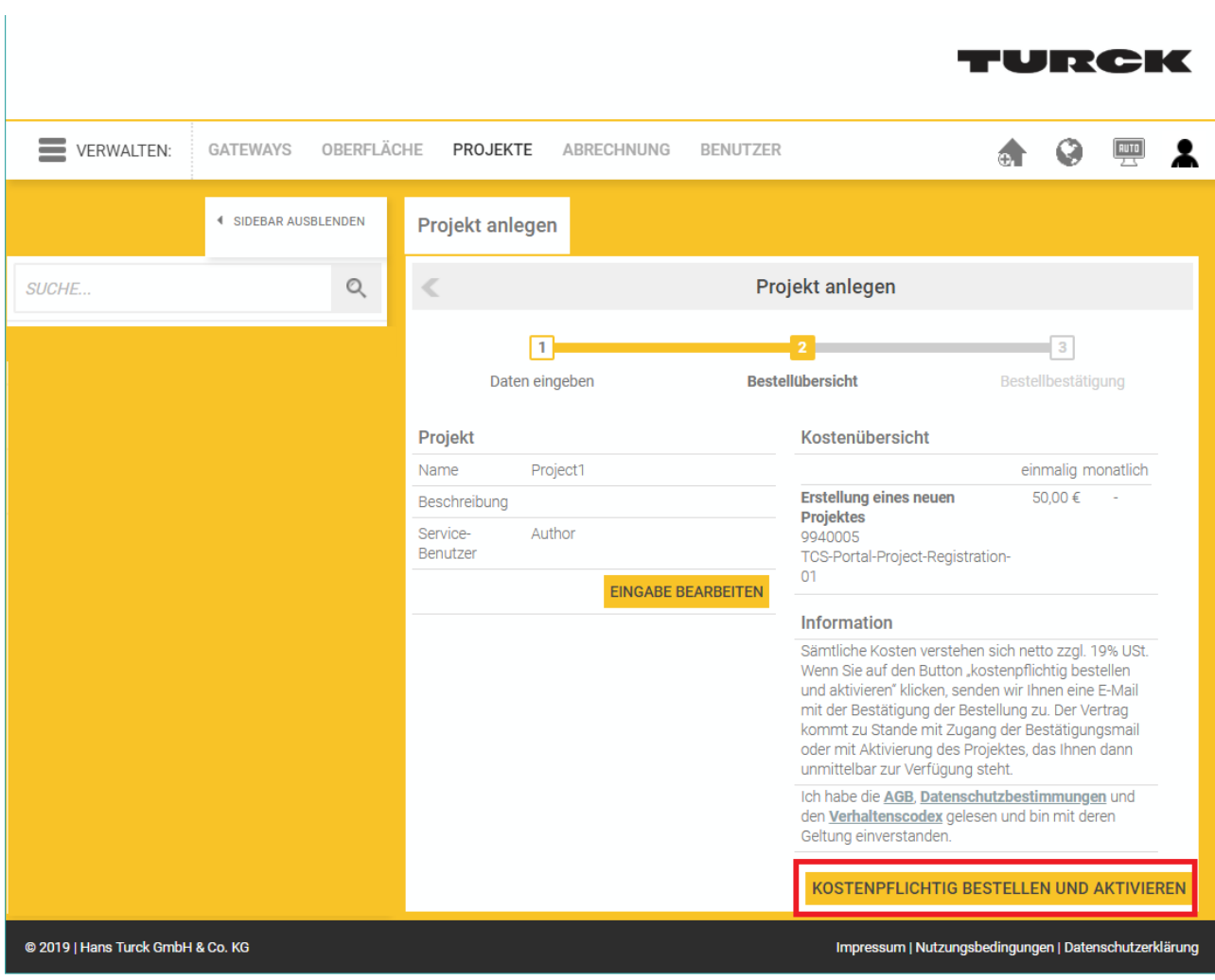

Abb. 84: Turck Cloud – Projekt kostenpflichtig bestellen und aktivieren

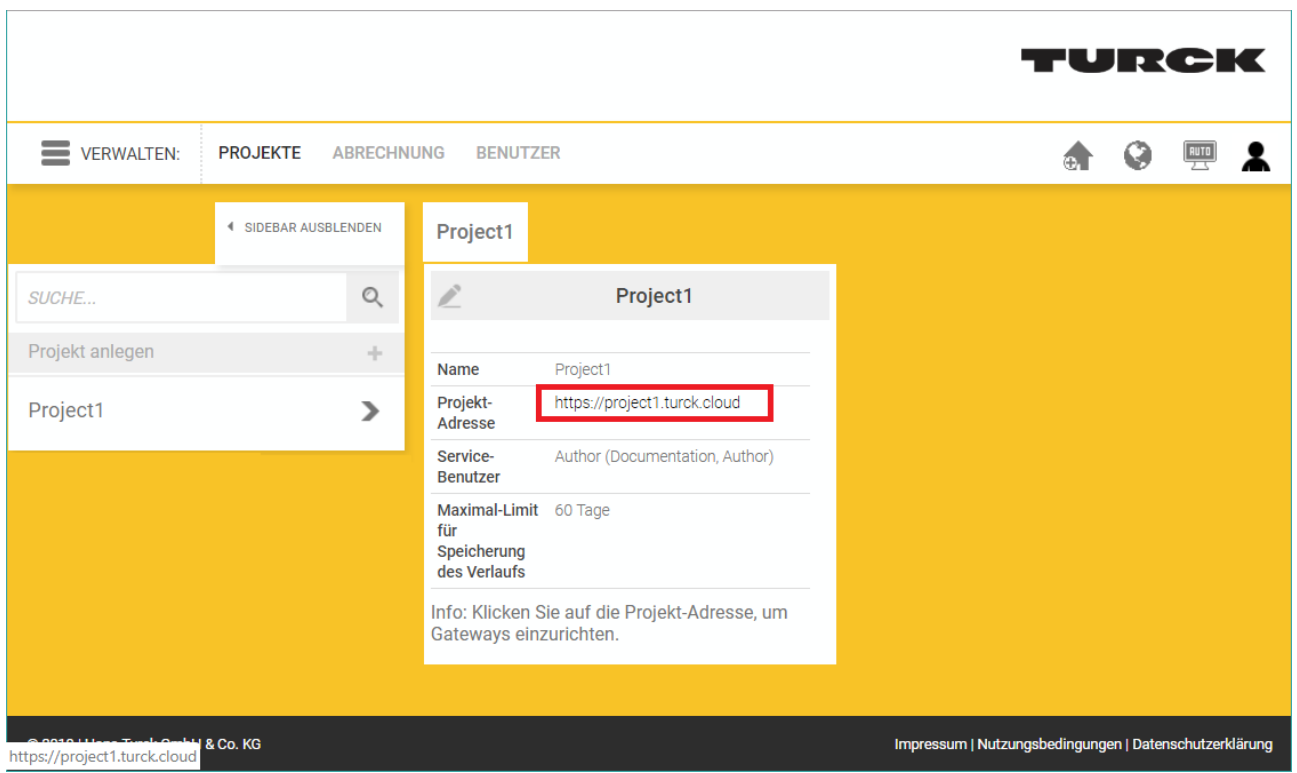

Abb. 85: Turck Cloud – Projekt angelegt, Link zur Projekt-URL

a Nach der Projekterstellung erhält der angegebene Service-Benutzer eine E-Mail als Bestell- und Auftragsbestätigung. Die E-Mail enthält zudem einen Link zur Projekt-URL.

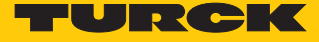

#### 7.4.3 Gerät als Cloud-Gateway im Turck Cloud Portal aktivieren

- $\checkmark$  Gateways können nur zu Projekten hinzugefügt werden, für die der Benutzer entsprechende Rechte hat. Das Handbuch zur Turck Cloud enthält weitergehende Informationen zu den Benutzerrechten.
- Projekt-URL öffnen und im Projekt anmelden.
- Gateway über **VERWALTEN** Ò **GATEWAYS** Ò **Gateway aktivieren** zu einem Projekt hinzufügen.

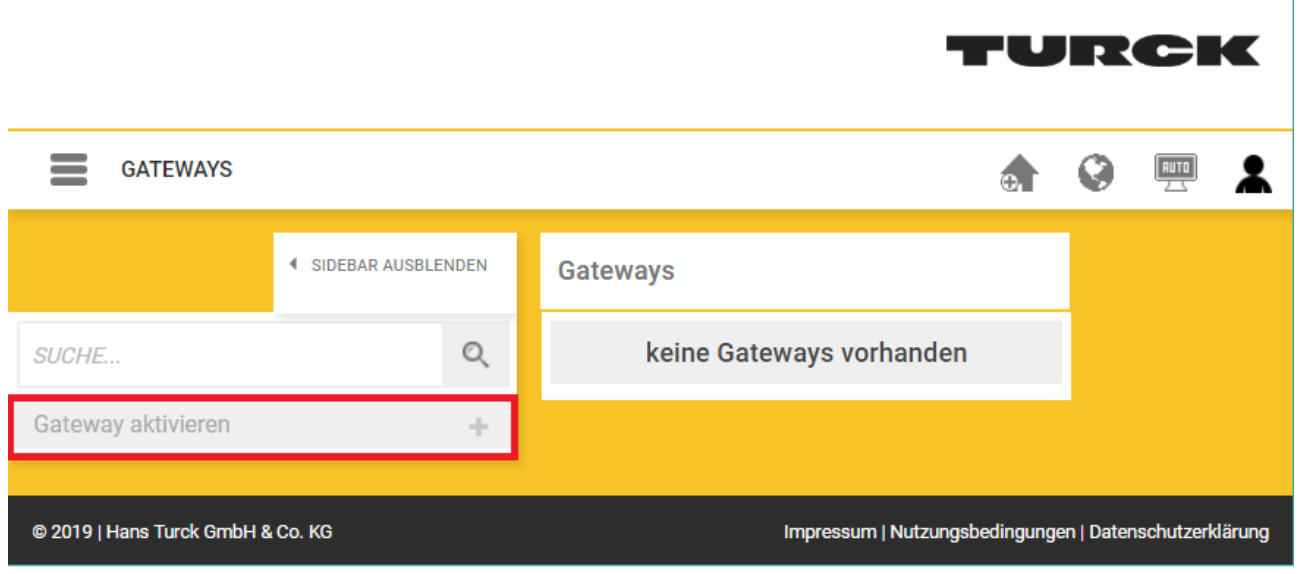

Abb. 86: Turck Cloud – Gateway aktivieren

- Im 1. Schritt **Gateway aktivieren** die **TBEN-L…-PLC-1…** als Gateway auswählen und die MAC-Adresse des Geräts eingeben.
- Einen **Scope** (Gateway-Name in Cloud-Oberfläche), unter **Benutzer** einen Gateway-Benutzernamen und unter **Passwort** ein Passwort vergeben.

Eingabe über **Eingabe überprüfen** abschließen.

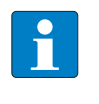

#### **HINWEIS**

Der Gateway-Benutzername sollte im Projekt eindeutig und einmalig sein. Er steht nicht in Verbindung mit dem User-Benutzernamen.

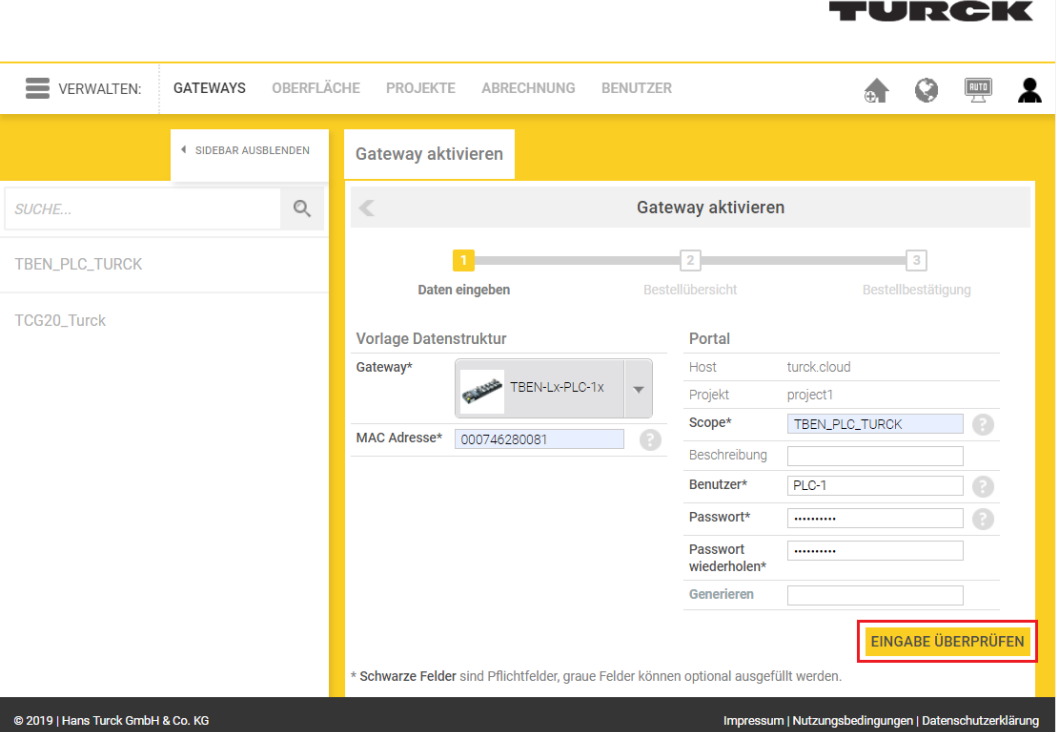

Abb. 87: Turck Cloud Portal – TBEN-L…-PLC-… als Cloud-Gateway aktivieren (Schritt 1)

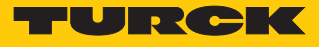

Im 2. Schritt des Vorgangs **Gateway aktivieren** werden die Kosten angezeigt, die beim Aktivieren eines neuen Gateways entstehen.

Button **Kostenpflichtig bestellen und aktivieren** klicken und Gateway anlegen.

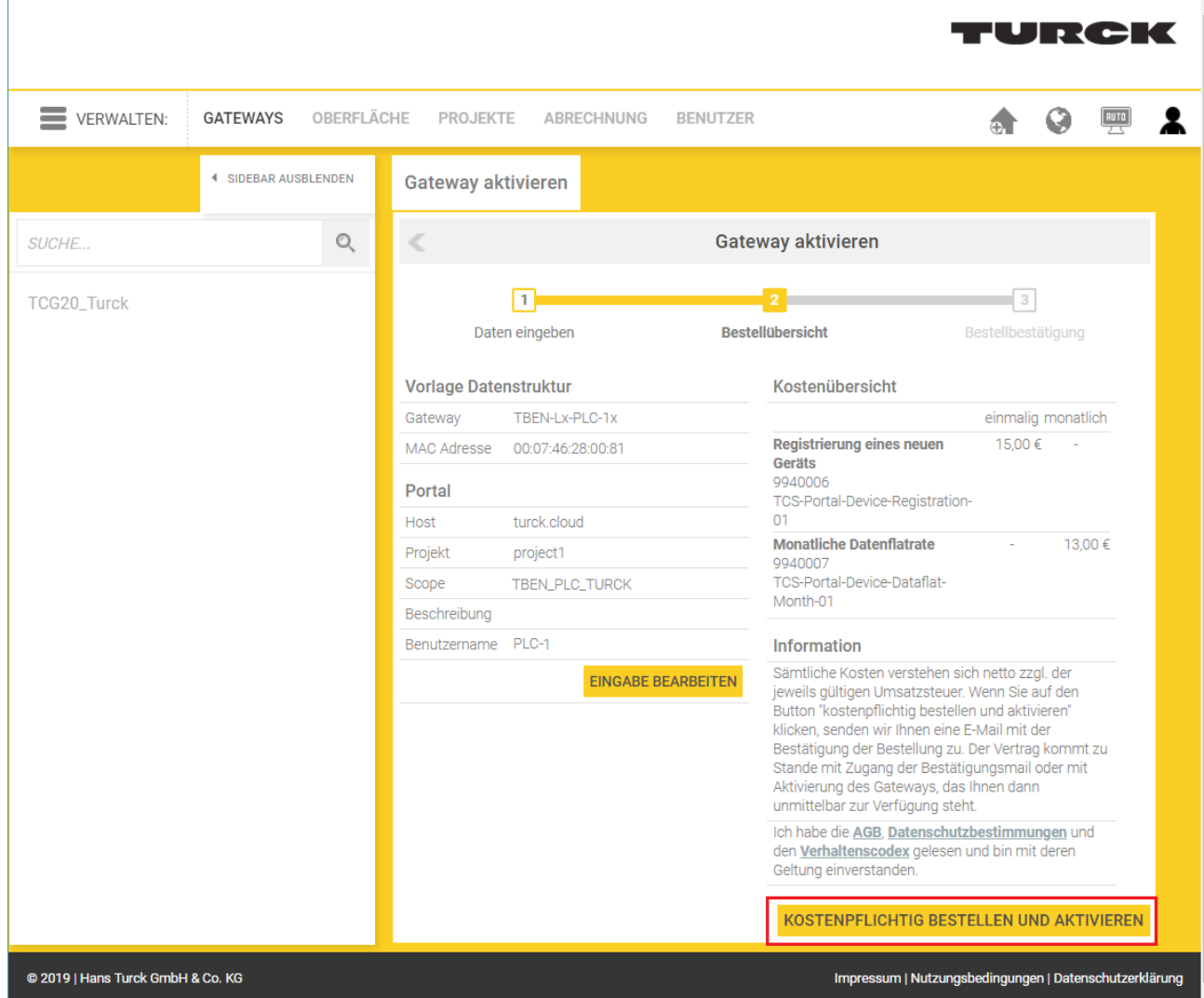

Abb. 88: Turck Cloud Portal – Gateway kostenpflichtig bestellen und aktivieren

a Nach der Gateway-Aktivierung erhält der Projektverantwortliche eine E-Mail als Bestellund Auftragsbestätigung. Die E-Mail enthält zudem einen Link zur Projekt-URL.

 $\overline{1}$ 

#### 7.4.4 Cloud-Zugang im Webserver einrichten

Cloud-Zugangsdaten eingeben (Credentials)

Die Zugangsdaten für die Turck Cloud werden im Webserver im Bereich **CLOUD** Ò **Credentials** eingegeben.

- ▶ Portal-Zugang über **Turck Cloud Portal → Enable** aktivieren.
- Turck Cloud-Zugangsdaten eingeben. Die Zugangsdaten werden in der Cloud unter **Verwalten** → Gateways an dem Eintrag der TBEN-L...-PLC-... angezeigt.
- Gegebenenfalls einen Proxy-Server konfigurieren.
- Zugangsdaten über die Schaltfläche **Write** in die TBEN-L…-PLC-… schreiben.

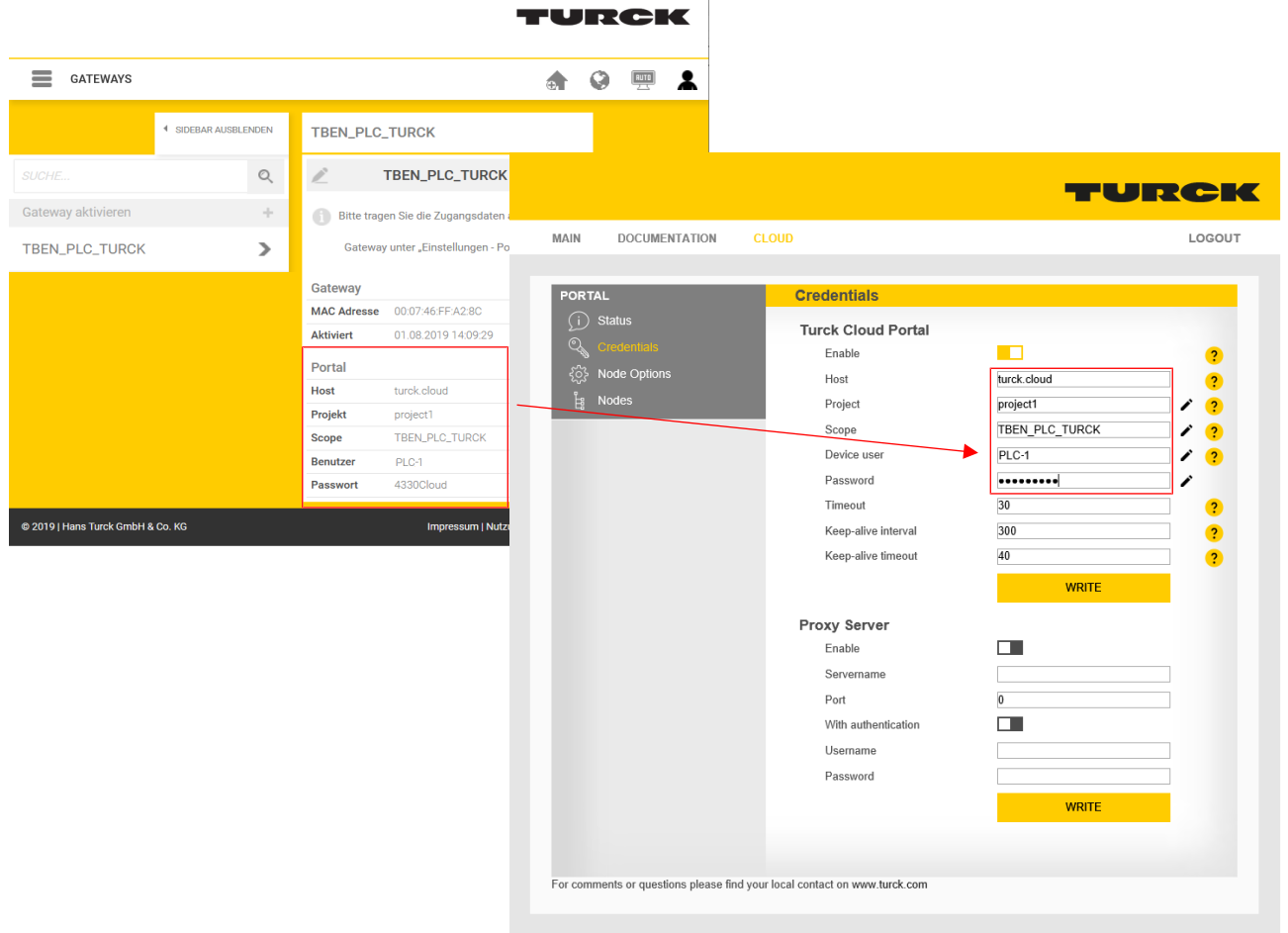

Abb. 89: Webserver – Zugangsdaten aus der Turck Cloud übernehmen

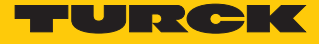

 Gerät neu starten. a Der Cloud-Verbindungsstatus (Status) zeigt, dass die TBEN-L…-PLC-… mit der Cloud verbunden ist. TURCK LOGIN | **MAIN DOCUMENTATION CLOUD**  $\overline{\mathbf{?}}$ **PORTAL Status** General  $\mathbb{Q}$  Credentials **Connection Status** ready {္က်} Node Options Latest error message Nodes 톱 For comments or questions please find your local contact on www.turck.com

Abb. 90: Webserver – TBEN-L…-PLC-… – Cloud-Verbindung hergestellt (Status)

#### 7.4.5 Prozessdaten aus CODESYS in die Cloud übertragen

Die Übertragung der Prozessdaten der TBEN-L…-PLC-… aus einem CODESYS-Projekt in die Turck Cloud erfolgt über eine Symbolkonfiguration im CODESYS-Projekt.

- Symbolkonfiguration im CODESYS-Projekt über **Application** Ò **Objekt anhängen** Ò **Symbolkonfiguration** zum Projekt hinzufügen. Die Symbolkonfiguration enthält alle, im Projekt verwendeten Variablen.
- Variablen markieren, die im Webserver und in der Cloud angezeigt werden sollen und in der Spalte **Zugriffsrechte** definieren, ob die Variablen in der Cloud nur gelesen, geschrieben oder gelesen und geschrieben werden sollen. Im Webserver ist im Bereich **CLOUD → Portal → Nodes** siehe "Datenknotenpunkte bereinigen (Nodes)" [\[](#page-119-0) $\triangleright$  [120\]](#page-119-0) nur der lesende Zugriff möglich.

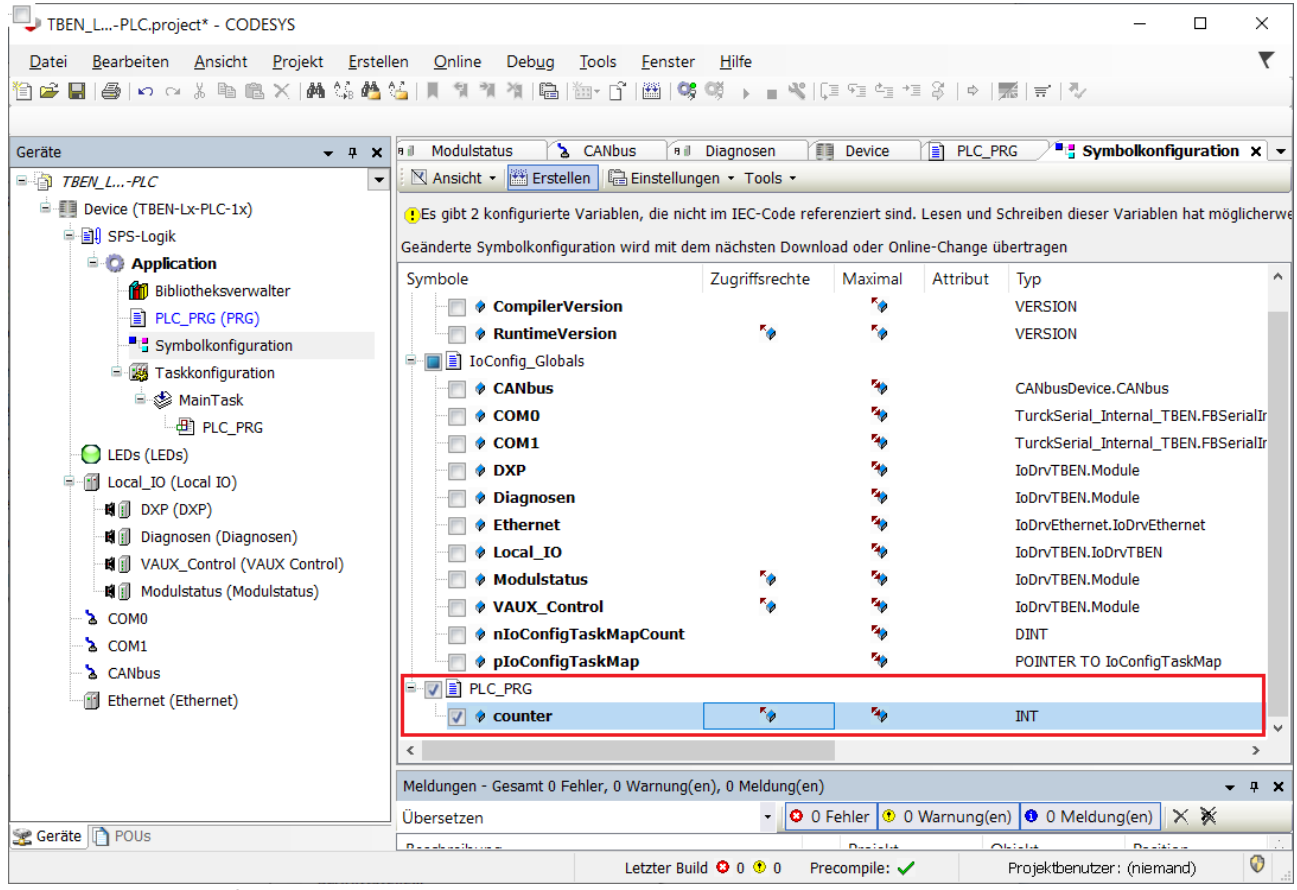

Abb. 91: Symbolkonfiguration

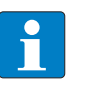

#### **HINWEIS**

Wenn in CODESYS Zugriffsrechte vergeben wurden, müssen die entsprechenden Zugangsdaten im Webserver eingegeben werden [\[](#page-119-0)[}](#page-119-0) [120\].](#page-119-0)

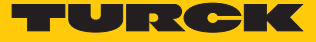

#### 7.4.6 Firewall für Ethernet-Port P2 einrichten

Im Bereich **Parameter** Ò **Firewall** kann für den Ethernet-Port P2 eine Firewall eingerichtet werden.

- Firewall für P2 über **Activate Firewall for Port 2** aktivieren.
- Feste Firewall-Regeln unter **Fix Firewall rules** aktivieren oder unter **User firewall rule x** selbst Firewall-Regeln definieren.
- Änderungen über die Schaltfläche **Write** in das Gerät schreiben.
- Firewall-Regeln über die Schaltfläche **Apply** anwenden.

| <b>MAIN</b><br><b>DOCUMENTATION</b>                | CLOUD                 |                                                           |                   |                                | LOGOUT |
|----------------------------------------------------|-----------------------|-----------------------------------------------------------|-------------------|--------------------------------|--------|
|                                                    |                       |                                                           |                   |                                |        |
| TBEN-L5-PLC-10                                     |                       | TBEN-L5-PLC-10 - Gateway - Parameter                      |                   |                                |        |
| G)<br>Info                                         | <b>TI</b><br>멘        |                                                           |                   |                                |        |
| ෑරි}<br><b>Parameter</b>                           | Write<br>Channel view |                                                           |                   |                                |        |
| ୲୰<br>Diagnosis                                    | Device                | Global<br>Activate firewall for port 2                    | yes               | $\checkmark$<br>$\overline{?}$ |        |
| <b>Status</b><br>$\mathcal{F}^{\mathbf{t}}$<br>4   |                       | Apply firewall rules                                      | <b>APPLY</b>      |                                |        |
| Event log                                          | <b>USB</b>            |                                                           |                   |                                |        |
| Ex- / Import<br>гΨ                                 |                       | <b>Fix Firewall rules</b><br>Turck discovery (Port 58553) | enable            | $\checkmark$                   |        |
| $_{\odot}$<br>Change Password                      | Date and time         | Turck service (Port 58554)                                | disable<br>enable |                                |        |
| Firmware<br>$\overline{\phantom{0}}$               |                       | Turck Cloud (Port 443)                                    | enable            | $\checkmark$                   |        |
| <b>LOCAL I/O</b>                                   | <b>Network</b>        | CODESYS-Gateway (Port 1217)                               | disable           | $\check{~}$                    |        |
| <u>ફર્</u> જુ<br>Parameter                         |                       | CODESYS-PLC-Handler I (Port 1740)                         | disable           | $\check{~}$                    |        |
| ভি<br>Diagnosis                                    | <b>Firewall</b>       | CODESYS-PLC-Handler II (Port 11740)                       | disable           | $\checkmark$                   |        |
| بمكتبته<br>Input                                   |                       | CODESYS WebVisu (Port 8080)                               | disable           | $\check{~}$                    |        |
| $\mathfrak{h}_{\mathfrak{G}}^{\uparrow}$<br>Output |                       | OPCUA-Server (Port 4840)                                  | enable            | $\checkmark$                   |        |
|                                                    |                       | HTTP (Port 80)                                            | disable           | $\checkmark$                   |        |
|                                                    |                       | HTTPS (Port 443)                                          | disable           | $\checkmark$                   |        |
|                                                    |                       | SFTP (Port 22)                                            | disable           | $\checkmark$                   |        |
|                                                    |                       | SNMP (Port 161)                                           | disable           | $\overline{\mathsf{v}}$        |        |
|                                                    |                       | SNTP (Port 123)                                           | enable            | $\checkmark$                   |        |
|                                                    |                       | DHCP (Port 67)                                            | enable            | $\checkmark$                   |        |
|                                                    |                       | DNS UDP (Port 53)                                         | enable            | $\check{~}$                    |        |
|                                                    |                       | $min \neq m$ $\ldots$                                     | $\sim$ $\sim$     | ÷<br>™v                        |        |

Abb. 92: Webserver – Firewall einrichten

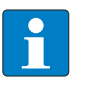

#### **HINWEIS**

Wenn die Firewall an Port 2 aktiviert ist und die TBEN-L…-PLC-… über Port 2 mit der Turck Cloud verbunden werden soll, muss die Firewall-Regel **Turck Cloud (Port 443)** deaktiviert sein.

# 8 Parametrieren und Konfigurieren

#### 8.1 Parameter

Die allgemeinen PLC-Parameter sowie die Parameter der lokalen I/Os sind über den Webserver des Geräts einstellbar. Darüber hinaus bieten auch CODESYS und der DTM das Einstellen vieler Parameter. Parameter wie die IP-Adresse des Geräts (im DUAL-MAC-Modus nur für Port P1) sowie Funktionen wie Neustart, Netzwerk-Reset etc. können auch über das Turck Service Tool ausgeführt werden.

Der Parameter **Deaktiviere Spannungs-Diagnosen** ist ein spezieller CODESYS-Parameter und kann nur dort eingestellt werden. Darüber hinaus sind auch die Parameter der seriellen Schnittstellen COM0 und COM1 und die Parameter der CAN-Schnittstelle nur über CODESYS einstellbar.

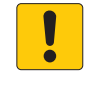

#### **ACHTUNG**

Parametereinstellungen in CODESYS überschreiben Parametereinstellungen anderer Programme

**Unerwünschte Parametereinstellungen**

 Parametereinstellungen, die auch in CODESYS vorgenommen werden können, in anderen Programmen nur zu Testzwecken vornehmen.

Die folgende Tabelle enthält eine Übersicht der Parameter und der Einstellmöglichkeiten.

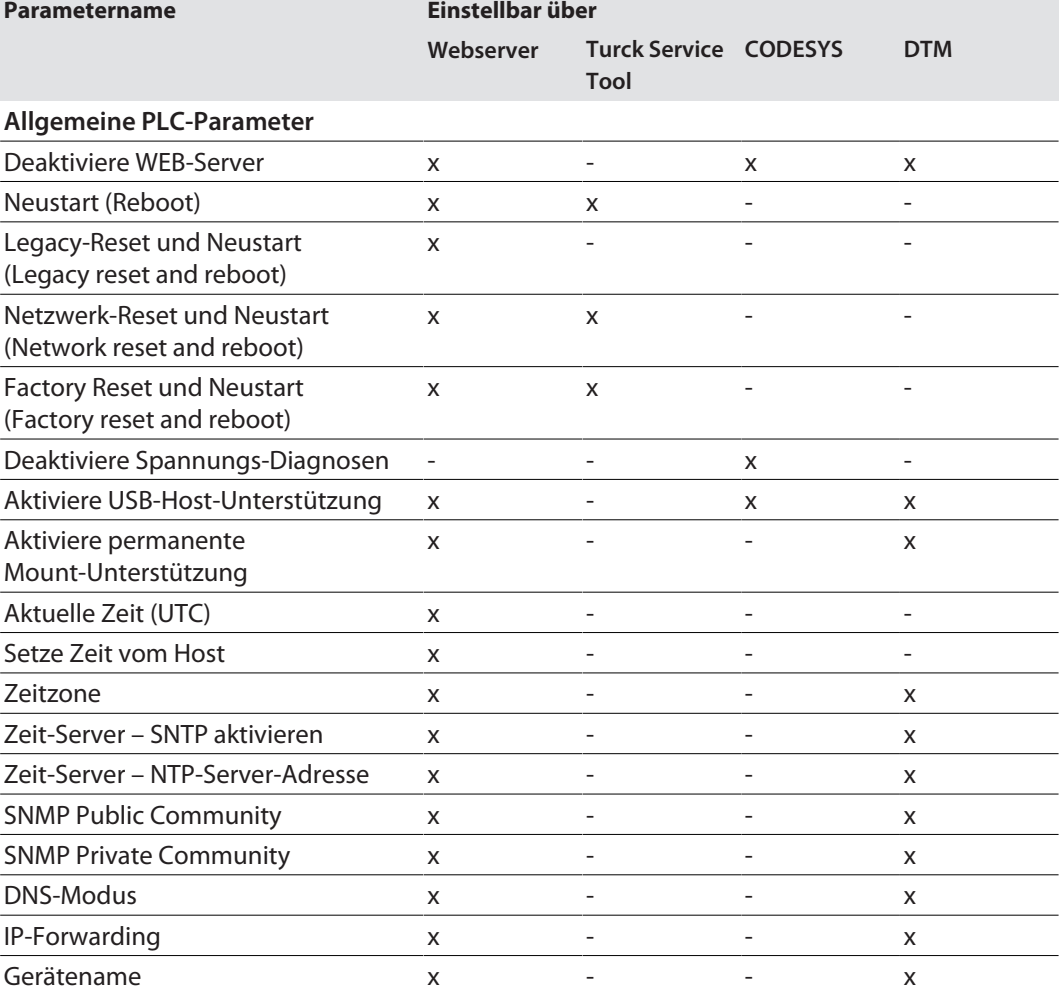

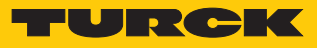

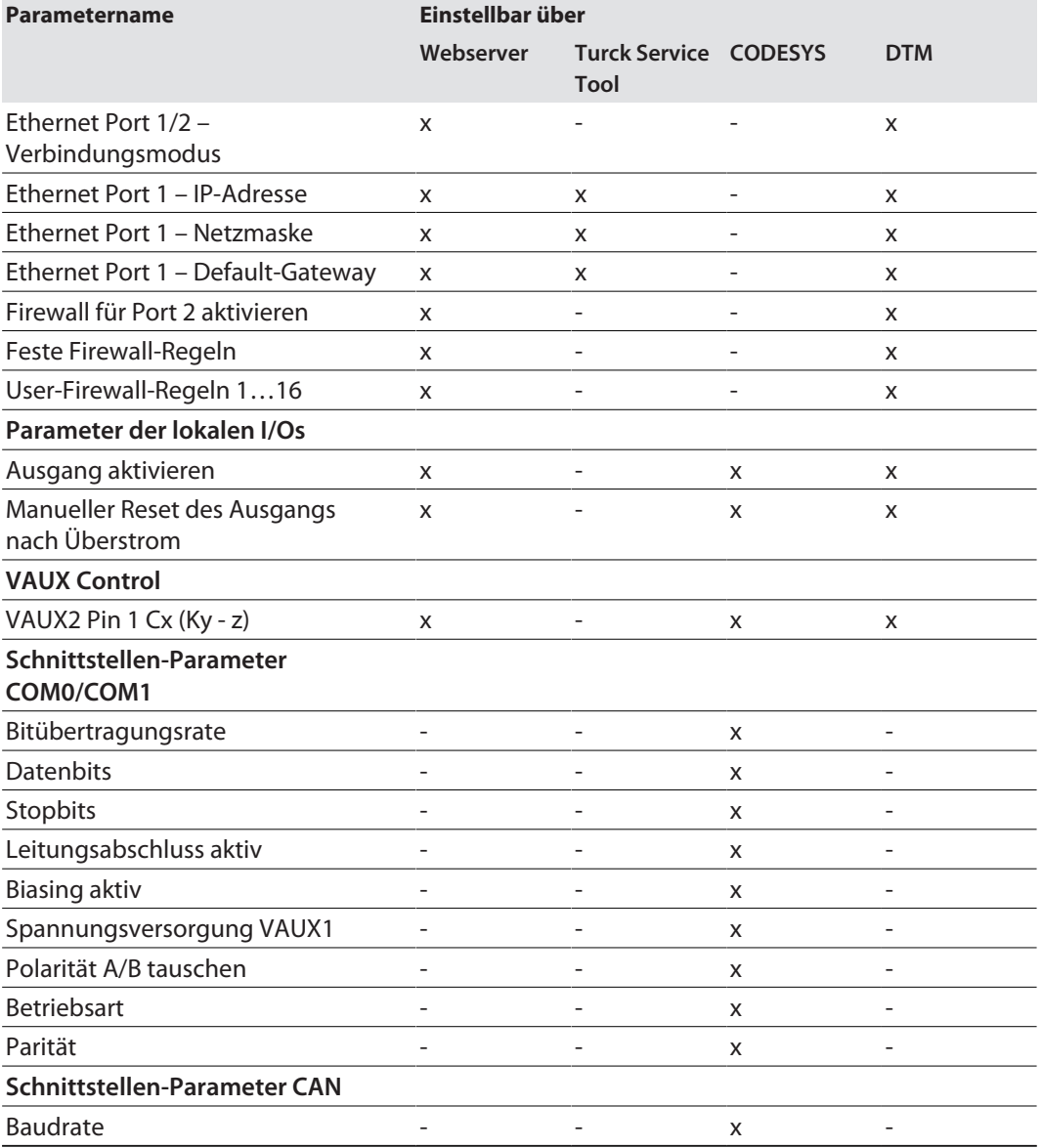

#### 8.1.1 Allgemeine PLC-Parameter

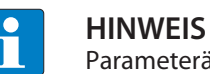

Parameteränderungen werden erst nach einem Geräteneustart übernommen.

Die TBEN-L…-PLC-… verfügt über folgende Geräteparameter. Defaultwerte sind fett dargestellt.

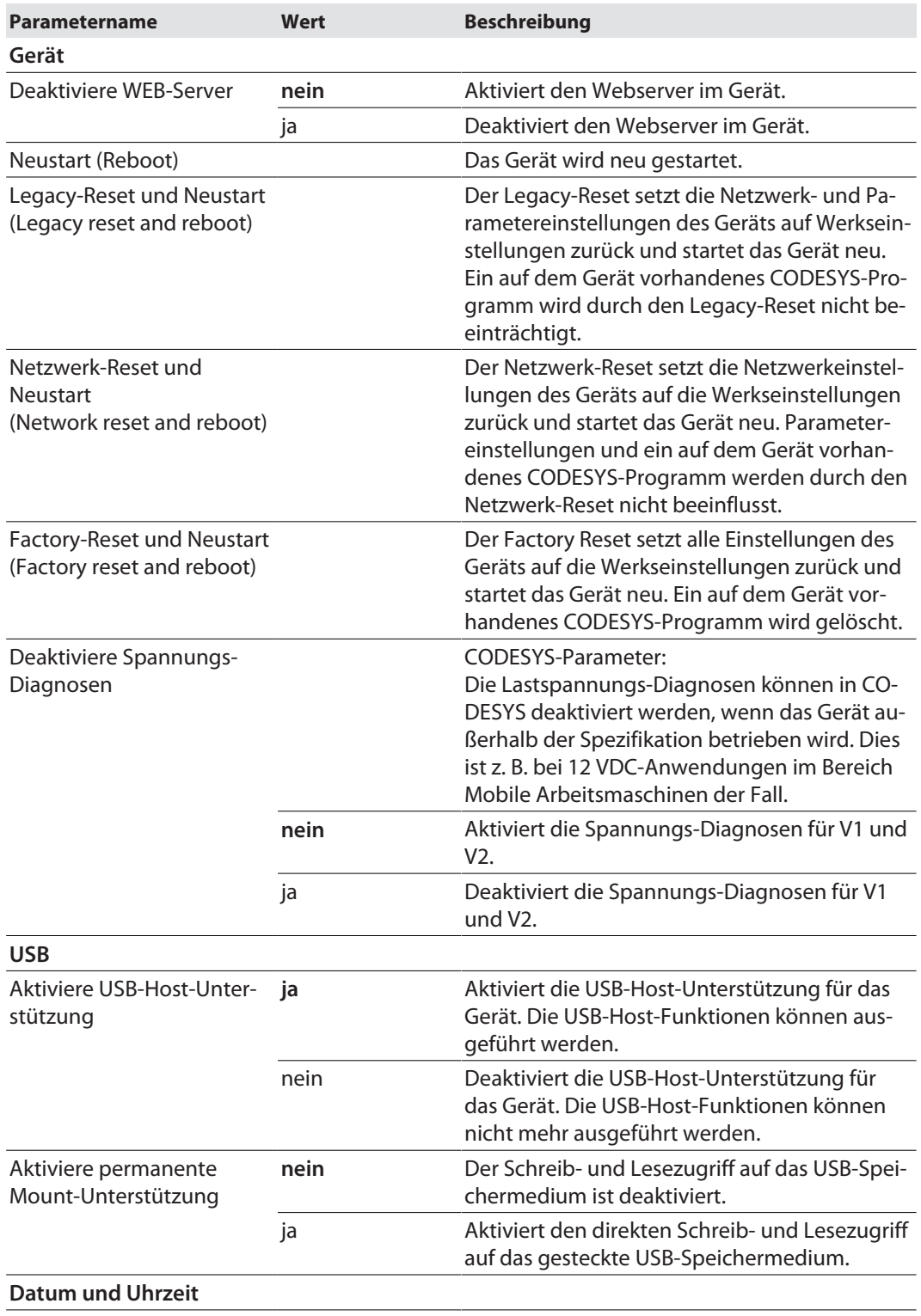

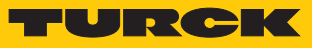

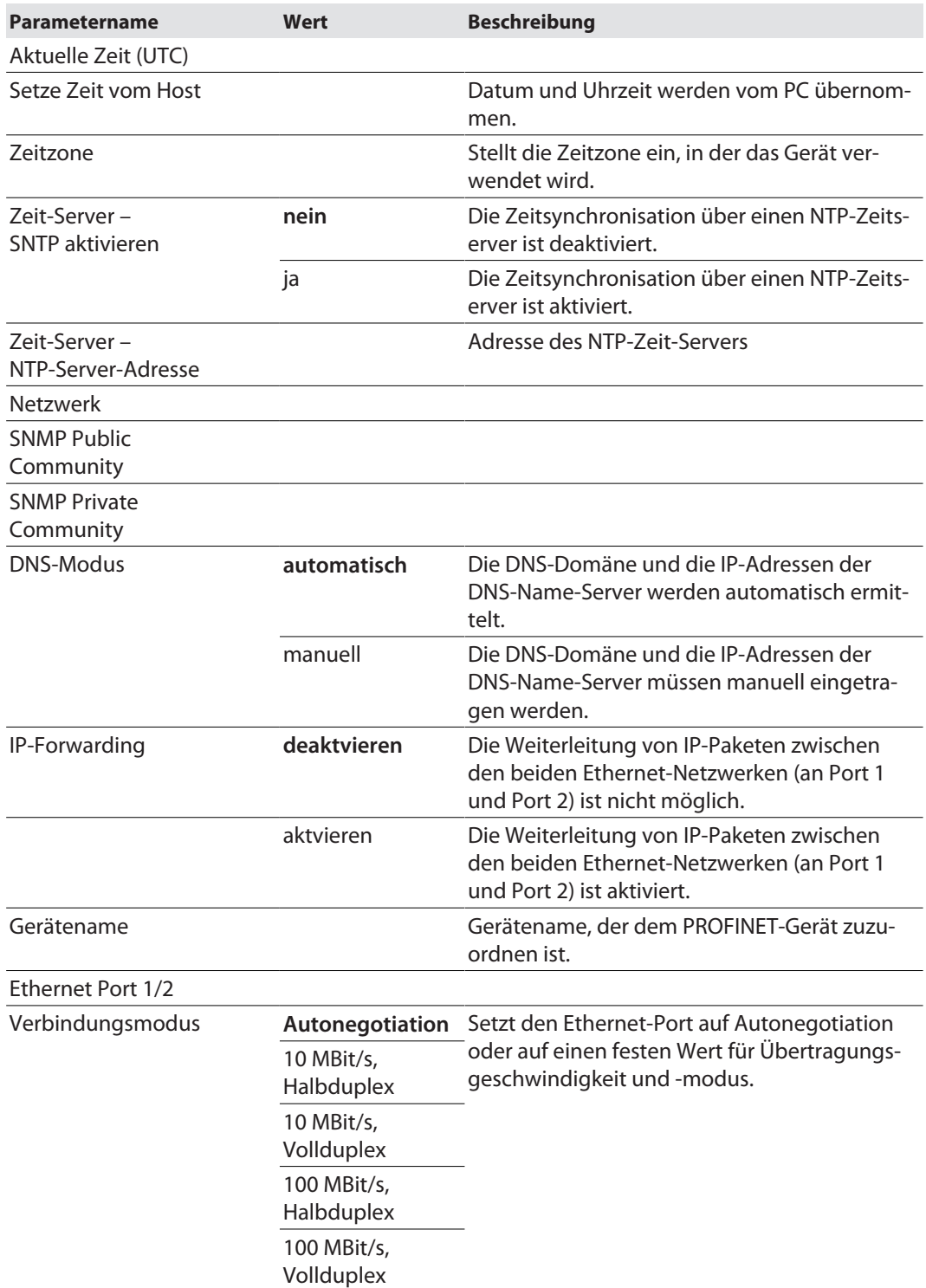

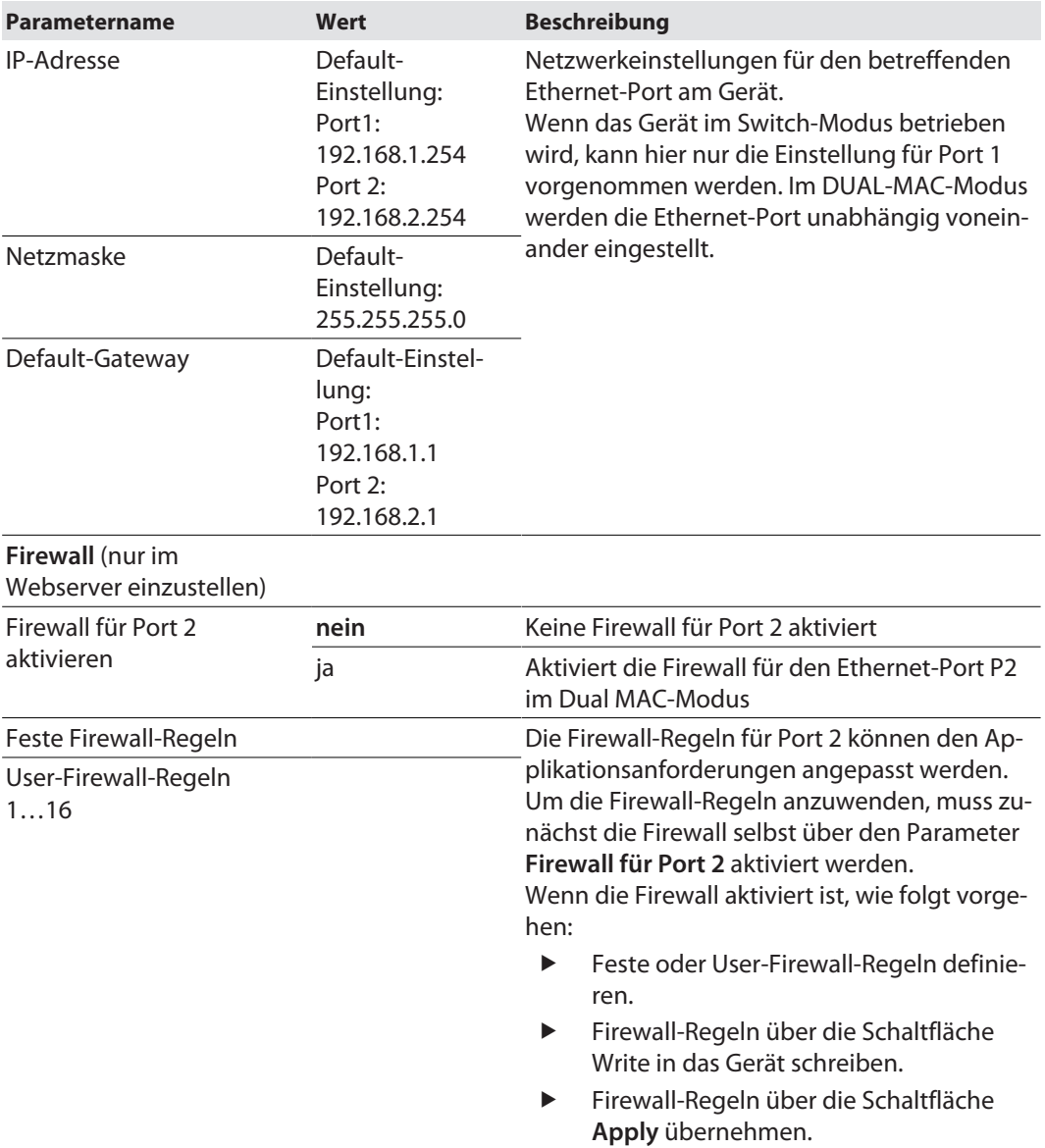

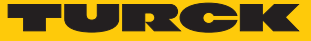

#### 8.1.2 Parameter der lokalen DXP-Kanäle (Local I/O)

Default-Werte sind fett dargestellt.

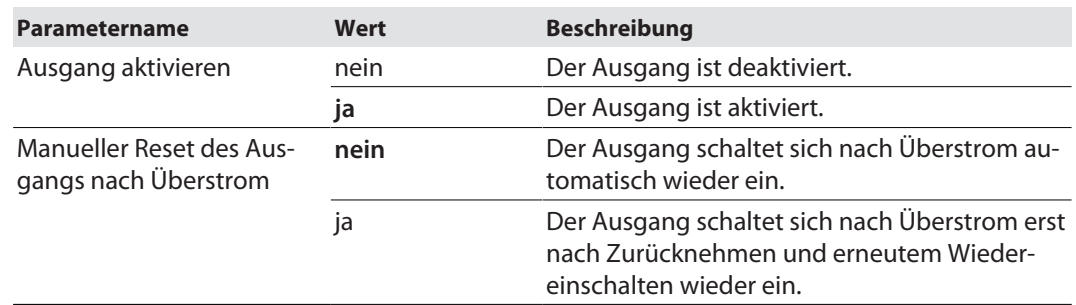

## 8.1.3 Parameter VAUX-Control

## Parameter VAUX-Control (für Sensor- und Aktuatorversorgung)

#### Default-Werte sind fett dargestellt.

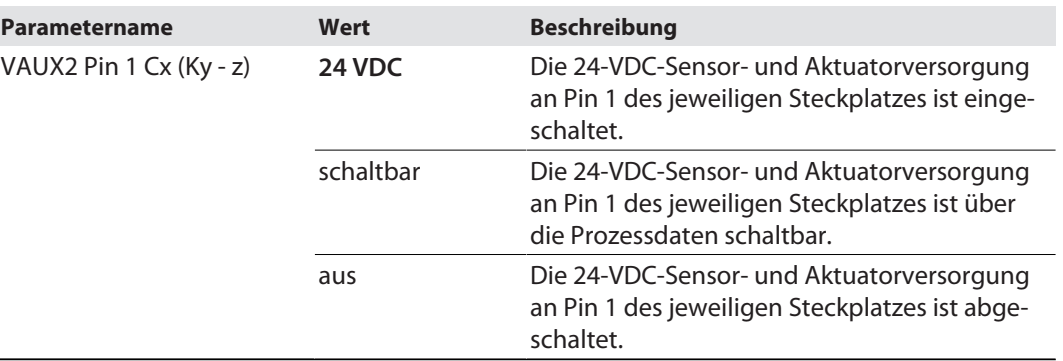

#### 8.1.4 Schnittstellen-Parameter – COM0/COM1

Die Parameter sind nur in CODESYS einstellbar. Default-Werte sind **fett** dargestellt.

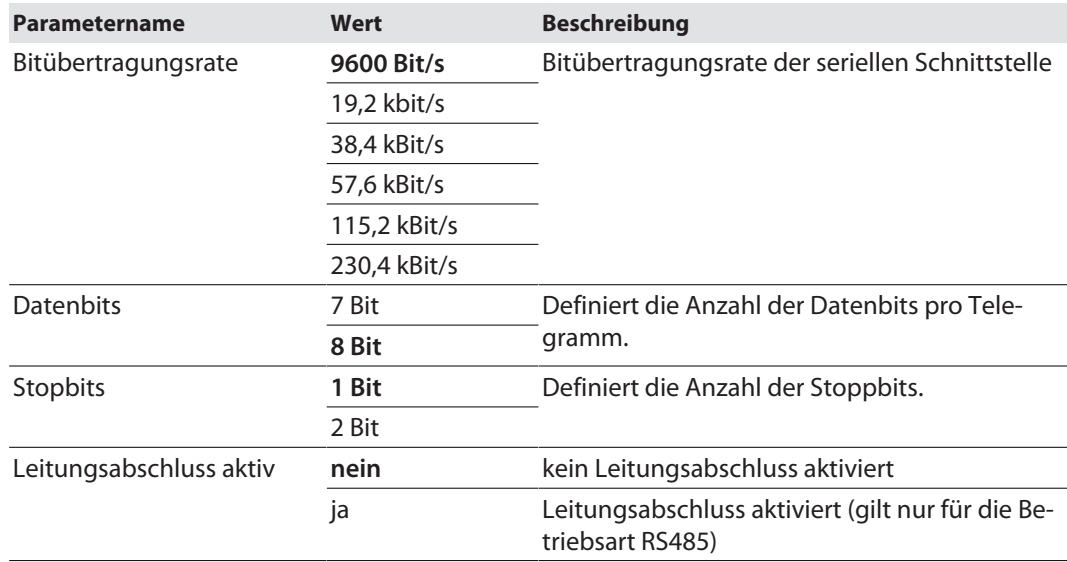

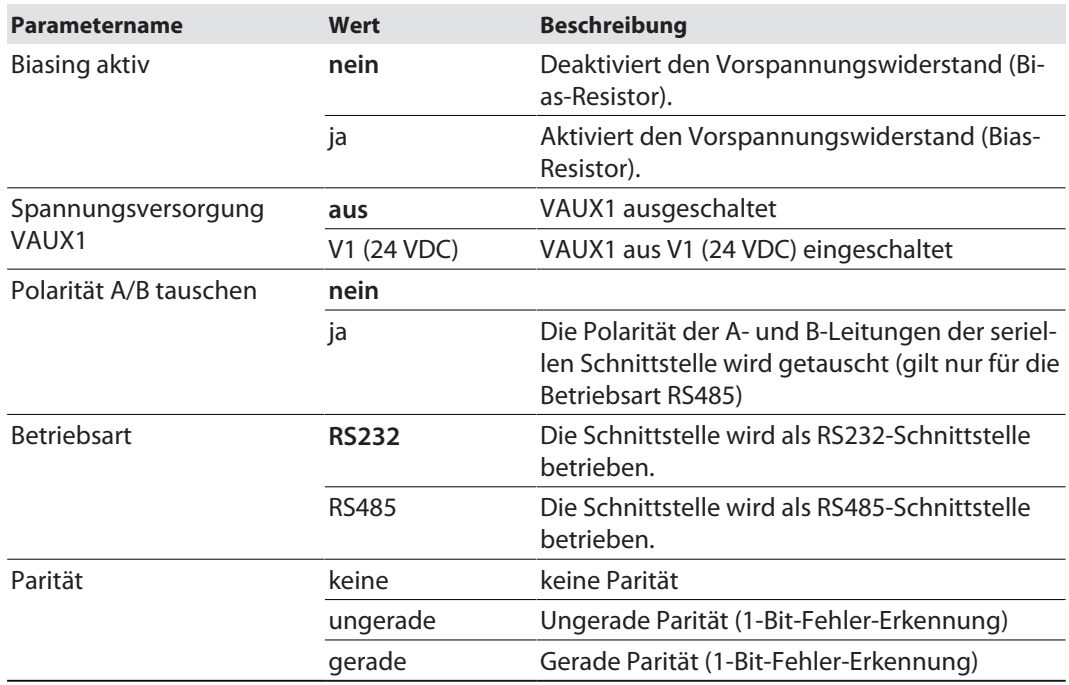

## 8.1.5 Schnittstellen-Parameter – CAN

Der Parameter ist nur in CODESYS einstellbar.

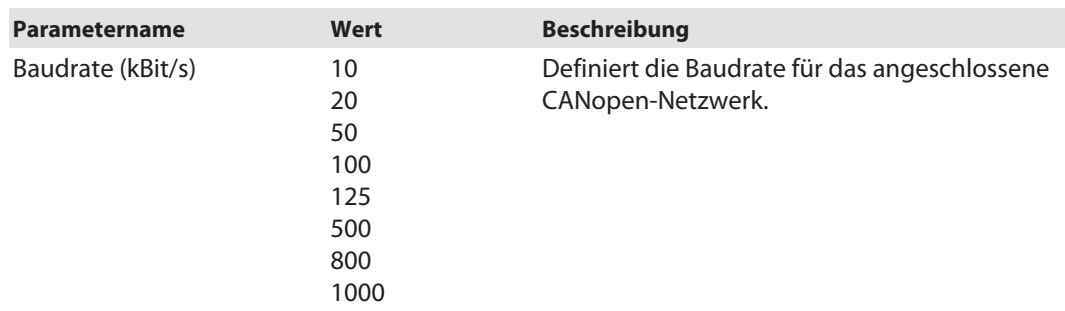

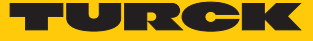

#### 8.1.6 Gerät über den Webserver parametrieren und konfigurieren

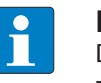

#### **HINWEIS**

Der Webserver zeigt immer alle Einstellmöglichkeiten an. Alle Werte werden als Dezimalzahlen angezeigt.

Über den integrierten Webserver können die Geräte eingestellt und Befehle an die Geräte geschickt werden. Um den Webserver mit einem PC öffnen zu können, müssen sich das Gerät und der PC im gleichen IP-Netzwerk befinden.

#### Webserver öffnen

Der Webserver lässt sich über einen Webbrowser oder über das Turck Service Tool öffnen. Der Aufruf des Webservers über das Turck Service Tool ist im Abschnitt "IP-Adresse einstellen" beschrieben.

Auf der Startseite werden Statusinformationen und Netzwerkeinstellungen angezeigt.

#### Einstellungen im Webserver bearbeiten

Zur Bearbeitung von Einstellungen über den Webserver ist ein Login erforderlich. Im Auslieferungszustand lautet das Passwort "password".

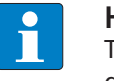

#### **HINWEIS**

Turck empfiehlt, das Passwort aus Sicherheitsgründen nach dem ersten Login zu ändern.

- Passwort in das Login-Eingabefeld auf der Startseite des Webservers eingeben.
- **Login** klicken.

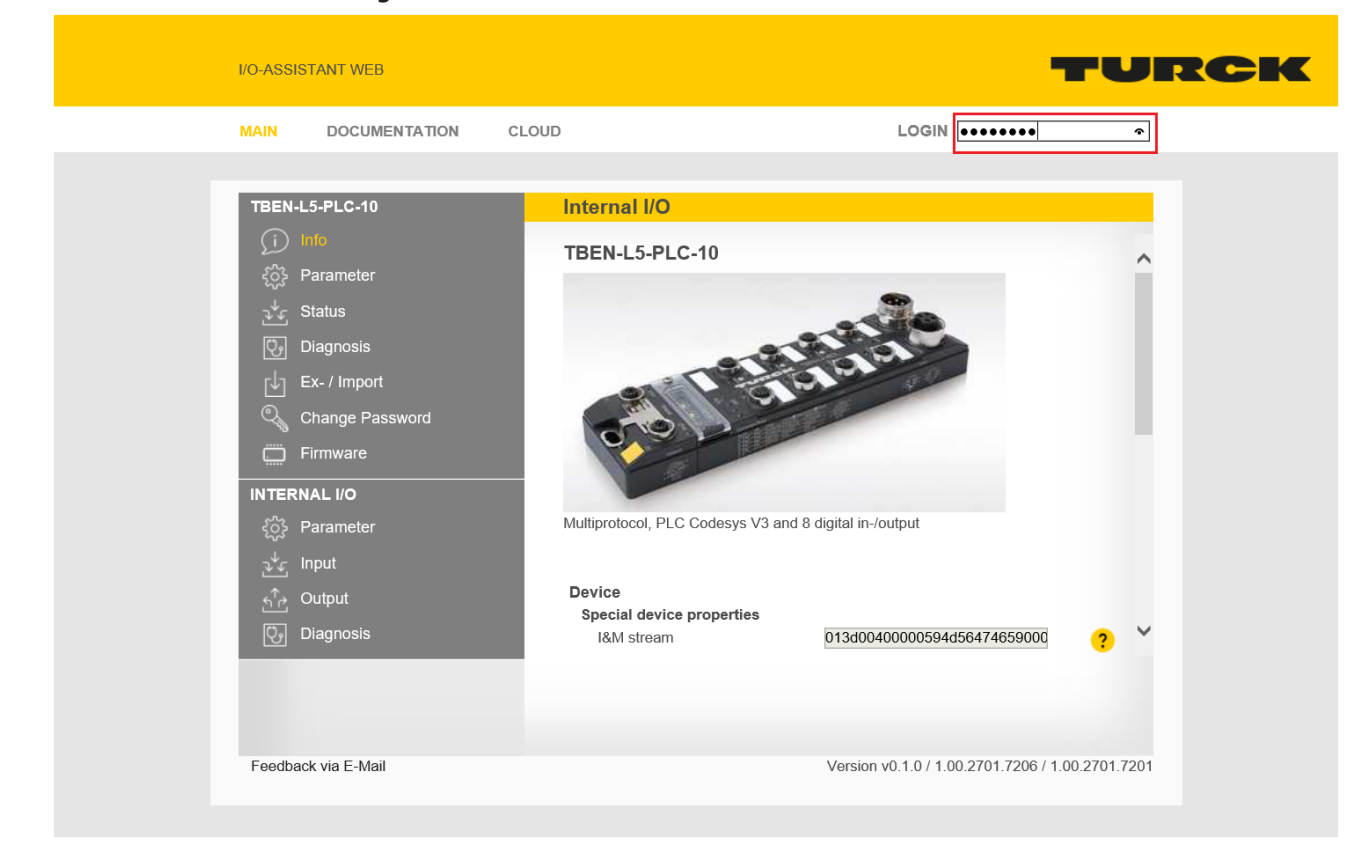

Abb. 93: Webserver – Login

Nach dem Login ist ein Schreibzugriff auf Ein- und Ausgangsdaten, den Netzwerkstatus, Diagnosen, Parameterdaten etc. möglich.

Beispiel: Ausgang deaktivieren

Im folgenden Beispiel wird der Ausgang DO8 an Steckverbinder C4 über den Parameter **Activate output** deaktiviert.

- In der Navigationsleiste am linken Bildrand **Internal I/O** anklicken.
- **Parameters** anwählen.

| <b>I/O-ASSISTANT WEB</b>                                                                                                    |
|----------------------------------------------------------------------------------------------------|
| <b>MAIN</b><br><b>DOCUMENTATION</b><br>CLOUD                                                                                                    |
| <b>TBEN-L5-PLC-10</b><br>Œ<br>Info<br>್ಷೆನ್ಸ್<br>Parameter<br>$\mathcal{F}^{\mathbf{t}}$<br><b>Status</b><br>ए,<br><b>Diagnosis</b><br>山<br>Ex- / Import<br>$\mathbb{Q}$<br>Change Password<br>Firmware<br>$\Box$<br><b>INTERNAL I/O</b><br><b>छु</b><br>Parameter<br>$\mathcal{F}^{\mathbf{t}}$<br>Input<br>$\mathfrak{h}_{\mathcal{C}}^{\uparrow}$<br>Output<br>ણ<br>Diagnosis |

Abb. 94: Webserver – Parameter

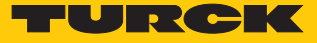

- Parameter **Activate output** auf **no** setzen.
- Einstellungen in das Gerät schreiben: **Write** klicken.

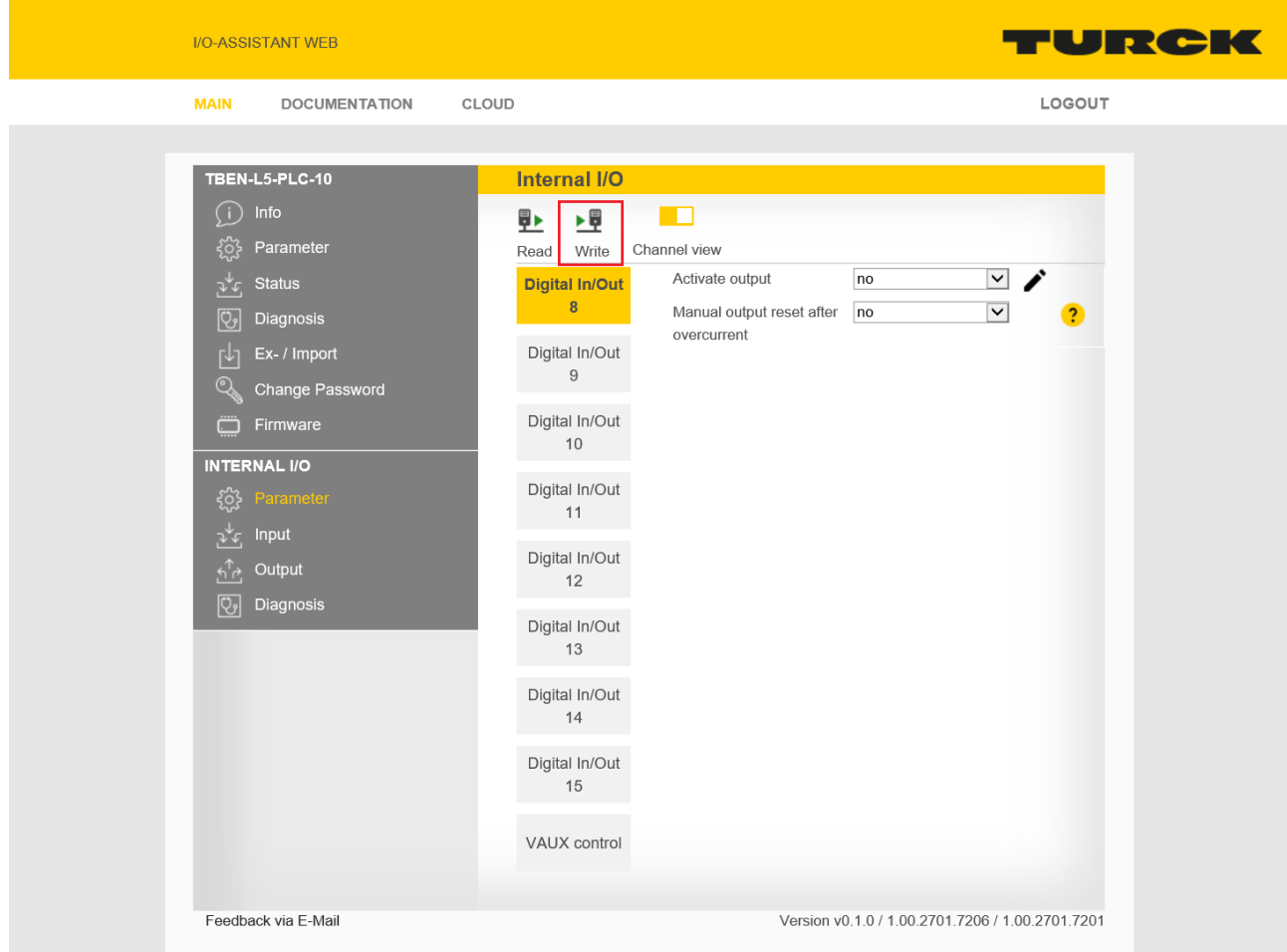

Abb. 95: Webserver – Ausgang deaktivieren

#### Parametereinstellungen exportieren und importieren

Die Einstellungen der Stations- und I/O-Kanal-Parameter können über den Webserver exportiert und zur Wiederverwendung abgespeichert werden. Die Parametrierung eines Geräts kann so zum Beispiel zum Zweck der Vervielfältigung oder im Fall eines Modulaustauschs in ein neues Gerät identischen Typs importiert werden.

Export

- $\triangleright$  Unter **MAIN**  $\rightarrow$  **Ex-/Import** Dateinamen vergeben.
- **EXPORT** klicken, Ablageort für die Parameterdatei auswählen und abspeichern.

#### Import

- **Parameterdatei (\*.json) unter MAIN**  $\rightarrow$  **Ex-/Import**  $\rightarrow$  **SELECT FILE** auswählen.
- Definieren, welche Parameter (Stationsparameter und bzw. oder I/O-Parameter) importiert werden sollen.
- **IMPORT** klicken und Parameterdatei importieren.

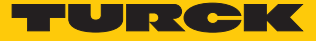

## 8.2 Echtzeituhr (RTC) konfigurieren

Die Real Time Clock kann über das Turck Service Tool, über den Webserver des Geräts oder über CODESYS gesetzt werden.

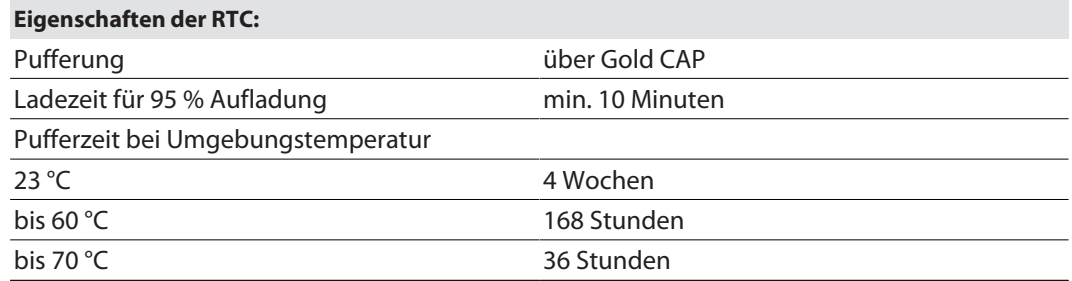

#### 8.2.1 Echtzeituhr über das Turck Service Tool setzen

Das Turck Service Tool setzt die Echtzeituhr in Abhängigkeit von der Systemzeit des PCs. Als Basis dient die Koordinierte Weltzeit UTC.

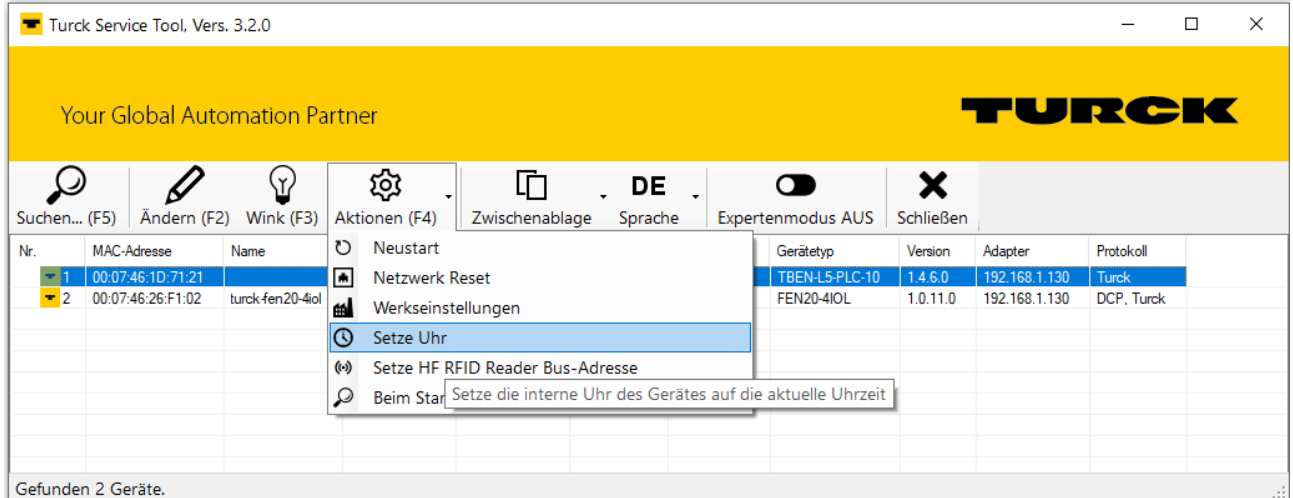

Abb. 96: Echtzeituhr über das Turck Service Tool setzen

#### 8.2.2 Echtzeituhr über den Webserver setzen

Die Echtzeituhr kann entweder im Webserver oder über das Aktivieren eines NTP-Servers über SNTP gesetzt werden.

Echtzeituhr über den Webserver setzen

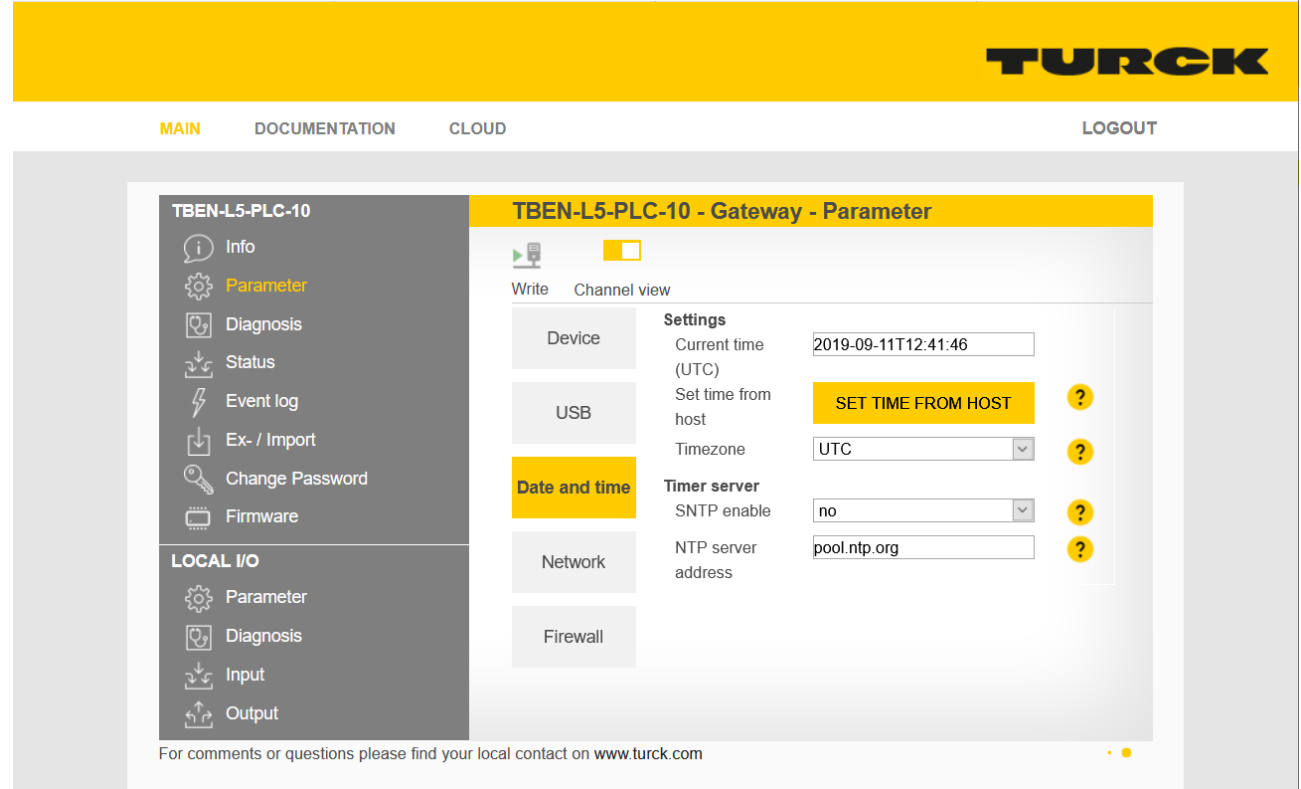

Abb. 97: Echtzeituhr über Webserver setzen

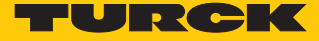

#### Echtzeituhr über SNTP setzen

#### Voraussetzungen:

■ Das Gerät muss sich in einem Netzwerk mit Zugriff auf den SNTP-Server befinden.

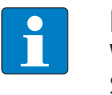

#### **HINWEIS**

Wenn die Echtzeituhr über SNTP gesetzt wird und das Gerät eine Verbindung zum SNTP-Server hat, haben Änderungen der Echtzeituhr über das Turck Service Tool oder die CODESYS-Bibliothek keine Auswirkung.

- SNTP-Server über **SNTP enable** = **yes** aktivieren und Serveradresse unter **NTP server** angeben.
- Gerät neu starten.
- $\Rightarrow$  Das Gerät erhält Zeit und Datum vom definierten SNTP-Server.

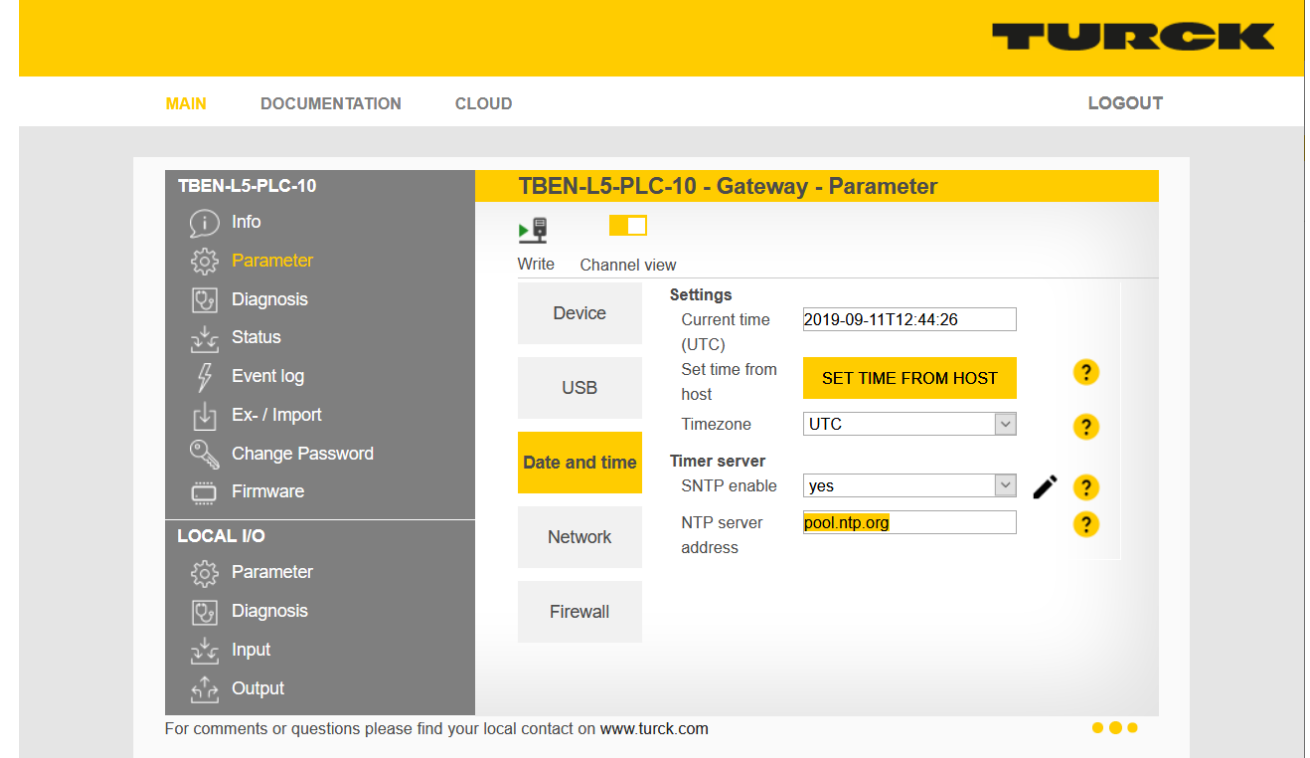

Abb. 98: SNTP-Server aktivieren

#### 8.2.3 Echtzeituhr über CODESYS setzen

#### In CODESYS dient beispielsweise die CODESYS-Bibliothek "CAA Real time Clock Extern" zum Setzen der Echtzeituhr.

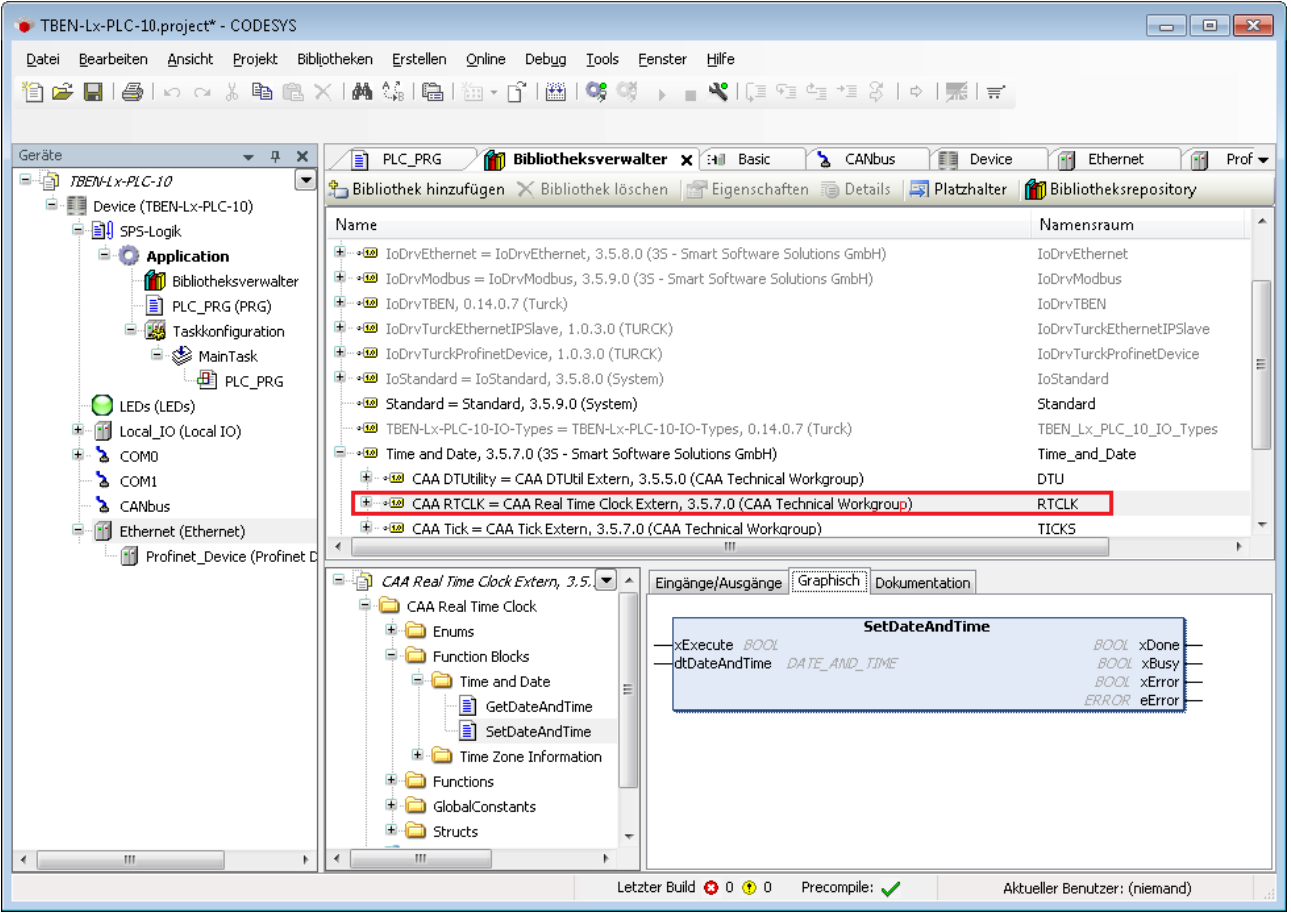

Abb. 99: CAA Real time Clock Extern in CODESYS

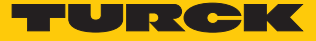

# 9 Betreiben

## 9.1 LED-Anzeigen

Das Gerät verfügt über folgende LED-Anzeigen:

- SPS-Status
- n Applikationsspezifische Meldungen (frei über CODESYS programmierbare LED)
- n Versorgungsspannung
- Sammel- und Busfehler
- Ethernet-Kommunikation
- $\blacksquare$  Status
- Diagnose

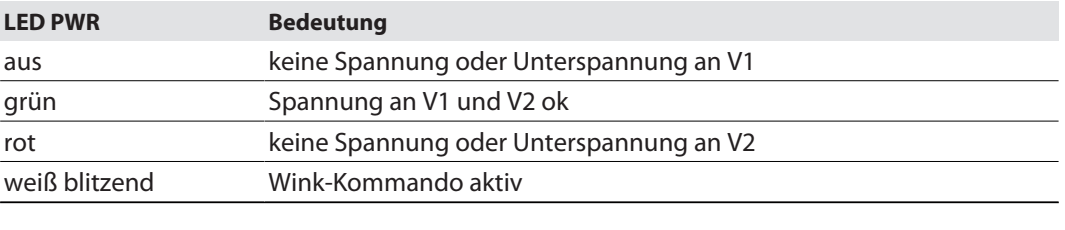

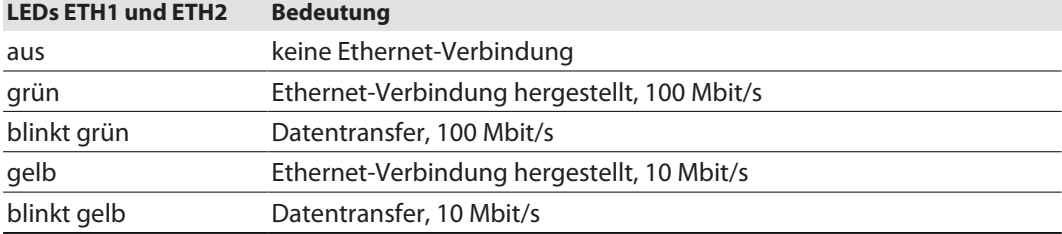

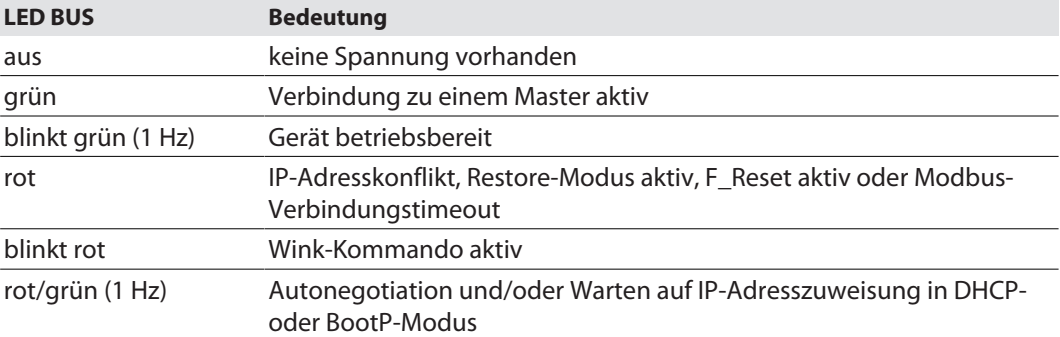

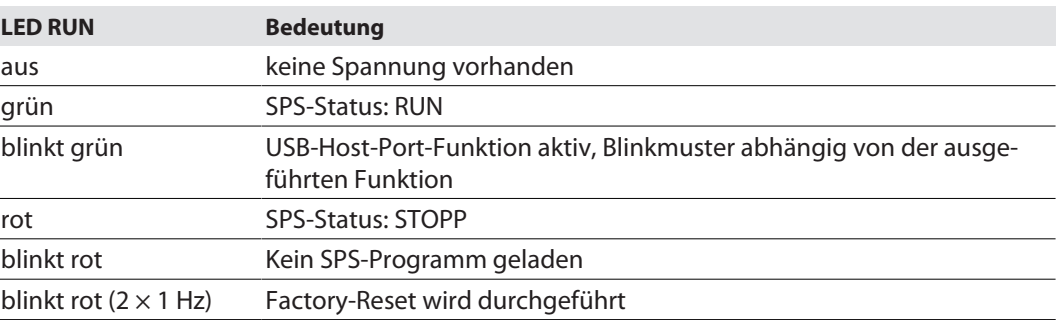

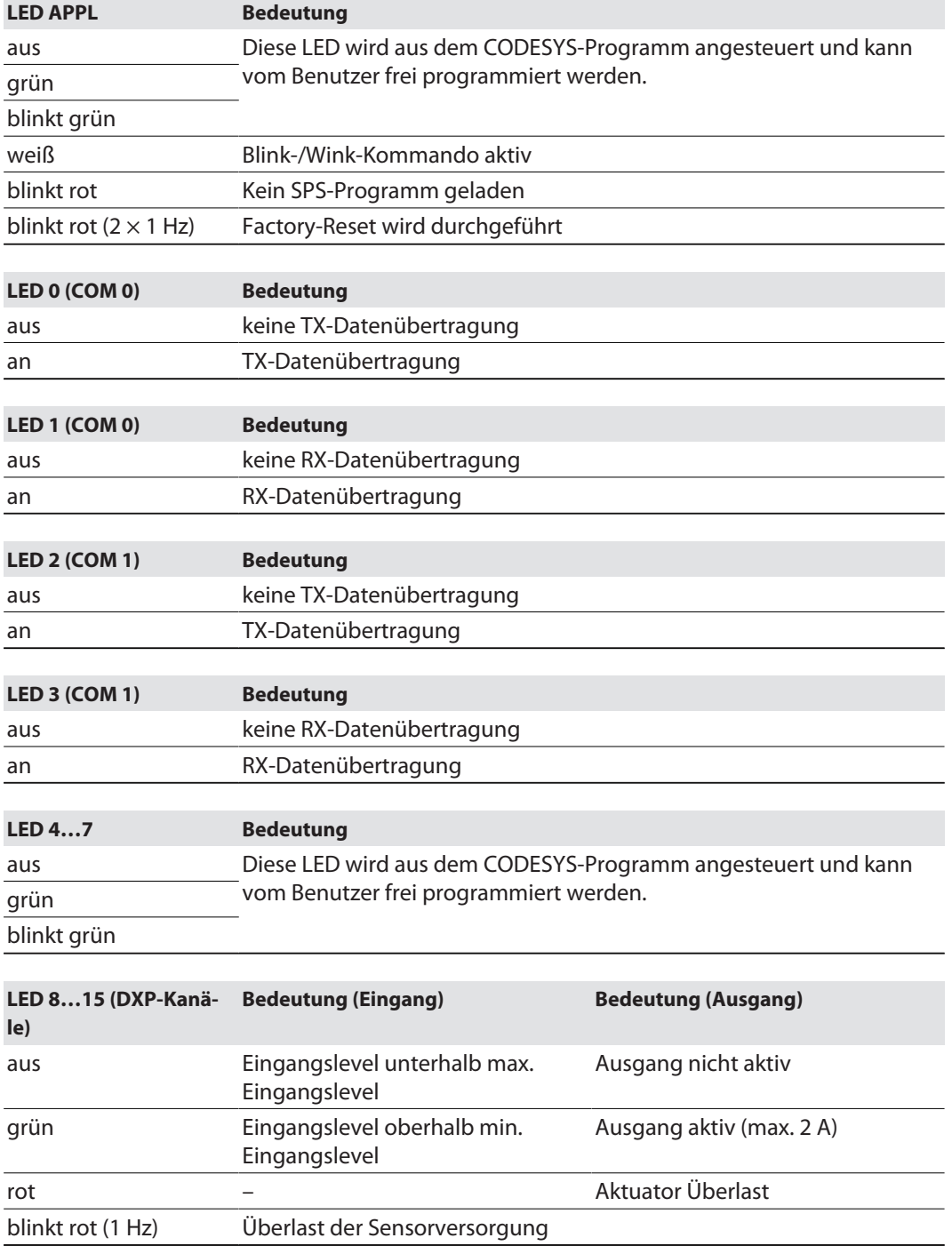
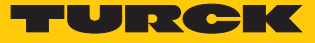

# 9.2 Software-Diagnosemeldungen

Die Diagnosemeldungen der I/O-Kanäle und der Modulstatus werden sowohl in CODESYS als auch im Webserver in Klartext angezeigt.

#### 9.2.1 Diagnosen

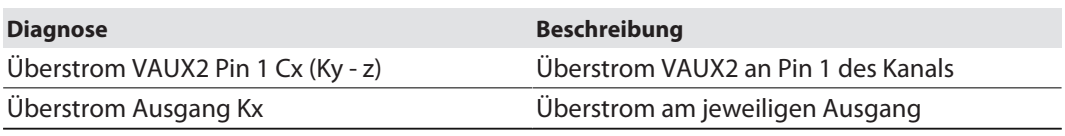

| TBEN_L-PLC.project* - CODESYS                                                                                                    |                                |                                             |                                  | П<br>×                  |
|----------------------------------------------------------------------------------------------------|--------------------------------|---------------------------------------------|----------------------------------|-------------------------|
|                                                                                                    |                                |                                             |                                  |                         |
| Datei<br><b>Bearbeiten</b><br>Ansicht<br>Projekt                                                                                    | Erstellen<br>Online            | Debug<br>Tools<br>Fenster<br>Hilfe          |                                  | ▼                       |
| $A \cup A$ and $A \cup A$<br><b>MAMA</b><br>→ ■ SH (国祖祖年314) ★   嘉   吉   弘<br>圖<br>$\log$ or<br>自己日<br>н.<br>월 개<br>m   다   _ n   n |                                |                                             |                                  |                         |
|                                                                                                    |                                |                                             |                                  |                         |
| Geräte<br>$\bullet$ $\bullet$<br>$\boldsymbol{\mathsf{x}}$                                                                          | 自<br><b>Device</b>             | ۰.<br>Symbolkonfiguration<br>l≣ì<br>PLC PRG | <b>Bill Diagnosen x Bill DXP</b> | яi<br>$Mod -$           |
| $\Box$ TBEN_L-PLC<br>$\overline{\phantom{a}}$                                                                                       | Suchen<br>Filter Alle anzeigen |                                             |                                  |                         |
| <sup>白</sup> - iii Device (TBEN-Lx-PLC-1x)                                                                                          |                                |                                             |                                  |                         |
| 中国 SPS-Logik                                                                                                    | Variable                       | Kanal<br>M                                  | Adresse<br>Typ                   | Einheit                 |
| <b>E-C</b> Application                                                                                                    | ⊟ ¥⊜                           | Diagnosen                                   | %IB1<br>Diagnostics_Input        |                         |
| <b>1</b> Bibliotheksverwalter                                                                                                    | ₩                              | Ueberstrom VAUX2 Pin1 C4 (K8-9)             | %IX1.4<br>BT                     |                         |
| PLC_PRG (PRG)                                                                                                    | ₩                              | Ueberstrom VAUX2 Pin1 C5 (K10-11)           | %IX1.5<br>BΠ                     |                         |
| <sup>■</sup> Symbolkonfiguration                                                                                                    | ×.                             | Ueberstrom VAUX2 Pin1 C6 (K12-13)           | %IX1.6<br><b>BIT</b>             |                         |
| 白 25 Taskkonfiguration                                                                                                    | ₩                              | Ueberstrom VAUX2 Pin1 C7 (K14-15)           | $%$ IX1.7<br>BΠ                  |                         |
| <b>E</b> So MainTask                                                                                                    | ۹ø                             | <b>Ueberstrom Ausgang K8</b>                | %IX4.0<br>BΠ                     |                         |
| $\Box$ $\Box$ PLC_PRG                                                                                                    | ₩                              | <b>Ueberstrom Ausgang K9</b>                | %IX4.1<br>BΠ                     |                         |
| LEDS (LEDS)                                                                                                    | ₩                              | Ueberstrom Ausgang K10                      | %IX4.2<br>BΠ                     |                         |
| Local_IO (Local IO)<br>$\mathbf{r}$                                                                                                 | ۹ø                             | <b>Ueberstrom Ausgang K11</b>               | %IX4.3<br>BП                     |                         |
| Hill DXP (DXP)                                                                                                    | ×.                             | <b>Ueberstrom Ausgang K12</b>               | %IX4.4<br>BΠ                     |                         |
| Diagnosen (Diagnosen)<br>a fi                                                                                                    | ×.                             | <b>Ueberstrom Ausgang K13</b>               | %IX4.5<br>BΠ                     |                         |
| VAUX_Control (VAUX Control)<br>蚓团                                                                                                   | ۹ø                             | <b>Ueberstrom Ausgang K14</b>               | %IX4.6<br><b>BIT</b>             |                         |
| <b>Hi</b> Modulstatus (Modulstatus)                                                                                                 | ¥e.                            | Ueberstrom Ausgang K15                      | %IX4.7<br>BΠ                     |                         |
| <b>S</b> COMO                                                                                                    |                                |                                             |                                  |                         |
| $\sum$ COM1                                                                                                    |                                |                                             |                                  |                         |
| <b>A</b> CANbus                                                                                                    |                                |                                             |                                  |                         |
|                                                                                                    | CANbus                         | Mapping zurücksetzen                        | Variablen aktualisieren:         | Einstellungen des überc |
|                                                                                                    |                                |                                             |                                  |                         |
| = Neue Variable erzeugen<br>= Auf bestehende Variable mappen                                                                        |                                |                                             |                                  |                         |
| $\overline{\phantom{a}}$<br>$\rightarrow$<br><b>Cerate</b> news                                                                     | $\epsilon$                     |                                             |                                  | $\rightarrow$           |
|                                                                                                    |                                |                                             |                                  |                         |
| Meldungen - Gesamt 0 Fehler, 0 Warnung(en), 19 Meldung(en)<br>P X                                                                   |                                |                                             |                                  |                         |
| $\mathbb O$<br>œ<br>Letzter Build © 0 + 0<br>Projektbenutzer: (niemand)<br>Precompile: ✔                                            |                                |                                             |                                  |                         |

Abb. 100: CODESYS – I/O-Kanal-Diagnosen

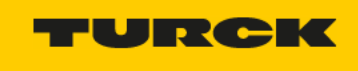

**MAIN DOCUMENTATION** LOGOUT CLOUD TBEN-L5-PLC-10 TBEN-L5-PLC-10 - Local I/O - Diagnosis  $(i)$  Info  $\Box$ ▶目 { 3} Parameter Write Channel view  $\overline{Q_9}$  Diagnosis Global Groupe diagnosis  $\psi_{\mathcal{F}_1}$  Status Overcurrent VAUX2 Pin1 C4  $\overline{?}$ (Ch8/9) Event log Overcurrent VAUX2 Pin1 C5  $\overline{?}$ 小 Ex- / Import  $(Ch10/11)$ Overcurrent VAUX2 Pin1 C6  $\overline{\mathbf{2}}$ Conange Password  $(Ch12/13)$ Firmware Overcurrent VAUX2 Pin1 C7 active  $\overline{\mathbf{c}}$ (Ch14/15) LOCAL I/O Digital In/Out 8 Overcurrent output  $\overline{\mathbf{P}}$ {े} Parameter Digital In/Out 9 Vy Diagnos Overcurrent output  $\overline{\mathbf{P}}$  $\psi_{\mathcal{F}}$  Input Digital In/Out 10  $\overbrace{P \cup P}^{\uparrow}$  Output  $\overline{2}$ Overcurrent output Digital In/Out 11 Overcurrent output  $\overline{?}$ Digital In/Out 12 Overcurrent output  $\overline{\mathbf{P}}$ Digital In/Out 13 Overcurrent output  $\overline{\mathbf{r}}$ Digital In/Out 14 Overcurrent output  $\overline{2}$ Digital In/Out 15 Overcurrent output  $\overline{?}$ For comments or questions please find your local contact on www.turck.com  $\bullet \bullet \cdot$ 

Abb. 101: Webserver – IO-Kanal-Diagnosen

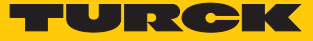

#### 9.2.2 Modulstatus

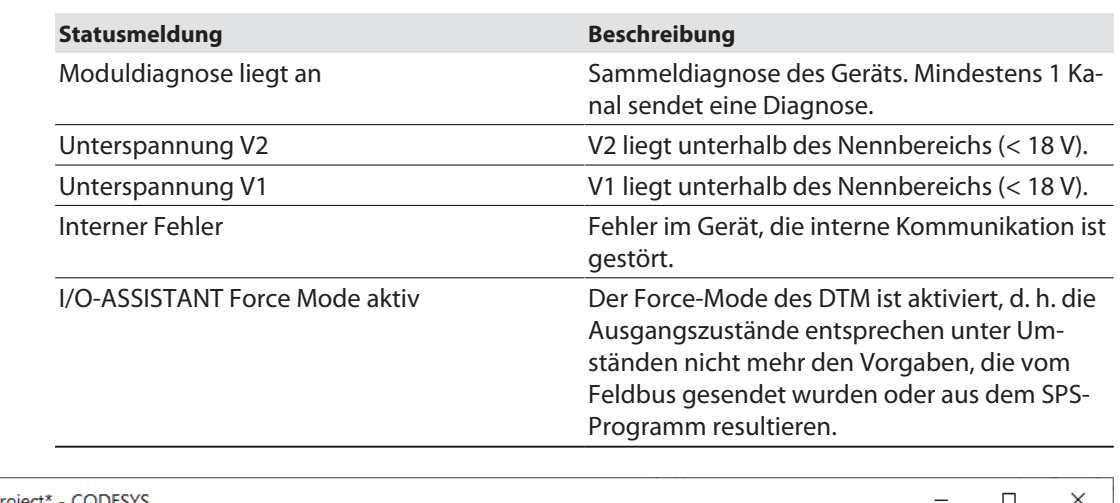

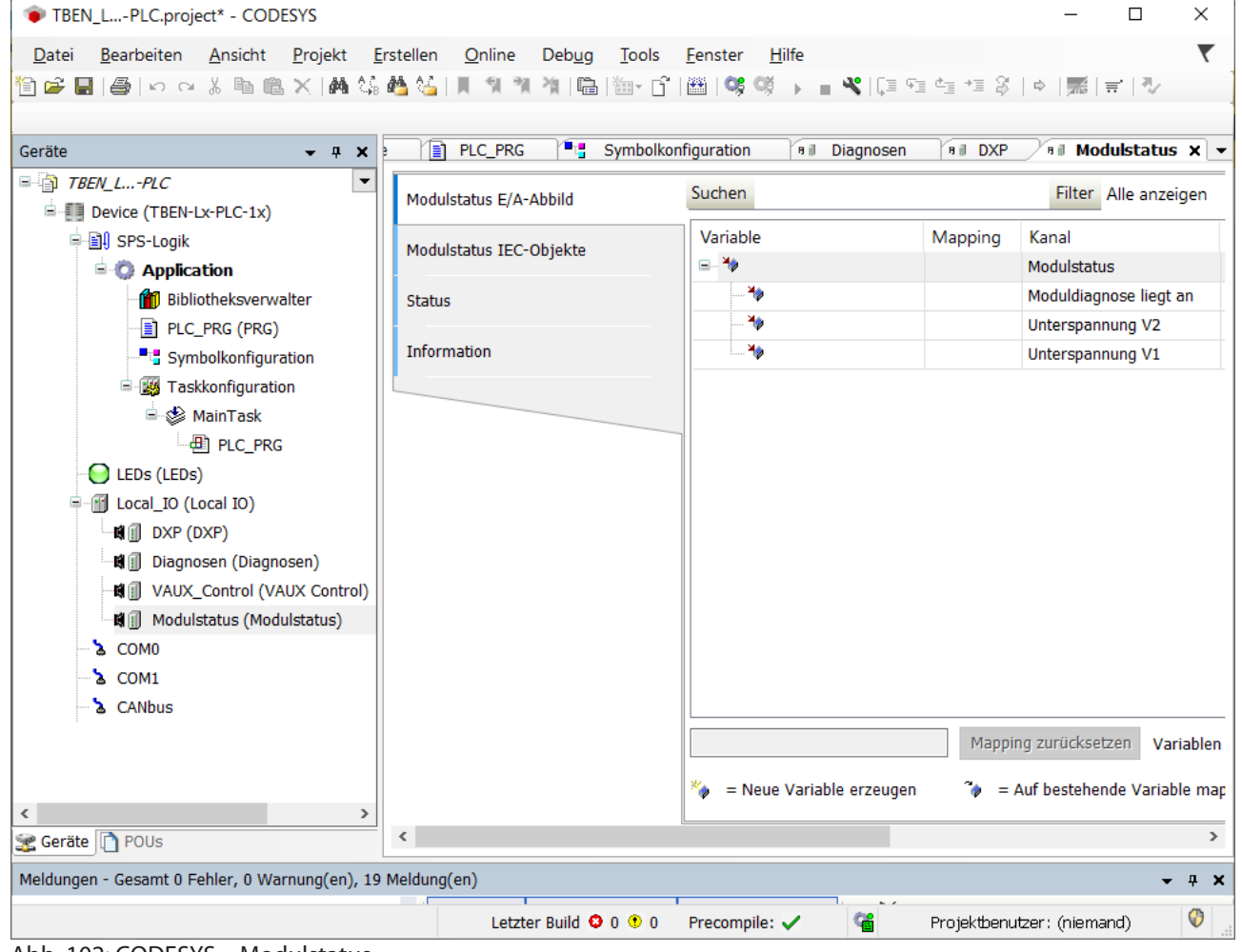

Abb. 102: CODESYS – Modulstatus

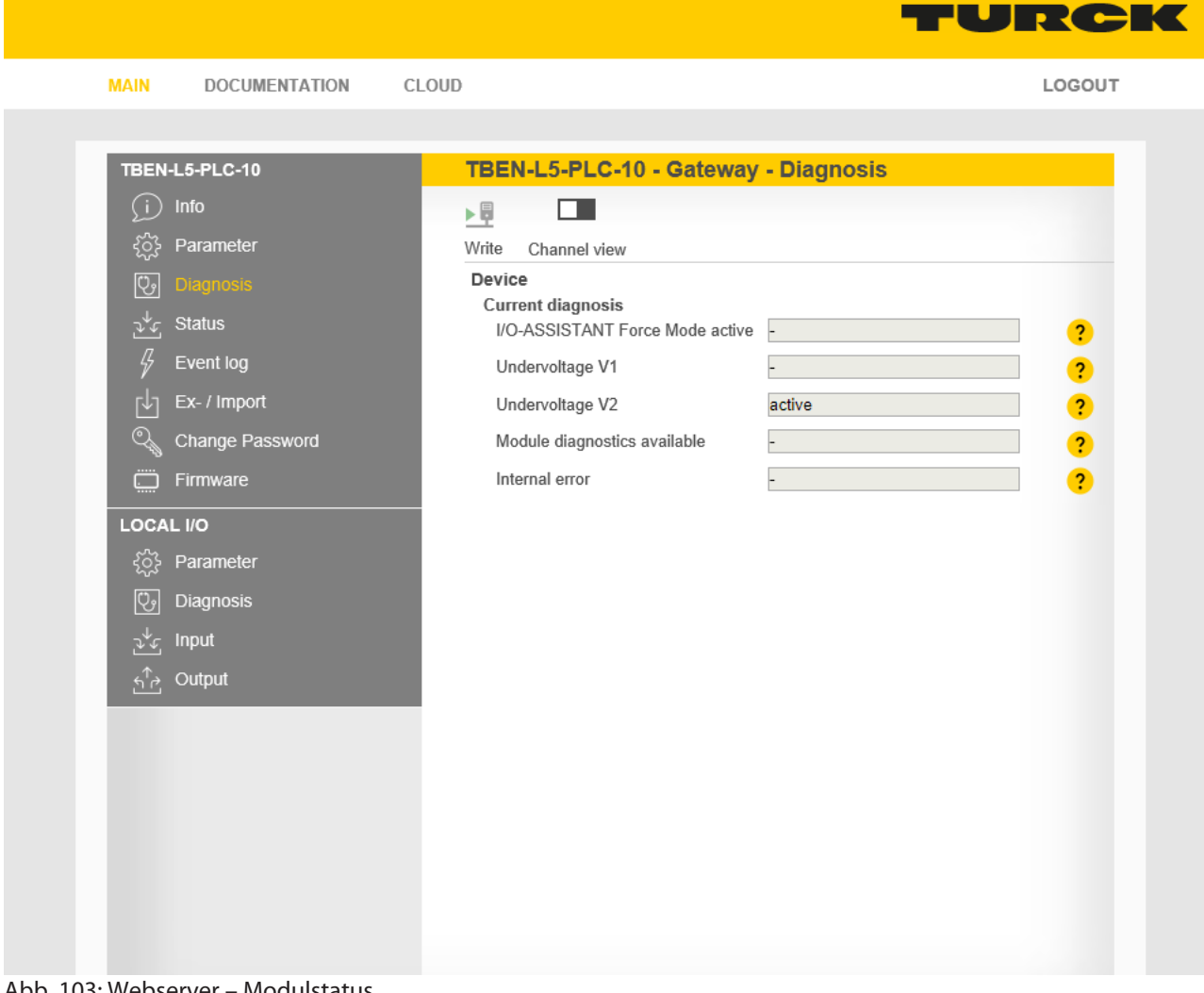

Abb. 103: Webserver – Modulstatus

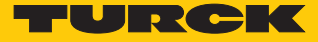

# 9.3 USB-Host-Port nutzen

Über die USB-Funktionen lassen sich CODESYS-Applikationen sichern, wiederherstellen und übertragen. Zusätzlich kann über die USB-Schnittstelle die Geräte-Firmware aktualisiert werden.

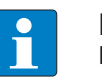

#### **HINWEIS**

Die USB-Host-Funktion kann über den Webserver oder das CODESYS-Programm deaktiviert werden.

An den USB-Host-Port können FAT- oder FAT32-formatierte USB-Sticks angeschlossen werden. Der Anschluss von NTFS-formatierten Sticks sowie USB-Geräten wie externen Festplatten, Tastaturen, PC-Mäusen etc. ist nicht möglich.

## 9.3.1 USB-Host-Port – Funktionsübersicht

Über den USB-Host-Port ist sowohl ein lesender als auch ein schreibender Zugriff auf das Gerät möglich.

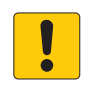

#### **ACHTUNG**

Verwendung von Rezepturen in CODESYS **Korrupte Dateien bei Manipulation von Dateien im USB\_Data-Verzeichnis**

 Bei der Verwendung von Rezepten nur 1:1-Kopien mit Backup\_2/Restore\_2 vornehmen.

# Lesender Zugriff – Funktionen

Die folgende Tabelle beschreibt die ausführbaren Funktionen:

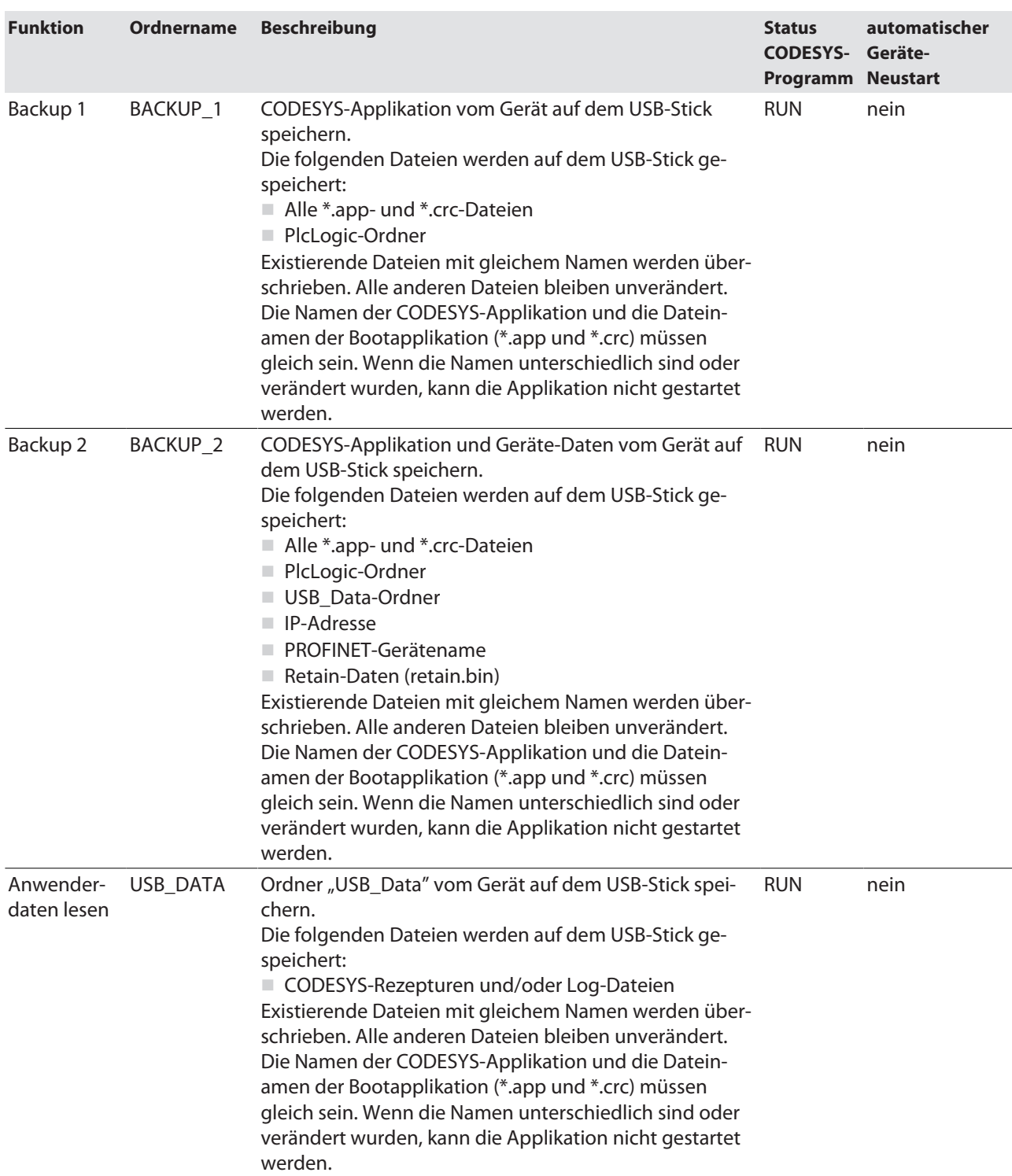

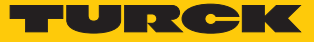

Schreibender Zugriff – Funktionen

Die folgende Tabelle beschreibt die ausführbaren Funktionen:

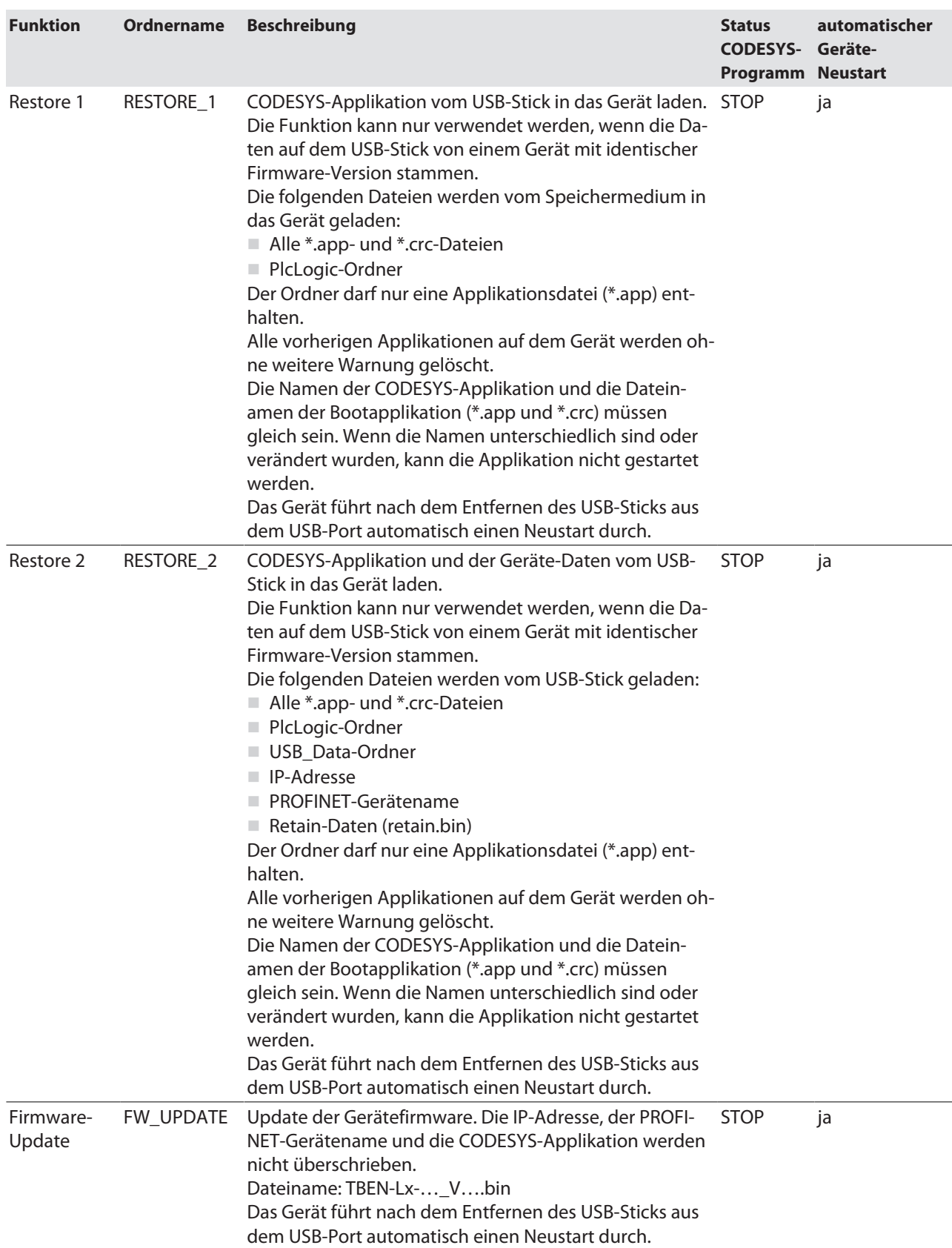

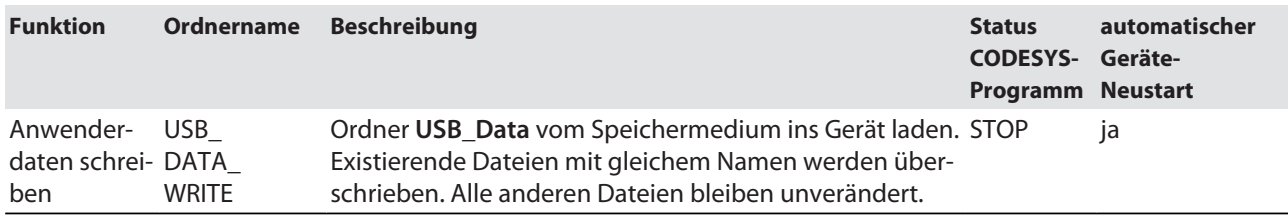

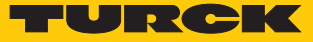

### 9.3.2 USB-Funktionen durchführen

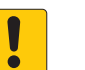

#### **ACHTUNG**

Neustart oder Reset des Geräts bei gestecktem Speichermedium **Zerstörung der laufenden Applikation möglich!**

Speichermedium nach Gebrauch im normalen Betrieb aus dem Gerät entfernen.

Bei der Verwendung der USB-Funktionen Folgendes beachten:

- Die auszuführende Funktion über den Ordnernamen auf dem USB-Stick definiereren.
- Nur einen Datei-Ordner auf dem USB-Stick anlegen. Wenn das Speichermedium mehrere Ordner enthält, wird keine Funktion durchgeführt.
- Speichermedium nur aus dem Gerät entfernen, wenn die RUN-LED orange (Lese- oder Schreibvorgang abgeschlossen) oder abwechselnd rot/grün (Fehler) blinkt.

#### Backup\_1 und Backup\_2 durchführen

- USB-Stick mit dem Ordner **BACKUP\_1** oder **BACKUP\_2** in das Gerät stecken.
- $\Rightarrow$  Die RUN-LED blinkt grün mit 4 Hz.
- $\Rightarrow$  Das Backup wird durchgeführt.
- $\Rightarrow$  Wenn die RUN-LED orange mit 1 Hz blinkt, ist das Backup abgeschlossen.
- USB-Stick entfernen.

#### Anwenderdaten speichern (Funktion USB\_DATA)

- USB-Stick mit dem Ordner **USB\_DATA** in das Gerät stecken.
- USB-Stick in das Gerät stecken.
- $\Rightarrow$  Die RUN-LED blinkt grün mit 2 Hz.
- $\Rightarrow$  Die Daten werden auf dem USB-Stick gespeichert.
- $\Rightarrow$  Wenn die RUN-LED orange mit 1 Hz blinkt, wurden die Daten erfolgreich gespeichert.
- USB-Stick entfernen.

#### Daten in das Gerät laden (Funktion RESTORE\_1 oder RESTORE\_2)

Die Funktion **RESTORE** kann nur verwendet werden, wenn die Daten auf dem USB-Stick von einem Gerät mit gleicher Firmware-Version stammen.

- ▶ USB-Stick mit dem Ordner **RESTORE** 1 oder **RESTORE** 2 in das Gerät stecken.
- $\Rightarrow$  Die RUN-LED blinkt grün mit 0,5 Hz.
- Innerhalb von 30 Sekunden den Set-Taster für mindestens 3 Sekunden gedrückt halten.
- $\Rightarrow$  Die RUN-LED blinkt in der Abfolge 2 × grün Pause (1 Hz) 2 × grün Pause (1 Hz) ....
- $\Rightarrow$  Die Daten werden in das Gerät geladen.
- $\Rightarrow$  Wenn die RUN-LED orange mit 1 Hz blinkt, ist das Laden der Daten abgeschlossen.
- USB-Stick entfernen.
- $\Rightarrow$  Das Gerät startet neu.

### Firmware-Update durchführen (Funktion FW\_UPDATE)

- Auf einem USB-Stick den Ordner **FW\_UPDATE** anlegen.
- Firmware als bin-Datei im Ordner **FW\_UPDATE** ablegen.
- USB-Stick in das Gerät stecken.
- $\Rightarrow$  Die RUN-LED blinkt grün mit 0.5 Hz.
- Innerhalb von 30 Sekunden den Set-Taster für mindestens 3 Sekunden gedrückt halten.
- $\Rightarrow$  Die RUN-LED blinkt in der Abfolge 3 × grün Pause (1 Hz) 3 × grün Pause (1 Hz) ....
- $\Rightarrow$  Die Daten werden in das Gerät geladen.
- $\Rightarrow$  Wenn die RUN-LED orange mit 1 Hz blinkt, ist das Firmware-Update abgeschlossen.
- USB-Stick entfernen.
- Spannungsreset durchführen.
- $\Rightarrow$  Das Gerät startet neu.

#### Anwenderdaten auf das Gerät schreiben (Funktion USB\_DATA\_WRITE)

- USB-Stick mit dem Order **USB\_DATA\_WRITE** in das Gerät stecken.
- $\Rightarrow$  Die RUN-LED blinkt grün mit 0.5 Hz.
- Innerhalb von 30 Sekunden den Set-Taster für mindestens 3 Sekunden gedrückt halten.
- $\Rightarrow$  Die RUN-LED blinkt grün mit 2 Hz.
- $\Rightarrow$  Die Daten werden auf dem Gerät gespeichert.
- $\Rightarrow$  Wenn die RUN-LED orange mit 1 Hz blinkt, wurden die Daten erfolgreich gespeichert.
- USB-Stick entfernen.
- $\Rightarrow$  Das Gerät startet neu.

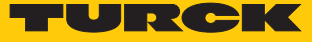

# 9.3.3 USB-Funktionen – Verhalten der RUN-LED im Fehlerfall

Bei Fehlern beim Durchführen der USB-Funktionen reagiert die RUN-LED wie folgt:

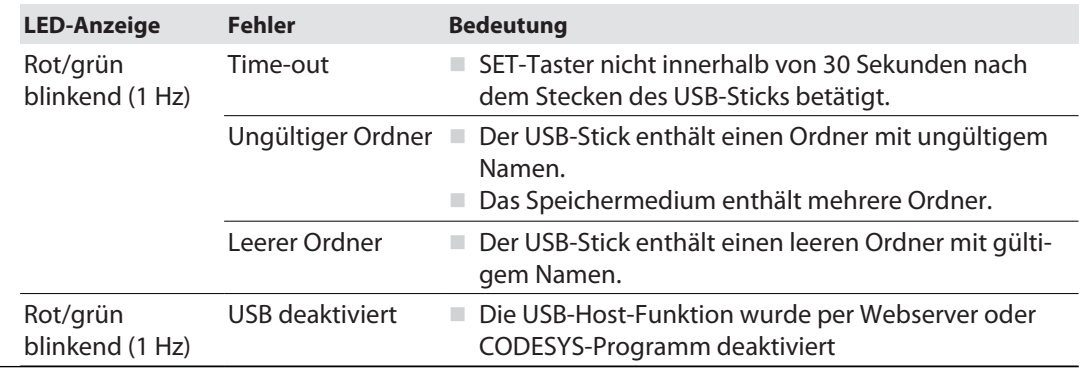

- 9.4 Gerät mit dem Webserver betreiben
- 9.4.1 Webserver-Passwort ändern

Ändern des Default-Passworts

Das Passwort für den Webserver erfolgt unter **MAIN** Ò Change Password. Das Passwort sollte im Zusammenhang mit dem Netzwerk-Sicherheitskonzept der Gesamtanlage erfolgen, in der die Geräte verbaut sind.

- Aktuelles Passwort unter **Current password** eingeben.
- Neues Passwort unter **New password** eingeben und unter **Repeat new password** wiederholen.
- Neues Passwort über **CHANGE PASSWORD** übernehmen.

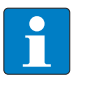

#### **HINWEIS**

Das Passwort muss aus 6 bis 15 Zeichen bestehen und Klein- und Großbuchstaben sowie mindestens ein numerisches Zeichen enthalten.

## 9.4.2 Datenknotenpunkte aus CODESYS-Symboltabelle verwalten

Optionen für CODESYS-Symbole im Webserver (Node Options)

#### **CODESYS-Symbols**

In CODESYS ist es möglich, Benutzerrechte für Projekte einzuschränken und an einzelne Benutzer zu koppeln.

 Zugangsdaten für das CODESYS-Projekt, aus dem Symbole im Webserver dargestellt oder in die Turck Cloud übertragen werden sollen, unter **CODESYS Symbols** eingeben. Wenn im CODESYS-Projekt keine Zugangsrechte vergeben wurden, müssen hier keine Daten eingegeben werden.

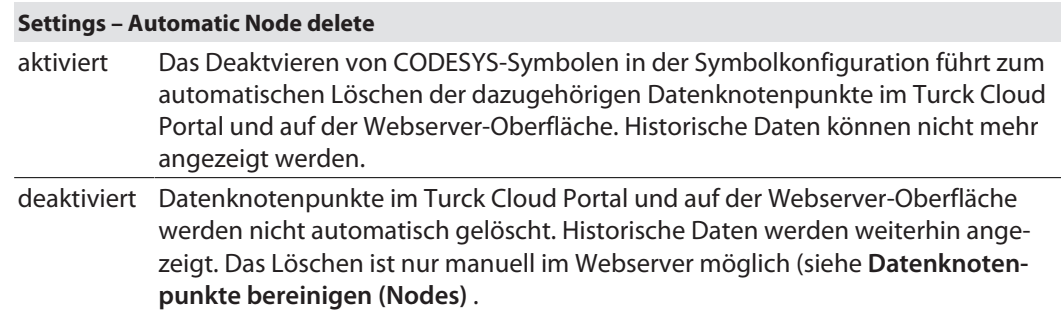

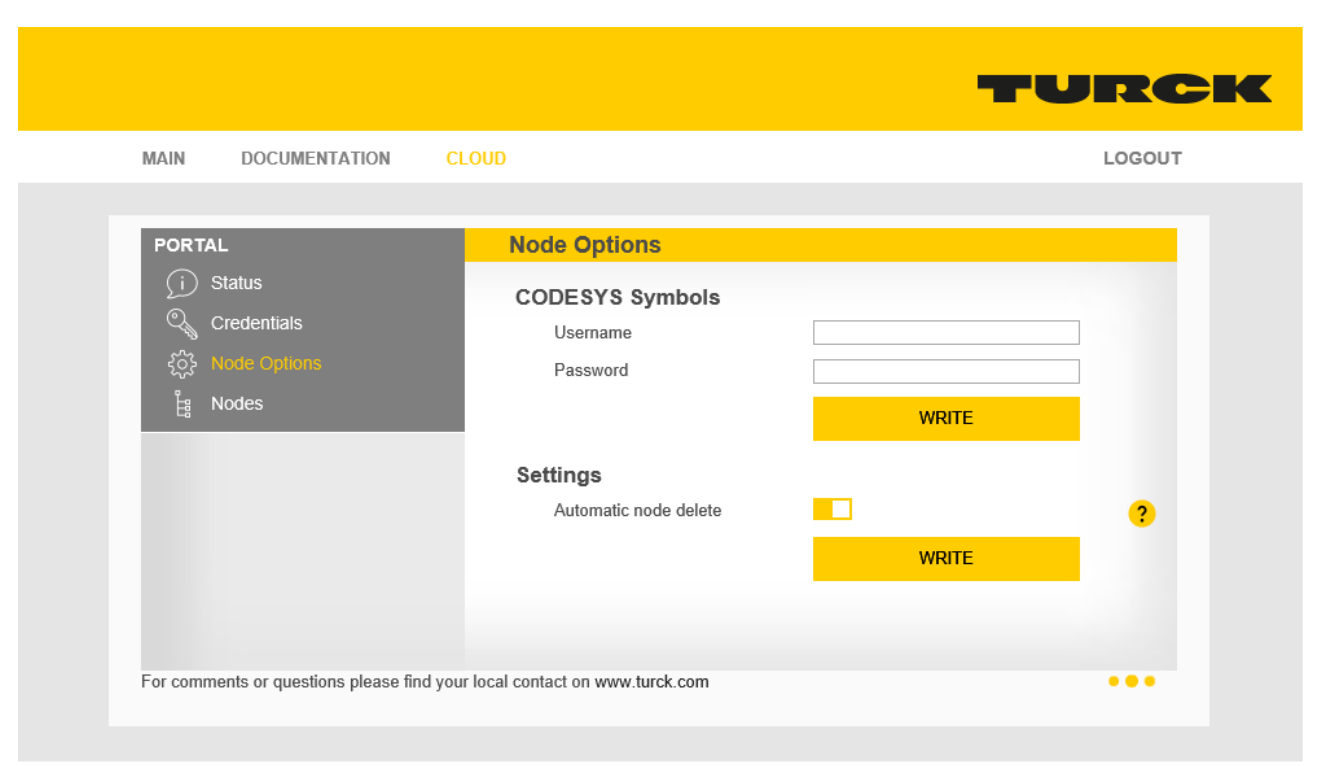

Abb. 104: Webserver – Cloud – Node Options

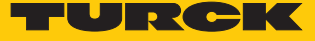

Datenknotenpunkte bereinigen (Nodes)

Diese Seite zeigt die aus der CODESYS-Symbolkonfiguration importierten Datenknotenpunkte des Geräts [\[](#page-89-0)[}](#page-89-0) [90\].](#page-89-0)

Die Datenkotenpunkte können hier manuell gelöscht werden, wenn **Node Options** Ò **Settings – Automatic Node delete** deaktiviert ist.

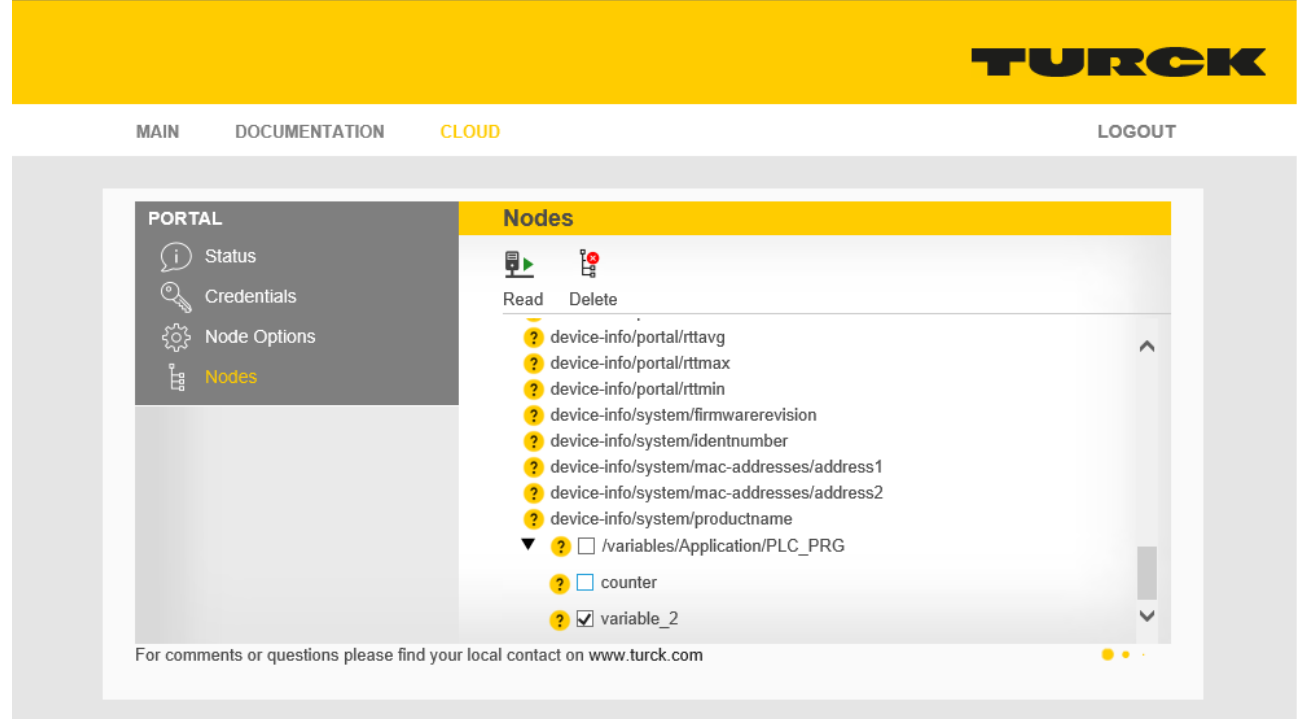

Abb. 105: Webserver – Cloud – Datenknotenpunkte bereinigen (Nodes)

- Zu löschende Datenknotenpunkte auswählen.
- Markierte Datenknotenpunkte über die Schaltfläche **Delete** löschen
- $\Rightarrow$  Die Datenknotenpunkte inklusive der historischen Daten sind auch im Turck Cloud Portal gelöscht.

# 10 Störungen beseitigen

Sollte das Gerät nicht wie erwartet funktionieren, überprüfen Sie zunächst, ob Umgebungsstörungen vorliegen. Sind keine umgebungsbedingten Störungen vorhanden, überprüfen Sie die Anschlüsse des Geräts auf Fehler.

Ist kein Fehler vorhanden, liegt eine Gerätestörung vor. In diesem Fall nehmen Sie das Gerät außer Betrieb und ersetzen Sie es durch ein neues Gerät des gleichen Typs.

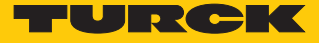

# 11 Instand halten

Der ordnungsgemäße Zustand der Verbindungen und Kabel muss regelmäßig überprüft werden.

Die Geräte sind wartungsfrei, bei Bedarf trocken reinigen.

- 11.1 Firmware-Update durchführen
- 11.1.1 Firmwareupdate vom USB-Speichermedium durchführen
	- Zum Firmwareupdate über ein USB-Speichermedium wie folgt vorgehen:
		- Auf einem USB-Stick den Ordner **FW\_UPDATE** anlegen.
		- Firmware als bin-Datei im Ordner **FW\_UPDATE** ablegen.
		- USB-Stick in das Gerät stecken.
		- $\Rightarrow$  Die RUN-LED blinkt grün mit 0,5 Hz.
		- Innerhalb von 30 Sekunden den Set-Taster für mindestens 3 Sekunden gedrückt halten.
		- $\Rightarrow$  Die RUN-LED blinkt in der Abfolge 3 × grün Pause (1 Hz) 3 × grün Pause (1 Hz) ...
		- $\Rightarrow$  Die Daten werden in das Gerät geladen.
		- $\Rightarrow$  Wenn die RUN-LED orange mit 1 Hz blinkt, ist das Firmware-Update abgeschlossen.
		- USB-Stick entfernen.
		- Spannungsreset durchführen.
		- $\Rightarrow$  Das Gerät startet neu.

#### 11.1.2 Firmware-Update über FDT/DTM durchführen

Die Firmware des Geräts lässt sich über FDT/DTM aktualisieren. Die FDT-Rahmenapplikation PACTware™, der DTM für das Gerät und die aktuelle Firmware stehen unter **[www.turck.com](http://www.turck.com)** zum kostenlosen Download zur Verfügung.

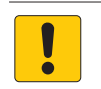

### **ACHTUNG**

Unterbrechung der Spannungsversorgung während des Firmware-Updates **Geräteschäden durch fehlerhaftes Firmware-Update**

- Spannungsversorgung des Geräts während des Firmware-Updates nicht unterbrechen.
- Während des Firmware-Updates keinen Spannungsreset durchführen.

Beispiel: Firmware mit der FDT-Rahmenapplikation PACTware™ aktualisieren

- ▶ PACTware™ starten.
- ▶ Rechtsklick auf HOST PC ausführen → Gerät hinzufügen.

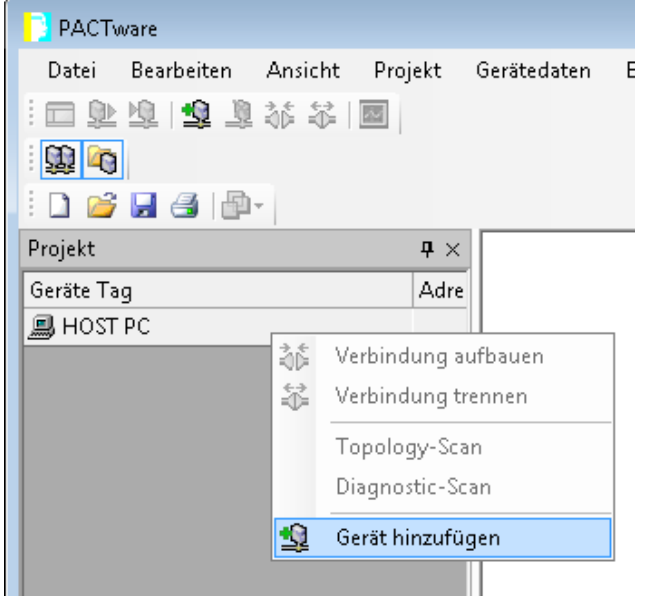

Abb. 106: Gerät in PACTware™ hinzufügen

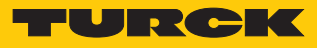

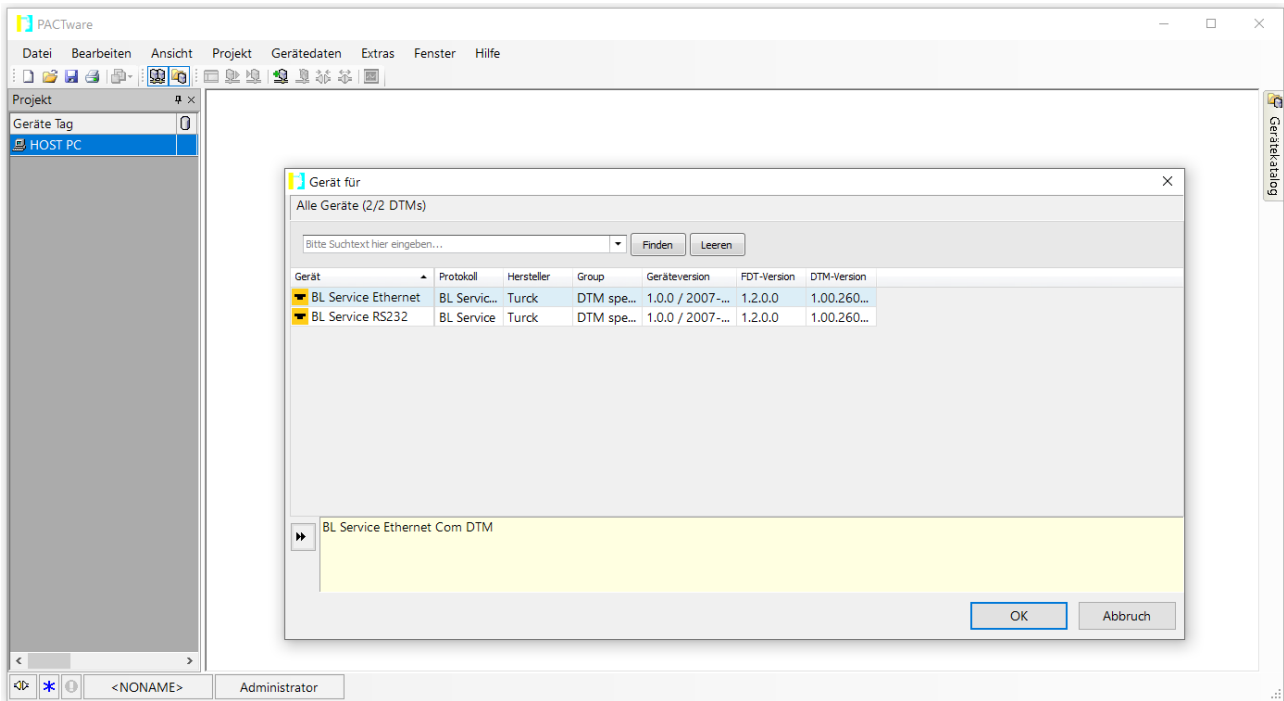

**BL Service Ethernet** auswählen und mit **OK** bestätigen.

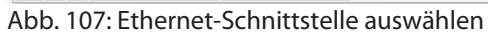

- Doppelklick auf das angeschlossene Gerät ausführen.
- a PACTware™ öffnet das Busadressen-Management.

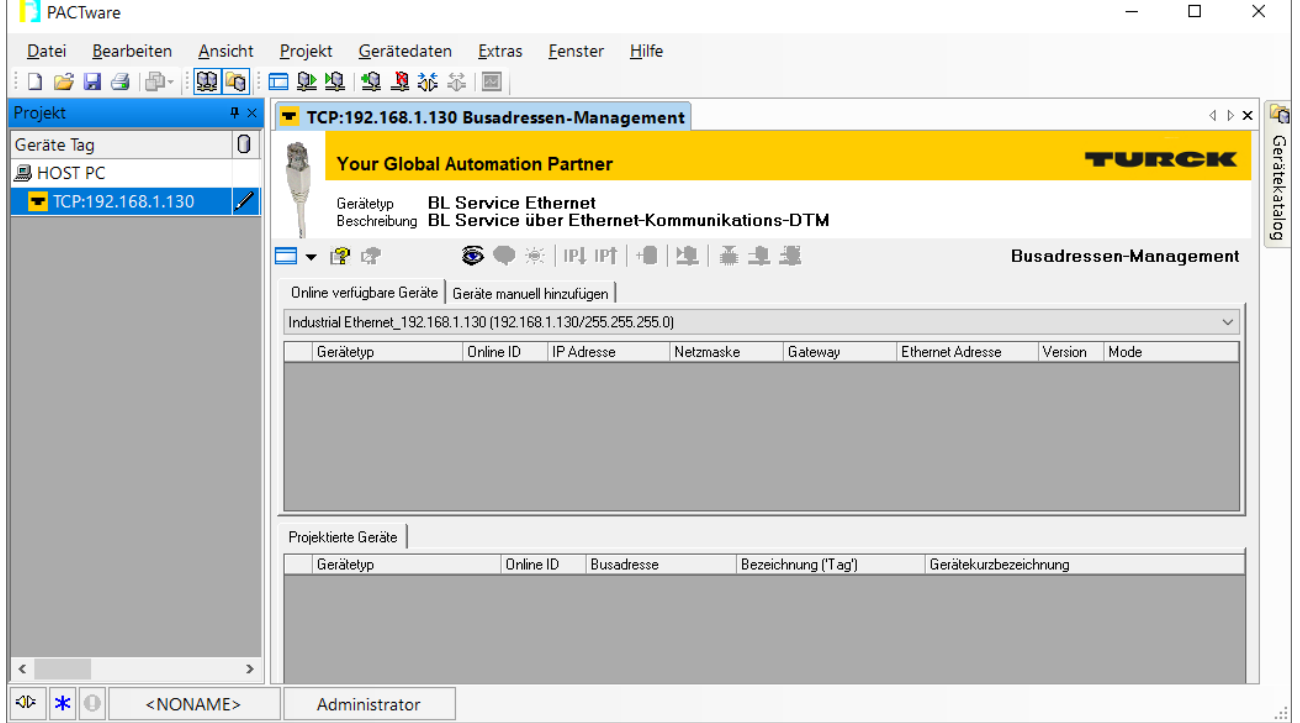

Abb. 108: Busadressen-Management öffnen

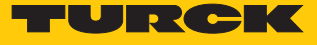

- Angeschlossene Ethernet-Geräte suchen: **Suchen**-Icon klicken.
- Gewünschtes Gerät markieren.

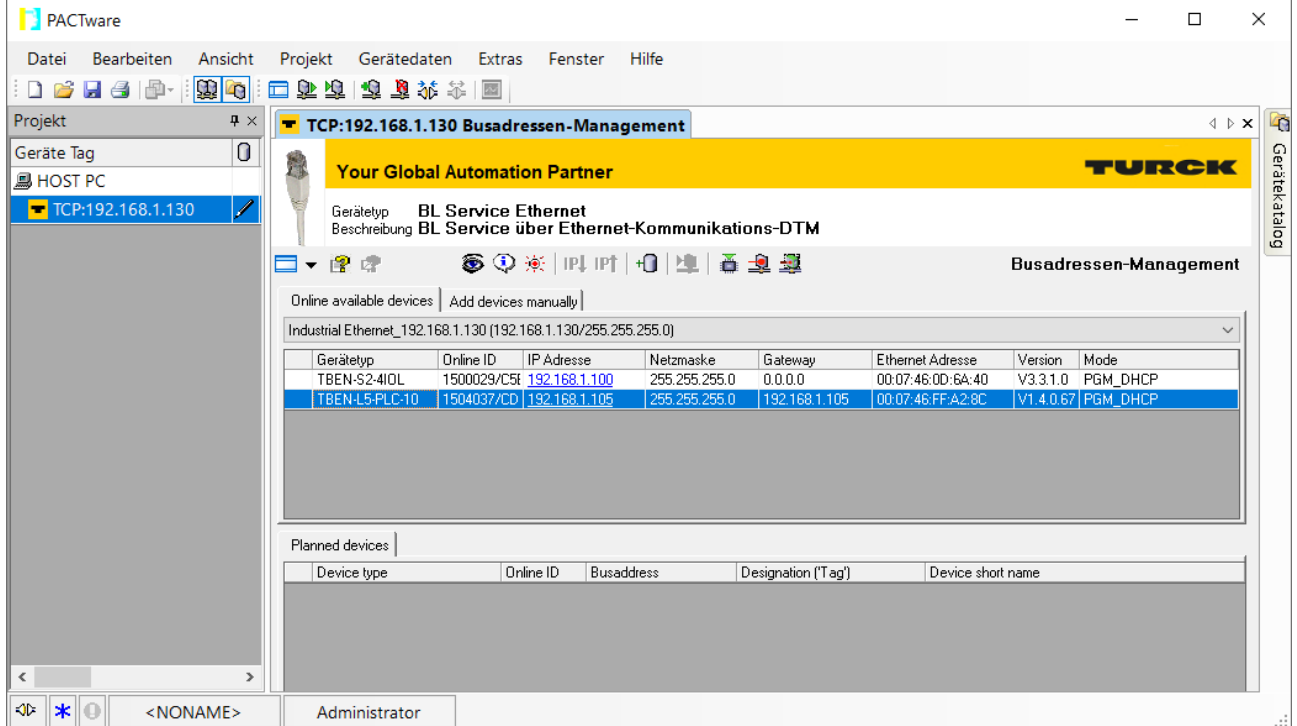

Abb. 109: Gerät auswählen

Firmware-Update per Klick auf **Firmware Download** starten.

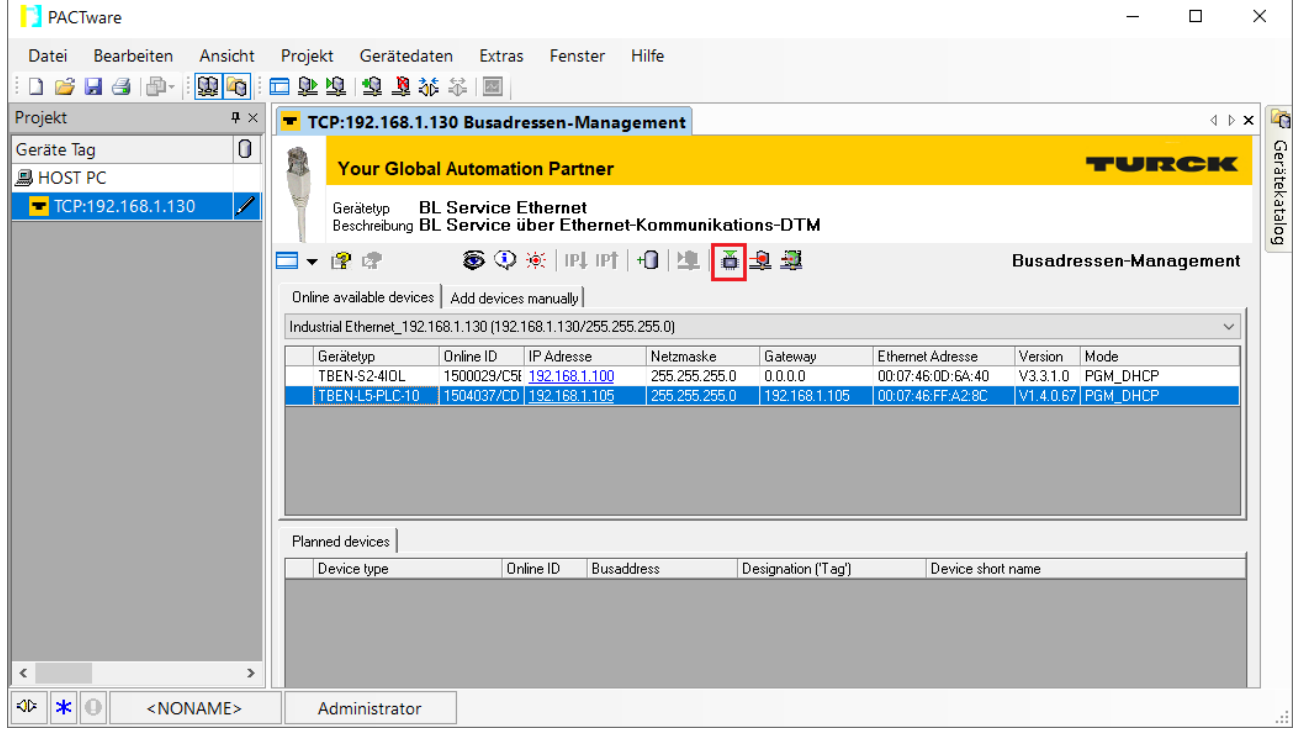

Abb. 110: Firmware-Update starten

- Ablageort der Firmware auswählen und mit **OK** bestätigen.
- a PACTware™ zeigt den Verlauf des Firmware-Updates mit einem grünen Balken am unteren Bildrand an.

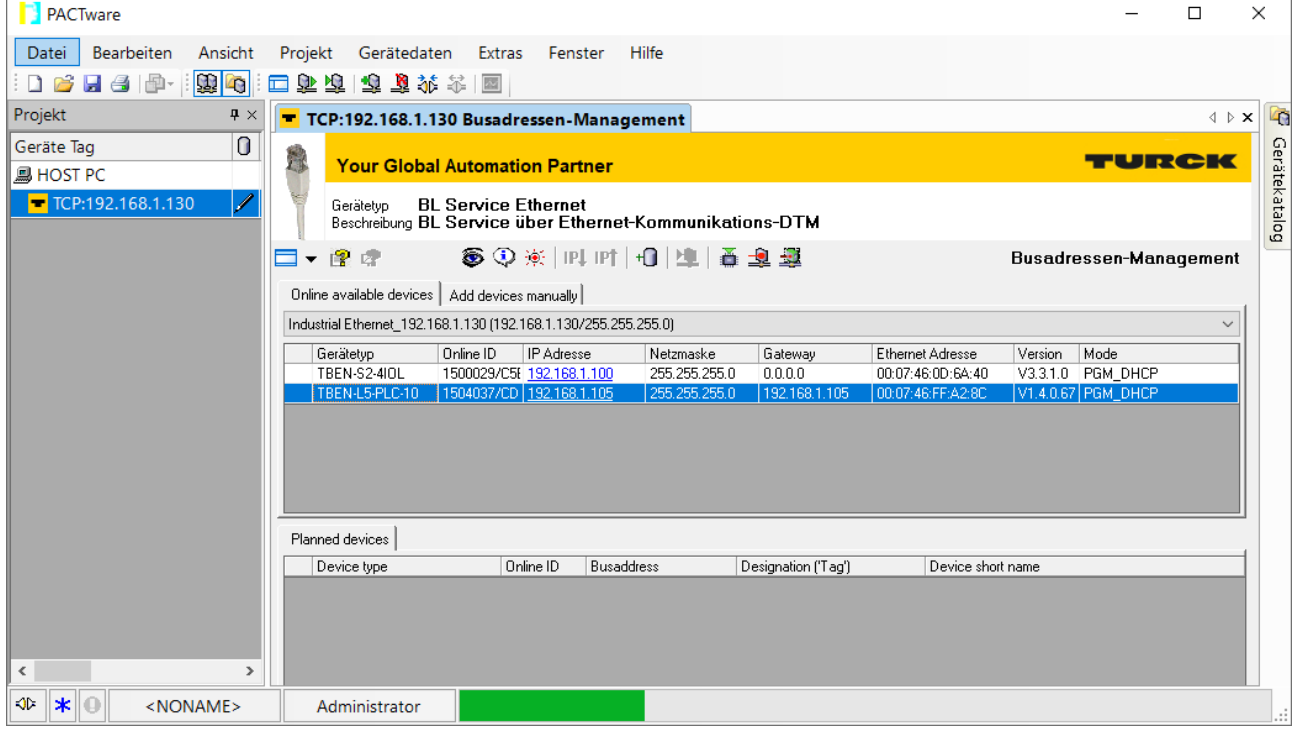

Abb. 111: Laufendes Firmware-Update

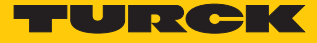

#### 11.1.3 Firmware-Update über den Webserver durchführen

- Webserver öffnen und einloggen.
- Unter **MAIN** Ò **Firmware** Ò Schaltfläche **SELECT FIRMWARE FILE** klicken.
- Ablageort der Datei wählen und Datei auswählen.
- Firmware-Update über die Schaltfläche **UPDATE FIRMWARE** starten.
- Gerät nach abgeschlossenem Firmware-Update neu starten.

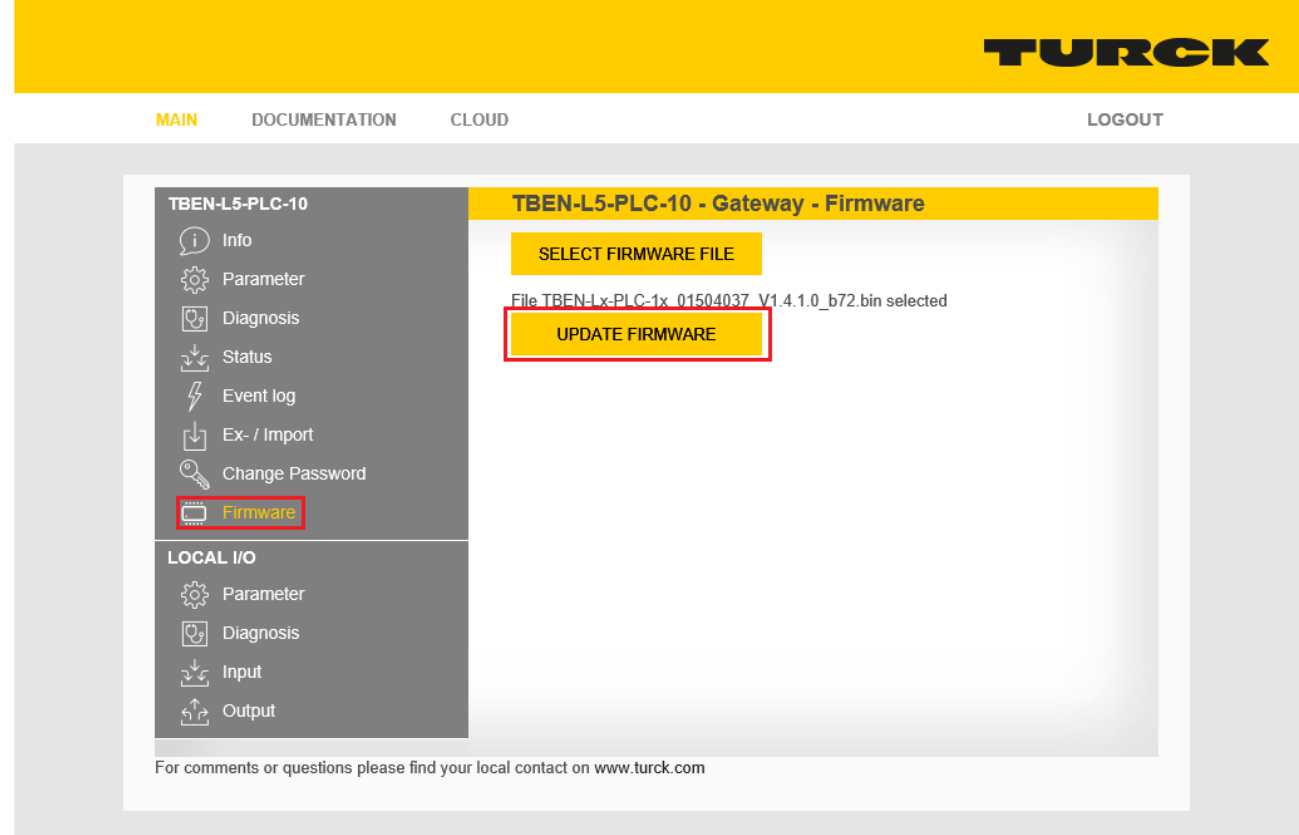

Abb. 112: Webserver – Firmware-Update durchführen

# 12 Reparieren

Das Gerät ist nicht zur Reparatur durch den Benutzer vorgesehen. Sollte das Gerät defekt sein, nehmen Sie es außer Betrieb. Bei Rücksendung an Turck beachten Sie unsere Rücknahmebedingungen.

# 12.1 Geräte zurücksenden

Rücksendungen an Turck können nur entgegengenommen werden, wenn dem Gerät eine Dekontaminationserklärung beiliegt. Die Erklärung steht unter

**<http://www.turck.de/de/produkt-retoure-6079.php>**

zur Verfügung und muss vollständig ausgefüllt, wetter- und transportsicher an der Außenseite der Verpackung angebracht sein.

# 13 Technische Daten

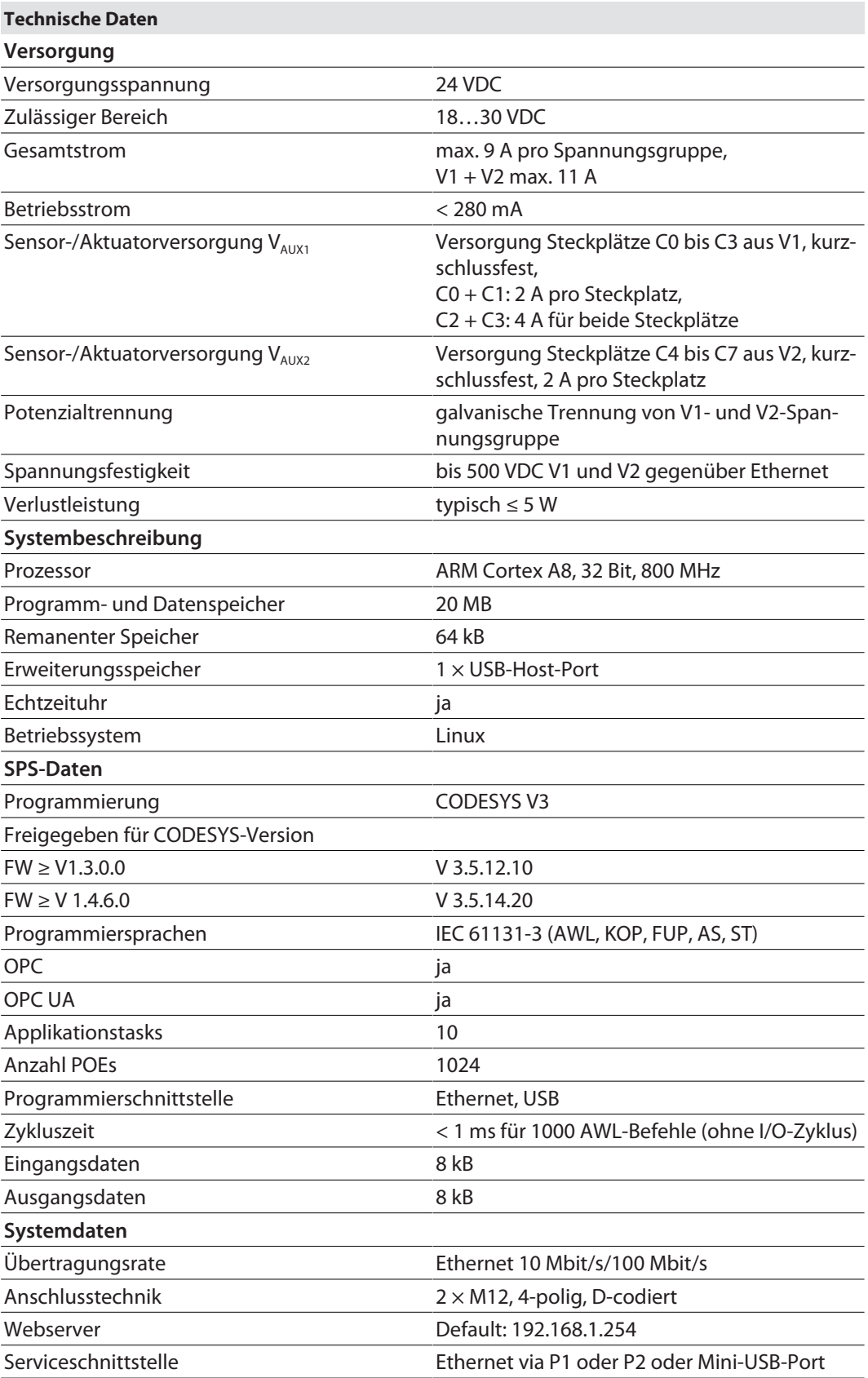

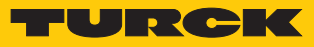

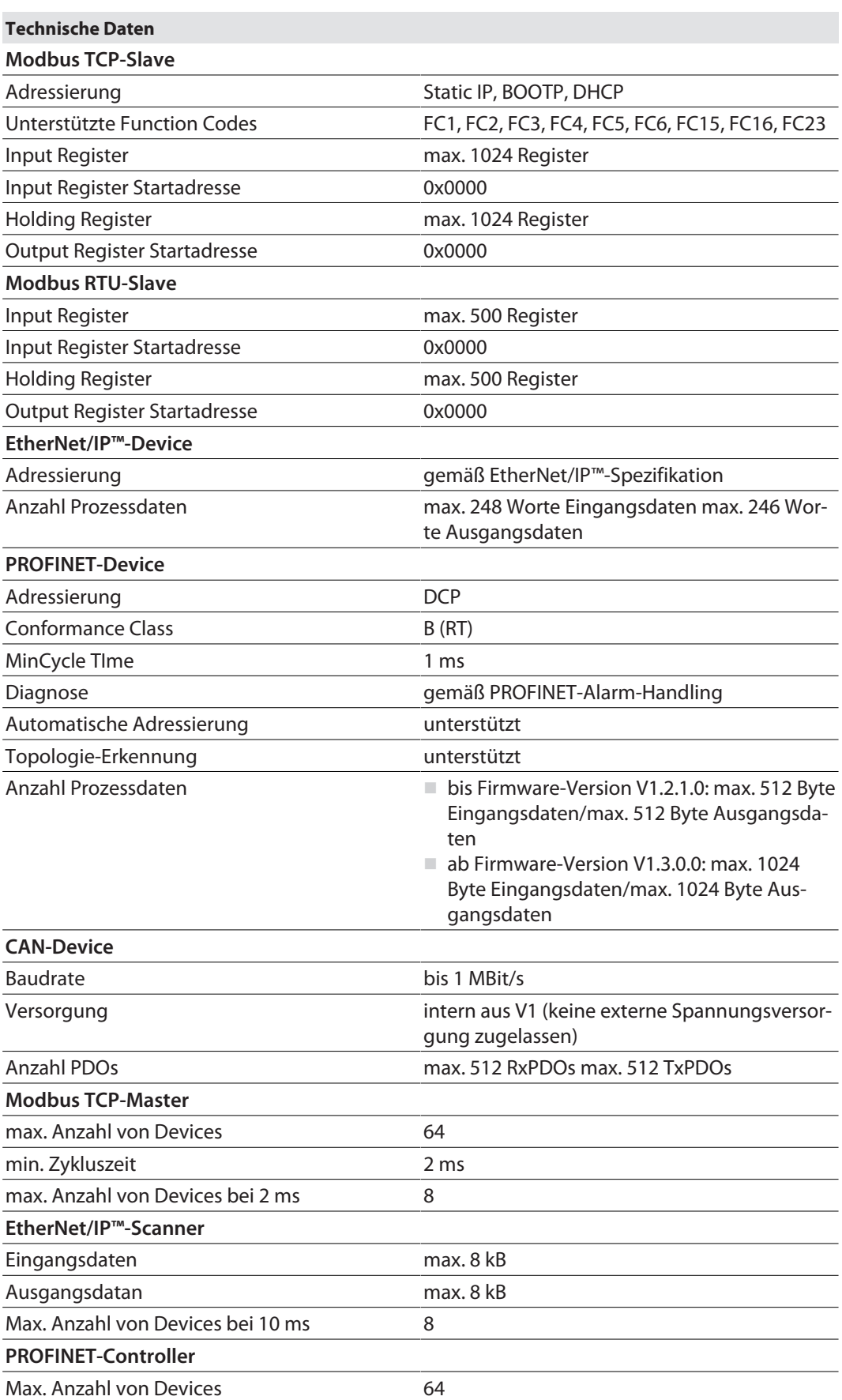

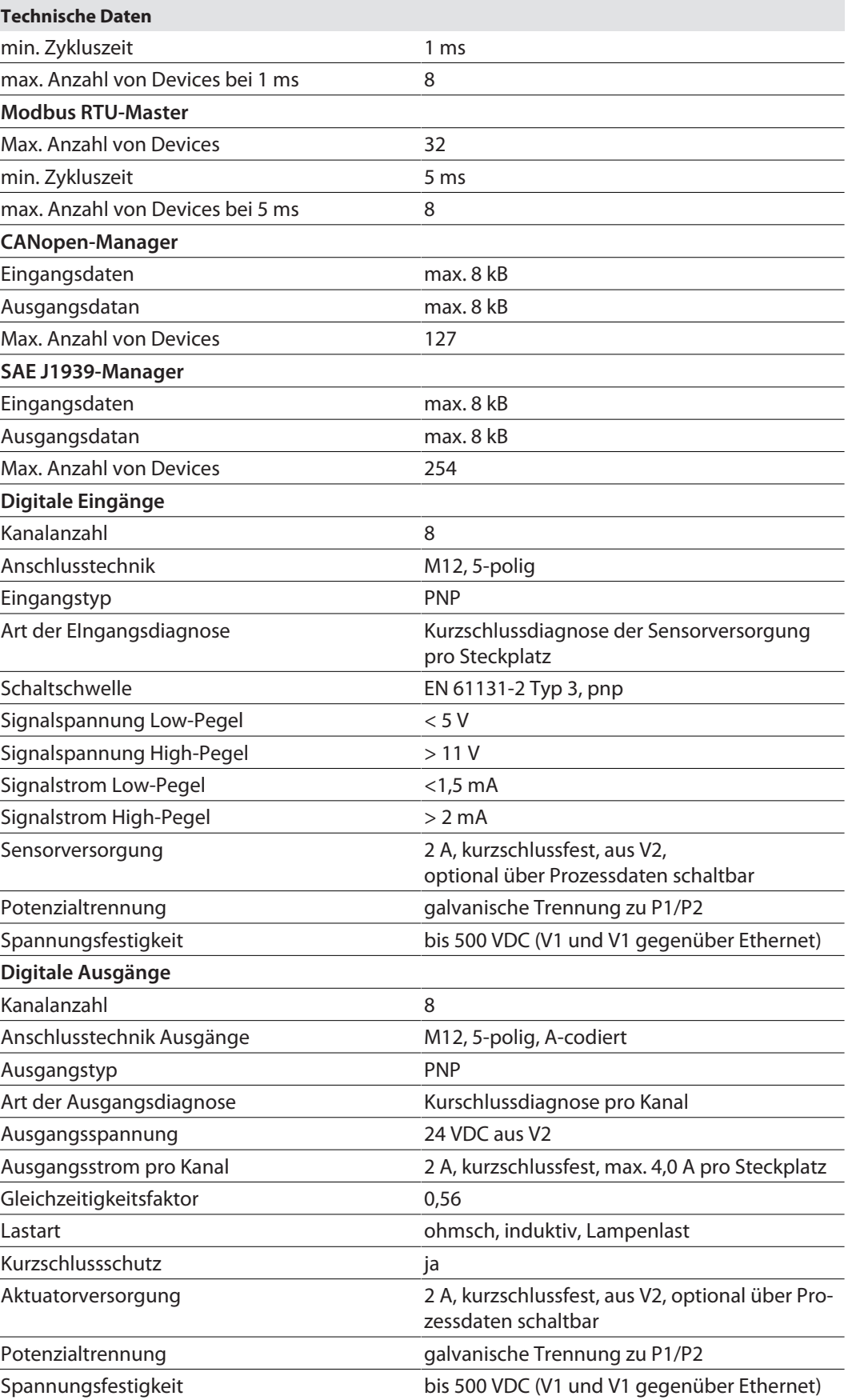

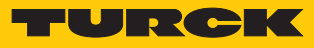

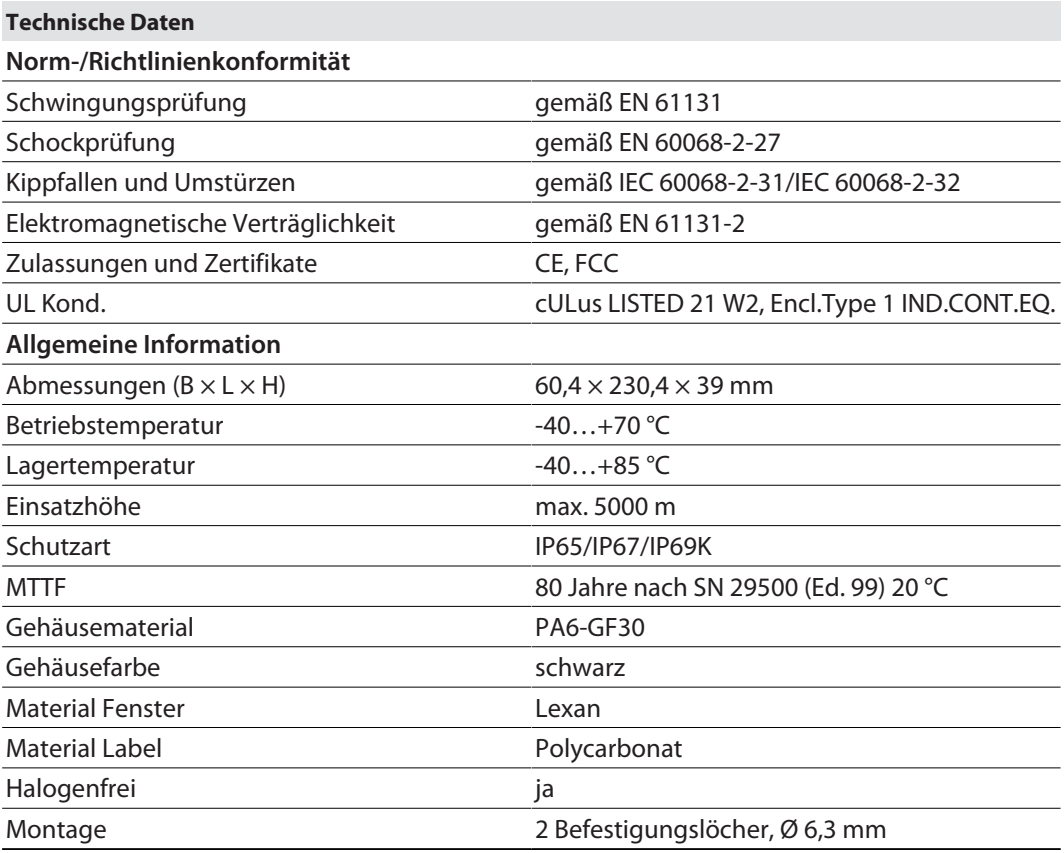

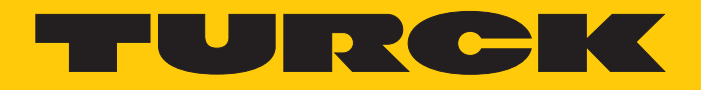

Over 30 subsidiaries and over 60 representations worldwide!

Ship is

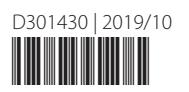

www.turck.com